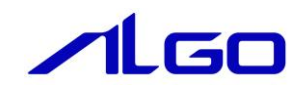

# リファレンスマニュアル

**MULTIPROG 用** 同期モーション制御 ファンクションブロック (PLCopen 仕様)

## 目次

# はじめに 1) …… お踊いレ注音 ……………

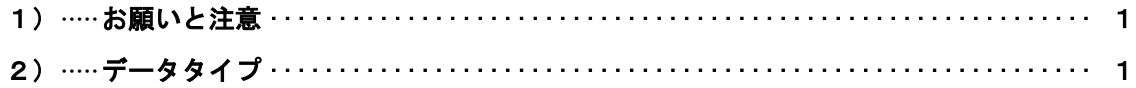

. . . . . . . . . . . . . . . . . . .

# 第1章 MULTIPROG 用 PLCopen MC ライブラリ

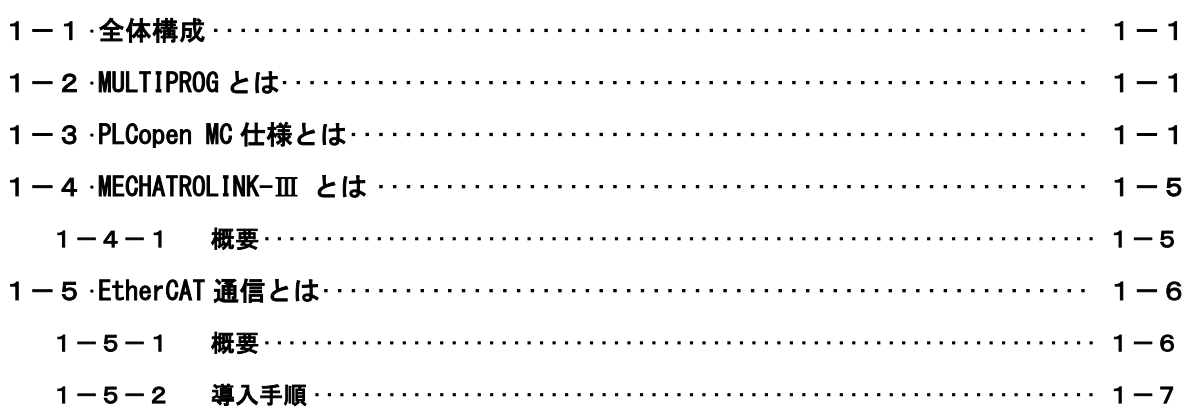

# 第2章 開発環境

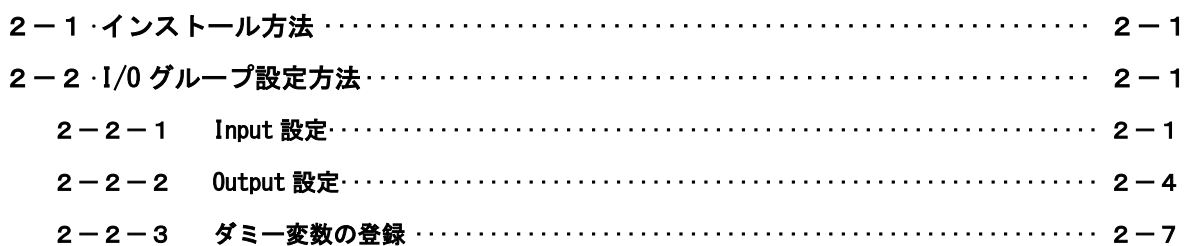

# 第3章 ファンクションブロック

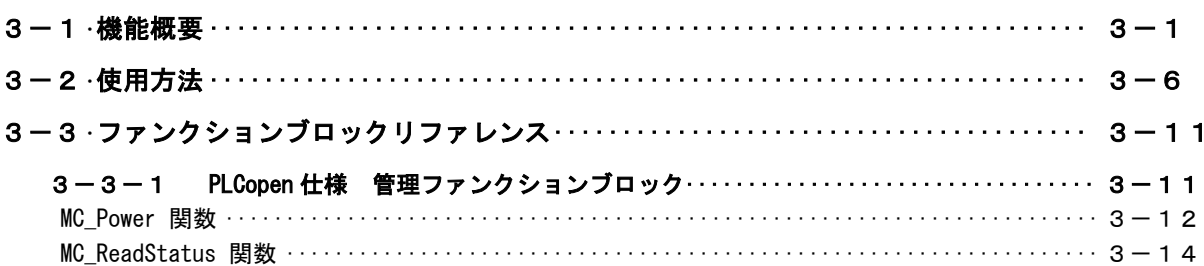

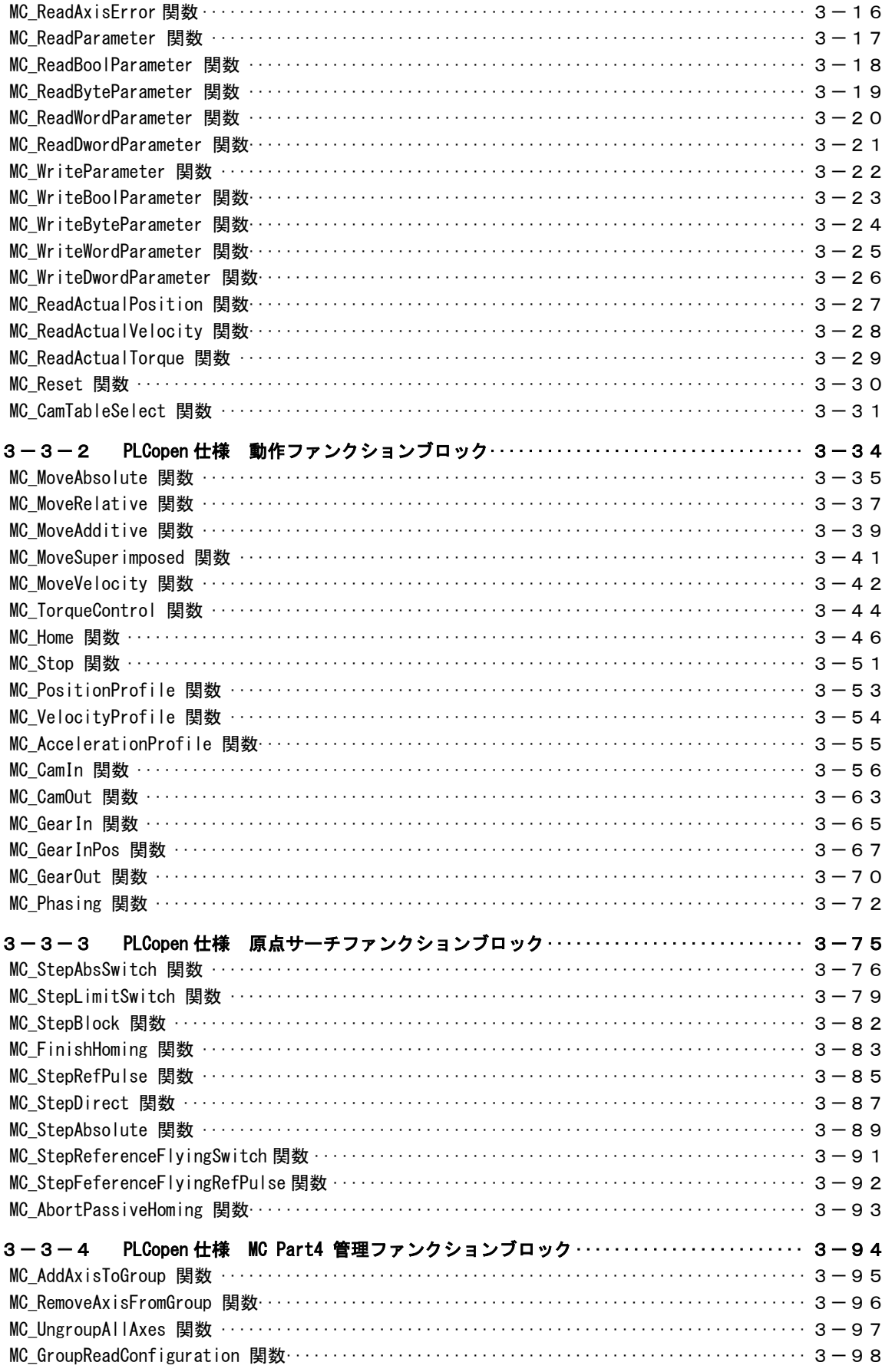

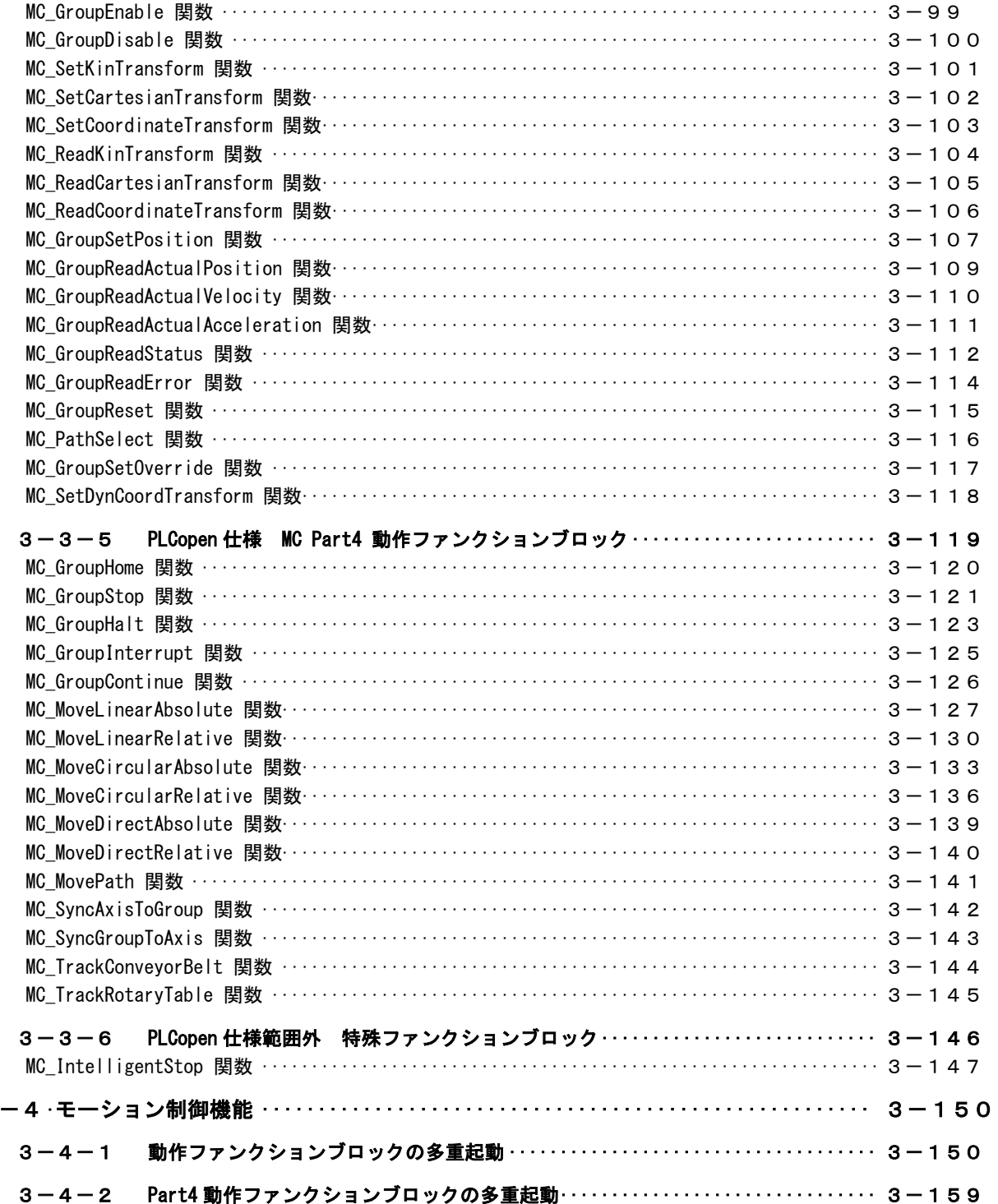

# 第4章 モーション制御パラメータ

 $\overline{3}$ 

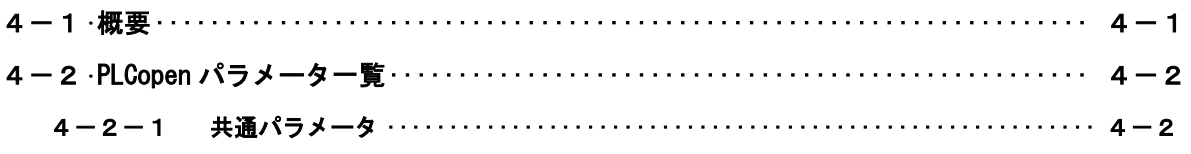

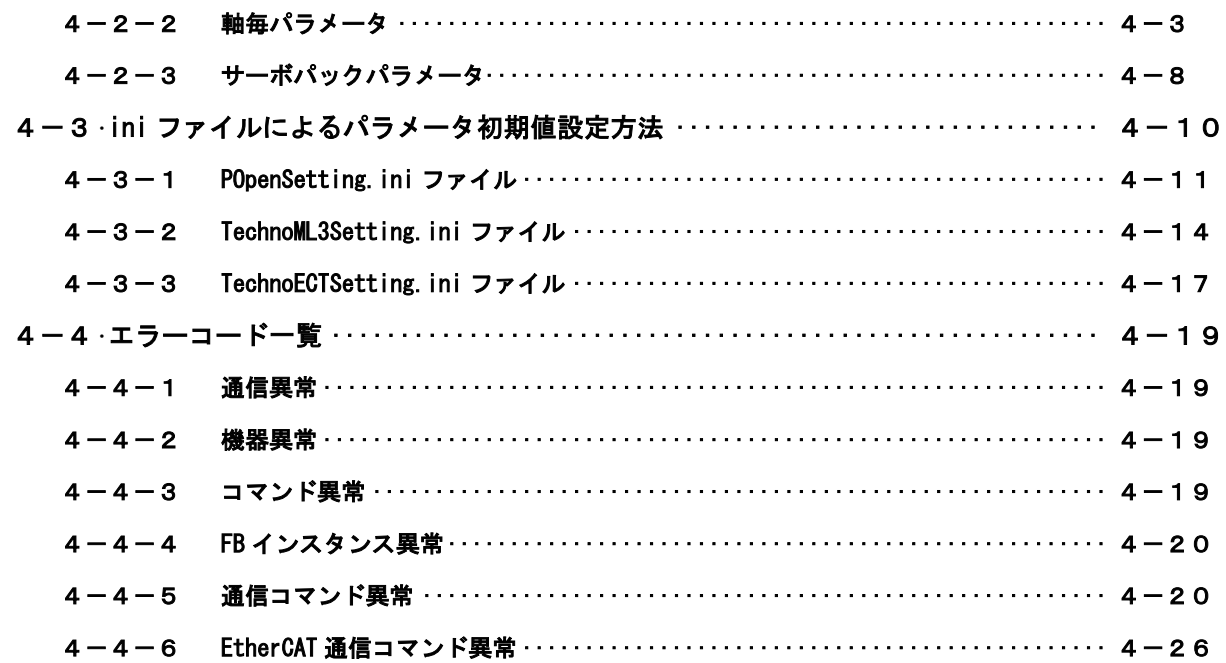

# 第5章 付録

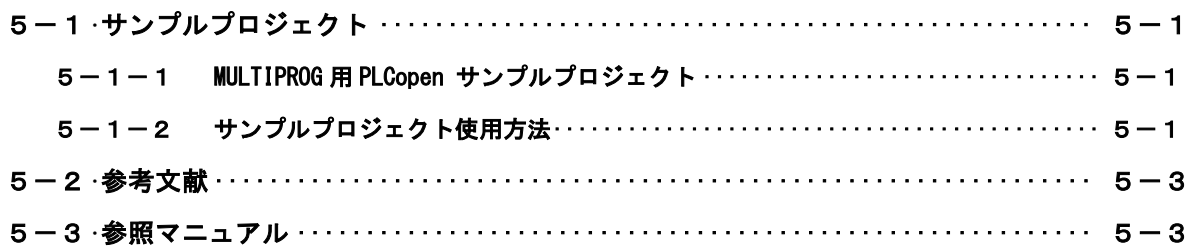

# はじめに

この度は、アルゴシステム製品をお買い上げ頂きありがとうございます。 弊社製品を安全かつ正しく使用していただくために、お使いになる前に本書をお読みいただき、十分に理 解していただくようお願い申し上げます。

## <span id="page-5-0"></span>1) お願いと注意

本書では、下記の方法について説明します。

・MULTIPROG への PLCopen 仕様の MC 機能の登録方法

・PLC プログラミング用 PLCopen 仕様 MC ライブラリの使用方法

MULTIPROG や PLC プログラミングについての詳細は省略させていただきます。MULTIPROG および PLC プログ ラミングに関する資料および文献と併せて本書をお読みください。

## <span id="page-5-1"></span>2) データタイプ

本書で使用するデータタイプとその範囲を表 1 に示します。

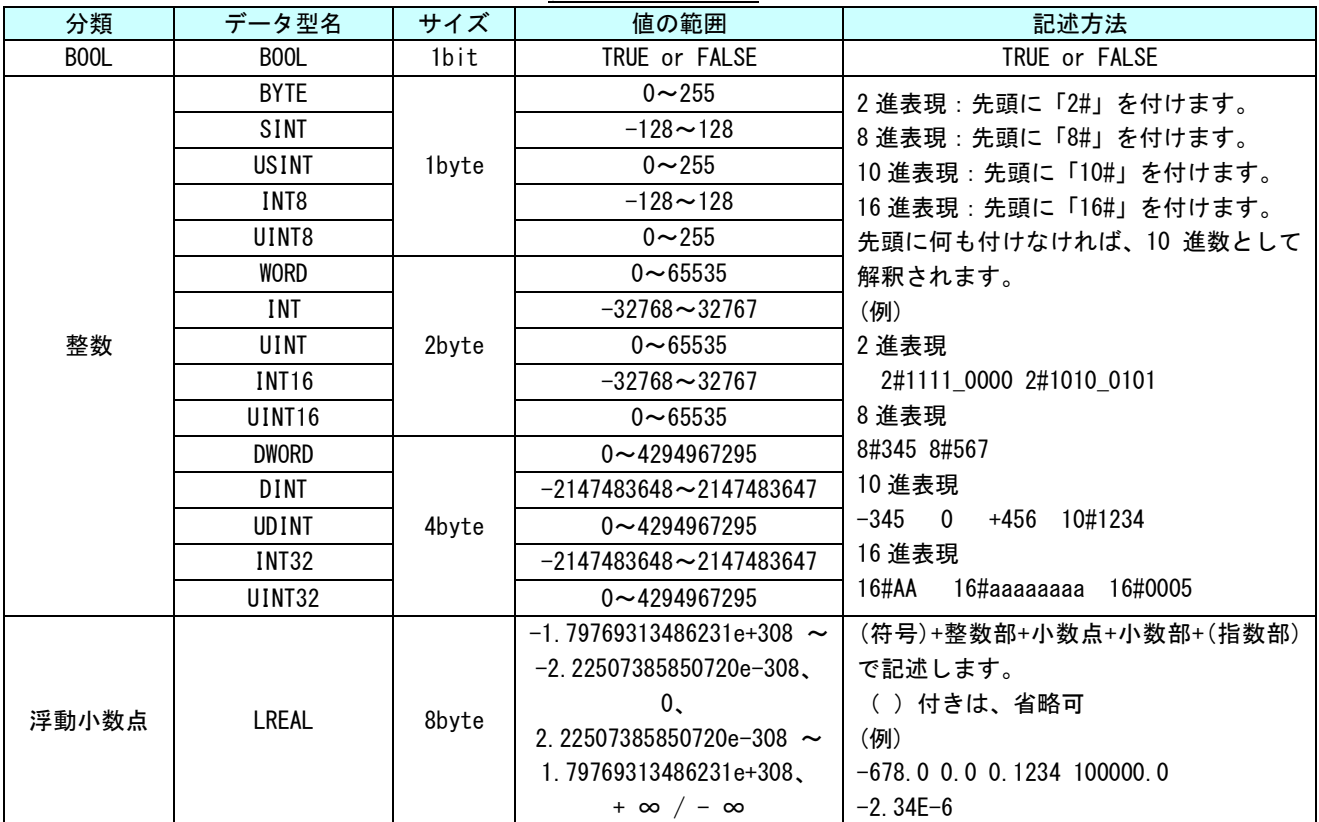

表 1. データタイプ

## <span id="page-6-0"></span>第1章 MULTIPROG 用 PLCopen MC ライブラリ

本章では KW-Software 社製 PLC プログラミング統合開発環境『MULTIPROG』と、MECHATROLINK-Ⅲ通信のサーボプ ロファイルまたは、EtherCAT 通信のモーションコントロールのデバイスプロファイル(CiA402 デバイスプロファ イル)を用いた『PLCopen 仕様 MC ファンクションブロック』の、基本的な仕様、構成について説明します。

## <span id="page-6-1"></span>1-1 全体構成

本ライブラリを使用した場合の全体構成図を説明します。

◆ EtherCAT を使用した場合

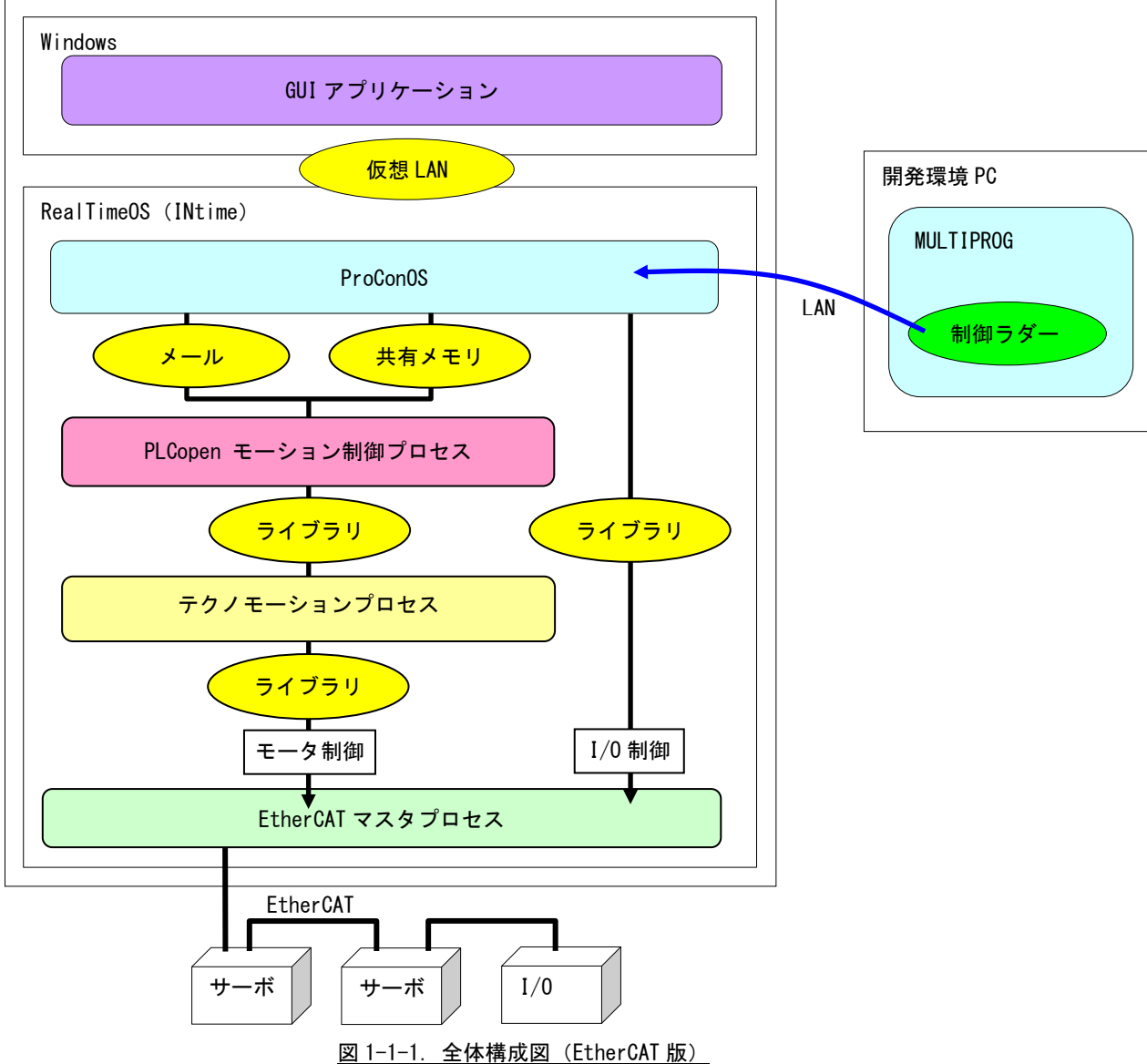

MULTIPROG で開発したプログラムを、RealTimeOS 上で動作している ProConOS にダウンロードし、実行します。 ProConOS から、PLCopen モーション制御プロセスへ命令が伝達されます。PLCopen モーション制御プロセスはテク ノモーションプロセスを通じてサーボパックを制御します。I/O ユニットはProConOS から直接制御します。EtherCAT 通信は EtherCAT マスタプロセスにて行います。

◆ MECHATROLINK-Ⅲを使用した場合

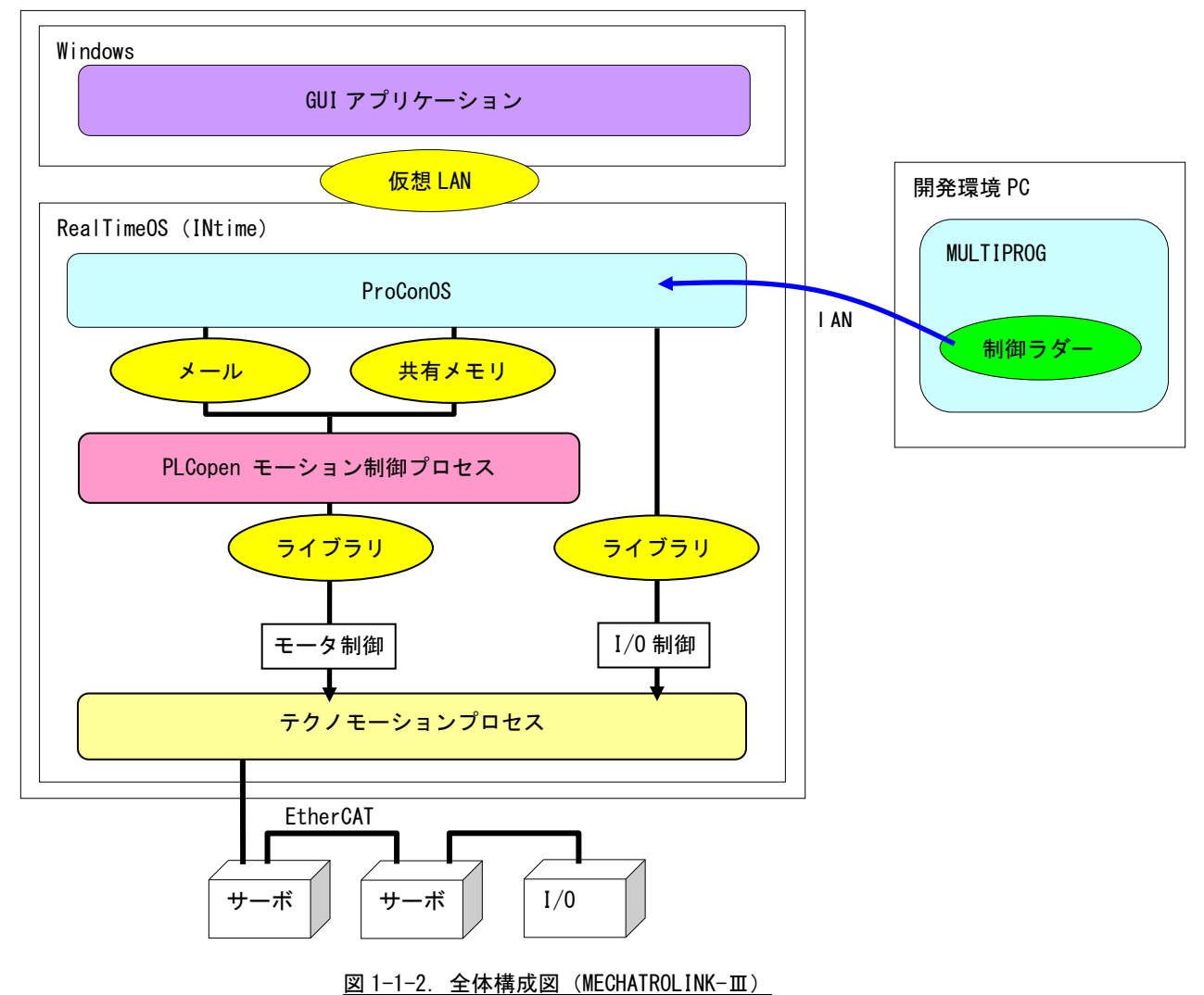

MULTIPROG で開発したプログラムを、RealTimeOS 上で動作している ProConOS にダウンロードし、実行します。 ProConOS から、PLCopen モーション制御プロセスへ命令が伝達されます。PLCopen モーション制御プロセスはテク ノモーションプロセスを通じてサーボパックを制御します。I/O ユニットは ProConOS から直接制御します。 MECHATROLINK-Ⅲ通信はテクノモーションプロセスにて行います。

#### <span id="page-8-0"></span>1-2 MULTIPROG とは

MULTIPROG とは、KW-Software 社が開発した、PLC プログラミング統合開発環境です。プログラミング言語とプ ロジェクト構造は、国際標準規格 IEC61131-3 に適合しています。

MULTIPROG のプログラミングシステムにはインストラクションリスト(IL)、ストラクチャードテキスト(ST)、 ラダーダイアグラム(LD)、ファンクションブロックダイアグラム(FBD)、シーケンシャルファンクションチ ャート (SFC) の5言語があります。

※注:MULTIPROG のタイプにより、使える言語は異なります。

MULTIPROG の主な機能は下記の通りです。

- ・ プロジェクトの操作
- ・ 制御アプリケーションの作成
- ・ 制御パラメータの生成とコンフィグレーションコードの生成
- ・ ロジックアナライザ、ブレークポイント、アドレスデバッグ、ステップ実行、変数の上書き等の デバッグとコミッショニング機能
- ・ プログラムコードとタスクプロパティの修正などのオンライン変更

MULTIPROG についての詳細な操作方法については、MULTIPROG のヘルプ等を参照してください。

### <span id="page-8-1"></span>1-3 PLCopen MC 仕様とは

PLCopen とはプログラマブルコントローラ (PLC)のプログラミングの国際標準規格である IEC 61131-3 の普及 促進・標準化推進団体であり、日本の主要メーカを含む世界 PLC 関連企業 46 社を含む 100 社以上が参加するワ ールド・ワイドな会員組織です。

この団体の規定するモーションコントロール仕様を PLCopen 仕様 MC と呼んでいます。

PLCopen の MC 仕様は動作仕様だけでなく、FB の起動方法や状態まで定義しています。これにより、ハードウェ アへの依存性を低減しています。

PLCopen の MC 仕様は表 1-3-1 の 6 つの Part から構成されています。

|                   | 仕様        | 状況 | 内容                               |
|-------------------|-----------|----|----------------------------------|
| Part1             | 基本仕様      | ⊚  | 単軸、多軸制御および、管理用の命令を準備             |
| Part <sub>2</sub> | 拡張仕様      | ⊚  | Part1 に対して拡張機能を追加                |
|                   |           |    | (Ver2.0にて Part1 と Part2 は統合化される) |
| Part <sub>3</sub> | ユーザガイドライン | O  | ユーザのモーションをガイドラインとして準備            |
| Part4             | 補間制御仕様    | ∩  | 補間制御および、管理用の命令を準備                |
| Part <sub>5</sub> | 原点復帰追加仕様  | ∩  | 原点復帰に関して、Part1 への追加仕様を準備         |
| Part <sub>6</sub> | 流体パワー拡張仕様 |    | 流体パワーデバイスやシステムとのプログラミング          |
|                   |           |    | の統合化のために規定                       |

表 1-3-1. PLCopenMC 技術仕様の種類と状況

◎:英語、日本語仕様公開済み ○:英語仕様公開済み △:仕様策定中

PLCopen の MC 仕様 Part1、Part2、Part5 では状態遷移が規定されており、この状態毎に実行可能なファンクシ ョンブロックが決まっています。この状態遷移図を図 1-3-1 に示します。

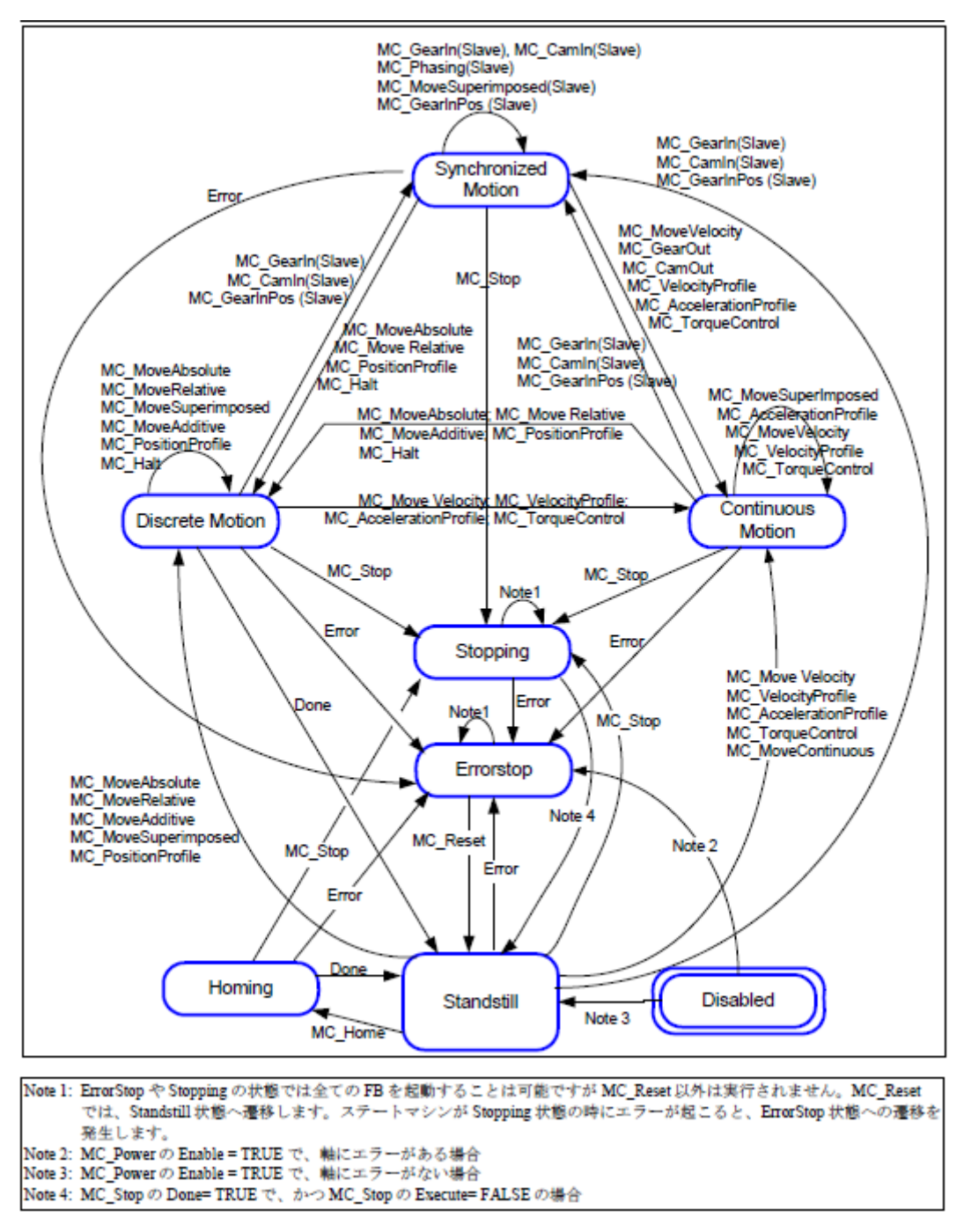

図 1-3-1.PLCopenMC Part1、Part2、Part5 状態遷移図

図 1-3-1 に記載されていない以下のファンクションブロックについては、軸の状態に影響しないため、状態を 変化させずに実行する事が出来ます。

MC\_ReadStatus; MC\_ReadAxisError; MC\_ReadParameter; MC\_ReadBoolParameter; MC\_ReadByteParameter; MC\_ReadWordParameter; MC\_ReadDwordParameter; MC\_WriteParameter; MC\_WriteBoolParameter; MC\_WriteByteParameter; MC\_WriteWordParameter; MC\_WriteDwordParameter; MC\_ReadActualPosition; MC\_ReadActualVelocity; MC\_ReadActualTorque; MC\_CamTableSelect.

その他の詳細については、「技術仕様書 PLCopen – Technical Committee 2– 専門委員会 モーションコントロ ール用ファンクションブロック パート 1-Basics Version 1.1」と「技術仕様書 PLCopen – Technical Committee 2– 専門委員会 モーションコントロール用ファンクションブロック パート 2-Extensions Version 1.0」、「Technical Paper PLCopen Technical Committee 2 – Task Force Function Blocks for motion control: Part 5 - Homing Version 0.99」を参照してください。

同期制御(直線補間や円弧補間)を行うためには、Part4 で規定されている仕様を満足する必要があります。 Part4 の状態遷移図を図 1-3-2 に示します。

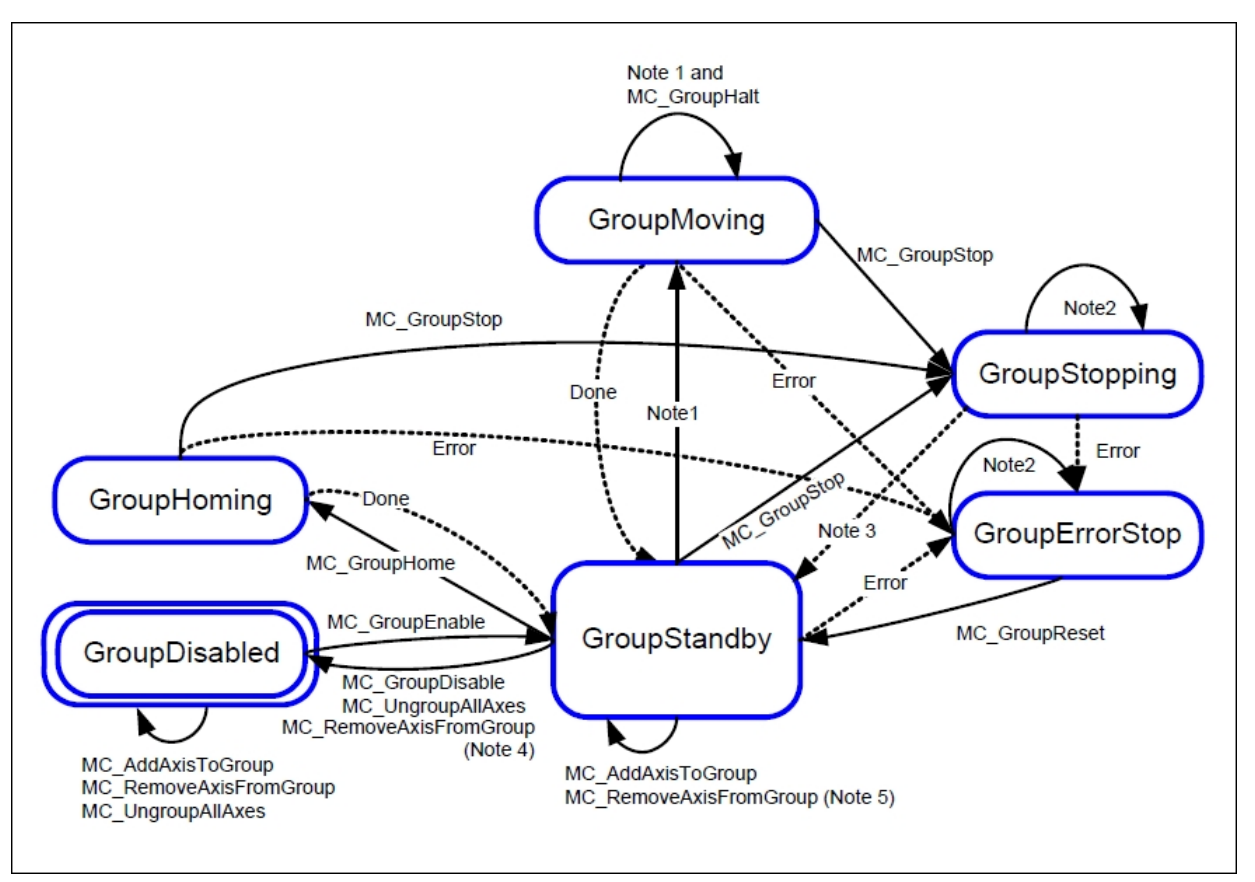

図 1-3-2. PLCopenMC Part4 状態遷移図

Note1:全ての動作系ファンクションブロックに適用されます。 Note2:MC\_GroupReset によるエラー解除成功以外、全てのファンクションブロックに適用されます。 Note3:MC\_GroupStop.DONE=TRUE かつ MC\_GroupStop.EXECUTE=FALSE の時に遷移します。 Note4:最後の軸が Remove された際に遷移します。 Note5:グループが空ではない時に遷移します。

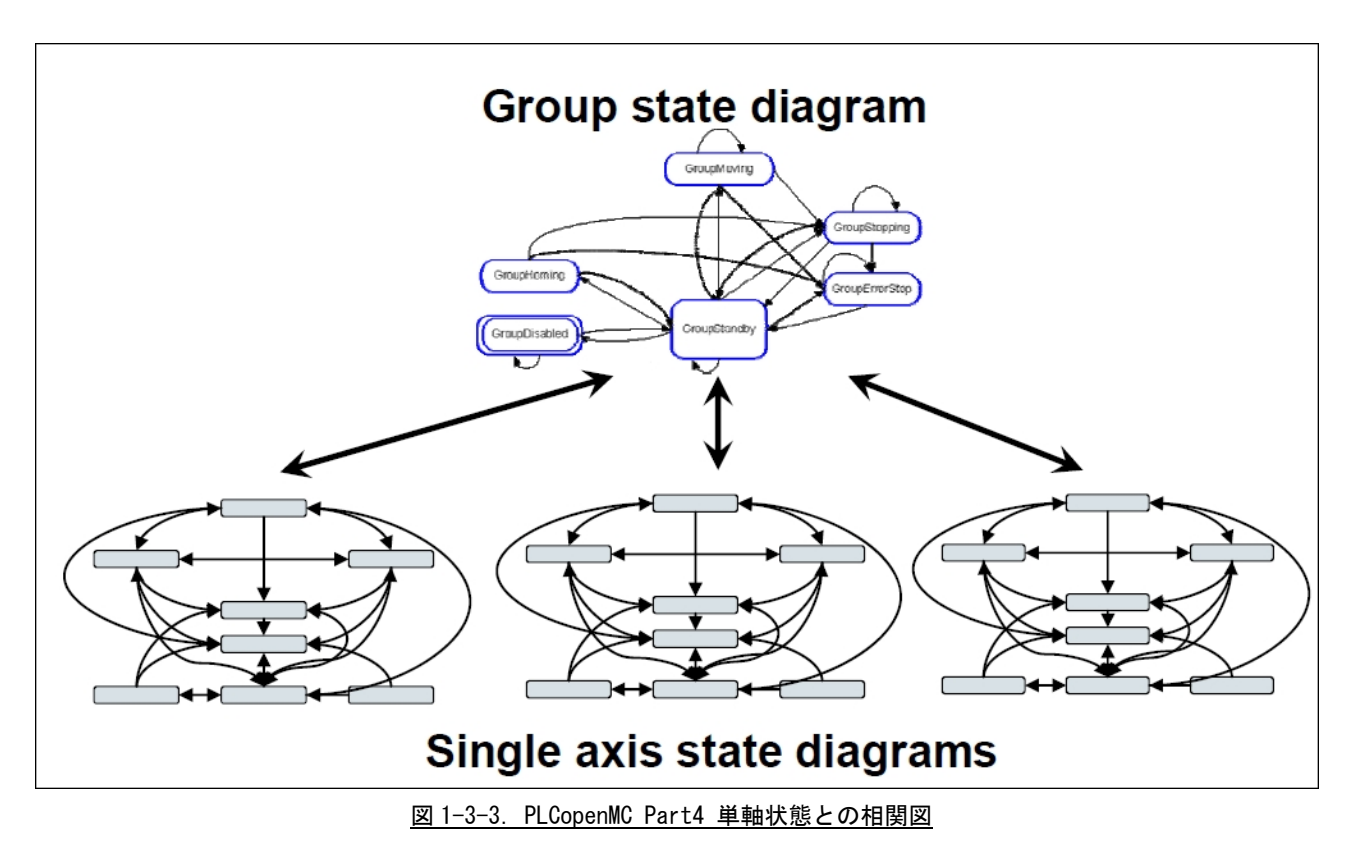

また、単軸の状態遷移図と Part4 状態との相関図を図 1-3-3 に示します。

動作系ファンクションブロックについて、軸グループに登録済み(MC\_AddAxisToGroup 実行済み)の単軸に対し て動作指令を実行すると単軸の動作指令はエラーとなります。(この時、軸グループの動作は停止せず、単軸エ ラーもエラー状態に遷移しません。)

その他の詳細については、「Technical Paper PLCopen Technical Committee 2 – Task Force Function Blocks for motion control:Part 4 –Coordinated Motion Version 1.0」を参照してください。

### <span id="page-12-0"></span>1-4 MECHATROLINK-Ⅲ とは

#### 1-4-1 概要

MECHATROLINK-Ⅲ通信とは、MECHATROLINK 協会の提唱するオープンな高速フィールドネットワークです。1台 のコントローラで、複数のユニットを分散制御することが可能です。

MECHATROLINK-Ⅲの特徴は下記の通りです。

- <span id="page-12-1"></span>・ サイクリック伝送による同期通信
- ・ 100Mbps での高速伝送
- ・ 伝送周期は接続局数、伝送データ量で最適値を選択可能(伝送周期 31.25us~64ms)
- ・ 接続方法をカスケード形/スター形/Point to Point 形と装置に合わせた形で自由に構成可能
- ・ MECHATROLINK 協会製「伝送 LSI」が、誤り検出と伝送周期内再送制御を含む伝送制御を行うため、 FA コントローラの負荷低減が可能
- ・ マスタとなるコントローラの他にサポートツールを接続可能

MECHATROLINK-Ⅲの接続形態は、C1 マスタ局が 1 局、スレーブ局が最大 62 局の Ethernet 接続によるネットワ ークシステムです。必要に応じて C2 マスタ局を 1 局接続できます。

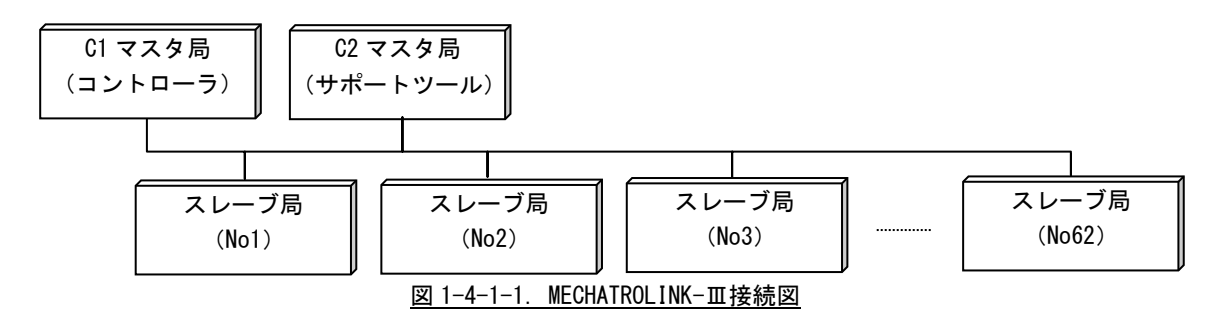

モーション同期制御を実現するために、(株)テクノが開発したモーションライブラリを組み込んでいます。同 期制御を組み込んでいないものと一部仕様が異なる部分があります。

### <span id="page-13-0"></span>1-5 EtherCAT 通信とは

#### 1-5-1 概要

<span id="page-13-1"></span>EtherCAT(Ethernet Control Automation Technology)は、Beckhoff 社により開発され、現在では EtherCAT Technology Group (ETG)により管理されています。

EtherCAT 接続は、新しいリアルタイムイーサネットを用いたネットワーク通信で、ツイストペア、または光 ファイバケーブルで接続ができるとともに、ライン、ツリー、デイジーチェーン、ドロップラインをサポート します。

EtherCAT 転送方法はマスタから送信されたフレームがスレーブ通過時に出力データを取り出し、入力データ を挿入します。Ethernet プロトコルは、IEEE802.3 に準拠した標準のイーサネットプロトコルが維持されてい ますので、新たにサブバスの構築は必要ありません。

EtherCAT プロトコルはプロセスデータ向けに最適化されています。EtherType により Ethernet フレーム内で 直接転送されます。いくつかのサブ・テレグラムを構成しているかもしれませんが、それぞれ 4GB 容量までの ロジック・プロセス・イメージを特定のメモリ・エリアに提供します。

EtherCAT は Ethernet をベースとしたネットワークの基本的な通信構造が定義されている IEC61158 の Section12 に定義されており、EtherCAT 通信プロファイルの EtherCAT ステートマシーン(ESM)、フィールド メモリ管理ユニット(FMMU)によるプロセスデータ通信方式、MailBox による CoE サービスチャンネル、シ ンクマネージャ(SM)、同期クロック方式による同期構造が説明されています。

ドライブおよびモーションコントロールのデバイスプロファイル (CiA402 デバイスプロファイル)は、サー ボドライブ、正弦波インバータ、およびステッピングモーター用コントローラの機能動作を定義します。こ のプロファイルでは、複数の動作モードと対応する設定パラメータも規定されます。

この仕様には、状態ごとの内部および外部動作を規定する有限状態オートマトン(Finite State Automaton: FSA)も含まれます。受領されるコマンドや高出力を適用するかどうかは、ドライブの状態によって決まりま す。

状態はホストコントローラから受け取るコントロールワードで変更されます。また、内部イベントによって 変更することもできます。現在の状態はステータスワードで示されます。コントロールワードと各種コマン ド値(速度など)はデフォルトの RxPDO (レシーブ PDO)にマッピングされます。ステータスワードと各種実 査値(位置など)は TxPDO (トランスミット PDO)にマッピングされます。この規格には、すべてのドライブ で使用できる汎用のデフォルト PDO と特定のドライブ(サーボドライブ、正弦波インバータ、ステッピング モーターなど)でのみ使用できるデフォルト PDO が用意されています。

オプション機能やパラメータが多いため、CiA 402 に準拠するデバイスは交換できない場合があります。

CiA 402 デバイスプロファイルは IEC 61800-7-201 およひ IEC 61800-7-301((いずれも IEC から入手可能) で国際標準として定められています。

モーション同期制御を実現するために、(株)テクノが開発したモーションライブラリを組み込んでいます。 同期制御を組み込んでいないものと一部仕様が異なる部分があります。

#### 1-5-2 導入手順

<span id="page-14-0"></span>EtherCAT 版サーボパックを使用して、PLCopen による同期制御を実現するためには、下記のような手順を 踏む必要があります。

1)INtime カーネル設定

↓

- 2)EtherCAT マスタスタック設定
- ↓ 3)ENI ファイル作成
- ↓
- 4)アプリケーションの作成
- 1)INtime カーネル設定

EtherCAT を使用するために、INtime カーネルを設定する必要があります。設定方法については、『同 期モーション導入マニュアル』(77IT10020\*)を参照してください。

2)EtherCAT マスタスタック設定

EtherCAT 通信は、図 1-1-1 に書かれている EtherCAT マスタプロセスによって通信が開始されます。 このとき、EtherCAT で使用する NIC の選択と通信周期等を、設定ファイル「ACMst.ini」で設定しま す。この設定ファイルの詳細については、『設定マニュアル ACMst.ini』(76DLH049\*)を参 照してください。

3)ENI ファイル作成

EtherCAT の通信は ESI (EtherCAT スレーブ情報)ファイルをもとにして、各スレーブがどのように接 続されているかマッピングするための、ENI(EtherCAT ネットワーク情報)ファイルを生成する必要 があります。

EtherCAT マスタは、生成された ENI ファイルを元にして通信を開始します。そのため、ENI ファイル に記述されているスレーブ構成と実際に接続されているスレーブ構成が異なる場合、正常に通信する ことができません。

ENI ファイルを作成するためには BECHKOFF 社製「ET9000 | EtherCAT Configurator」を使用します。

ENI ファイルの作成方法を下記に記します。

#### <用意するもの>

- A) 「ET9000」|「EtherCAT Configurator」(Beckhoff Automation より入手)がインストールさ れた Windows PC
- B) 接続したい EtherCAT スレーブ群
- C) 接続する各スレーブの ESI ファイル ESI ファイルは各 EtherCAT スレーブベンダーから提供されています。
- D) PC と各 EtherCAT を接続する CAT5 以上の Ethernet ケーブル
- E) 生成される ENI ファイルを保存する USB メモリ等の記録媒体

① Ethernet ケーブルの接続

A)、B)、D)を図 1-5-2-1 のように EtherCAT スレーブをデイジーチェーン接続します。

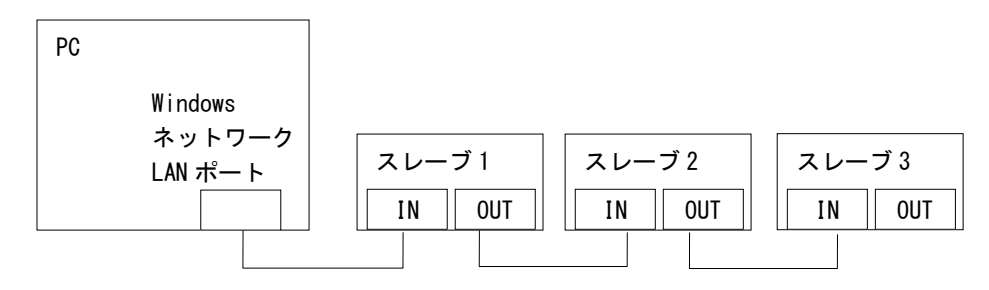

- 図 1-5-2-1. EtherCAT 接続図
- ② ESI ファイルの適用
	- 各スレーブの ESI ファイルを、EtherCAT Configurator インストールフォルダの「EtherCAT」 フォルダにコピーしてください。
	- 【例】デフォルトインストールの場合
		- " C:\Program Files\EtherCAT Configuration\EtherCAT "
- ③ EtherCAT Configurator の起動

「スタートメニュー」→「すべてのプログラム」→「EtherCAT Configurator」→「EtherCAT Configurator」をクリック

- ④ 新規プロジェクト作成
	- メニューバーより、[File]→[New] をクリックし、新規プロジェクトを作成します。

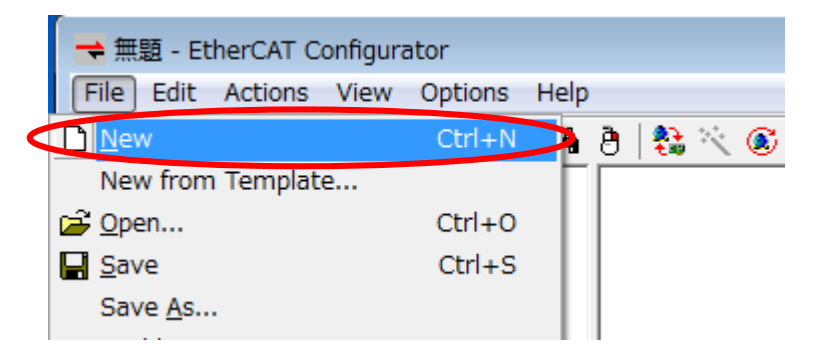

⑤ EtherCAT Device の追加

左ウィンドウから[I/O Devices]を右クリックし、ポップアップメニューの[Append Device...]をクリックします。

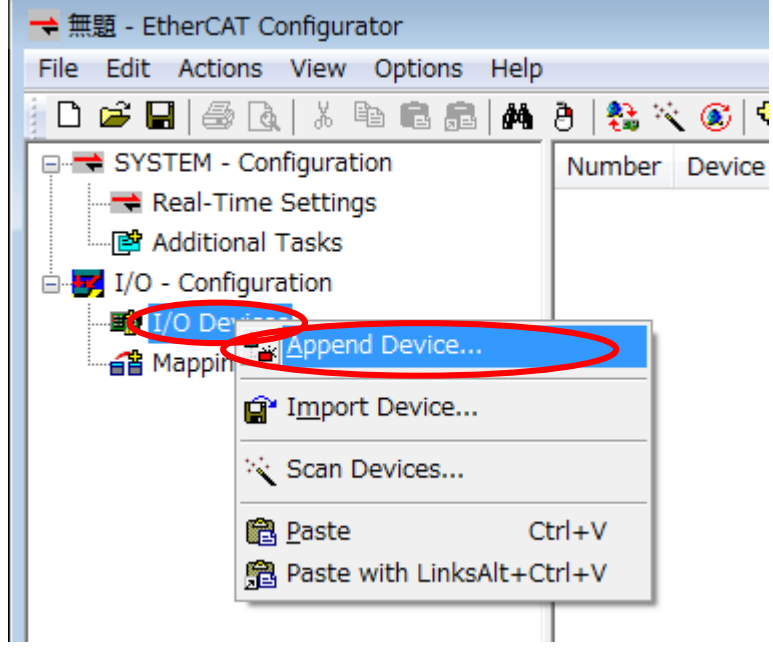

[Insert Device]画面が開きますので、[Type:]のツリーから[EtherCAT]→[EtherCAT]を選択 し、[OK]を押してください。

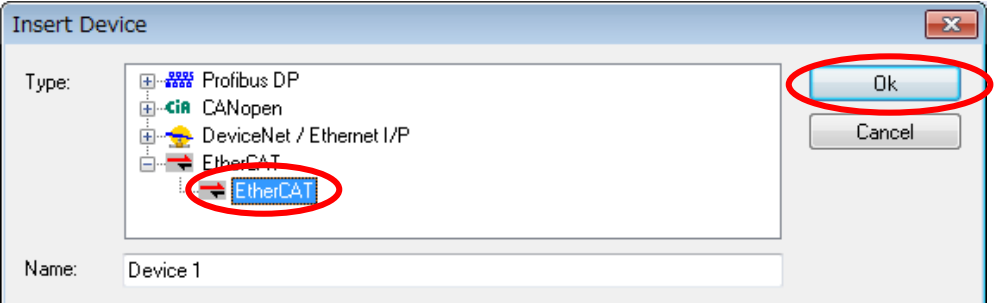

続いて[Device Found At]画面から、接続した LAN ポートを選択し[OK]を押します。

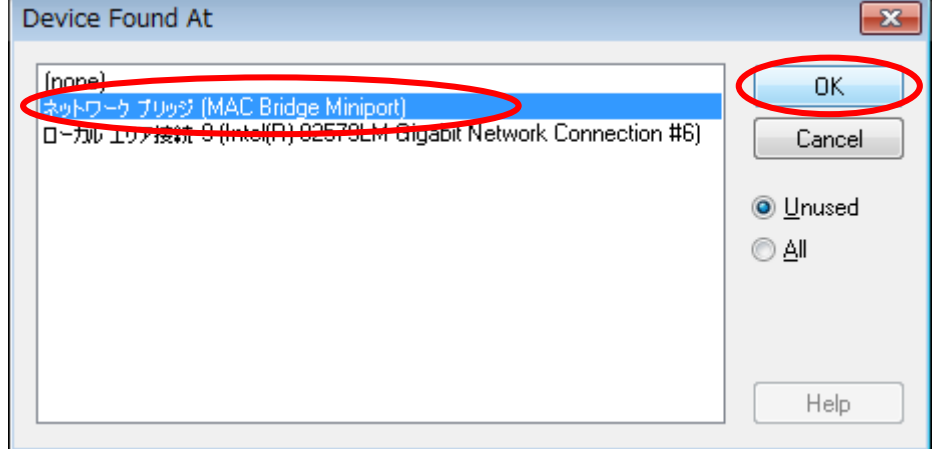

EtherCAT Device が追加されます。

- ⑥ スレーブのスキャン実行
	- 左ウィンドウから[Device 1]を右クリックし、ポップアップメニューの[Scan Boxes...]をク リックし、EtherCAT 通信を開始させスレーブの検出を行います。

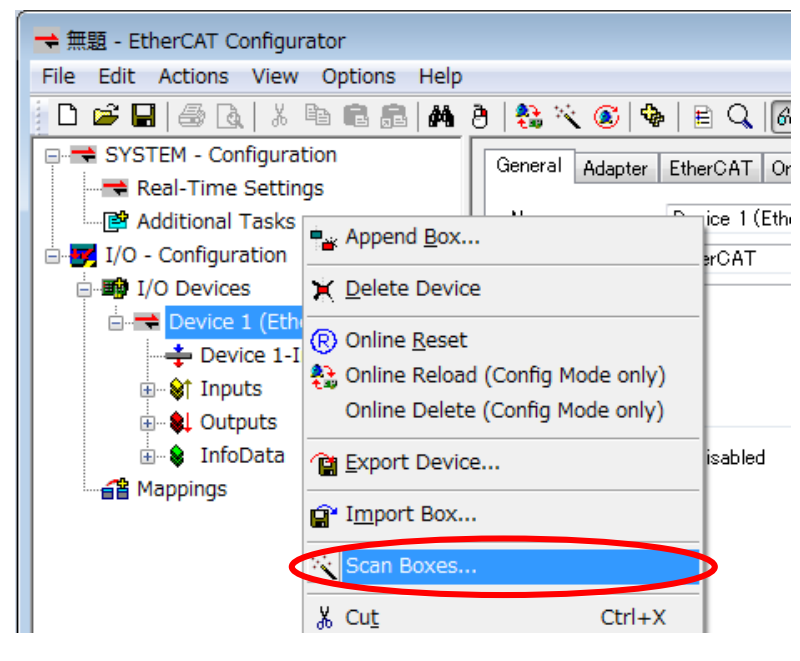

スレーブの検出が成功すると、以下のように[Device 1]の配下にスレーブが追加されます。

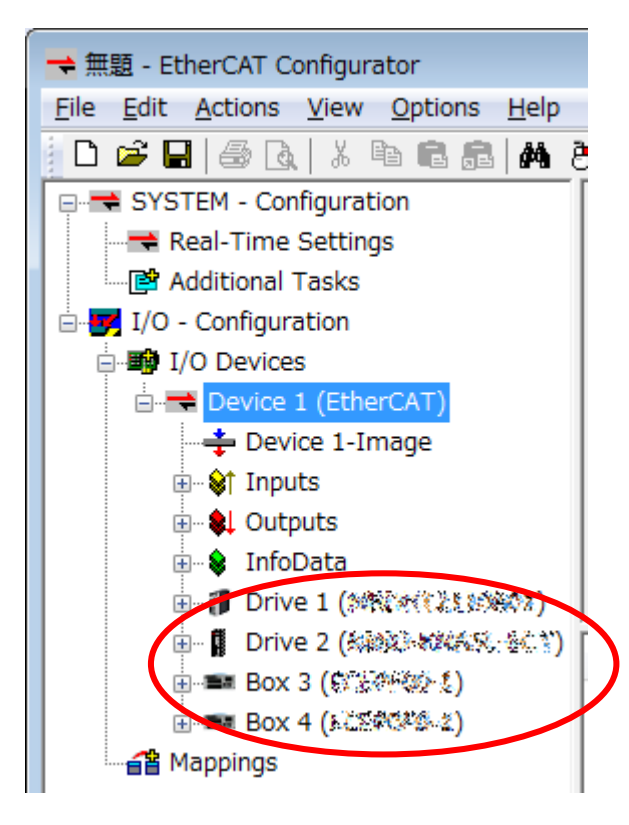

⑦ Online Delete 実行 「Device1」を右クリックし、「Online Delete」をクリックして EtherCAT 通信を停止させ ます。

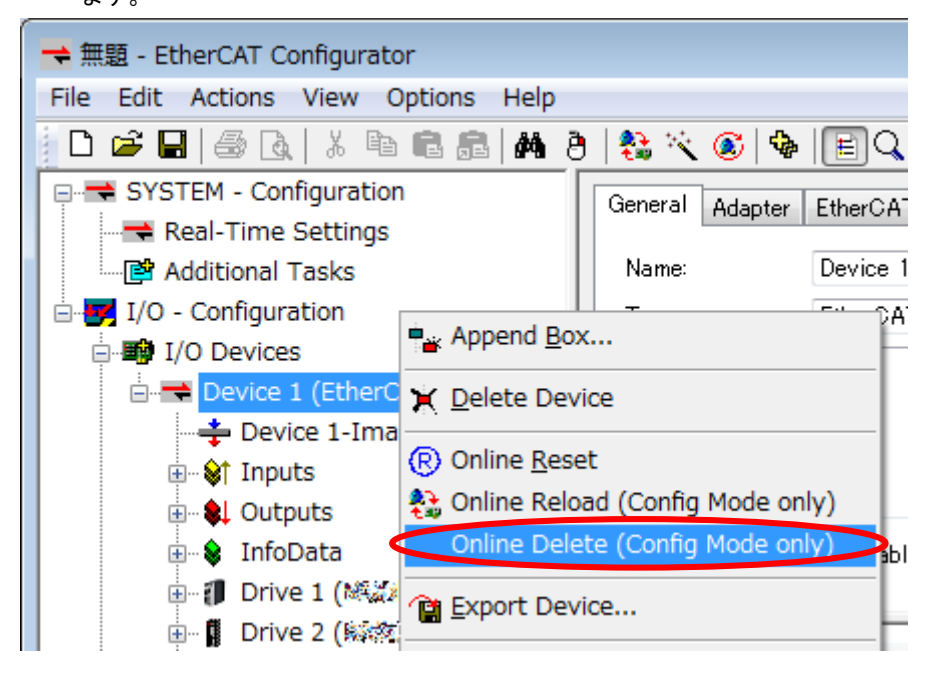

⑧ MasterDC(Distributed Clocks)設定

左ウィンドウから[Device 1]を選択後、右ウィンドウにある[EtherCAT]タブを選択します。 [Advanced Settings...]を押してください。[Advanced Settings]画面が開きます。

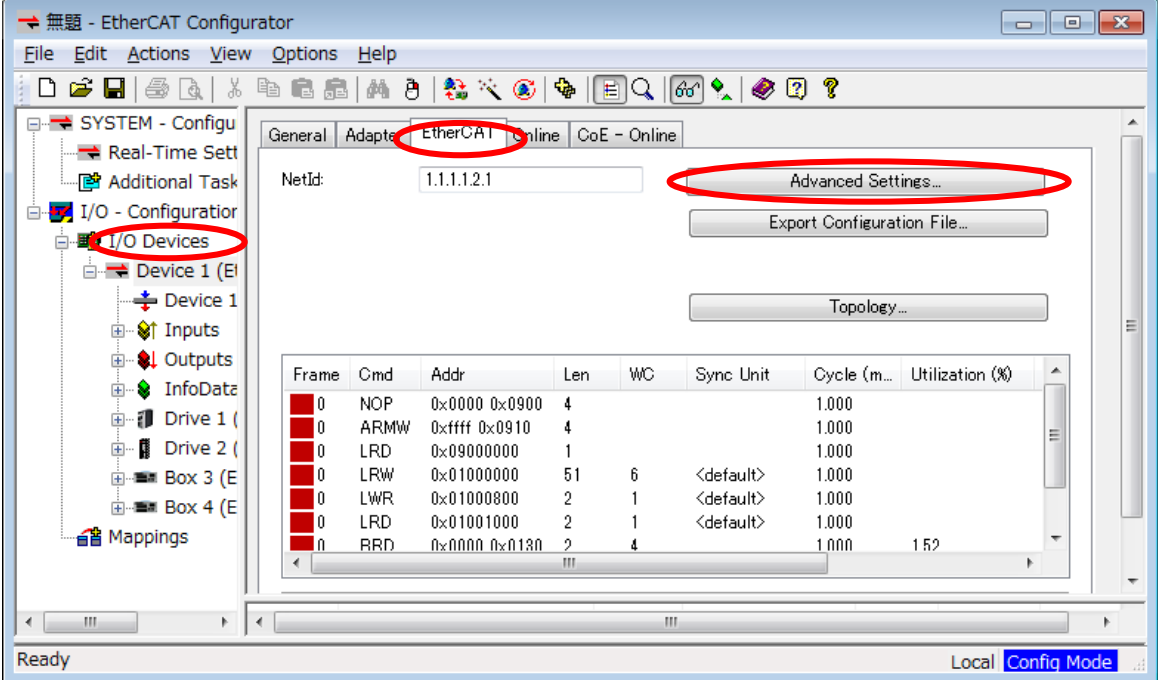

[Advanced Settings]では、左ウィンドウから[Distributed Clocks]を選択後、右ウィンドウ の項目を設定します。

[Automatic DC Mode Selection]のチェックを外してください。 [DC Time controlled by TwinCAT Time(Slave Mode)]を選択してください。 [Settings]の[Continous Run-Time Measuring]にチェックを入れてください。

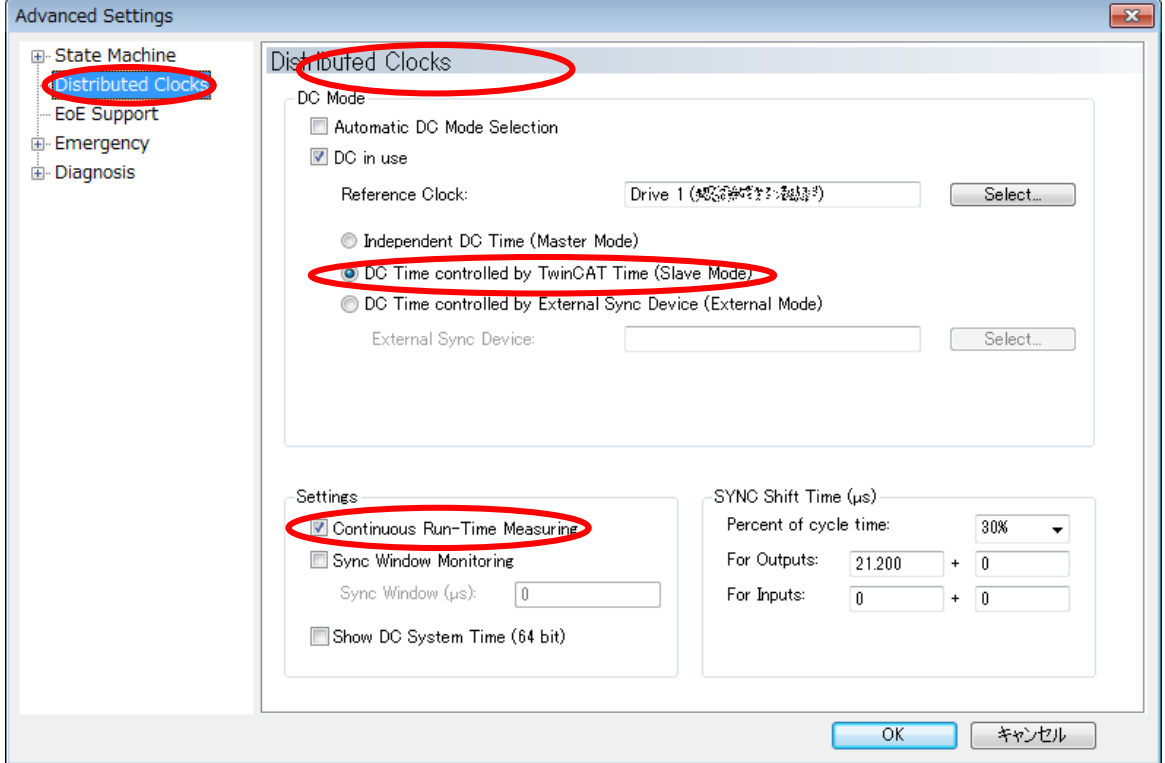

⑨ SlaveDC(Distributed Clocks)設定

左ウィンドウから設定する Slave を選択後、右ウィンドウにある[DC]タブを選択します。 [Operation mode]のプルダウンから DC を選択してください。 ([Operation mode]選択肢は Slave により異なります。"DC","DC0","DC SYNC0"等、Distributed Clocks を意味する選択肢を選んでください。)

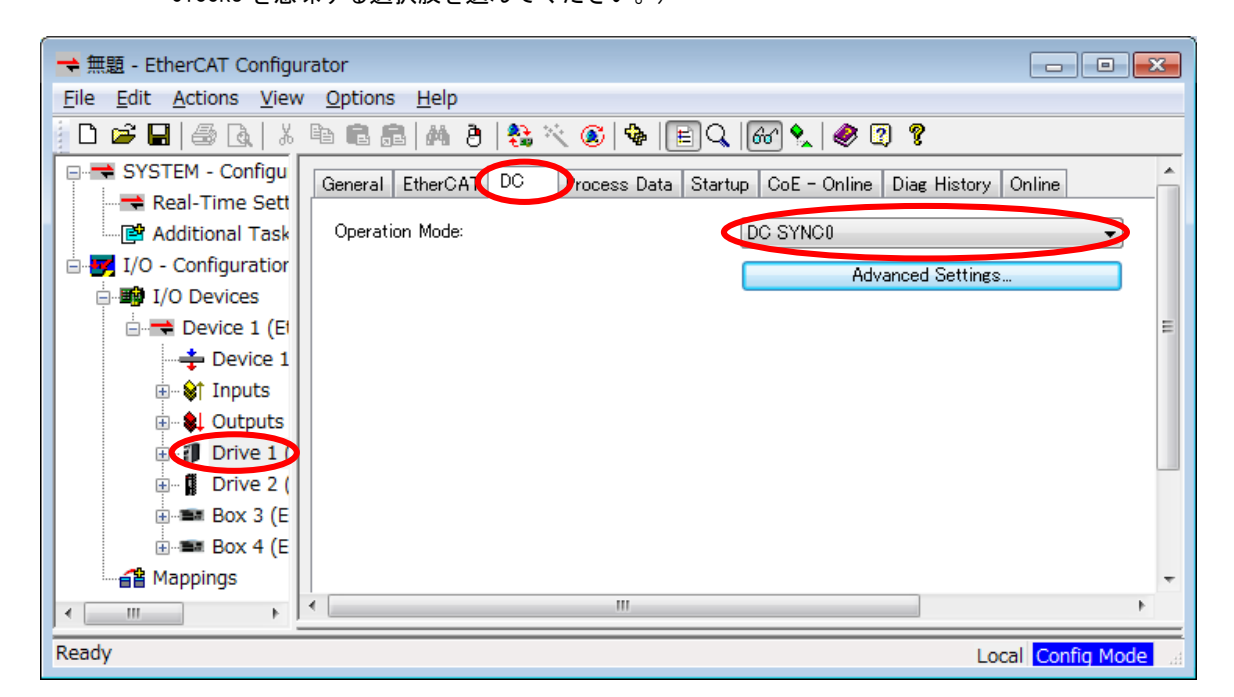

#### ※注:DC に対応していないスレーブは設定の必要ありません。

⑩ Alias の設定

左ウィンドウから設定する Slave を選択後、右ウィンドウにある[EtherCAT]タブを選択しま す。

[Advanced Settings...]を押してください。[Advanced Settings]画面が開きます。

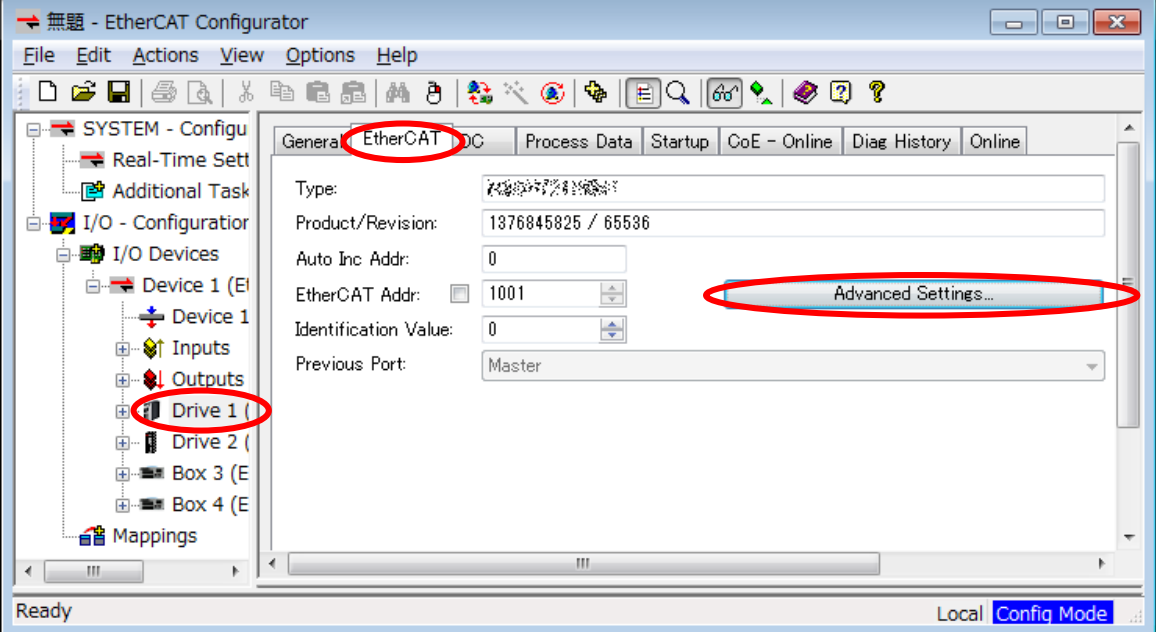

[Advanced Settings]では、左ウィンドウから[Identification]を選択後、右ウィンドウの項 目を設定します。

[Identification ADO]の[Conrigured Station Alias(ADO 0x0012)]を選択してください。

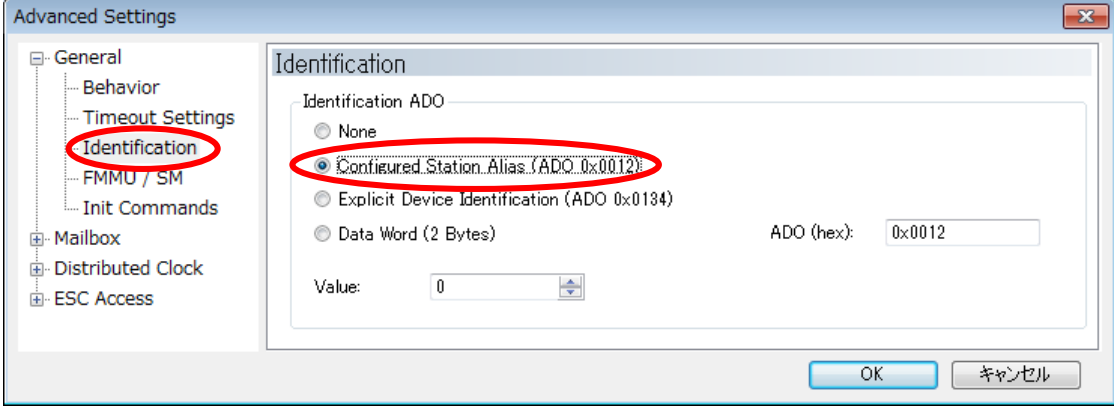

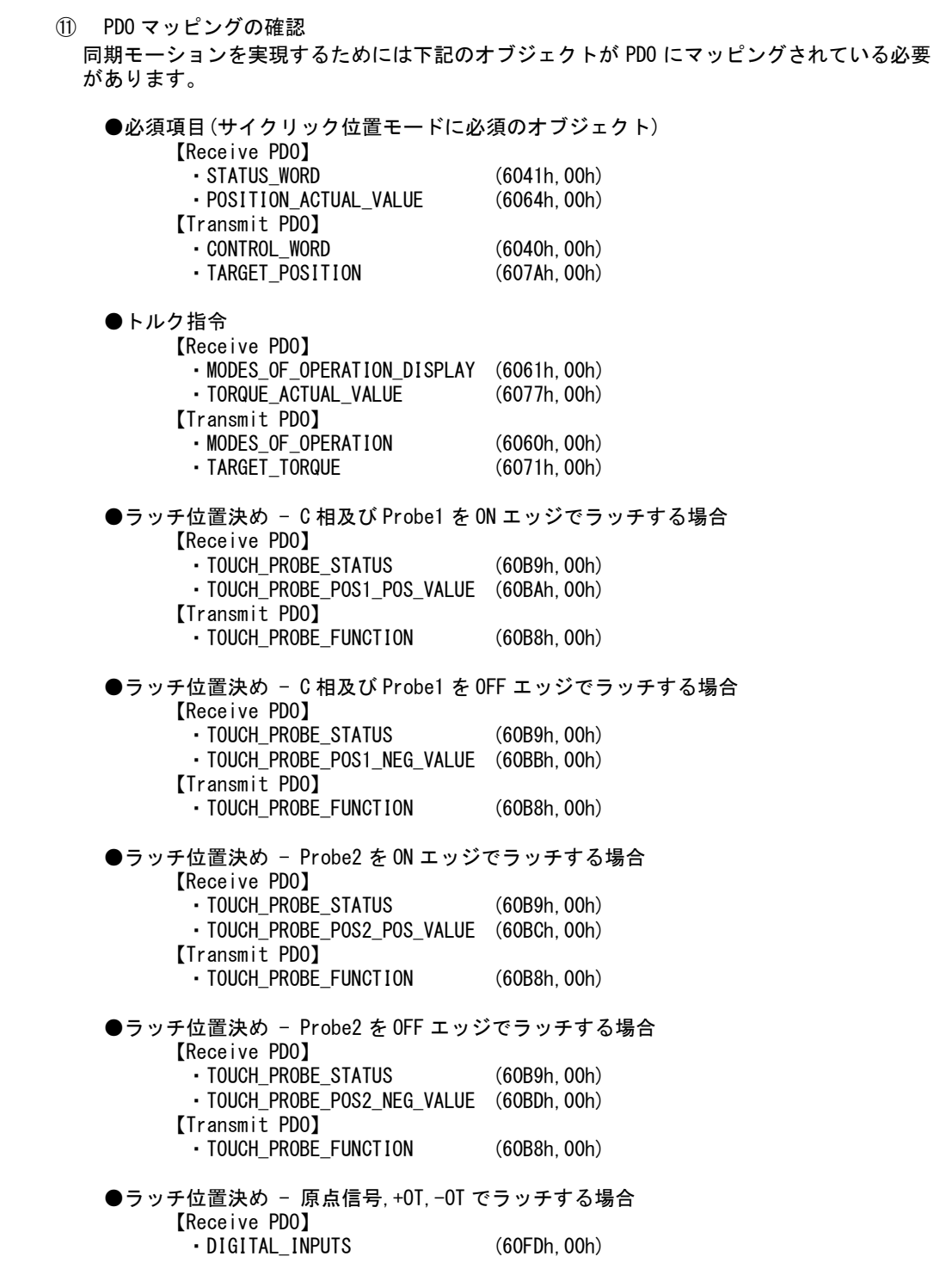

左ウィンドウから設定する Slave を選択すると、右下のウィンドウにマップされているオブ ジェクトが表示されます。

ここに必要なオブジェクトが無い場合は「PDO マッピングの選択方法」の操作方法で PDO マ ッピングを変更してください。ここに必要なオブジェクトがそろっている場合は、「ENI ファ イルの出力」に進んでください。

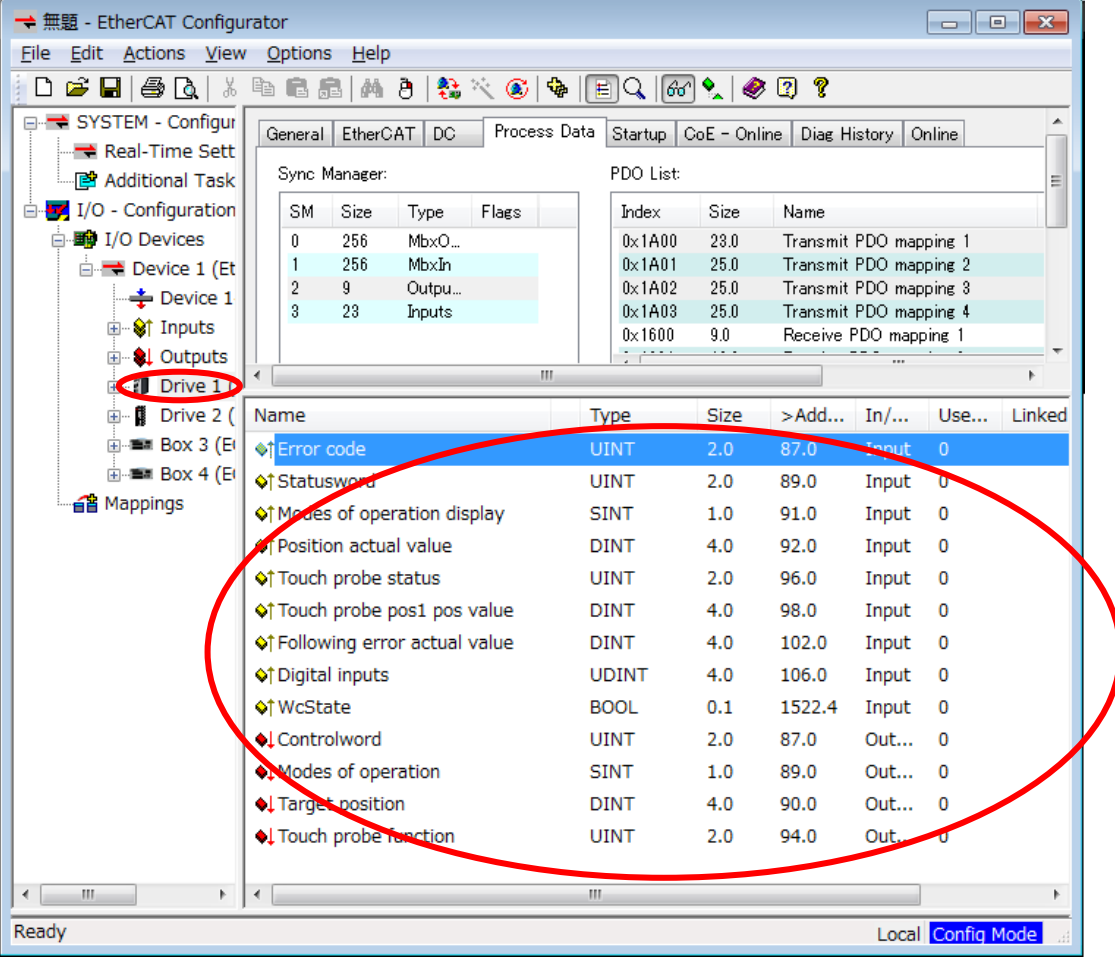

⑫ PDO マッピングの選択方法

必要なオブジェクトを含む PDO マッピングがあるかどうかは各スレーブのマニュアルで確認 できますが、以下のように『EtherCAT Configurator』の画面で確認することもできます。 まず、左ウィンドウから設定する Slave を選択後、右ウィンドウにある[Process Data]タブ を選択します。

[PDO List]から PDO マッピングオブジェクトをクリックし選択すると、下の[PDO Content] にマップされるオブジェクトのリストが表示されます。

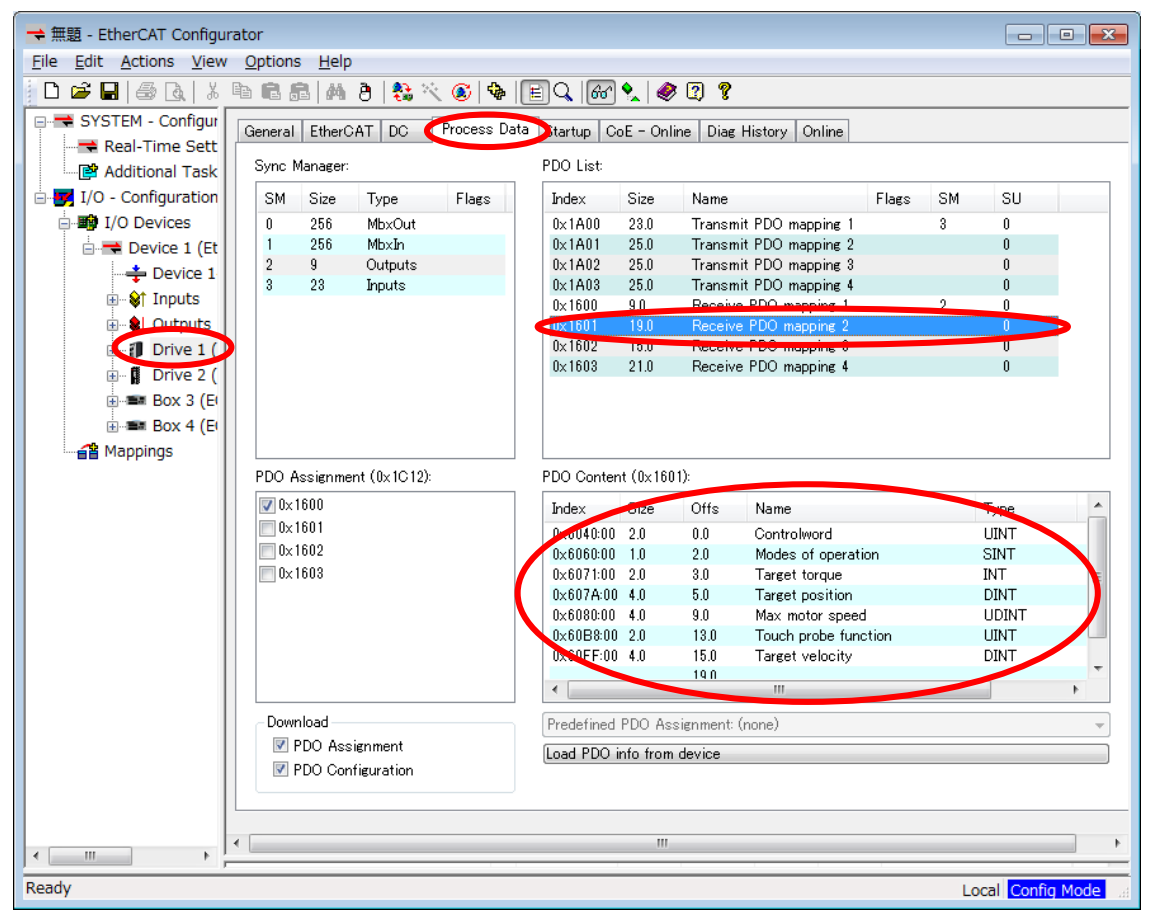

例えば、上記画面では Receive PDO mapping の[0x1601]に必要なオブジェクトがそろって いるようなので、[Sync Managers]から[SM]列が「2」の行(Type:Outputs)を選択します。

下の[PDO assignment]のデフォルト設定の[0x1600]からチェックを外し、[0x1601]にチェ ックをします。 チェックをすると[PDOs configuration]の[0x1601]の[SM]列に「2」が表示されます。

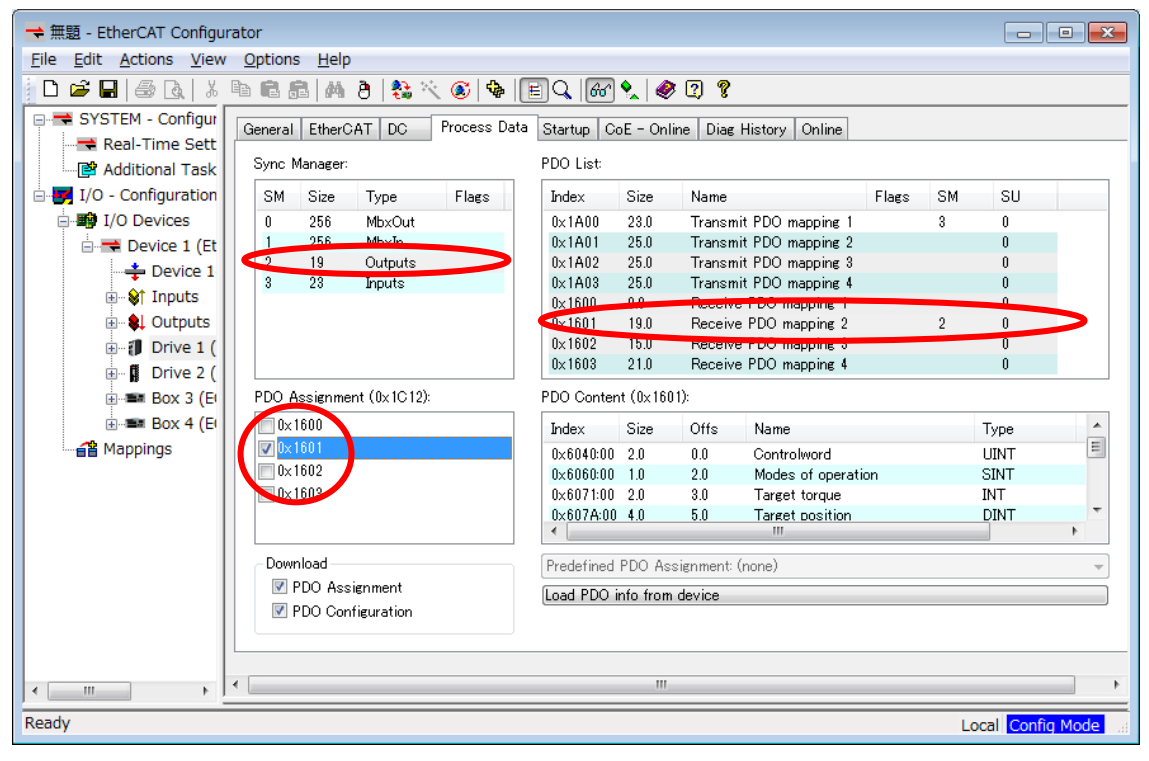

続いて、Transmit PDO mapping についても、[PDOs configuration]に登録されています。 Receive PDO mapping と同様に選択すると、下の[PDO Content]にマップされるオブジェ クトのリストが表示されます。

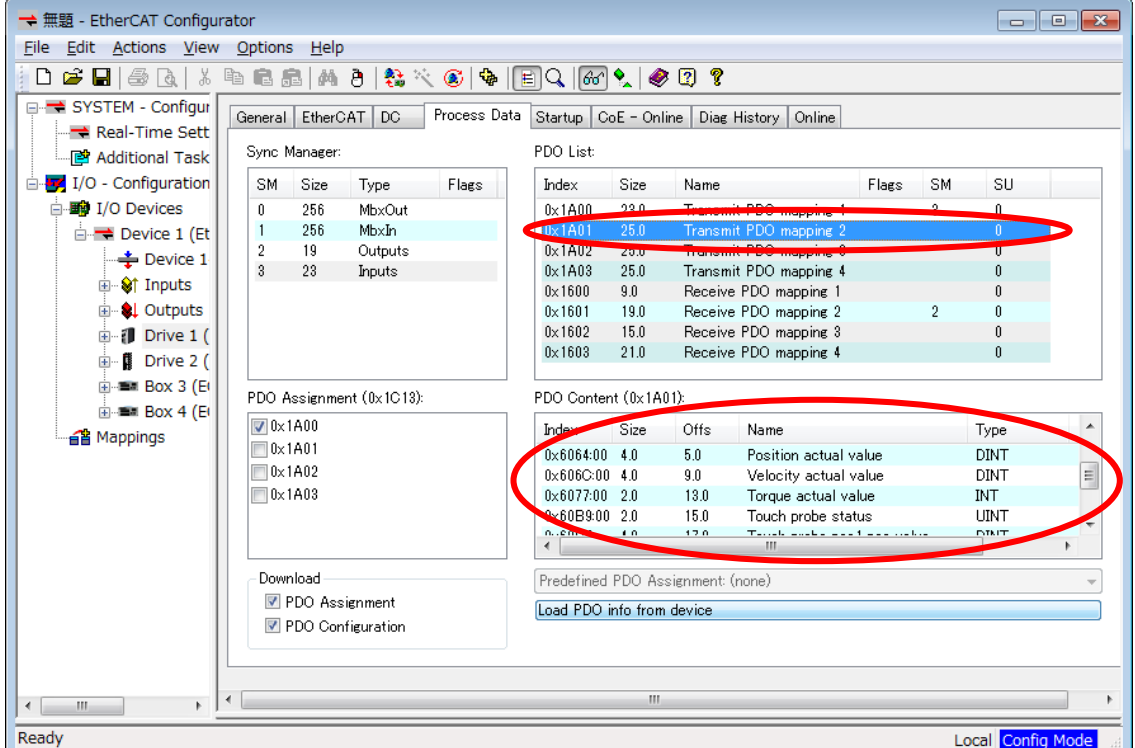

 $1 - 17$ 

上記画面では Transmit PDO mapping の[0x1A01]に必要なオブジェクトがそろっているよ うなので、[Sync Managers]から[SM]列が「3」の行(Type:Inputs)を選択します。 下の[PDO assignment]のデフォルト設定の[0x1A00]からチェックを外し、[0x1A01]にチ ェックをします。

チェックをすると[PDOs configuration]の[0x1A01]の[SM]列に「3」が表示されます。

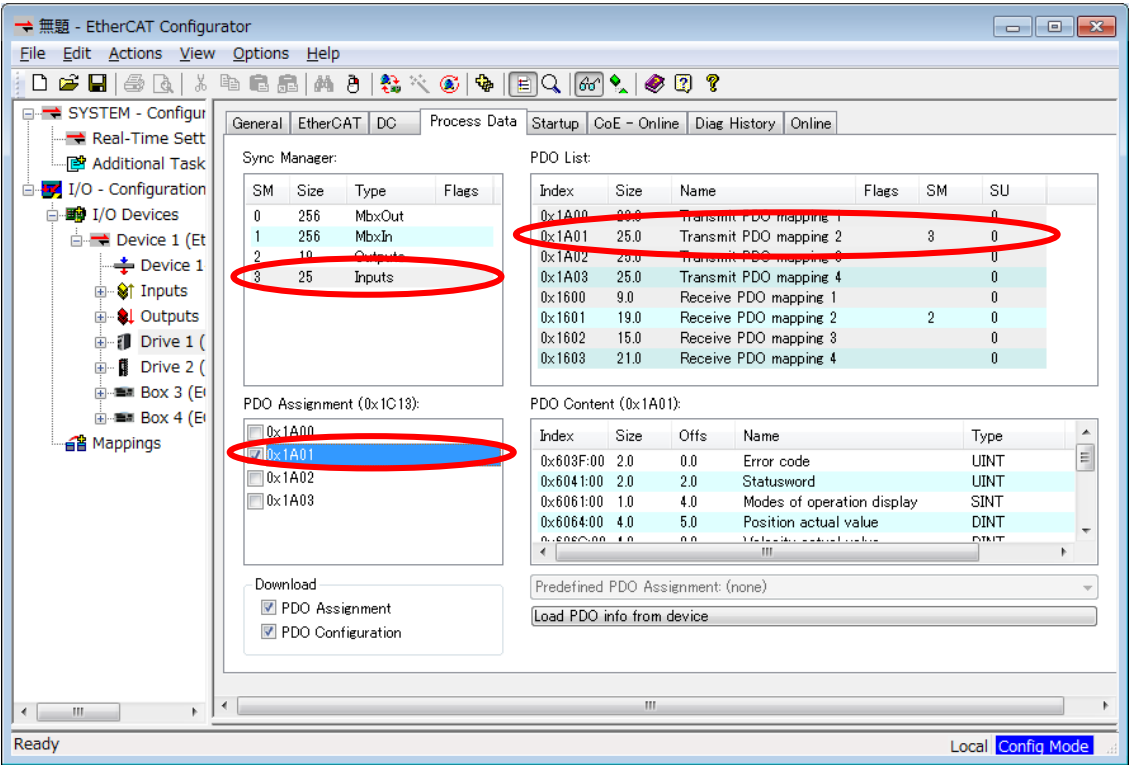

ここに必要なオブジェクトが無い場合は「PDO マッピングへのオブジェクトの編集方法」 の操作方法で PDO マッピングの内容を変更してください。

ここに必要なオブジェクトがそろっている場合は、「ENI ファイルの出力」に進んでくだ さい。

⑬ PDO マッピングのオブジェクト編集方法 まずは、PDO マッピングオブジェクトを追加します。

PDO マッピングオブジェクトを追加できるかどうかはスレーブのマニュアルでご確認くださ い。登録できない場合は、既存のマッピングオブジェクトに項目を追加しますので、本ペー ジは飛ばして次のページに進んでください。

[PDO List]内を右クリックし、ポップアップメニューから[Insert...]をクリックします。

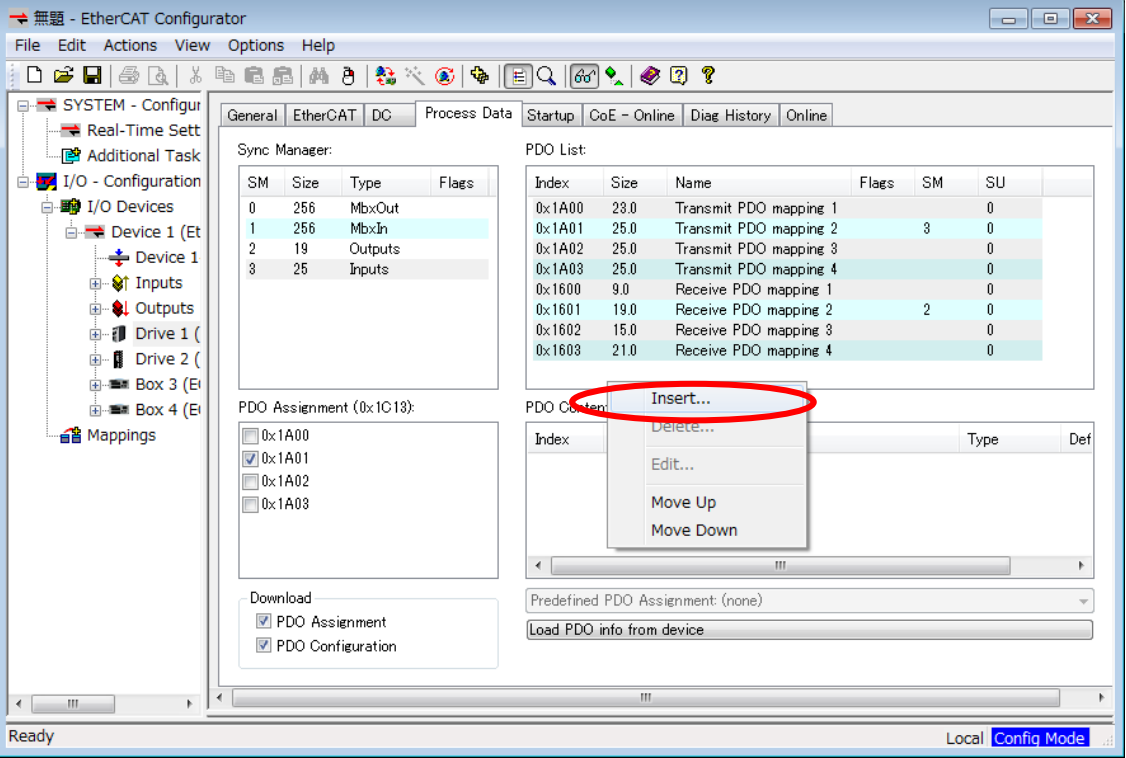

#### 以下のような登録画面が表示されます。 [Name:] 任意の名称を付けてください。 [Index(hex):] 未登録の値を設定してください。登録可能な Index の範囲はスレ ーニル・ニュアルで確認してください。 [Direction:] 登録するマッピングで適切な方を選択してください。 以上を選択したら[OK]をクリックし登録してください。**Edit Pdo**  $\overline{\mathbf{z}}$ Name: Ulser Custom Receive PDO mapping  $0K$ Index (hex):  $\bigcap_{ }$  1604 5636 Cancel **Direction** Exclude Sync Unit: TxPdo (Input)  $\overline{0}$ 슥 C RxPdo (Output) Flags Mandatory Fixed Content Virtual PDO

 $1 - 19$ 

 続いて、PDO マッピングオブジェクトにマップするオブジェクトを追加していきます。 [PDO List]で追加するマッピングオブジェクトを選択してください。 以下では、先ほど登録した PDO マッピングオブジェクトを選択します。 選択したら、[PDO Content]内を右クリックし、ポップアップメニューの[Insert...]を押し てマップするオブジェクトを追加します。

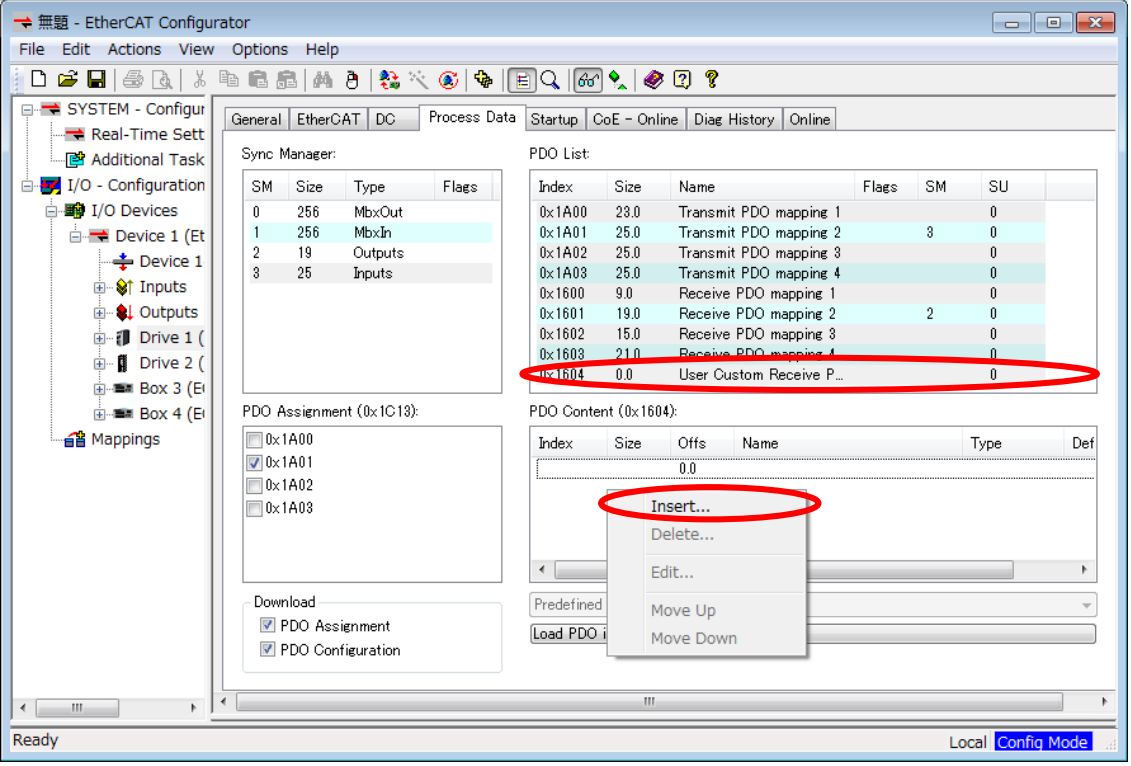

 [Insert...]をクリックすると以下のように[Edit PDO Entry]画面が表示されます。 [From dictionary:]にマッピング可能なオブジェクトがリストアップされますので、このリ ストの中から必要なオブジェクトを選択して[OK]を押してください。

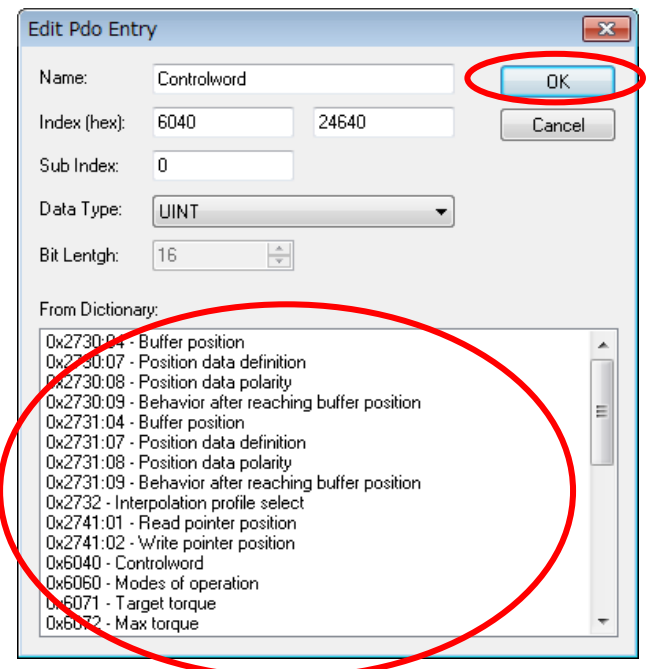

 $1 - 20$ 

[Edit PDO Entry]画面で追加すると、以下のように[PDO Content]にオブジェクトが追加され ます。 この操作を必要なオブジェクトの数だけ繰り返してください。

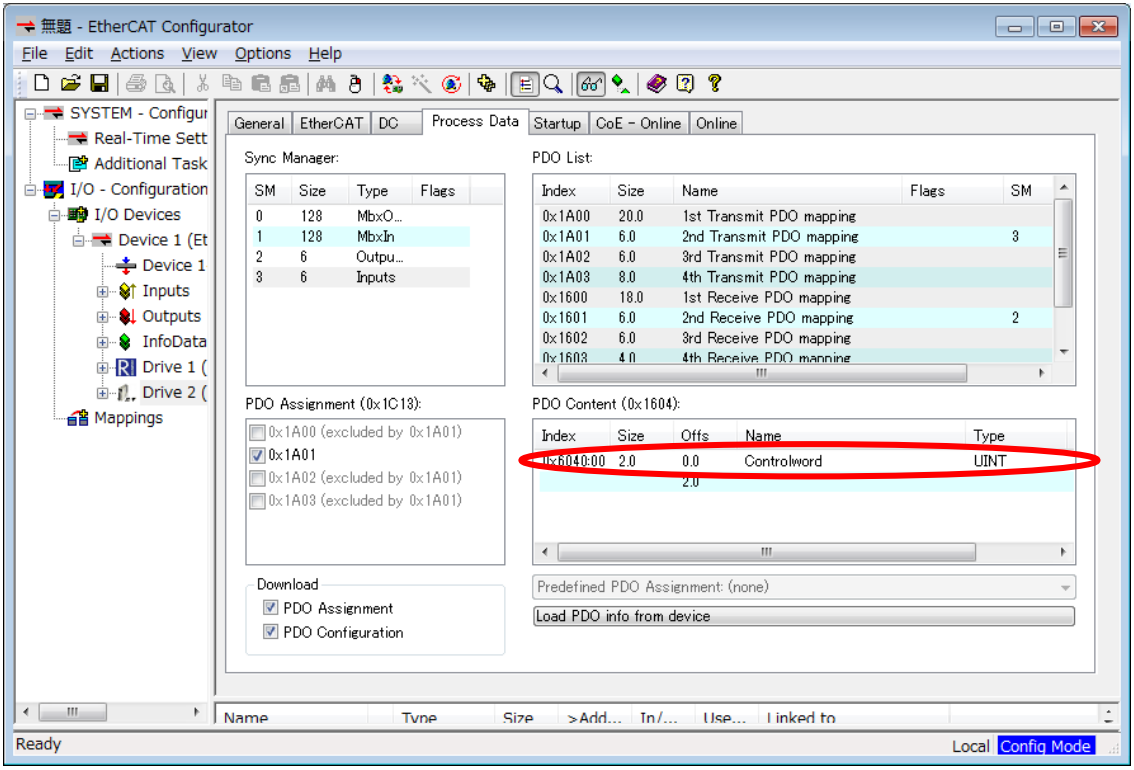

必要なオブジェクトの登録が完了したら「PDO マッピングの選択方法」の操作により、その マッピングオブジェクトを選択してください。

※注:アライメントの登録が必要な場合があります。

テクノの動作確認済みのスレーブにおいて、内部が 2 バイト境界のスレーブがありま した。(テクノで動作確認済みのスレーブについては、HP でご確認ください。) その場合サイズが1バイトのオブジェクトを登録すると1バイトのアライメントをマ ップする必要があります。アライメントを登録する場合は[Edit PDO Entry]画面で[Bit size]のみ入力して[OK]を押してください。

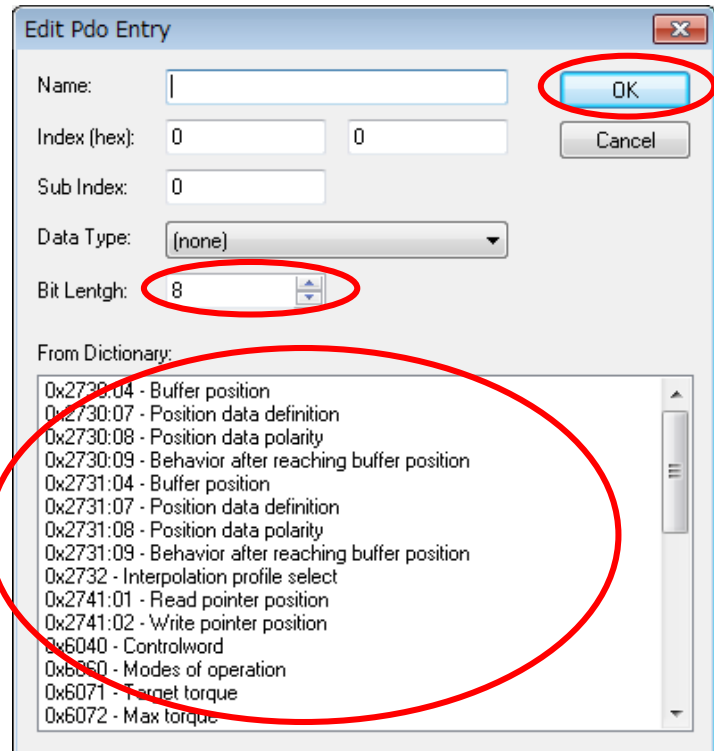

- ⑭ ENI ファイルの出力
	- 左ウィンドウから[Device 1]を選択後、右ウィンドウにある[EtherCAT]タブを選択します。 [Export Configuration File...]を押してください。ファイルの保存ダイアログが開きます。

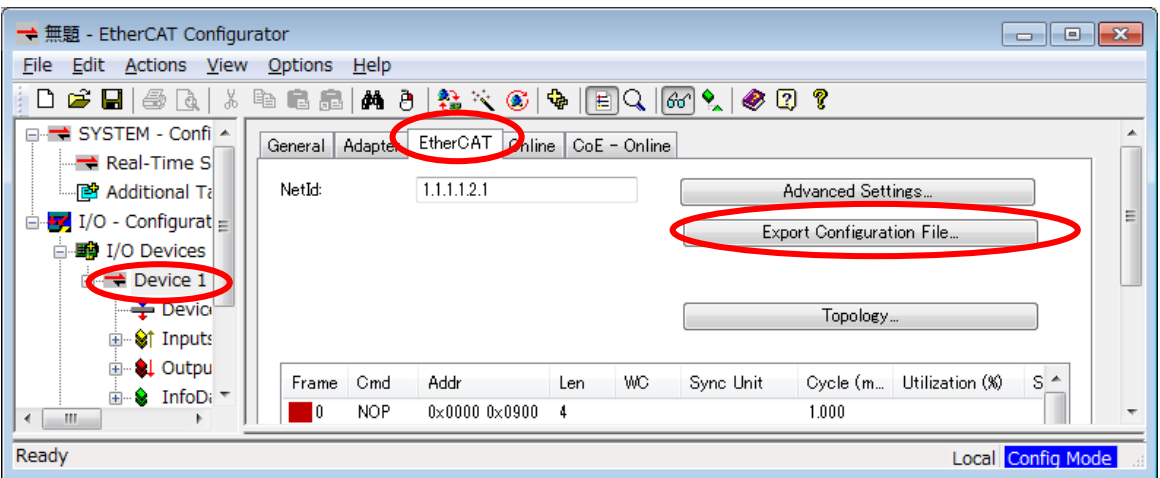

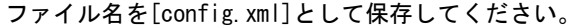

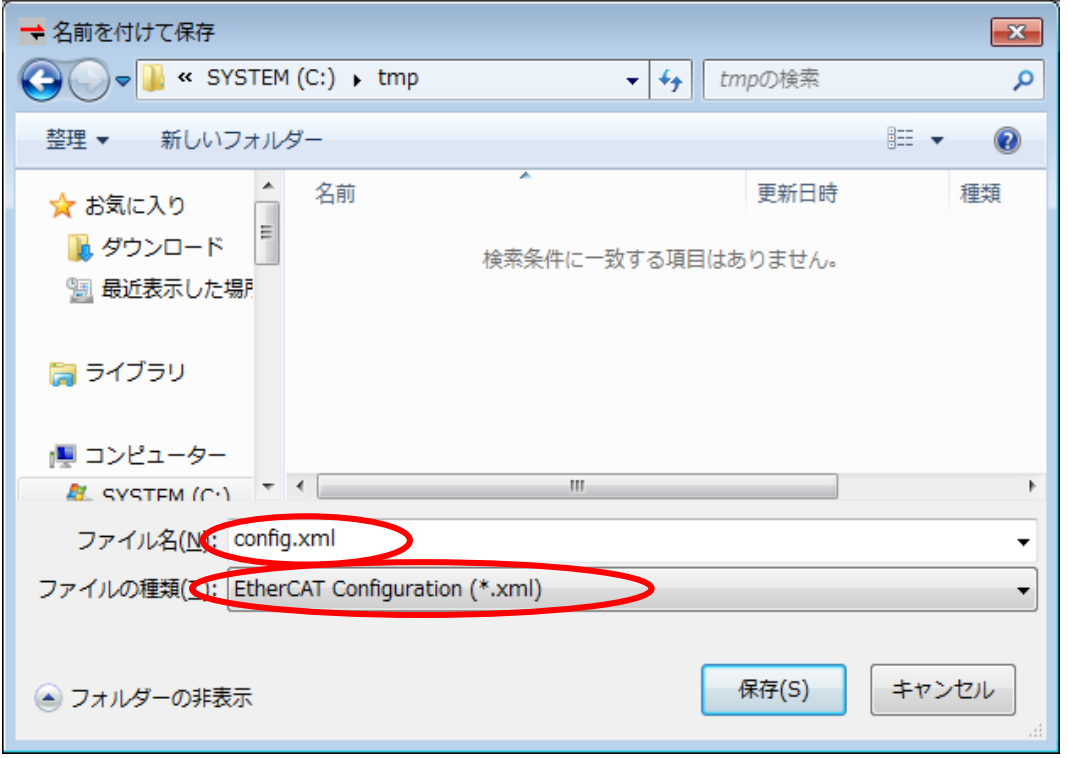

⑮ ENI ファイルの配置

保存したファイル[config.xml]を、INtime 実行端末にコピーします。コピー先は下記のフォ ルダです。

"C:\Program Files\ALGOSYSTEM\AlgoEtherCAT\config.xml"

出荷時にデフォルトファイルを配置しておりますので、それを上書きする形になります。

4)アプリケーションの作成

「第2章 開発環境」を参照して、FBD プログラムを作成してください。作成したプログラムを ProConOS へダウンロードすることで、同期モーション制御プログラムが実現できます。

## <span id="page-31-0"></span>第2章 開発環境

本章では、MULTIPROG に PLCopen MC ライブラリをインストールする方法や、使用するために必要な各種設定方法に ついて説明します。

### <span id="page-31-1"></span>2-1 インストール方法

<DVD>¥setup.exe を実行してください。

PLCopen MC ライブラリを使用するためのファンクションブロックライブラリがインストールされます。 MULTIPROG のインストール先を変更している場合は、インストール先を合わせてください。

### <span id="page-31-2"></span>2-2 I/O グループ設定方法

ハードウェアの I/O グループ(IEC-61131 規格のアドレス)宣言を行います。 本項で設定した I/O のアドレスは、変数に割り当てる事で使用可能となります。

#### $2-2-1$  Input 設定

①MULTIPROG のプロジェクトから「IO\_Configuration」をダブルクリックしてください。

<span id="page-31-3"></span>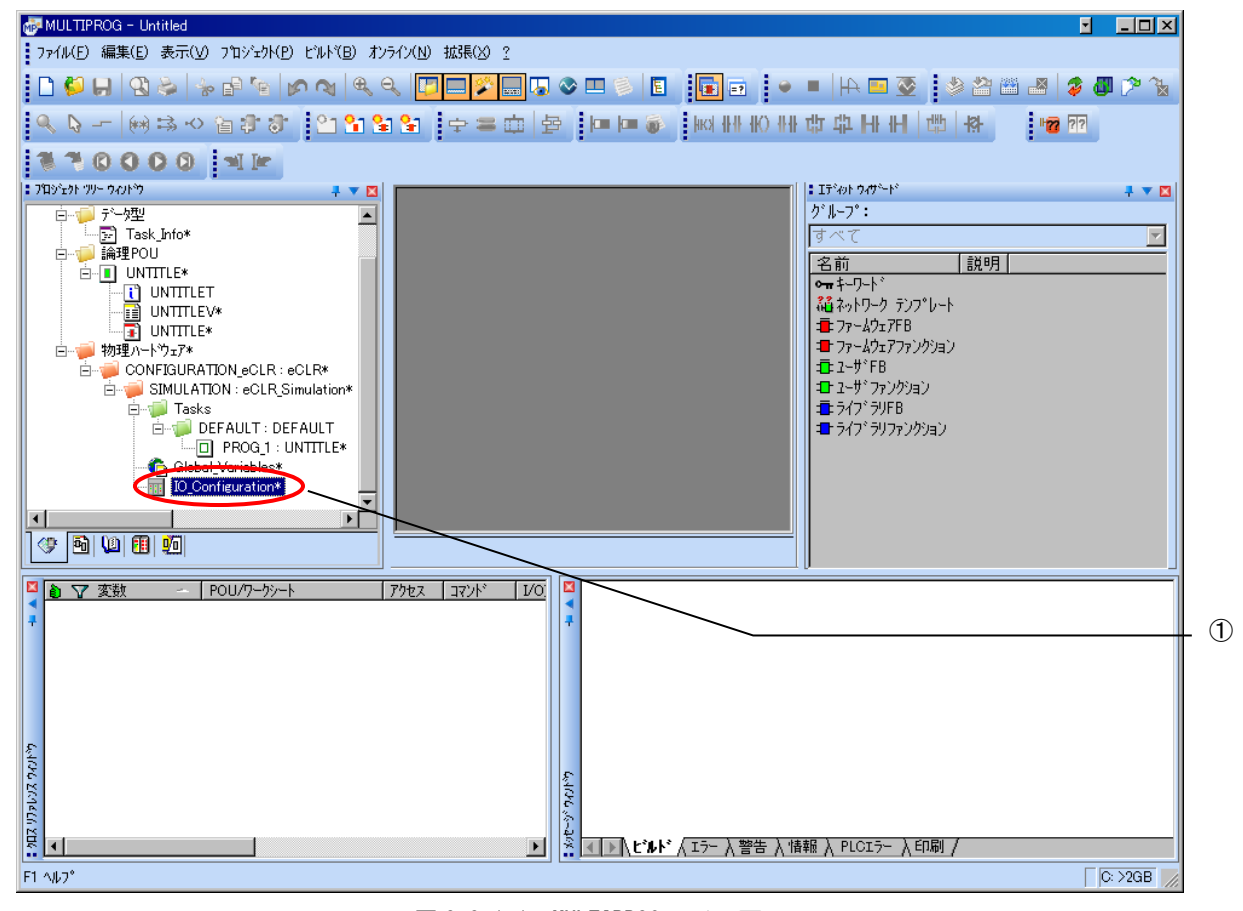

図 2-2-1-1. MULTIPROG メイン画面

②デフォルトで登録されている I/O グループを選択し、「プロパティ(P)」ボタンをクリックします。

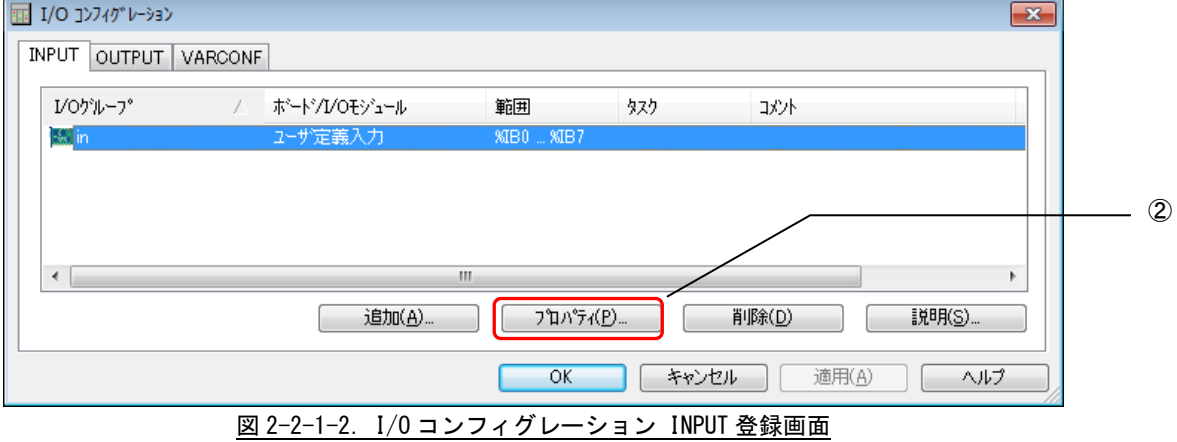

③名前(N),タスク(T) ,開始アドレス(S) ,長さ(L) ,リフレッシュ ,デバイスを設定し、ボード/IO モジ ュール(O)を選択してください。設定する値は、表 2-2-1-1 を参考に変更してください。

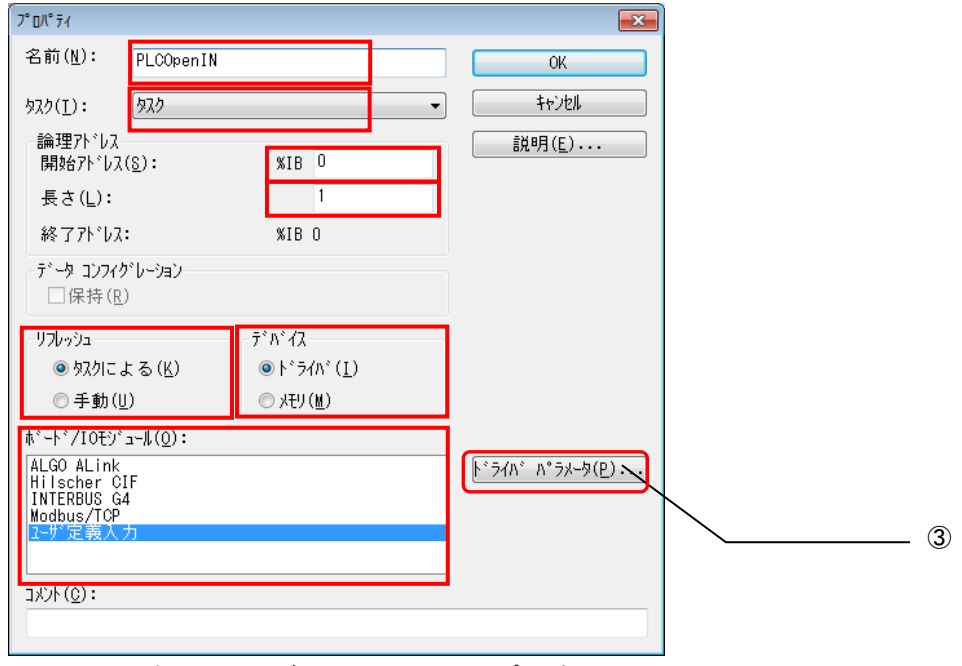

図 2-2-1-3.I/O コンフィグレーション INPUT プロパティ画面

| パラメータ名          | 説明                             | 設定値       |  |  |  |  |
|-----------------|--------------------------------|-----------|--|--|--|--|
| 名前(N)           | I/0 グループ名称                     | 任意        |  |  |  |  |
| タスク(T)          | 全入出力を行うタスク                     | 任意        |  |  |  |  |
| 開始アドレス(S)       | IEC61131 規格の開始アドレス             | 変更無し      |  |  |  |  |
| 長さ(L)           | I/0 ドライバを使用するために最小値を設定<br>します。 |           |  |  |  |  |
| リフレッシュ          |                                | タスクによる(K) |  |  |  |  |
| デバイス            |                                | ドライバ(I)   |  |  |  |  |
| ボード/10 モジュール(0) | 接続モジュール名称                      | ユーザ定義入力   |  |  |  |  |

表 2-2-1-1.I/O コンフィグレーションプロパティ

設定完了後、「ドライバパラメータ(P)」ボタンをクリックします。

④ドライバパラメータを設定します。 設定する値は表 2-2-1-2 を参考にしてください。

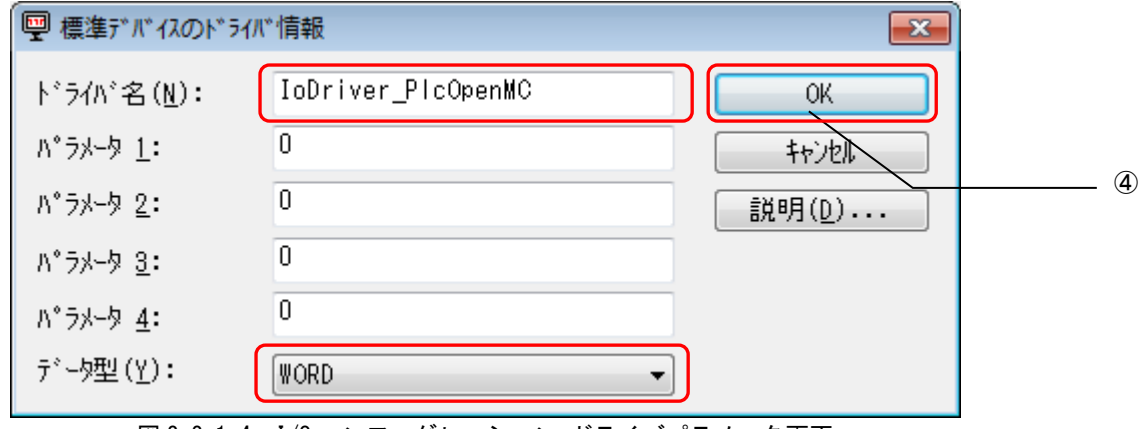

**図 2-2-1-4. I/0 コンフィグレーション ドライバパラメータ画面** 

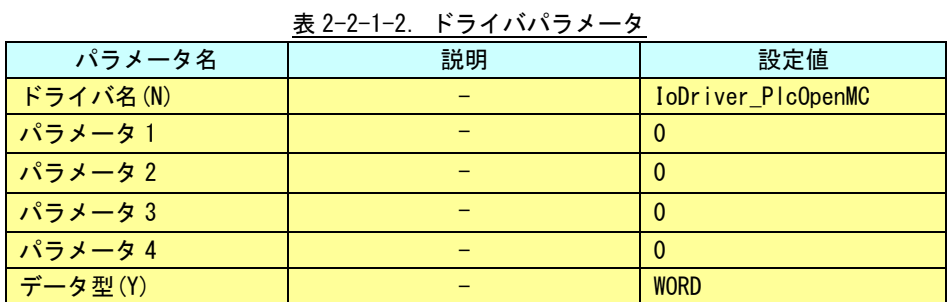

#### ※ ドライバパラメータに設定する値は、Input/Output どちらにも同じ値を設定してください。

設定完了後、「OK」ボタンをクリックします。

⑤以上で設定は完了になります。

図 2-2-1-5 のように、設定した値が表示されている事を確認してください。

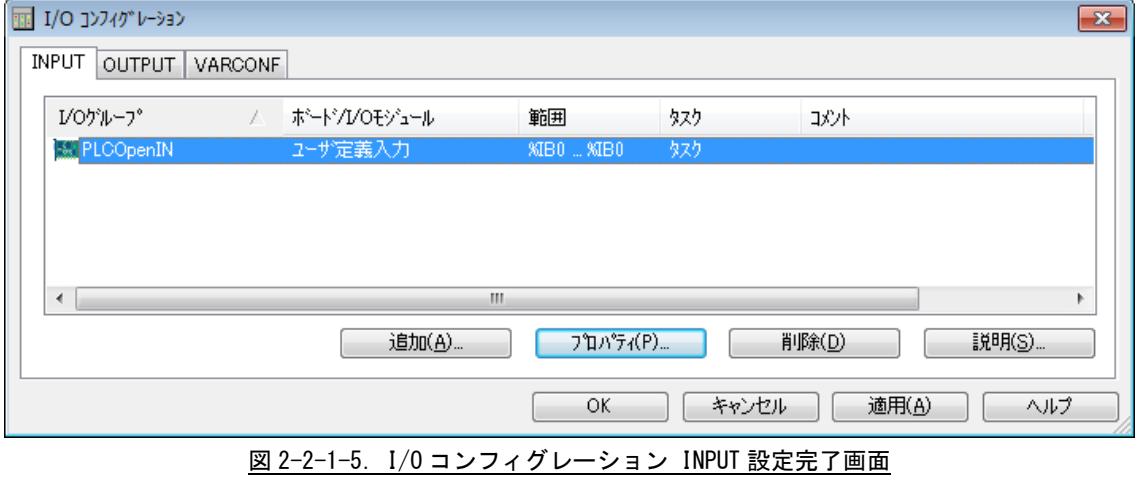

#### $2-2-2$  Output 設定

①MULTIPROG のプロジェクトから「IO\_Configuration」をダブルクリックしてください。

<span id="page-34-0"></span>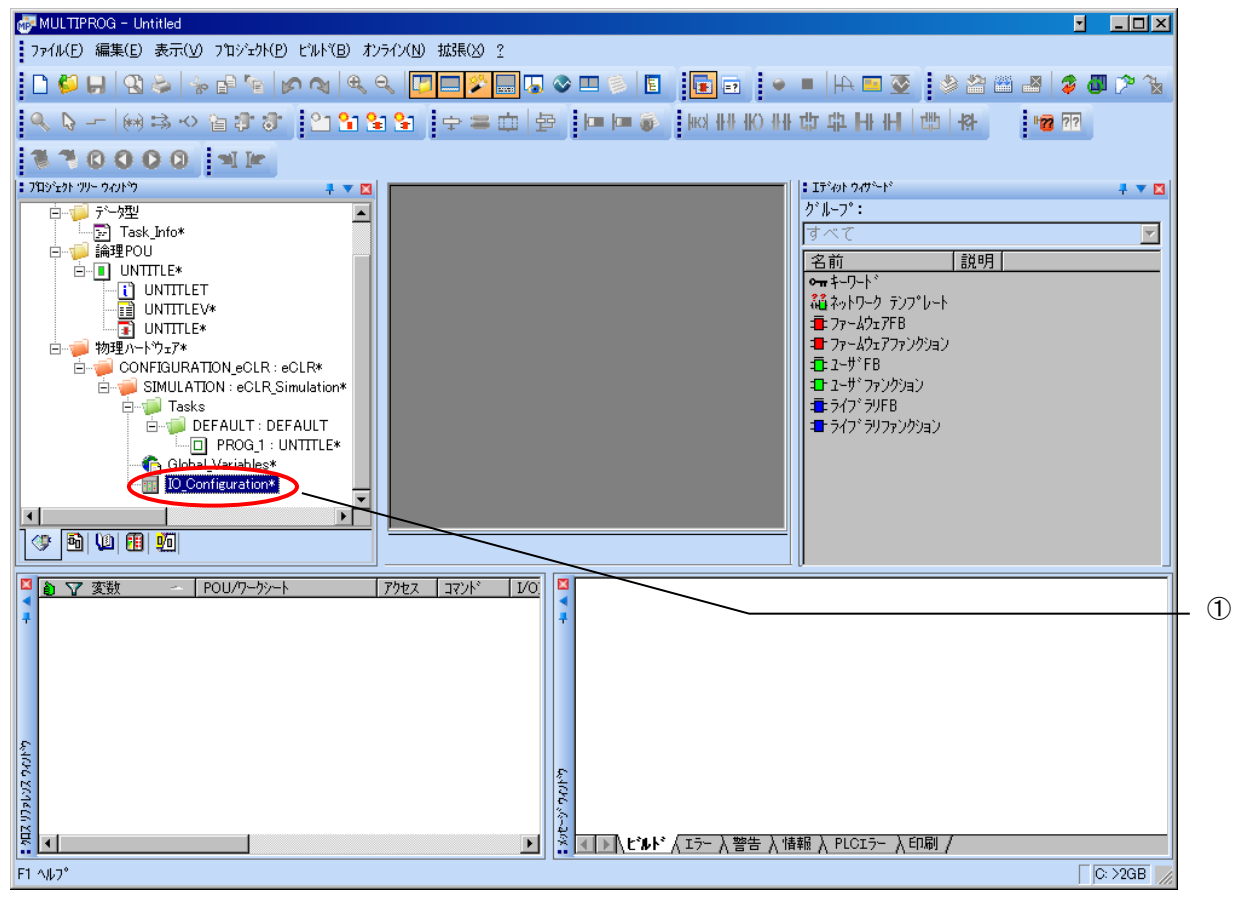

図 2-2-2-1. MULTIPROG メイン画面

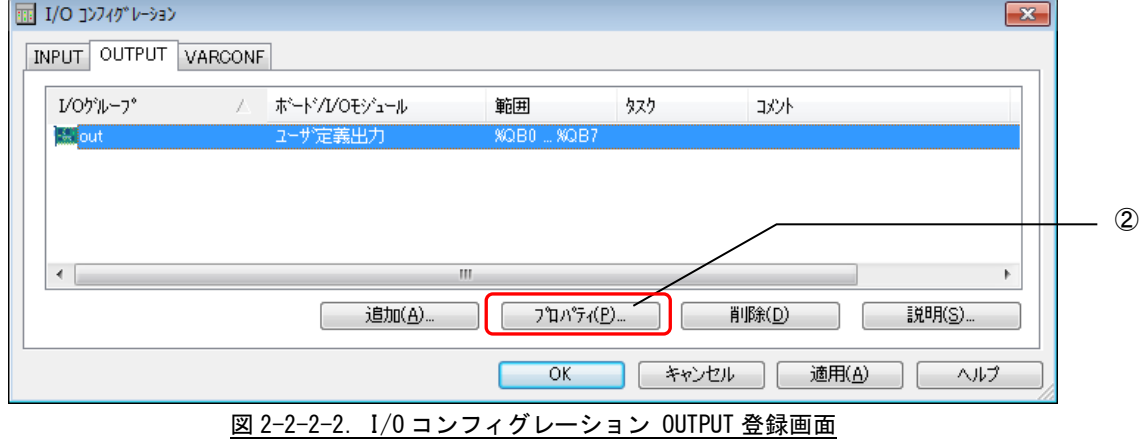

②デフォルトで登録されている I/O グループを選択し、「プロパティ(P)」ボタンをクリックします。

③名前(N), タスク(T), 開始アドレス(S), 長さ(L), リフレッシュ, デバイスを設定し、ボード/IO モジ ュール(O)を選択してください。設定する値は、表 2-2-2-1 を参考に変更してください。

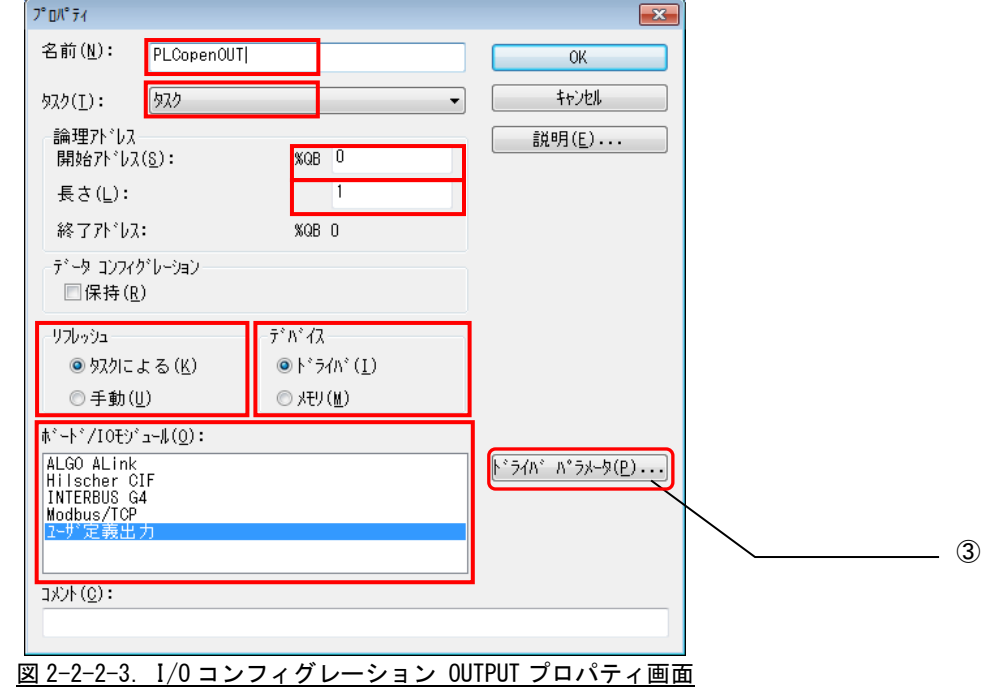

| パラメータ名          | 説明                             | 設定値       |
|-----------------|--------------------------------|-----------|
| 名前(N)           | I/0 グループ名称                     | 任意        |
| タスク(T)          | 全入出力を行うタスク                     | 任意        |
| 開始アドレス(S)       | IEC61131 規格の開始アドレス             | 変更無し      |
| 長さ(L)           | I/0 ドライバを使用するために最小値を設定<br>します。 |           |
| リフレッシュ          |                                | タスクによる(K) |
| デバイス            |                                | ドライバ(I)   |
| ボード/10 モジュール(0) | 接続モジュール名称                      | ユーザ定義入力   |

表 2-2-2-1.I/O コンフィグレーションプロパティ

設定完了後、「ドライバパラメータ(P)」ボタンをクリックします。
$\overline{\phantom{a}}$ 

④ドライバパラメータを設定します。 設定する値は表 2-2-2-2 を参考にしてください。

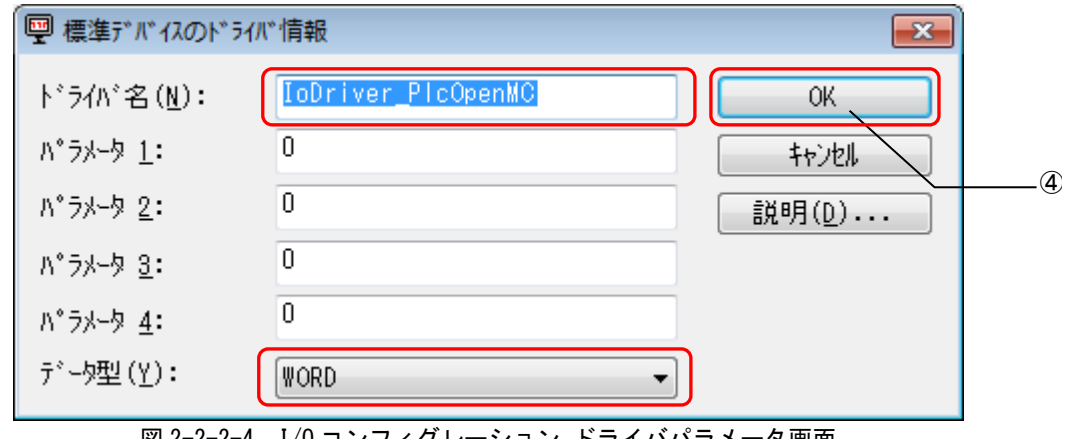

<u>図 2-2-2-4. I/0 コンフィグレーション ドライバパラメータ画面</u>

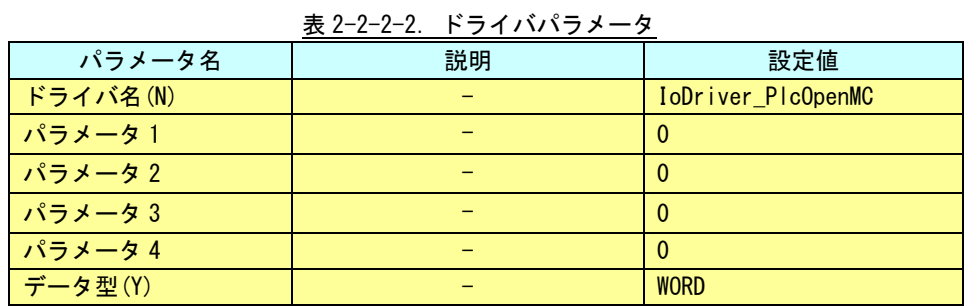

# ※ ドライバパラメータに設定する値は、Input/Output どちらにも同じ値を設定してください。

設定完了後、「OK」ボタンをクリックします。

⑤以上で設定は完了になります。

図 2-2-2-5 のように、設定した値が表示されている事を確認してください。

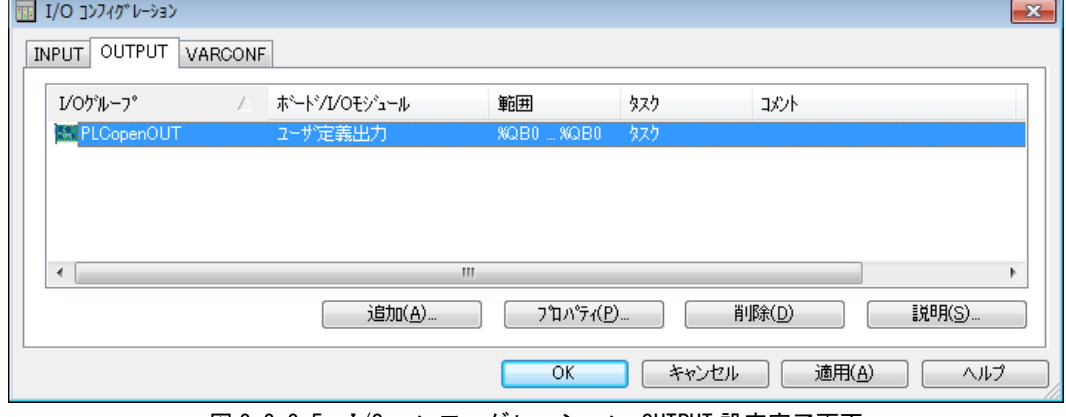

図 2-2-2-5.I/O コンフィグレーション OUTPUT 設定完了画面

### 2-2-3 ダミー変数の登録

「2-2-1 Input 設定」、「2-2-2 Output 設定」で登録した PLCopen 用の I/O ドライバを機能させる ためには、登録した変数をプロジェクトに組み込み使用する必要があります。

下記の手順で、ダミー変数の登録を行ってください。

① MULTIPROG のプロジェクトから「Global\_Variables」をダブルクリックしてください。

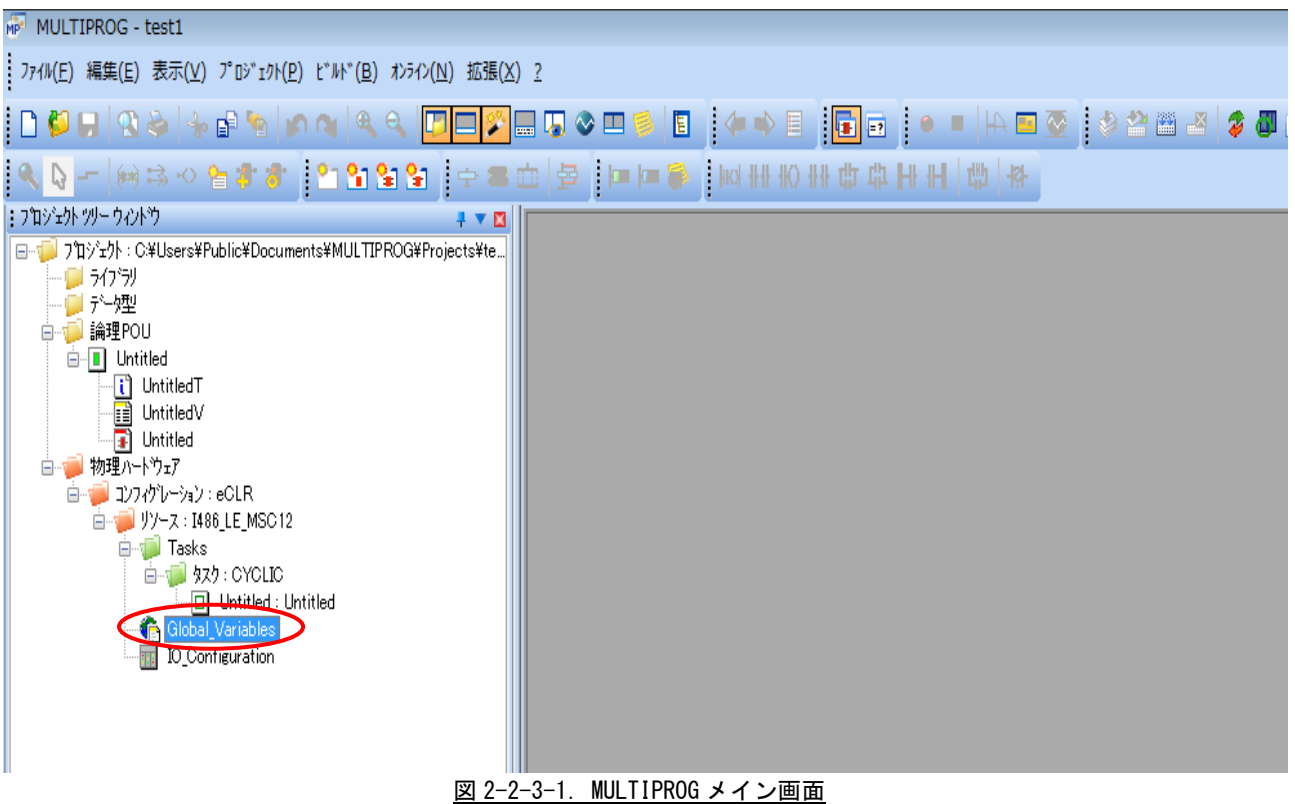

② 新しいグループを追加します。(既存のグループに追加する場合は②、③の手順は必要ありません。④へ進 んでください。)

赤枠の中で右クリックし、下図のメニューを開き、「グループの挿入」をクリックします。

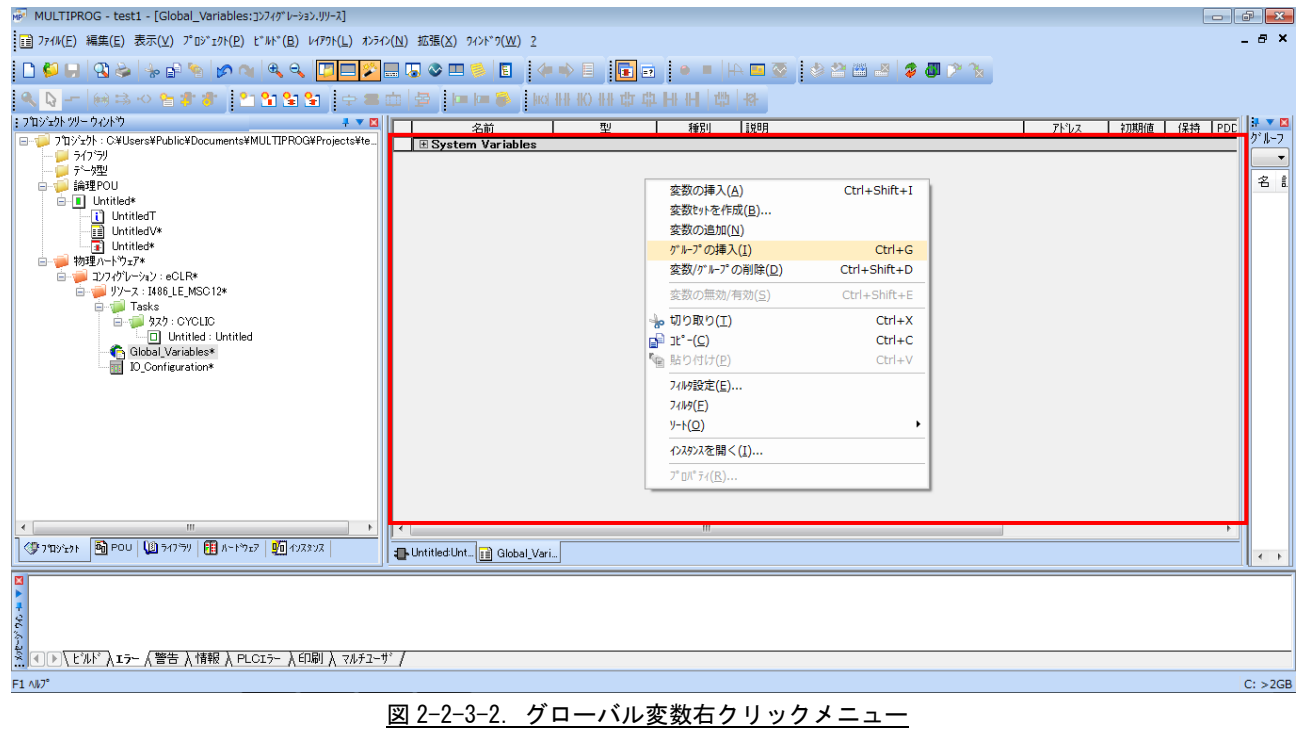

### ③ 新しいグループが作成されます。必要に応じて、グループ名を変更してください。

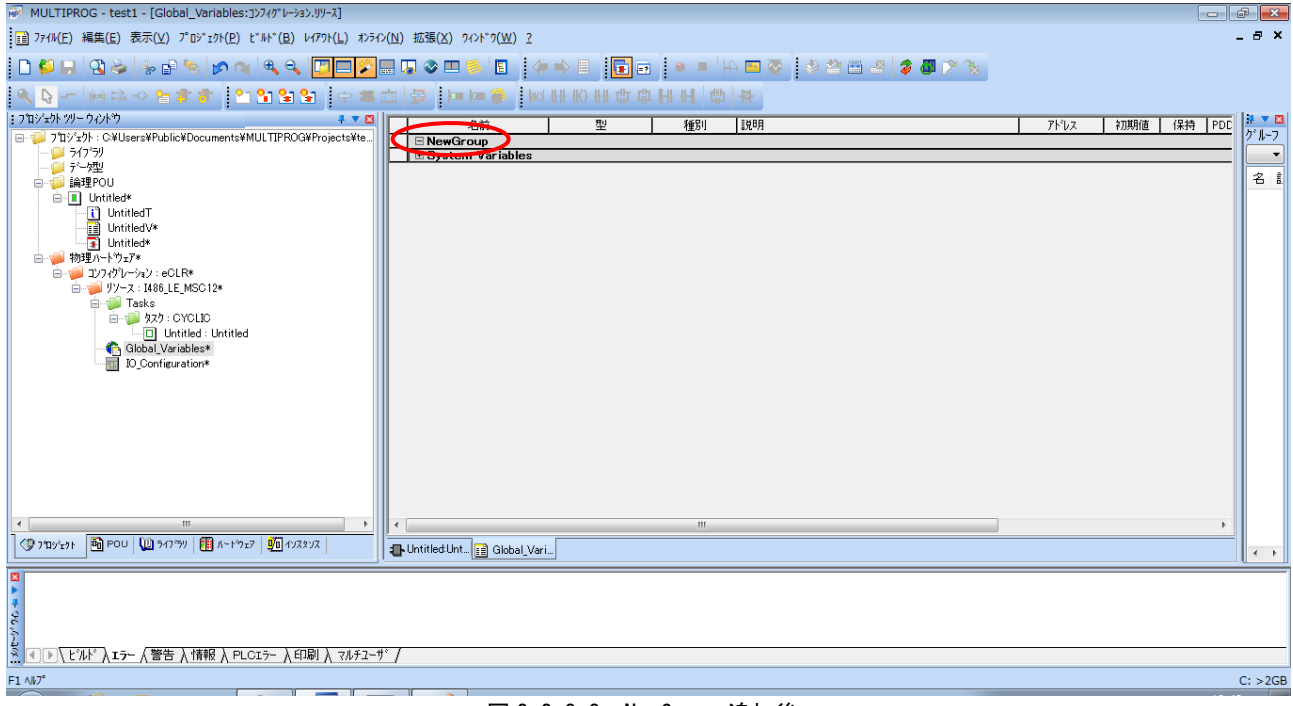

図 2-2-3-3. NewGroup 追加後

④ ダミー変数を追加します。追加したいグループの上で右クリックし、下図のメニューを開き、「変数の挿入」 をクリックします。IN 用と OUT 用の2つのダミー変数を登録する必要があるため、2回実行します。

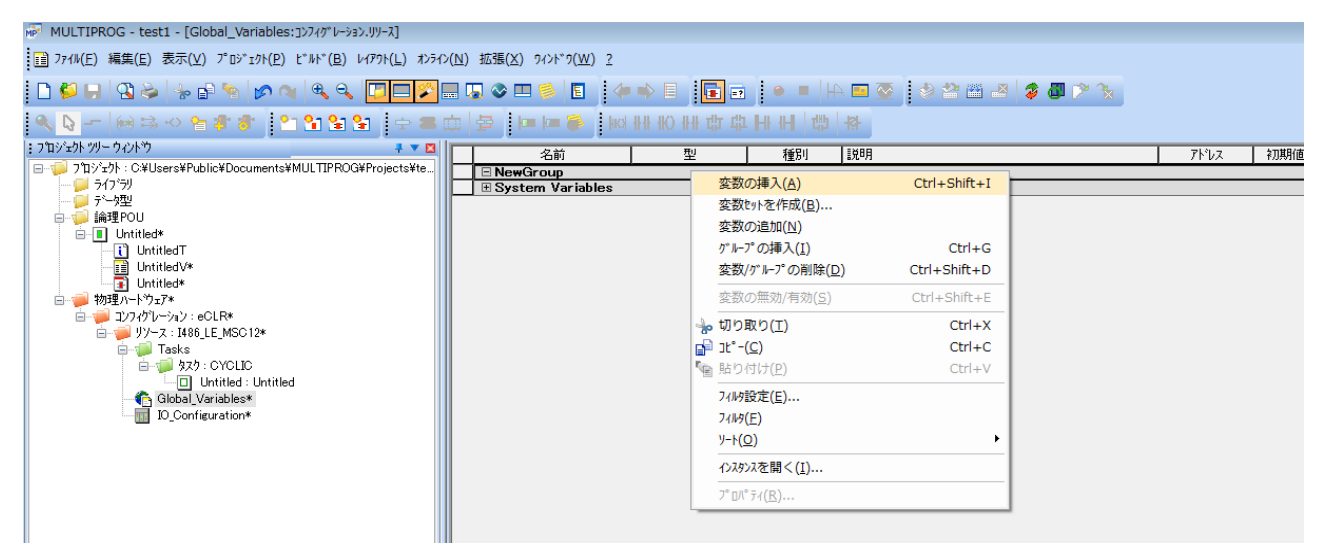

図 2-2-3-4. グローバル変数右クリックメニュー

### ⑤ ダミー変数を設定します。「型」と「アドレス」の項目の設定を行います。

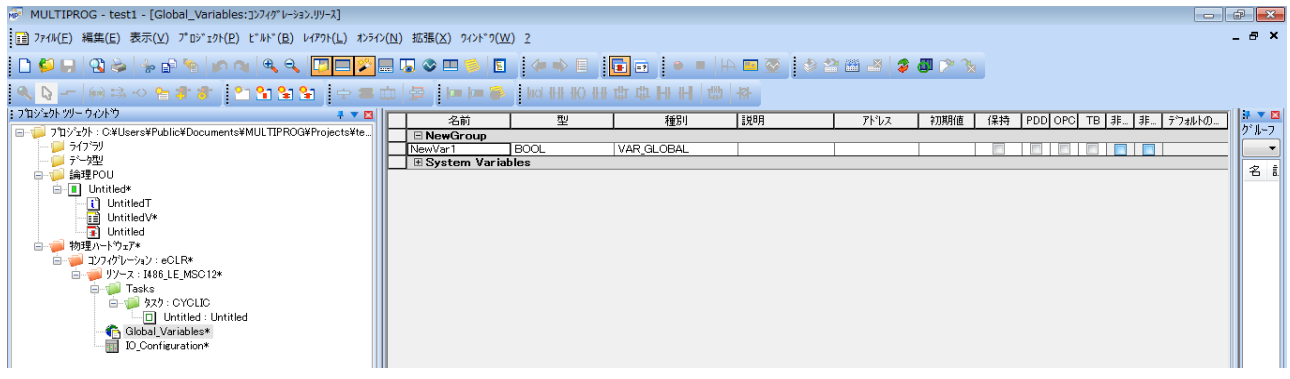

### 図 2-2-3-5.新規変数追加画面

⑥ 表 2-2-3-1 と表 2-2-3-2 の設定を行います。表以外の項目については変更する必要はありません。

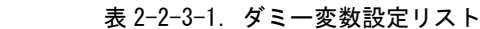

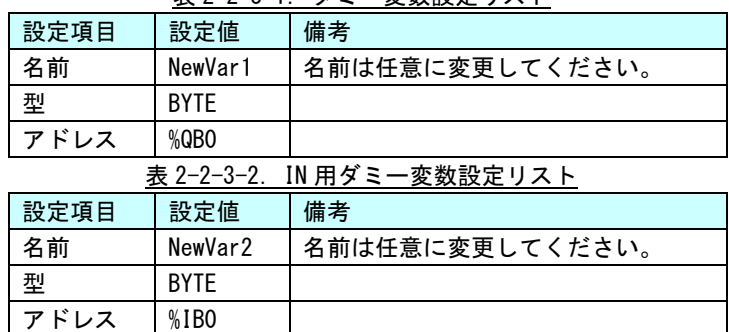

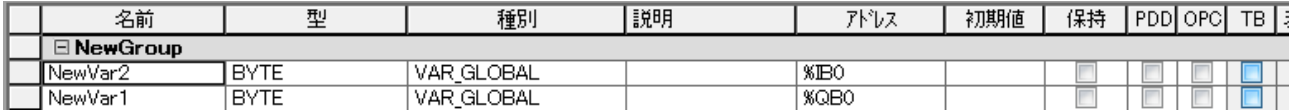

図 2-2-3-4. ダミー変数設定後

### ※注:必ず IN 用と OUT 用2種類のダミー変数を登録してください。

# 第3章 ファンクションブロック

本章では、PLCopen 仕様のモーションコントロールファンクションブロックを使用するために必要な内容について 説明します。

# 3-1 機能概要

MULTIPROG 上で PLCopen に準拠する制御を実現するために、ファンクションブロック形式のライブラリを用意 しました。各種コマンド毎のファンクションブロックを使用することで、PLCopen 仕様モーションコントロー ルが可能となります。

ファンクションブロックは管理用、動作用、原点復帰用、同期制御管理用、同期制御動作用の5種類に分類さ れます。

1)PLCopen 仕様 MC 管理ファンクションブロック

PLCopen 仕様で定義されている MC ファンクションブロックの内、管理ファンクションブロックの一覧を 表 3-1-1 に示します。詳細は『3-3-1 PLCopen 仕様 管理ファンクションブロック』を参照してくださ い。

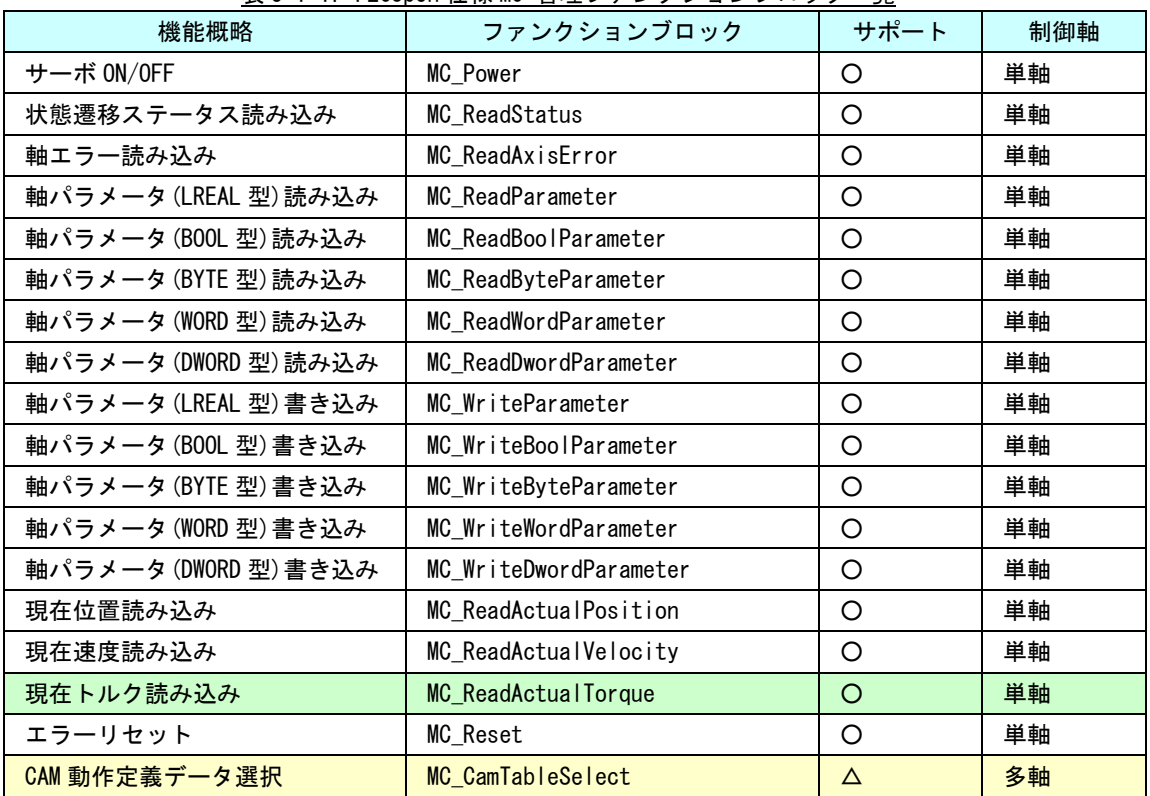

表 3-1-1.PLCopen 仕様 MC 管理ファンクションブロック一覧

○:仕様通りにサポート △:機能を限定してサポート ×:サポートしない

:ファンクションブロックは、AI-Motion で追加されているものです。

**■: ファンクションブロックは、PLCopen 本来の仕様と異なる仕様で作成されています。** 

2) PLCopen 仕様 MC 動作ファンクションブロック

PLCopen 仕様で定義されている MC ファンクションブロックの内、動作ファンクションブロックの一覧を 表 3-1-2 に示します。詳細は『3-3-2 PLCopen 仕様 動作ファンクションブロック』を参照してくださ い。

| 名称                  | ファンクションブロック            | サポート     | 制御軸 |
|---------------------|------------------------|----------|-----|
| 絶対位置決め              | MC_MoveAbsolute        | O        | 単軸  |
| 相対位置決め              | MC_MoveRelative        | O        | 単軸  |
| 加算位置決め              | MC_MoveAdditive        | O        | 単軸  |
| 位置決め中割り込み位置決め       | MC_MoveSuperimposed    | $\times$ | 単軸  |
| 定速動作                | MC_MoveVelocity        | O        | 単軸  |
| トルク制御               | MC_TorqueControl       | O        | 単軸  |
| 原点サーチ               | <b>MC_Home</b>         | Δ        | 単軸  |
| 軸停止                 | MC_Stop                | O        | 単軸  |
| 位置データによる繰り返し        | MC_PositionProfile     | $\times$ | 単軸  |
| 速度データによる繰り返し        | MC_VelocityProfile     | $\times$ | 単軸  |
| 加速度データによる繰り返し       | MC_AccelerationProfile | $\times$ | 単軸  |
| 主軸に対しての CAM 同期      | MC_CamIn               | O        | 多軸  |
| 主軸からの CAM 同期解除      | MC_CamOut              | O        | 多軸  |
| 主軸に対しての GEAR 同期     | MC_GearIn              | O        | 多軸  |
| 主軸に対しての位置指定 GEAR 同期 | MC_Gear InPos          | O        | 多軸  |
| 主軸からの GEAR 同期解除     | MC_GearOut             | O        | 多軸  |
| 主軸との位相同期            | MC_Phasing             | O        | 多軸  |

表 3-1-2. PLCopen 仕様 MC 動作ファンクションブロック一覧

○:仕様通りにサポート △:機能を限定してサポート ×:サポートしない

■: ファンクションブロックは、AI-Motion で追加されているものです。

**□**: ファンクションブロックは、PLCopen 本来の仕様と異なる仕様で作成されています。

3)PLCopen 仕様 MC 原点復帰ファンクションブロック PLCopen 仕様で定義されている MC ファンクションブロックの内、原点復帰用のファンクションブロック の一覧を表 3-1-3 に示します。詳細は『3-3-3 PLCopen 仕様 原点復帰ファンクションブロック』を参 照してください。

\*)原点復帰を行うためにはサーボパックへの以下の信号入力と設定が必要になります。 リミットセンサ信号を接続しない場合、MC\_StepAbsSwitch, MC\_StepLimitSwitch は使用出来ません。 個々のパラメータ設定方法は各サーボパックマニュアルを参照してください。

### 必要な信号

正転リミットセンサ信号 (MC\_StepAbsSwitch, MC\_StepLimitSwitch) 逆転リミットセンサ信号 (MC\_StepAbsSwitch, MC\_StepLimitSwitch) 原点センサ信号 (MC\_StepAbsSwitch)

### 必要な設定

正転リミットセンサ(P-OT)有効 逆転リミットセンサ(N-OT)有効 外部ラッチ信号 1 有効(外部ラッチ信号 1 への原点センサ信号入力設定)

リミットセンサ入力時の停止方法設定(減速停止) 非常停止トルク

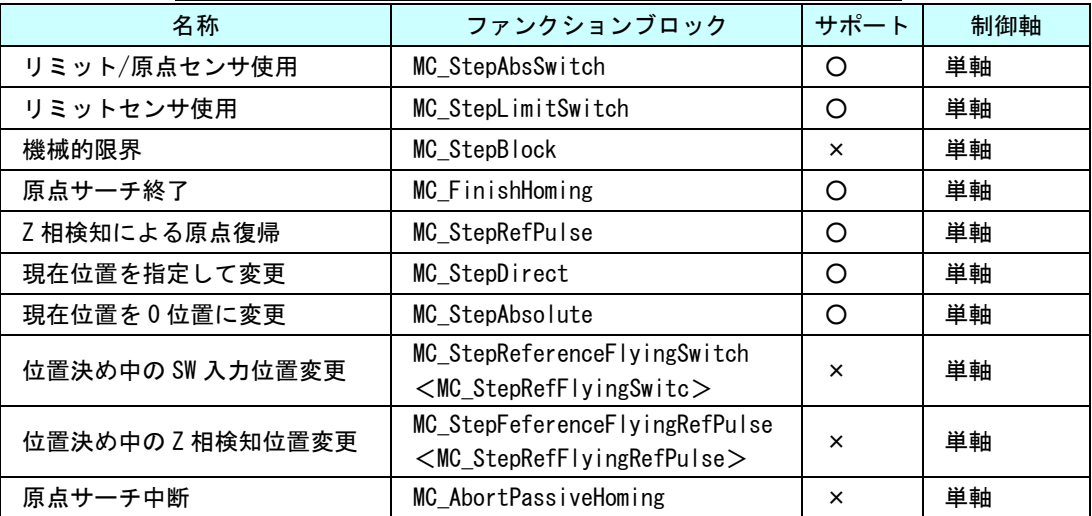

表 3-1-3. PLCopen 仕様 MC 原点サーチファンクションブロック一覧

○:仕様通りにサポート △:機能を限定してサポート ×:サポートしない

<>:本来の PLCopen 仕様の FB 名称が長いため、本ライブラリでは<>内の名称を使用して います。

4) PLCopen 仕様 MC Part4 管理ファンクションブロック

PLCopen 仕様で定義されている MC ファンクションブロックの内、管理ファンクションブロックの一覧を 表 3-1-4 に示します。詳細は『3-3-4 PLCopen 仕様 MC Part4 管理ファンクションブロック』を参照し てください。

| 機能概略               | ファンクションブロック名                                                                      | サポート    | 制御軸 |
|--------------------|-----------------------------------------------------------------------------------|---------|-----|
| 軸追加                | MC_AddAxisToGroup                                                                 | O       | 同期  |
| 軸削除                | MC_RemoveAxisFromGroup                                                            | $\circ$ | 同期  |
| 軸グループ解除            | MC_UngroupAllAxes                                                                 | O       | 同期  |
| 軸グループ設定読出          | MC_GroupReadConfiguration<br>$<$ MC_GroupReadCfg $>$                              | O       | 同期  |
| 軸グループ有効            | MC_GroupEnable                                                                    | $\circ$ | 同期  |
| 軸グループ無効            | MC_GroupDisable                                                                   | O       | 同期  |
| 運動学的変換設定           | MC_SetKinTransform<br>$<$ MC_SetKinTrans $>$                                      | ×       | 同期  |
| 直交座標変換設定           | MC_SetCartesianTransform<br>$<$ MC_SetCartesianTrans $>$                          | ×       | 同期  |
| 座標変換設定             | MC_SetCoordinateTransform<br>$<$ MC_SetCoordinateTrans $>$                        | ×       | 同期  |
| 運動学的変換読出           | MC_ReadKinTransform<br>$<$ MC_ReadKinTrans $>$                                    | ×       | 同期  |
| 直交座標変換読出           | MC_ReadCartesianTransform<br>$<$ MC_ReadCartesianTrans $>$                        | ×       | 同期  |
| 座標変換読出             | MC_ReadCoordinateTransform<br><mc_readcoordinatetrans></mc_readcoordinatetrans>   | ×       | 同期  |
| <b>軸グループ現在位置変更</b> | MC_GroupSetPosition<br><mc_groupsetpos></mc_groupsetpos>                          | O       | 同期  |
| 軸グループ現在位置読出        | MC_GroupReadActualPosition<br><mc_groupreadactualpos></mc_groupreadactualpos>     | O       | 同期  |
| ——<br>軸グループ現在速度読出  | MC_GroupReadActualVelocity<br><mc_groupreadactualvel></mc_groupreadactualvel>     | O       | 同期  |
| 軸グループ現在加速度読出       | MC_GroupReadActualAcceleration<br><mc_groupreadactualacc></mc_groupreadactualacc> | ×       | 同期  |
| 軸グループステータス読出       | MC_GroupReadStatus                                                                | O       | 同期  |
| 軸グループエラー読出         | MC_GroupReadError                                                                 | O       | 同期  |
| 軸グループエラーリセット       | MC_GroupReset                                                                     | $\circ$ | 同期  |
| 経路選択               | MC PathSelect                                                                     | ×       | 同期  |
| 軸グループオーバーライド値設定    | MC_GroupSetOverride                                                               | $\circ$ | 同期  |
| 動的座標変換設定           | MC_SetDynCoordTransform<br><mc_setdyncoordtrans></mc_setdyncoordtrans>            | ×       | 同期  |

表 3-1-4. PLCopen 仕様 MC Part4 管理ファンクションブロック一覧

○:仕様通りにサポート △:機能を限定してサポート ×:サポートしない

<>:本来の PLCopen 仕様の FB 名称が長いため、本ライブラリでは<>内の名称を使用していま す。

5)PLCopen 仕様 MC Part4 動作ファンクションブロック

PLCopen 仕様で定義されている MC ファンクションブロックの内、動作ファンクションブロックの一覧を 表 3-1-5 に示します。詳細は『3-3-5 PLCopen 仕様 MC Part4 動作ファンクションブロック』を参照 してください。

| 機能概略         | ファンクションブロック名            | サポート     | 制御軸 |
|--------------|-------------------------|----------|-----|
| 軸グループ原点復帰    | MC GroupHome            | $\times$ | 同期  |
| 軸グループ強制停止    | MC GroupStop            | Ο        | 同期  |
| 軸グループ停止      | MC GroupHalt            | O        | 同期  |
| 軸グループ一時停止    | MC_GroupInterrupt       | O        | 同期  |
| 軸グループー時停止解除  | MC_GroupContinue        | O        | 同期  |
| 絶対値直線補間      | MC_MoveLinearAbsolute   | Ω        | 同期  |
| 相対値直線補間      | MC_MoveLinearRelative   | ∩        | 同期  |
| 絶対値円弧補間      | MC_MoveCircularAbsolute | O        | 同期  |
| 相対値円弧補間      | MC_MoveCircularRelative | O        | 同期  |
| 軸グループ絶対値位置決め | MC_MoveDirectAbsolute   | $\times$ | 同期  |
| 軸グループ相対値位置決め | MC_MoveDirectRelative   | $\times$ | 同期  |
| 指定経路移動       | MC_MovePath             | $\times$ | 同期  |
| グループへの単軸同期動作 | MC_SyncAxisToGroup      | $\times$ | 同期  |
| 単軸へのグループ同期動作 | MC_SyncGroupToAxis      | $\times$ | 同期  |
| コンベヤ追従動作     | MC_TrackConveyorBelt    | $\times$ | 同期  |
| ロータリテーブル追従動作 | MC_TrackRotaryTable     | $\times$ | 同期  |

表 3-1-5.PLCopen 仕様 MC Part4 動作ファンクションブロック一覧

○:仕様通りにサポート △:機能を限定してサポート ×:サポートしない

6)PLCopen 仕様範囲外の特殊 FB

当社オリジナルの PLCopen 仕様範囲外の FB の一覧を表 3-1-6 に示します。FB によっては、EtherCAT(ETC) 版のみサポートする場合と MECHATROLINK-II (ML3) のみサポートする FB があります。詳細は「3-3-6 PLCopen 仕様範囲外 特殊ファンクションブロック」を参照してください。

| 1X J I<br>- 0. 「LVODCII  ⊥1※\$LED ファ ノ ノ ノ ノ コ ノ ノ ロ ノ ノ<br>兄 |                    |     |         |  |
|---------------------------------------------------------------|--------------------|-----|---------|--|
| 機能概略                                                          | ファンクションブロック        | 制御軸 | ETC ML3 |  |
| トリガによる複数軸一斉停止                                                 | MC IntelligentStop | 複数軸 |         |  |
| 〇 : サポートしている                                                  | × : サポートしていない      |     |         |  |

表 3-1-6.PLCopen 仕様範囲外ファンクションブロック一覧

# 3-2 使用方法

MULTIPROG のプロジェクトでユニット毎のファンクションブロックを使用するためには、プロジェクト毎に登 録が必要となります。

本項では登録方法について説明します。

① MULTIPROG 画面の左ペインにある「ライブラリ」を選択します。

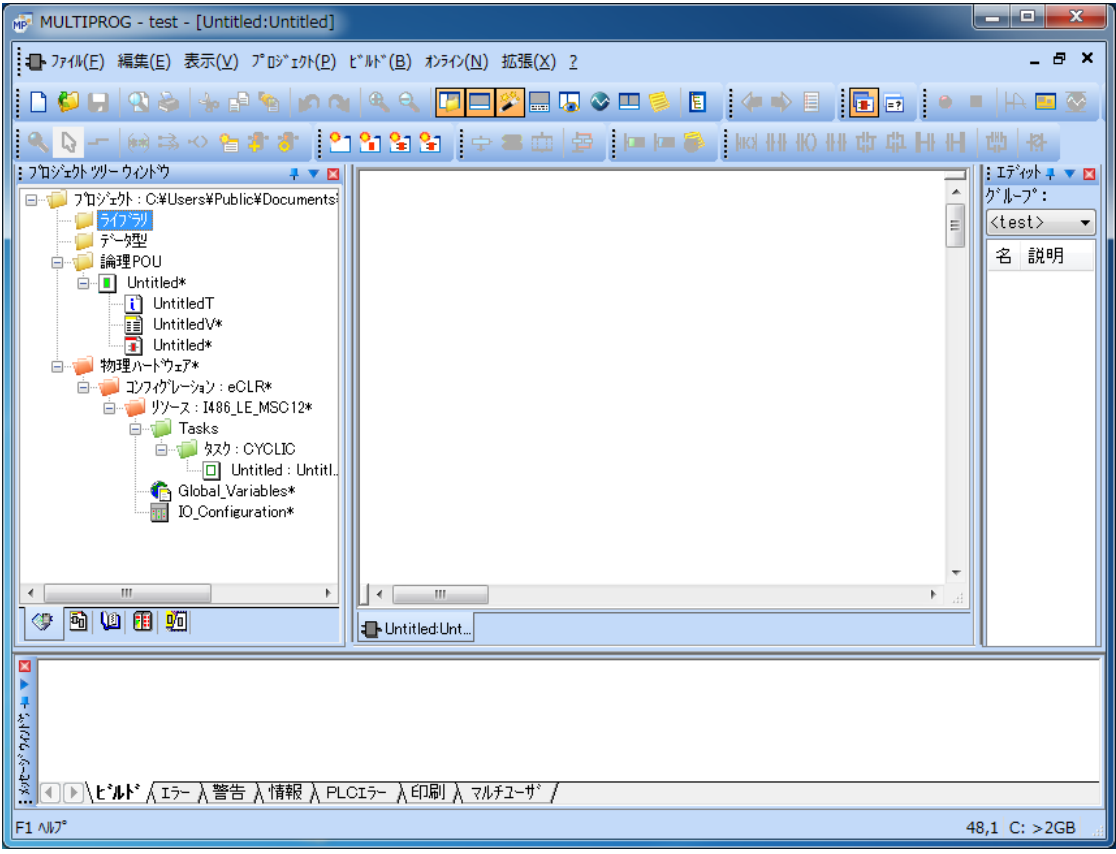

# 図 3-2-1.ライブラリ選択画面

② 「ライブラリ」を右クリックし「挿入(I)」→「ファームウェアライブラリ(F)」を選択します。

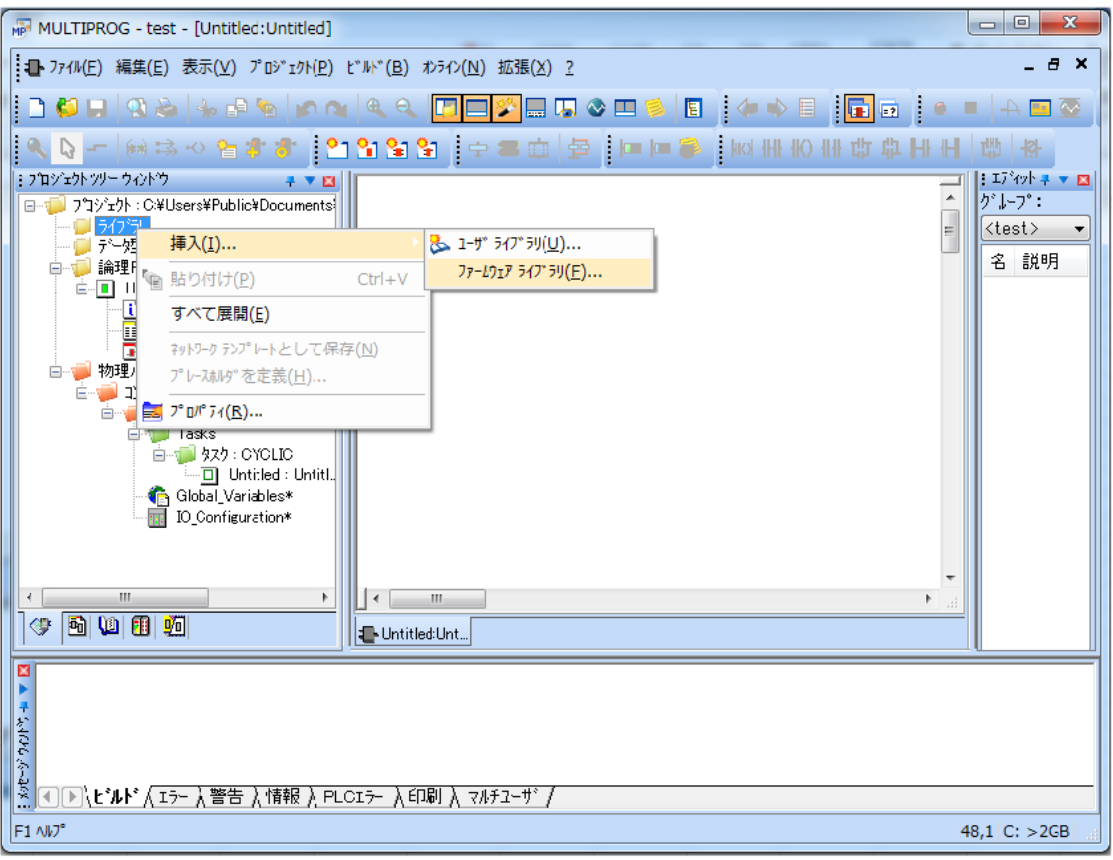

図 3-2-2. ライブラリ挿入画面

③ 図 3-2-3 の画面が表示されますので、「MP\_FwLib\_PlcOpenMC」という名前のディレクトリを選択してくださ い。

ファームウェアライブラリのインストール先はデフォルトの場合は下記の場所となります。 「C:\Program File\KW-Software\MULTIPROG 5.35 Build XXX\plc\FW\_LIB」

| MP ライブラリの挿入 |                                      |                                           | $\mathbf{x}$ |
|-------------|--------------------------------------|-------------------------------------------|--------------|
| ファイルの場所(D:  | FW LIB                               | $\odot$ $\oplus$ $\boxdot$ $\blacksquare$ |              |
|             | A<br>名前                              | 更新日時                                      | 種類           |
|             | MP_FwLib_ALinkAda                    | 2013/05/29 14:09                          | ファイルラ        |
| 最近表示した場所    | MP FwLib ALinkAdaC                   | 2013/05/29 14:09                          | ファイルラ        |
|             | MP FwLib ALinkAdaD                   | 2013/05/29 14:09                          | ファイルラ        |
| デスクトップ      | MP_FwLib_CANMst                      | 2013/05/29 14:09                          | ファイルラ        |
|             | MP FwLib ExDio                       | 2013/05/29 14:09                          | ファイルラ        |
|             | MP FwLib GenIO                       | 2013/05/29 14:09                          | ファイルラ        |
| ライブラリ       | MP FwLib ML3                         | 2013/05/29 14:09                          | ファイルラ        |
|             | MP_FwLib_PlcOpenMC                   | 2013/08/20 11:01                          | ファイルラ        |
|             | MP_FwLib_PlcOpenMC_P4                | 2013/08/20 11:01                          | ファイルラ        |
| コンピューター     | ProConOS                             | 2013/05/29 14:03                          | ファイル フェ      |
|             | Ш                                    |                                           |              |
|             | ファイル名(N):                            | ▼                                         | 挿入(C)        |
| ネットワーク      | ファイルの種類(T):<br>ファームウェアライフ ラリ (*.fwl) | ▼                                         | キャンセル        |

図 3-2-3. 挿入ライブラリディレクトリ選択

④ 挿入する FWL ファイルを選択して、「挿入(C)」ボタンを押すことで、登録が完了します。

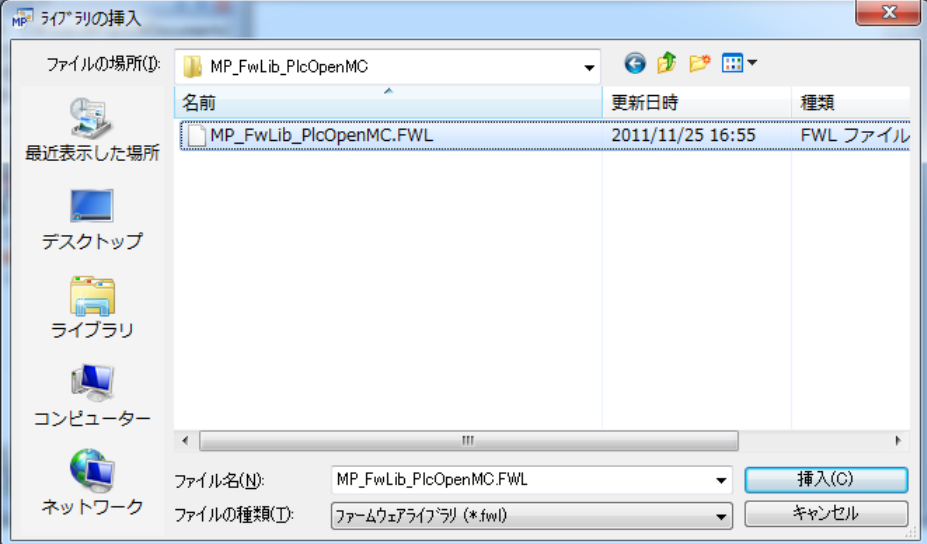

図 3-2-4. 挿入ライブラリファイル選択

⑤ 挿入した、FWL の FB を使用するには、右ペインのグループで「MP\_FwLib\_PlcOpenMC」を選択してください。 登録されている FB の一覧が表示されます。

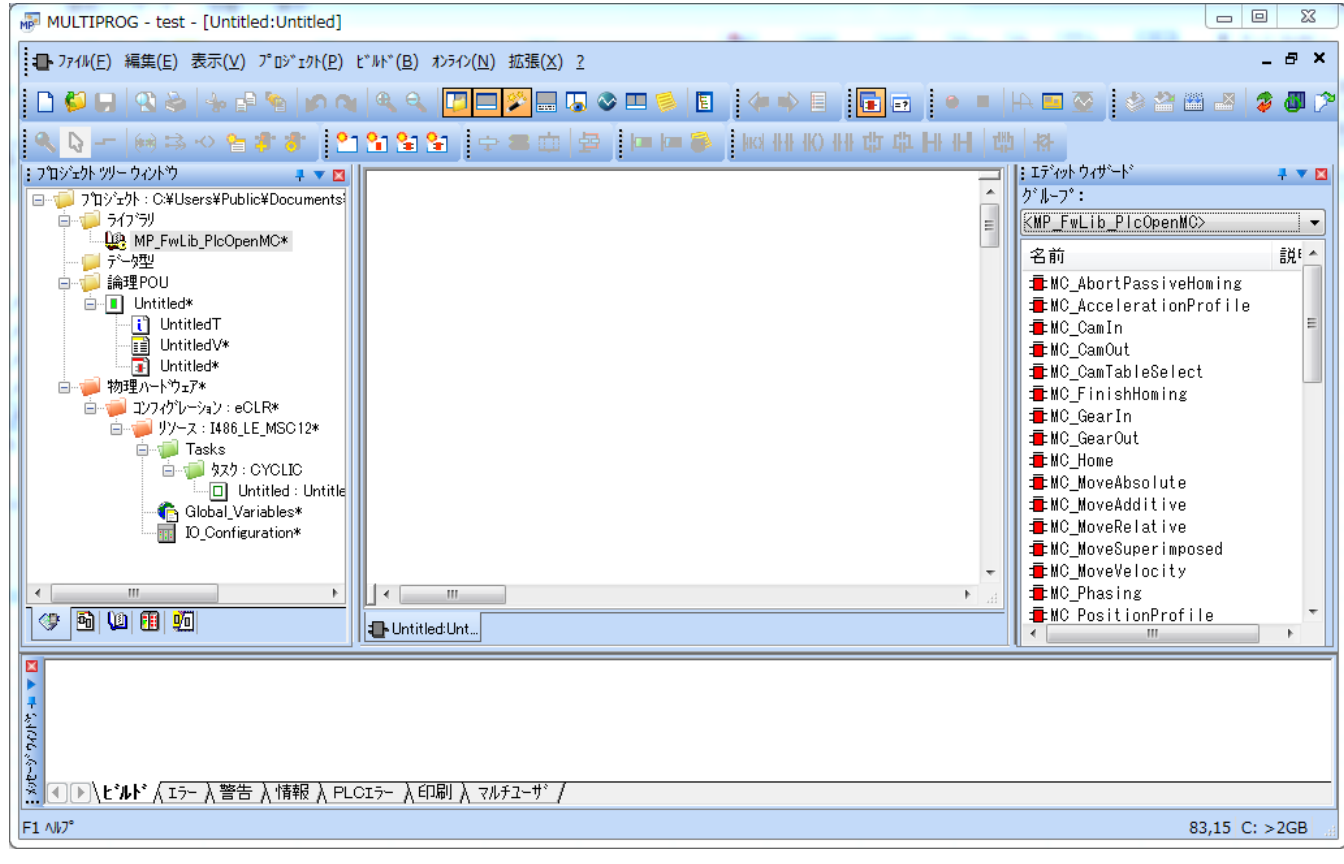

図 3-2-5.ライブラリ挿入後画面

⑥ Part4 の FB ライブラリを追加するには、図 3-2-6 の画面が表示されますので、「MP\_FwLib\_PlcOpenMC\_P4」 という名前のディレクトリを選択してください。

ファームウェアライブラリのインストール先はデフォルトの場合は下記の場所となります。 「C:\Program File\KW-Software\MULTIPROG 5.35 Build XXX\plc\FW\_LIB」

| MP ライブ 5リの挿入 |                                     |                 | $\overline{\mathbf{x}}$ |
|--------------|-------------------------------------|-----------------|-------------------------|
| ファイルの場所(D:   | FW LIB<br>٠                         | 6 お 2 四▼        |                         |
|              | ×<br>名前                             | 更新日時            | ▲<br>種類                 |
|              | IBSPXCG4                            | 2012/08/21 2:38 | ファイルラ                   |
| 最近表示した場所     | MP_FwLib_ACat                       | 2012/08/22 9:23 | ファイル ブ                  |
|              | MP FwLib ACMst                      | 2012/08/22 9:20 | ファイル ブ                  |
| デスクトップ       | MP FwLib ALinkAda                   | 2012/08/22 9:20 | ファイル ブ                  |
|              | MP FwLib ALinkAdaC                  | 2012/08/22 9:20 | ファイルラ                   |
|              | MP_FwLib_ALinkAdaD                  | 2012/08/22 9:23 | ファイル ブ                  |
| ライブラリ        | MP FwLib_ML3                        | 2012/08/22 9:20 | ファイル ブ                  |
|              | MP FwLib PlcOpenMC                  | 2012/08/22 9:23 | ファイルラ                   |
|              | MP_FwLib_PlcOpenMC_P4               | 2012/08/22 9:23 | ファイルラ                   |
| コンピューター      | <b>PROCONOS</b>                     | 2012/08/21 2:41 | ファイル フェ                 |
|              | Ш                                   |                 |                         |
|              | ファイル名(N):                           |                 | 挿入(C)                   |
| ネットワーク       | ファイルの種類(T):<br>ファームウェアライフジリ (*.fwl) | ▼               | キャンセル                   |

図 3-2-6. 挿入ライブラリディレクトリ選択

⑦ 挿入する FWL ファイルを選択して、「挿入(C)」ボタンを押すことで、登録が完了します。

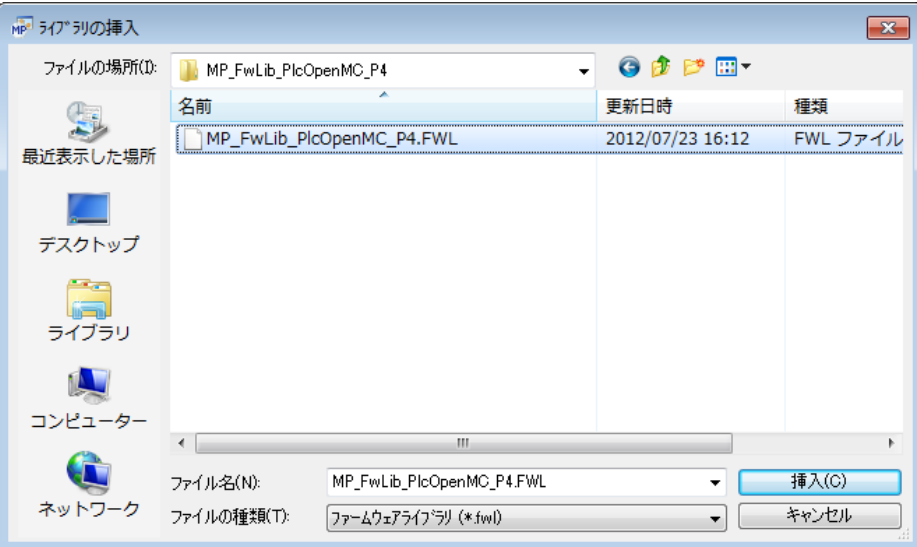

図 3-2-7. 挿入ライブラリファイル選択

⑧ 挿入した、FWL の FB を使用するには、右ペインのグループで「MP\_FwLib\_PlcOpenMC\_P4」を選択してくだ さい。登録されている FB の一覧が表示されます。

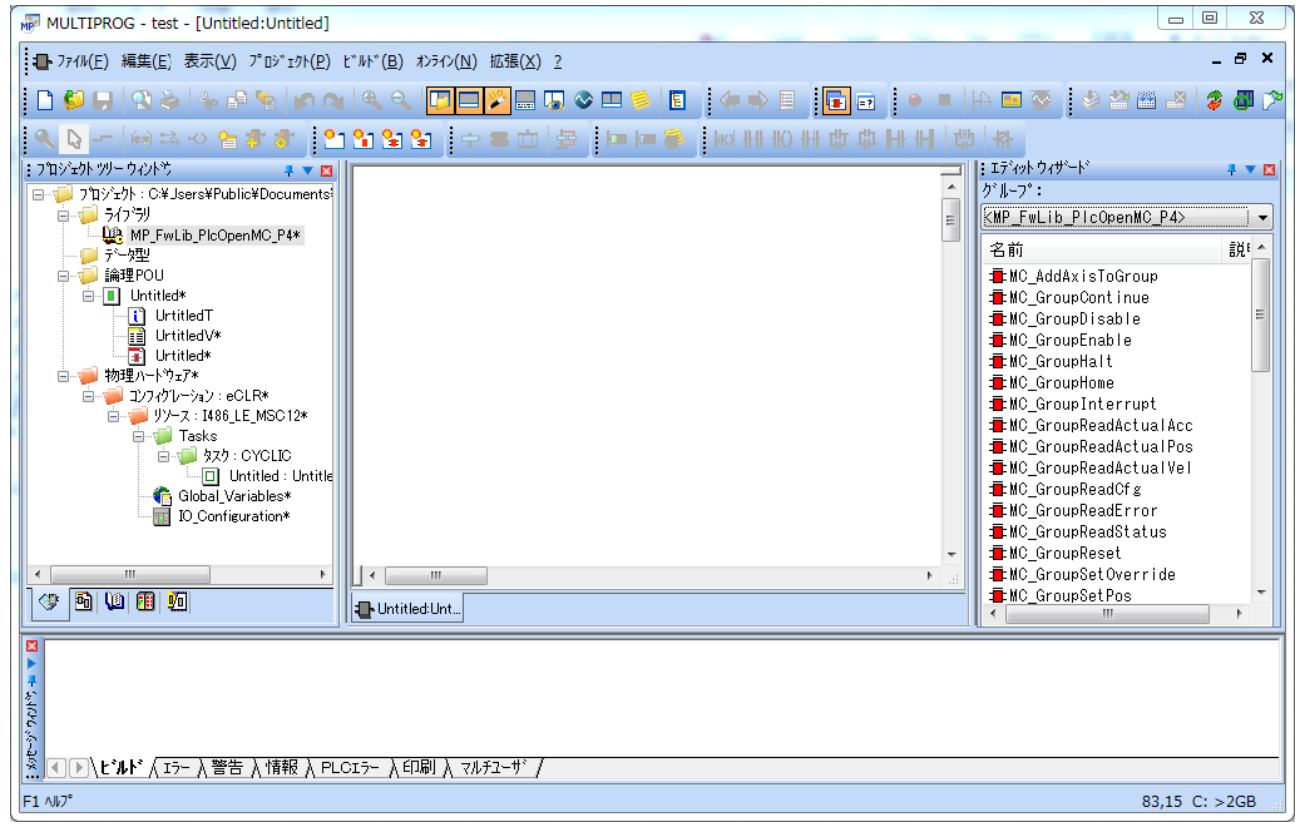

図 3-2-8.ライブラリ挿入後画面

# 3-3 ファンクションブロックリファレンス

本項では MULTIPROG 用に用意した PLCopen 仕様 MC ファンクションブロックを使用するために必要な通信設定と各 MC ファンクションブロックについて説明します。各 MC ファンクションブロックは PLCopen 仕様に従い作成されて いますので、詳細については PLCopen が発行している技術仕様書「モーションコントロール用ファンクションブロ ック」なども参考にしてください。

### 3-3-1 PLCopen 仕様 管理ファンクションブロック

本項では PLCopen MC 使用に定義されている管理系のファンクションブロックについて説明します。PLCopen 仕 様の MC では状態遷移が定義されていますが、管理系のファンクションブロックの多くは状態遷移上の状態に関 わらず実行する事が可能になっています。

# MC\_Power 関数

書式

# 機能 運転の可否を制御します。

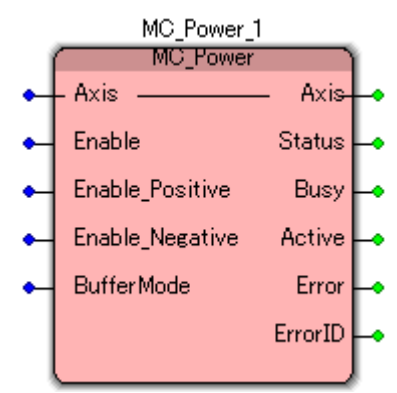

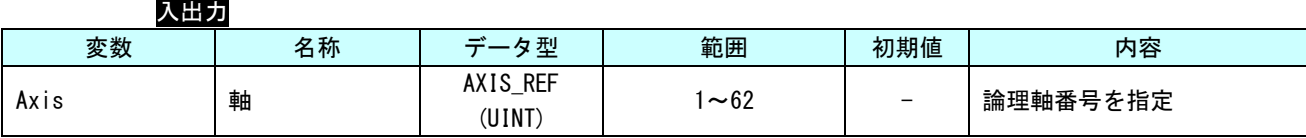

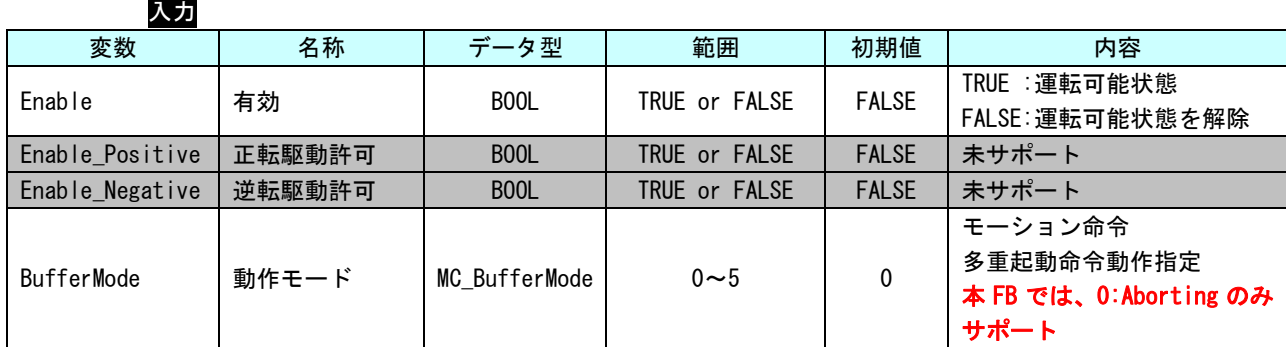

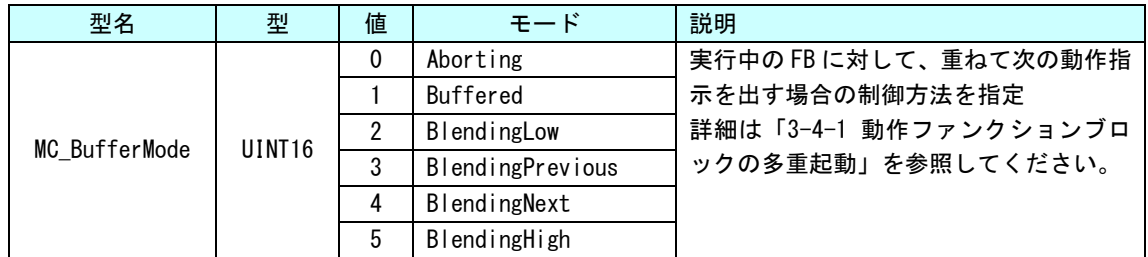

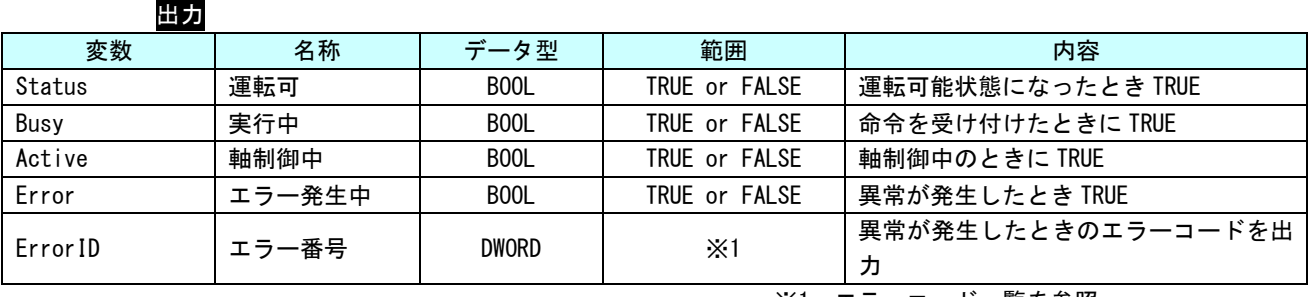

※1:エラーコード一覧を参照

説明 本ファンクションブロックは、Enable (有効) を TRUE にすると、Axis で指定された軸がサ ーボ ON され運転可能状態となります。

> Enable(有効)を FALSE にすると、Axis で指定された軸がサーボ OFF され運転可能状態を解 除します。運転可能状態を解除した場合、軸は動作指令を受け付けず、軸制御ができません。

運転可能状態でない軸に対して、動作指令を実行した場合エラーとなります。 ただし、運転可能解除状態でも、MC\_Power と MC\_Reset は実行可能です。

MC\_ReadStatus 関数

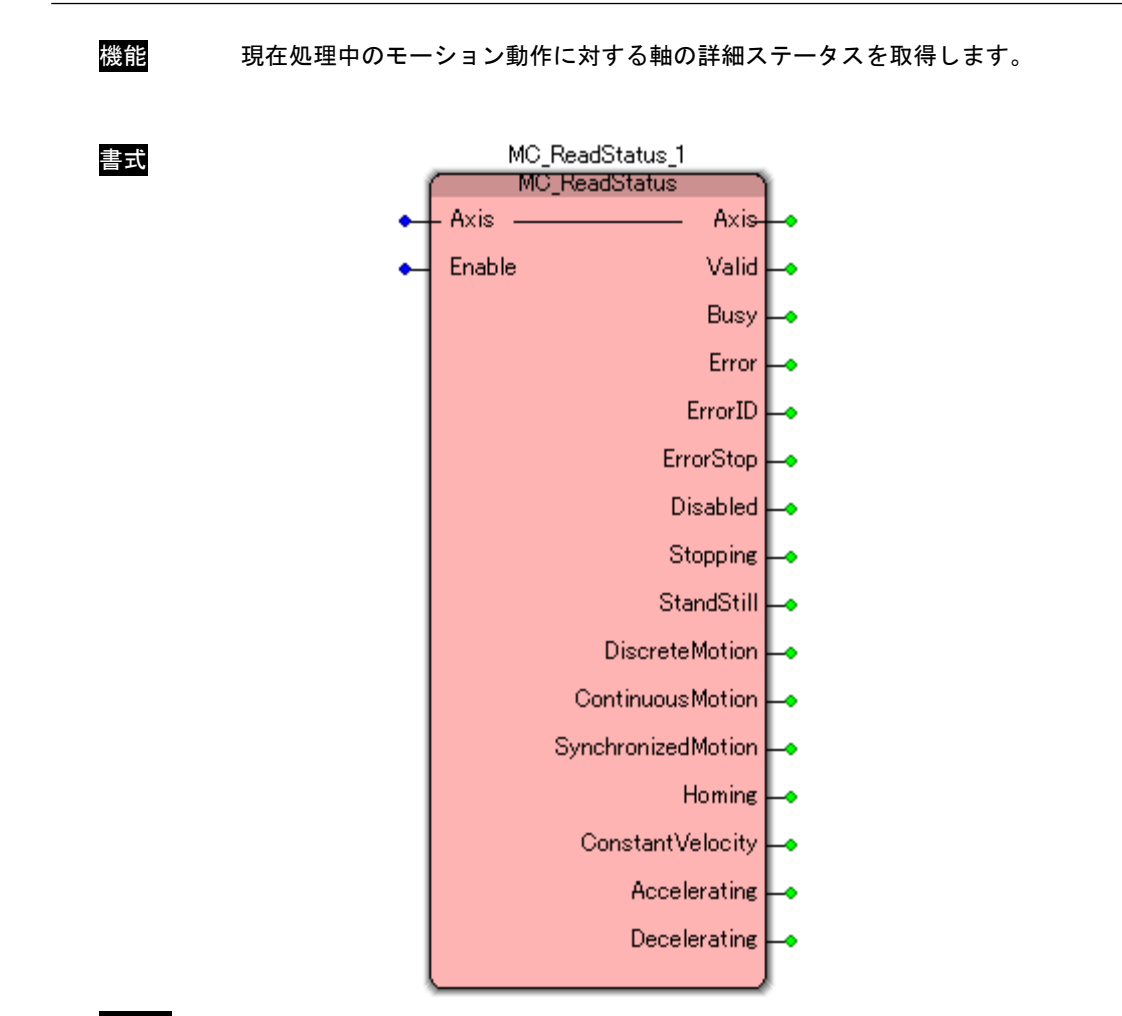

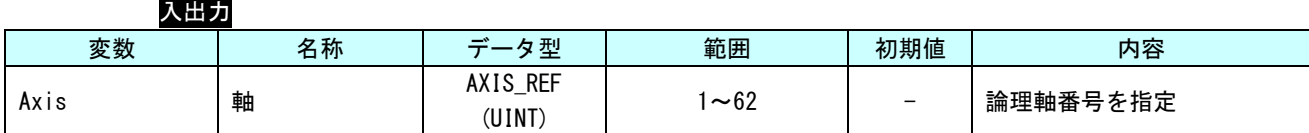

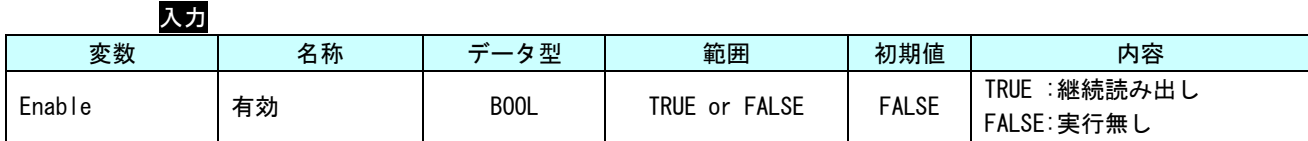

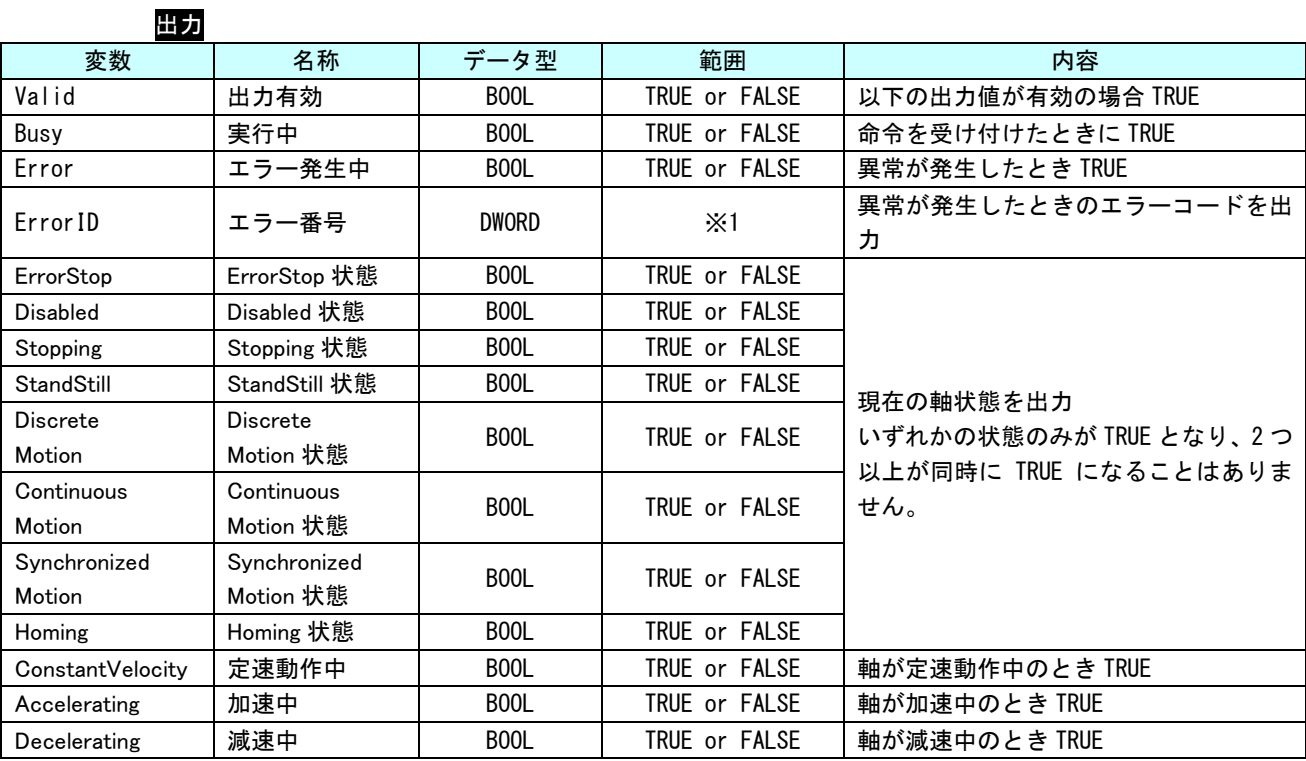

※1:エラーコード一覧を参照

説明 現在処理中のモーション動作に対する軸の状態遷移ステータスを出力します。 Enable が TRUE の間、ソフトウェア PLC のタスク周期で値を更新します。

> ConstantVelocity、Accelerating、Decelerating については MC\_ReadActualVelocity と同じ ルーチンで、現在速度を読み出し、システム周期毎に現在速度と前回の速度を比較して確認 しています。

> MC\_ReadActualVelocity の読み出し速度が安定していない場合、誤動作する可能性がありま すので、位置ループゲイン等のサーボパック固有パラメータの調整をしてください。

# MC\_ReadAxisError 関数

書式

機能 一般的な軸エラーを取得します。

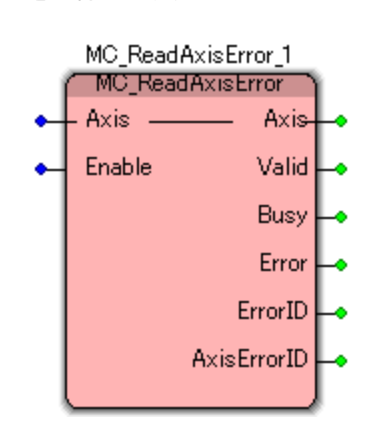

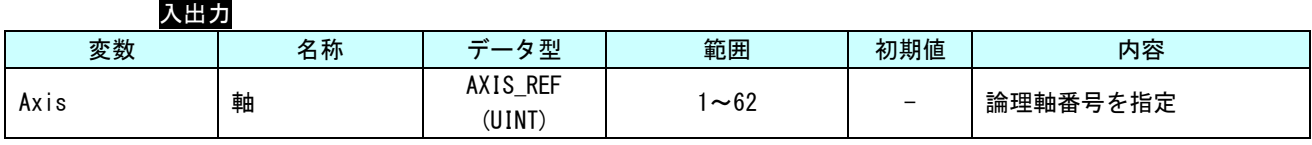

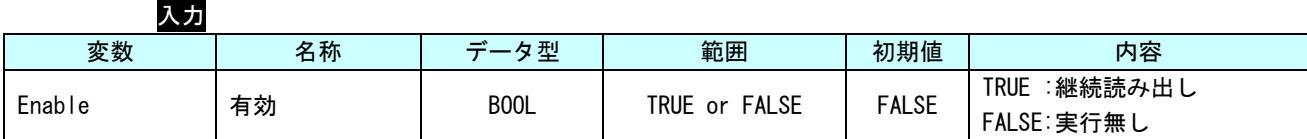

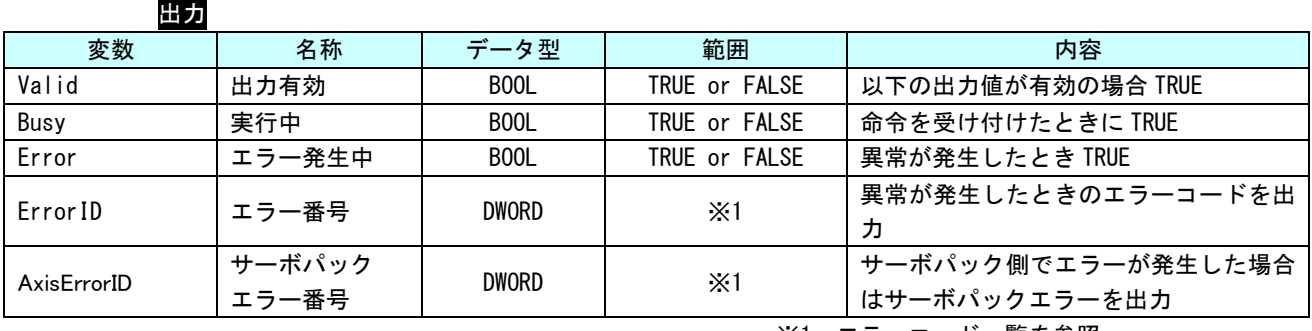

※1:エラーコード一覧を参照

説明 軸のエラーコードを取得します。 Enable が TRUE の間、ソフトウェア PLC のタスク周期で値を更新します。 MC\_ReadParameter 関数

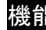

書式

<mark>能</mark> LREAL 型パラメータを取得します。

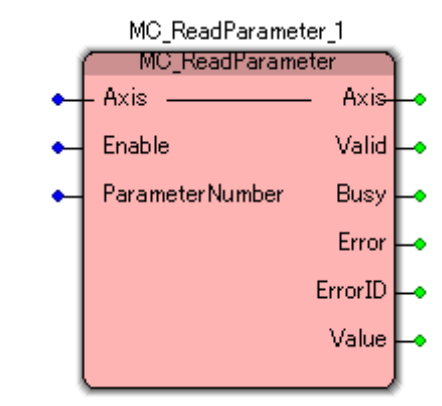

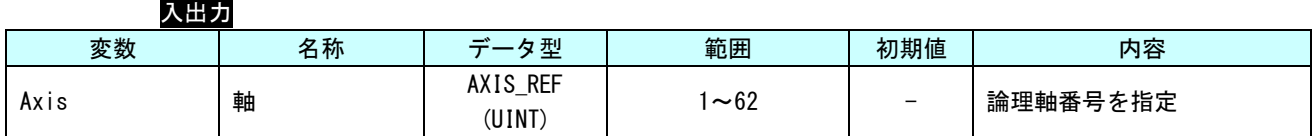

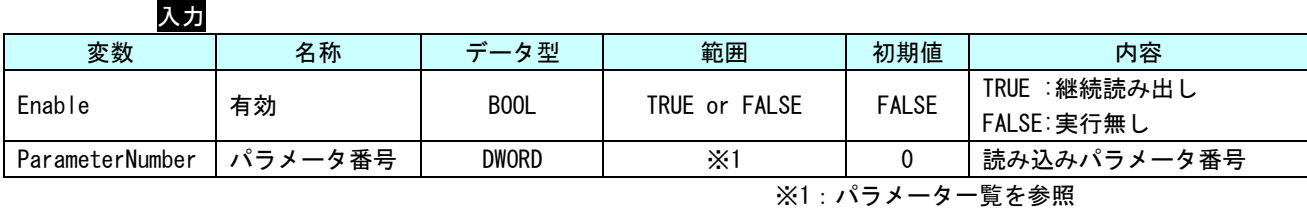

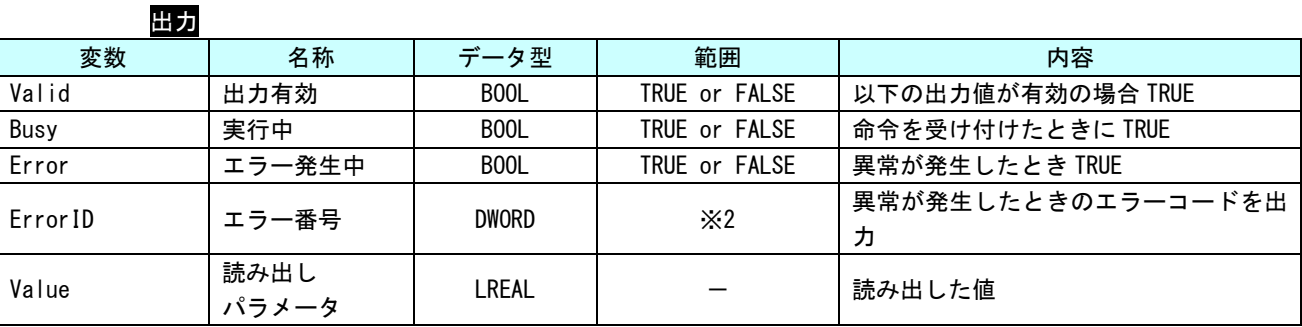

※2:エラーコード一覧を参照

説明 ParameterNumber で指定された、パラメータ (LREAL 型) の値を取得します。 Enable が TRUE の間、ソフトウェア PLC のタスク周期で値を更新します。

MC\_ReadBoolParameter 関数

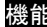

書式

**詣 BOOL 型パラメータを取得します。** 

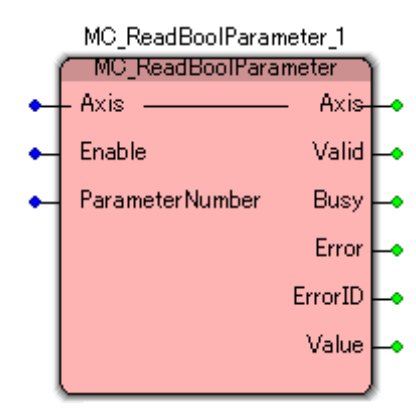

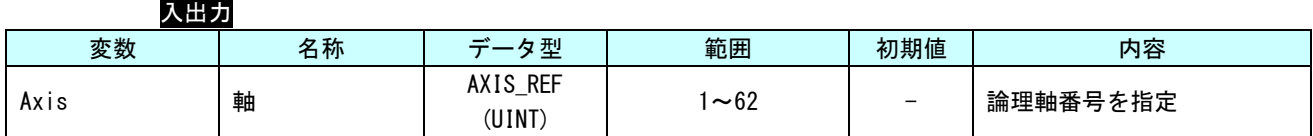

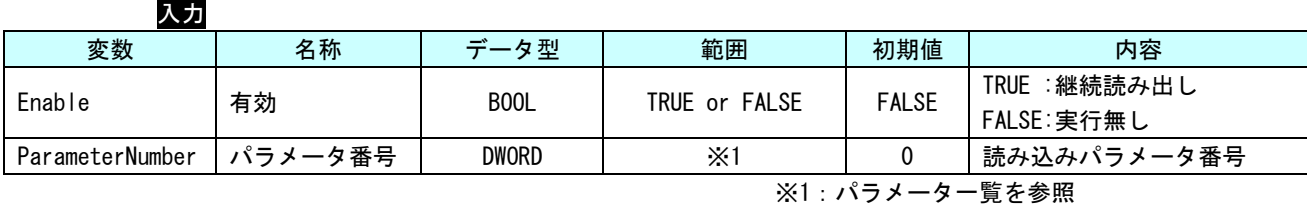

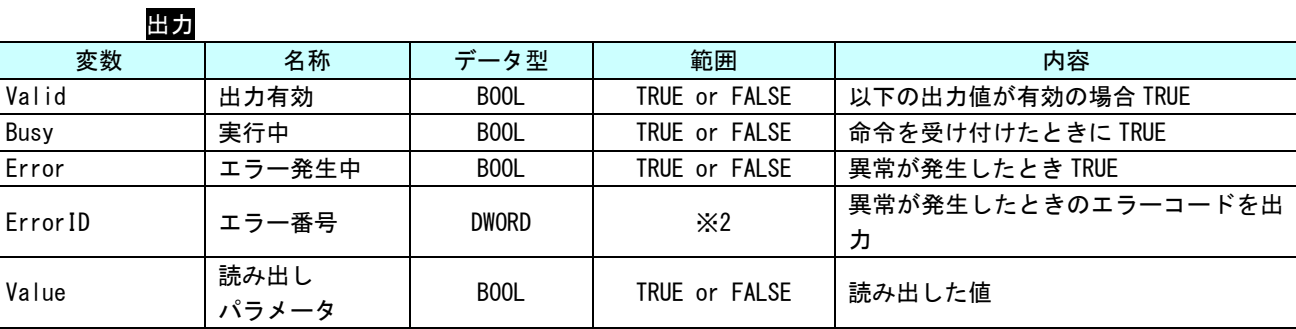

※2:エラーコード一覧を参照

説明 ParameterNumber で指定された、パラメータ (BOOL 型) の値を取得します。 Enable が TRUE の間、ソフトウェア PLC のタスク周期で値を更新します。

MC\_ReadByteParameter 関数

書式

機能 BYTE 型パラメータを取得します。

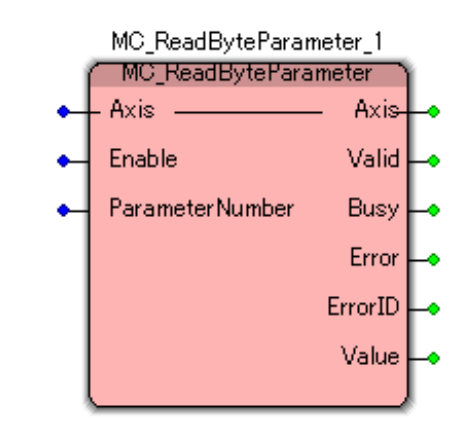

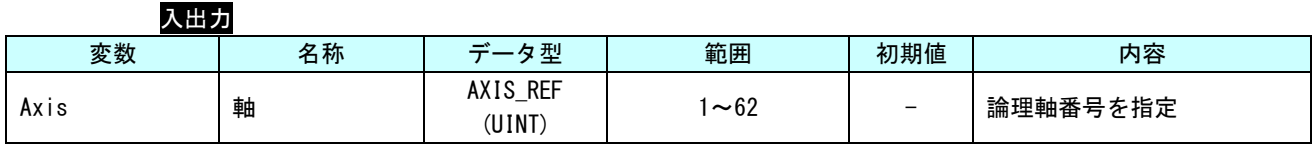

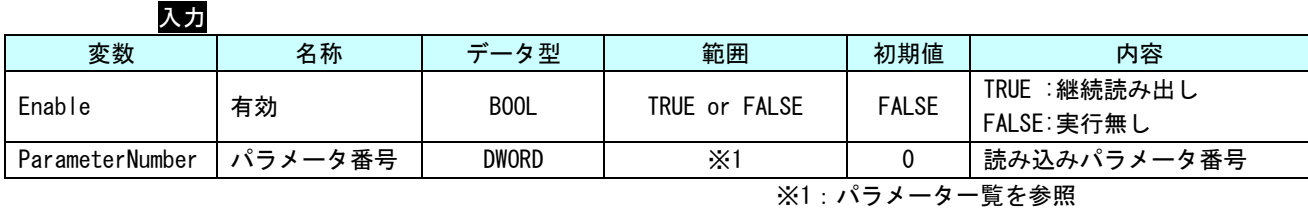

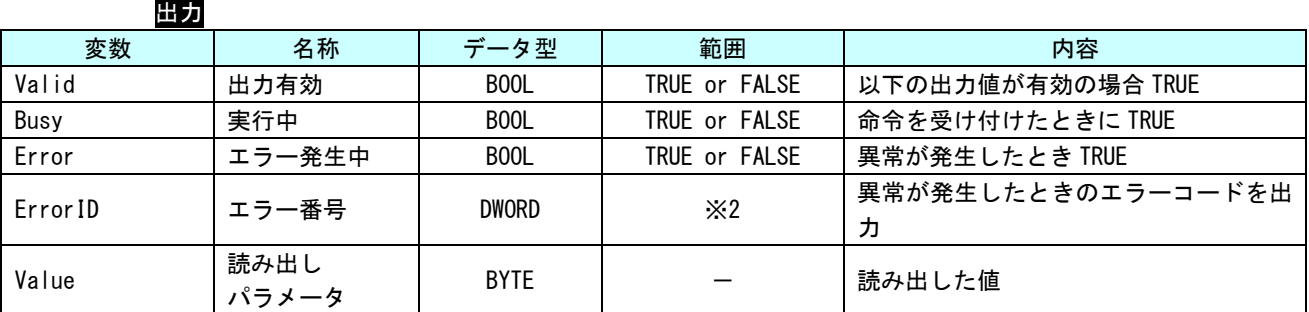

※2:エラーコード一覧を参照

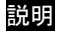

説明 ParameterNumber で指定された、パラメータ (BYTE 型) の値を取得します。 Enable が TRUE の間、ソフトウェア PLC のタスク周期で値を更新します。

MC\_ReadWordParameter 関数

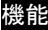

書式

**3 WORD 型パラメータを取得します。** 

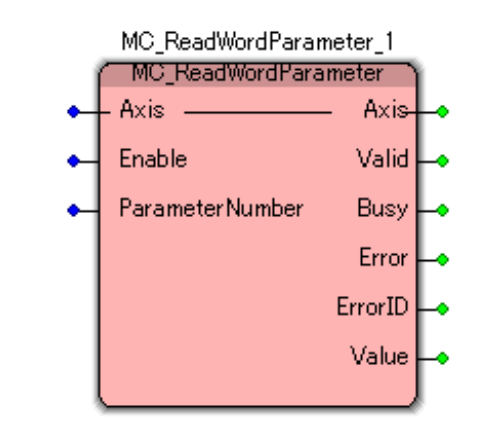

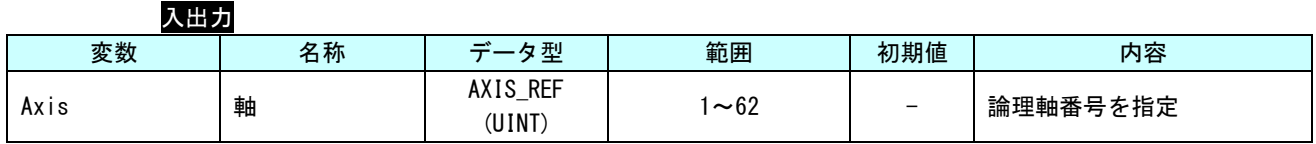

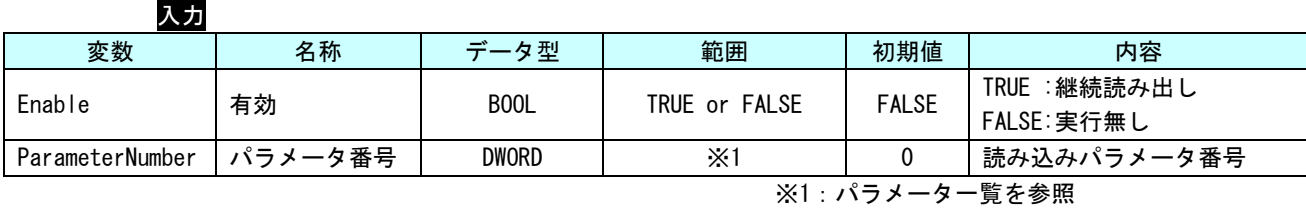

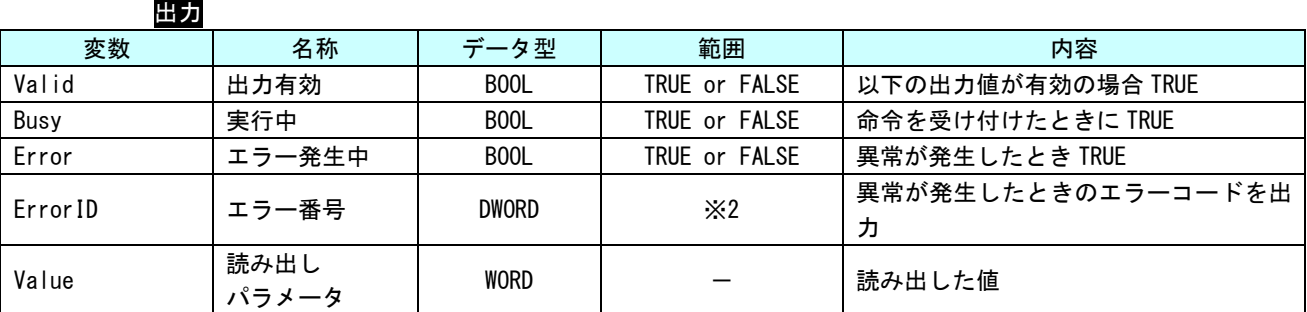

※2:エラーコード一覧を参照

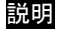

説明 ParameterNumber で指定された、パラメータ (WORD 型) の値を取得します。 Enable が TRUE の間、ソフトウェア PLC のタスク周期で値を更新します。

## MC\_ReadDwordParameter 関数

書式

機能 DWORD 型パラメータを取得します。

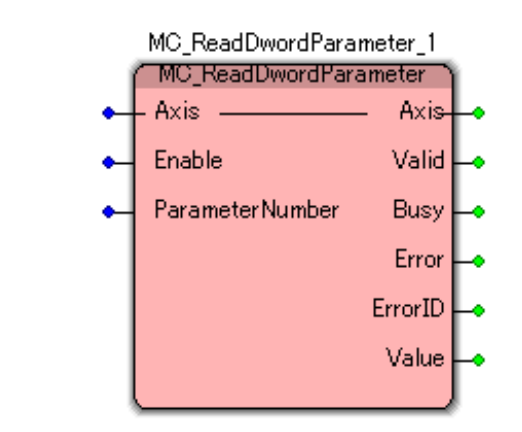

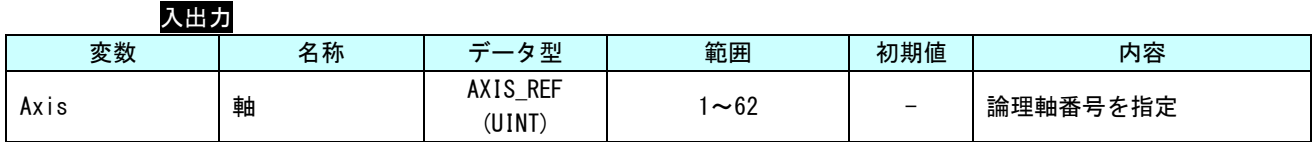

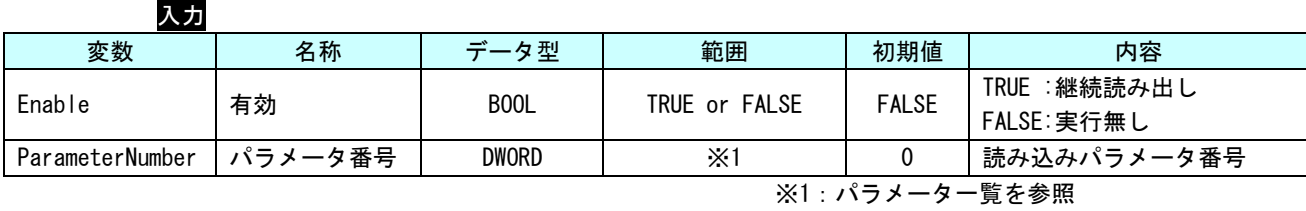

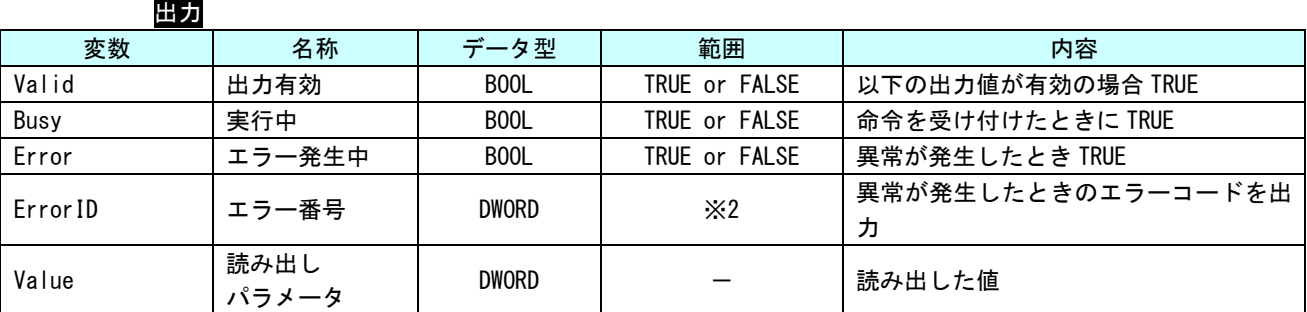

※2:エラーコード一覧を参照

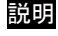

説明 ParameterNumber で指定された、パラメータ (DWORD 型) の値を取得します。 Enable が TRUE の間、ソフトウェア PLC のタスク周期で値を更新します。

MC\_WriteParameter 関数

書式

機能 LREAL 型パラメータを書き込みます。

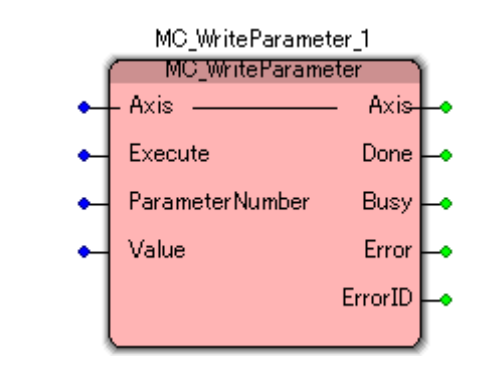

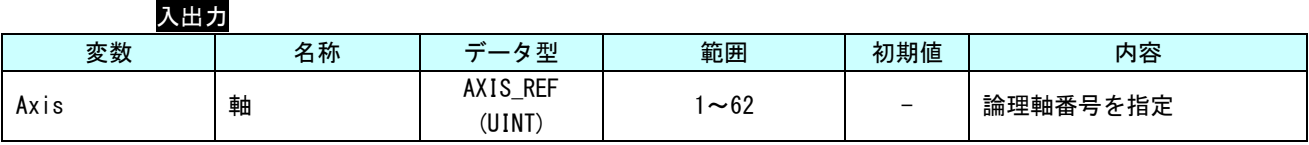

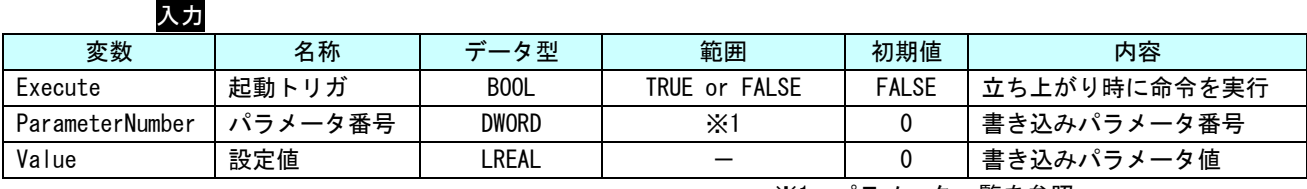

※1:パラメータ一覧を参照

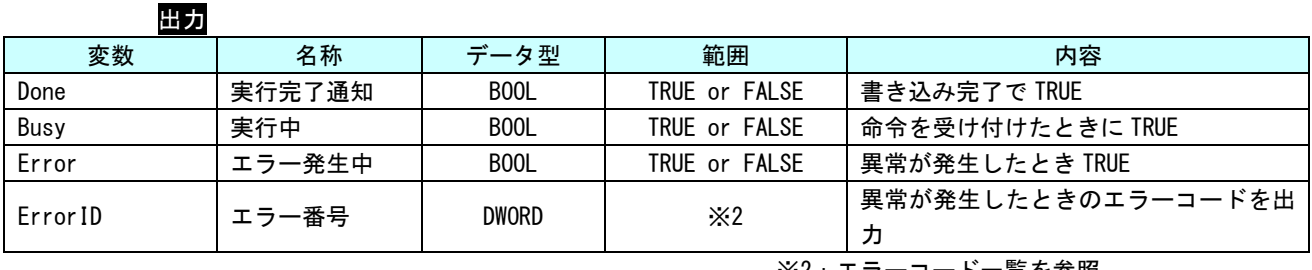

※2:エラーコード一覧を参照

説明 ParameterNumber で指定された、パラメータ(LREAL 型)の値を、Execute の立ち上がりエッ ジで書き込みます。

# MC\_WriteBoolParameter 関数

書式

機能 BOOL 型パラメータを書き込みます。

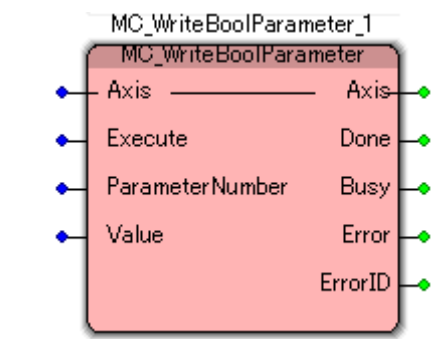

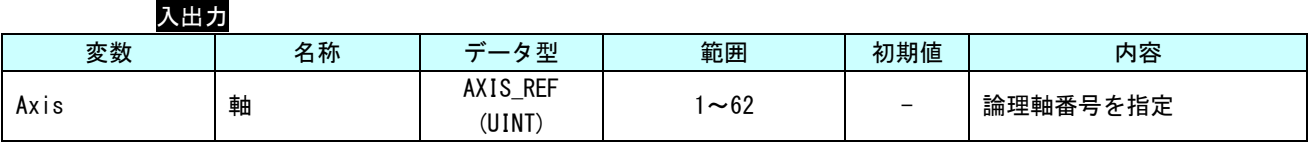

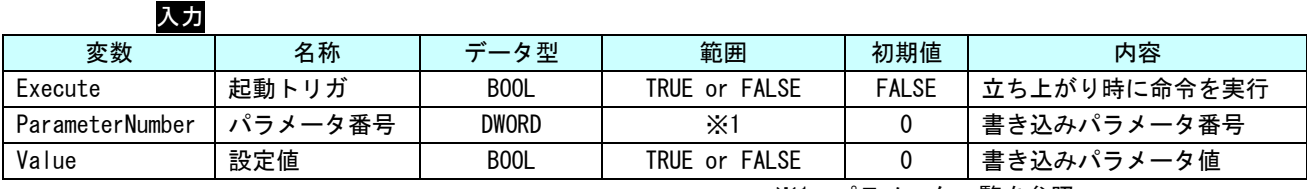

※1:パラメータ一覧を参照

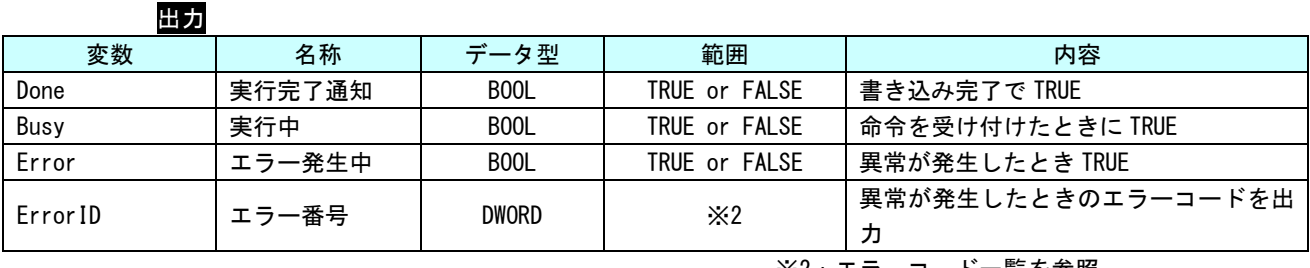

※2:エラーコード一覧を参照

説明 ParameterNumber で指定された、パラメータ (BOOL 型) の値を、Execute の立ち上がりエッ ジで書き込みます。

MC\_WriteByteParameter 関数

書式

機能 BYTE 型パラメータを書き込みます。

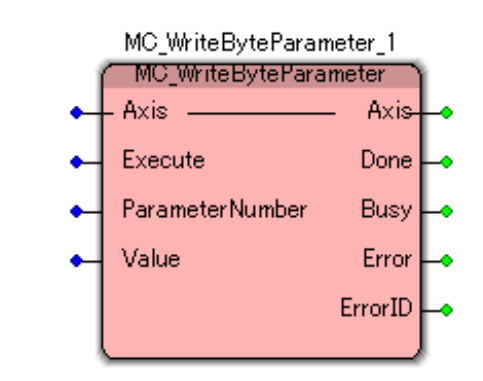

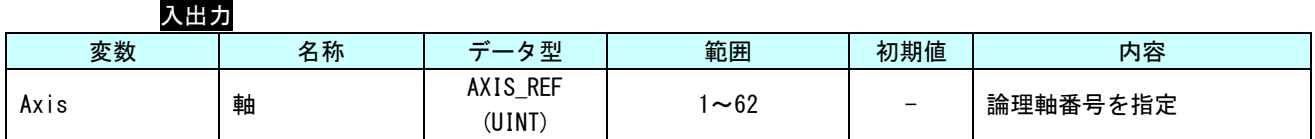

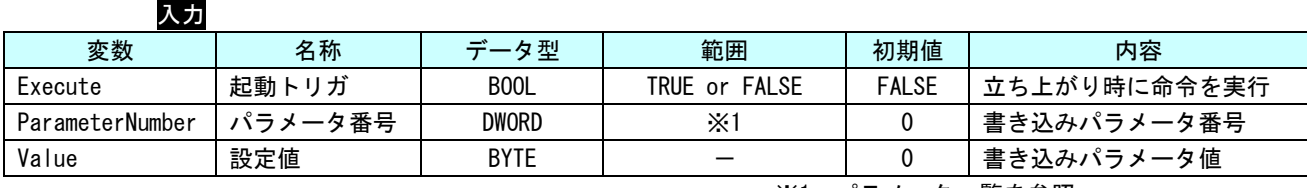

※1:パラメータ一覧を参照

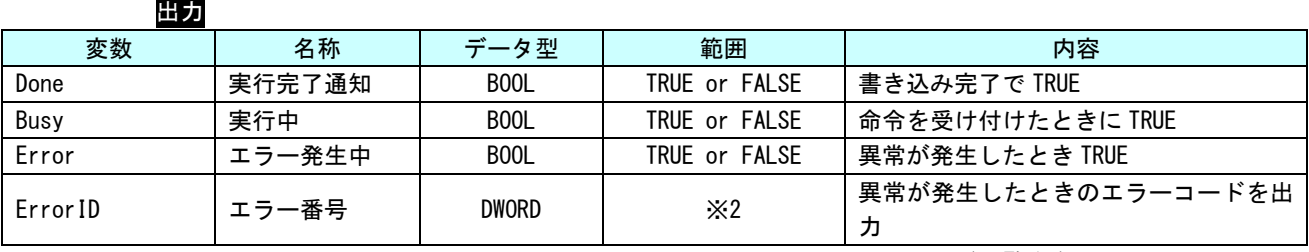

※2:エラーコード一覧を参照

説明 ParameterNumber で指定された、パラメータ (BYTE 型) の値を、Execute の立ち上がりエッ ジで書き込みます。

# MC\_WriteWordParameter 関数

書式

機能 WORD 型パラメータを書き込みます。

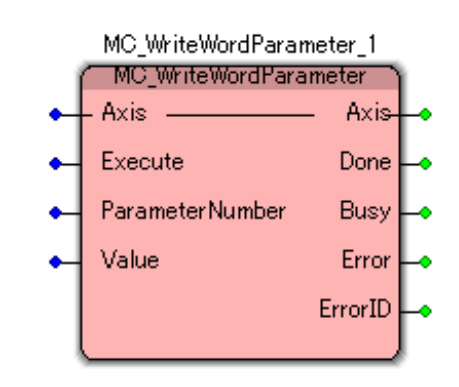

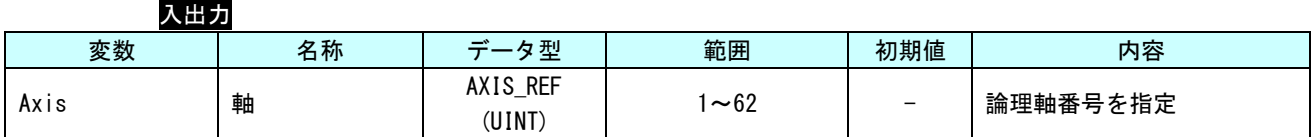

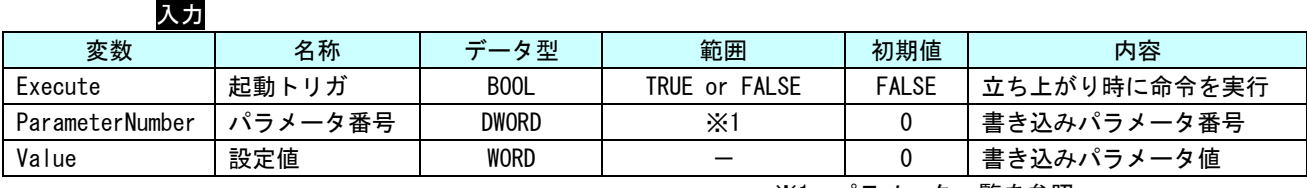

※1:パラメータ一覧を参照

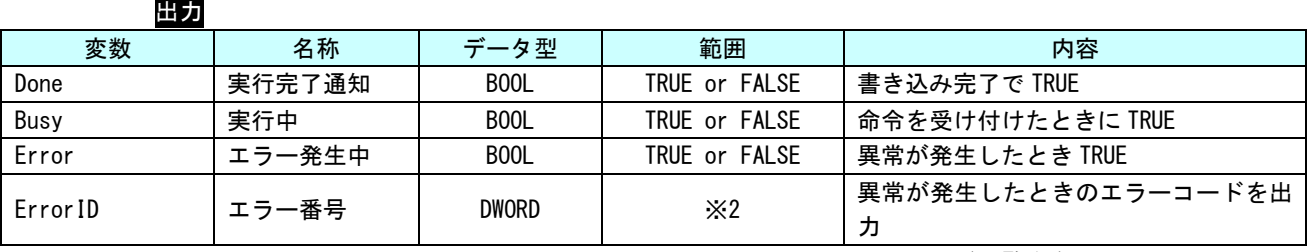

※2:エラーコード一覧を参照

説明 ParameterNumber で指定された、パラメータ(WORD 型)の値を、Execute の立ち上がりエッ ジで書き込みます。

### MC\_WriteDwordParameter 関数

書式

機能 DWORD 型パラメータを書き込みます。

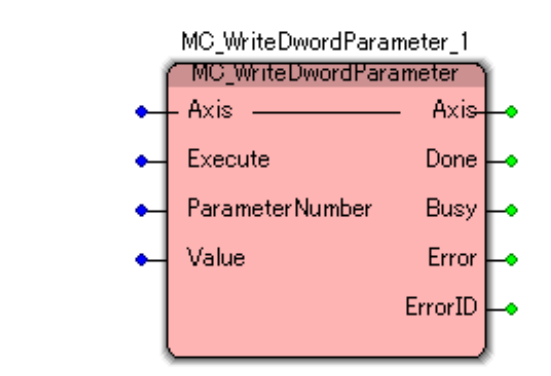

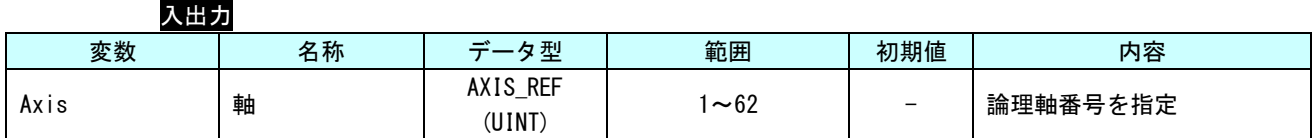

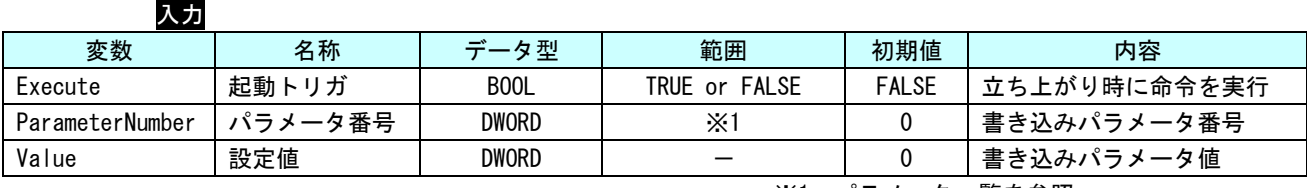

※1:パラメータ一覧を参照

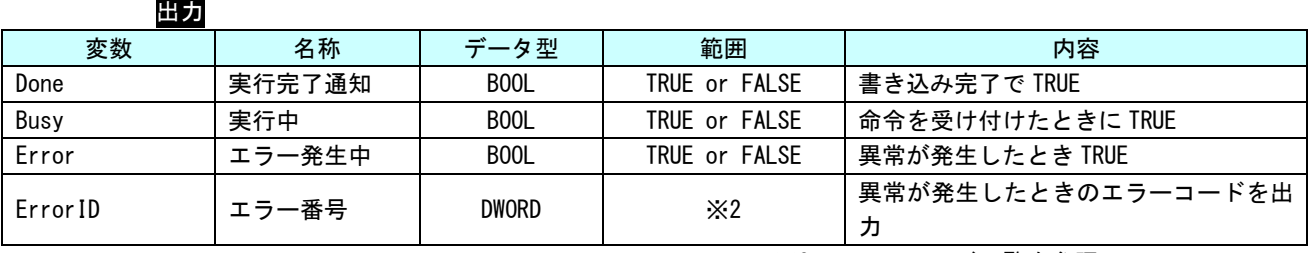

※2:エラーコード一覧を参照

説明 ParameterNumber で指定された、パラメータ(DWORD 型)の値を、Execute の立ち上がりエッ ジで書き込みます。

# MC\_ReadActualPosition 関数

書式

機能 現在位置を取得します。

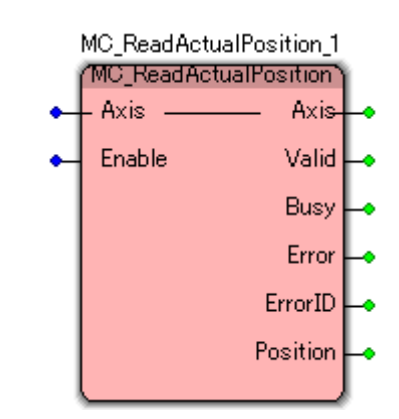

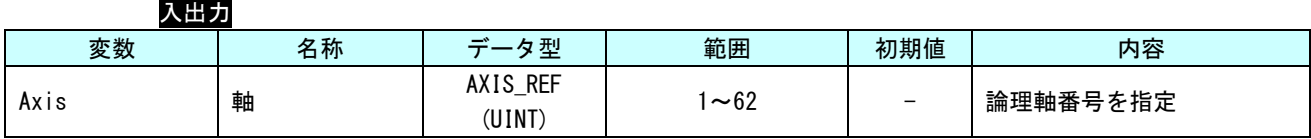

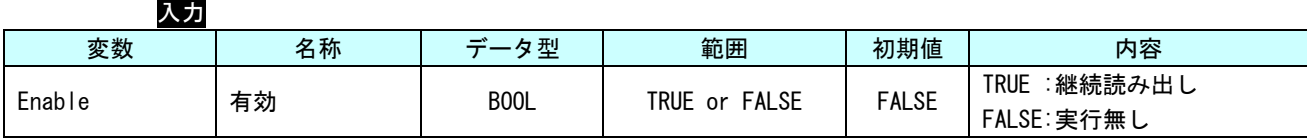

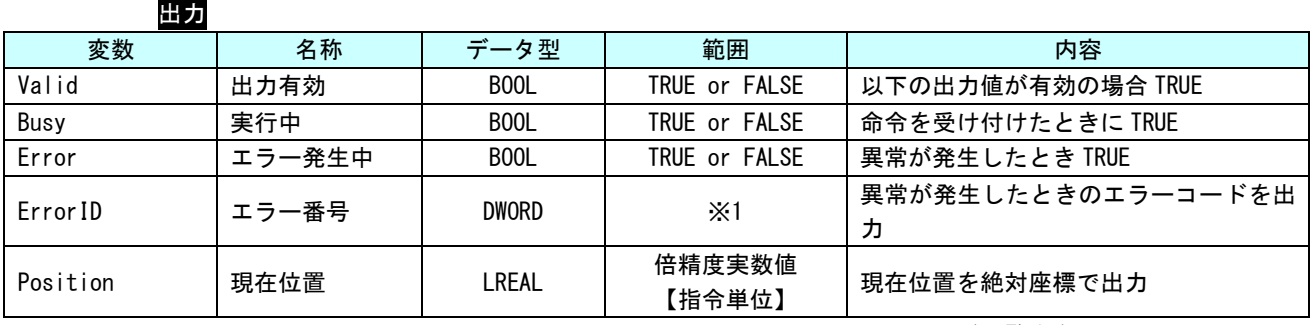

※1:エラーコード一覧を参照

記明 軸の現在位置を絶対座標で取得します。 Enable が TRUE の間、ソフトウェア PLC のタスク周期で値を更新します。

# MC\_ReadActualVelocity 関数

書式

### 機能 現在速度を取得します。

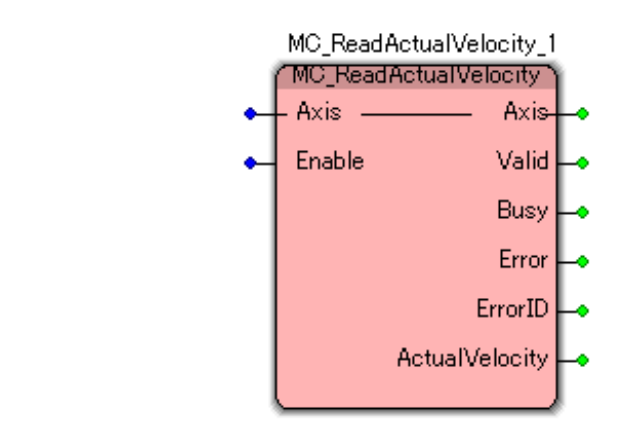

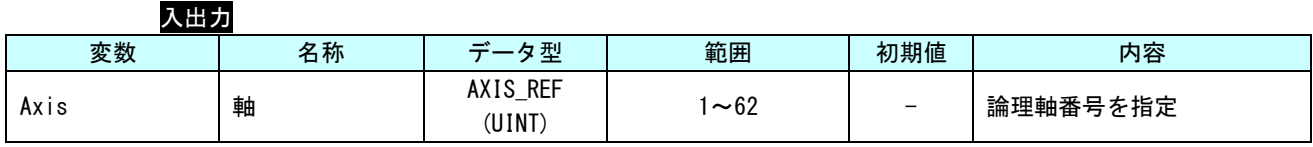

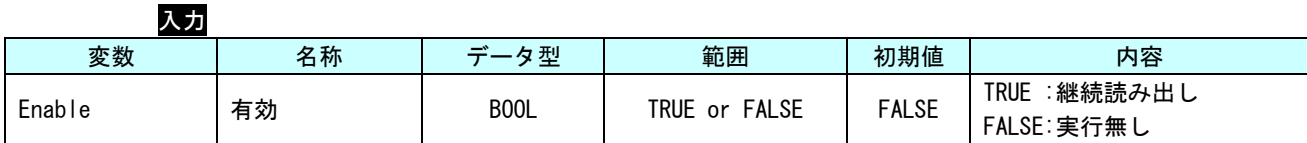

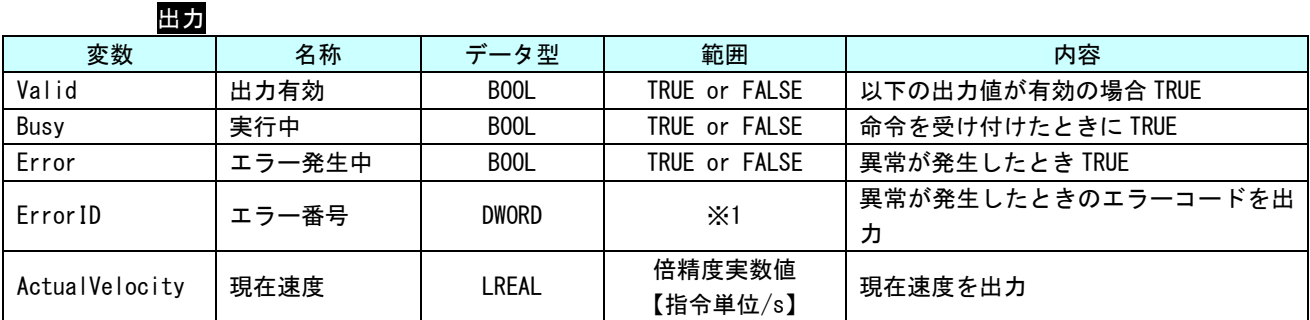

※1:エラーコード一覧を参照

説明 軸の現在速度を取得します。正の値なら正転、負の値なら逆転、0 なら停止中となります。 Enable が TRUE の間、ソフトウェア PLC のタスク周期で値を更新します。

### MC\_ReadActualTorque 関数

書式

機能 現在トルクを取得します。

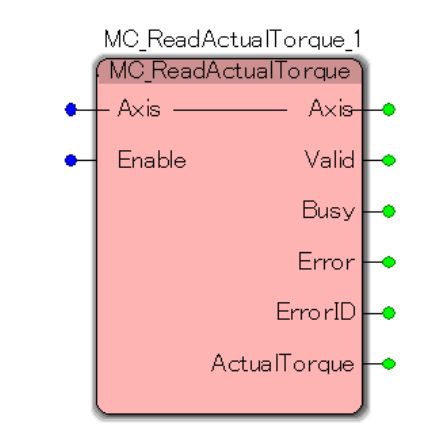

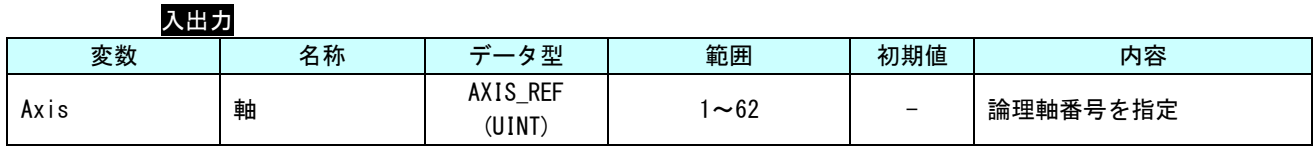

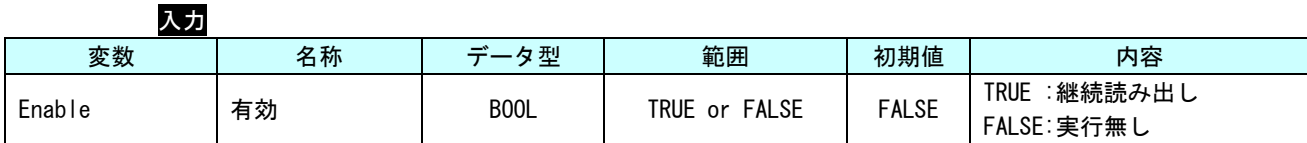

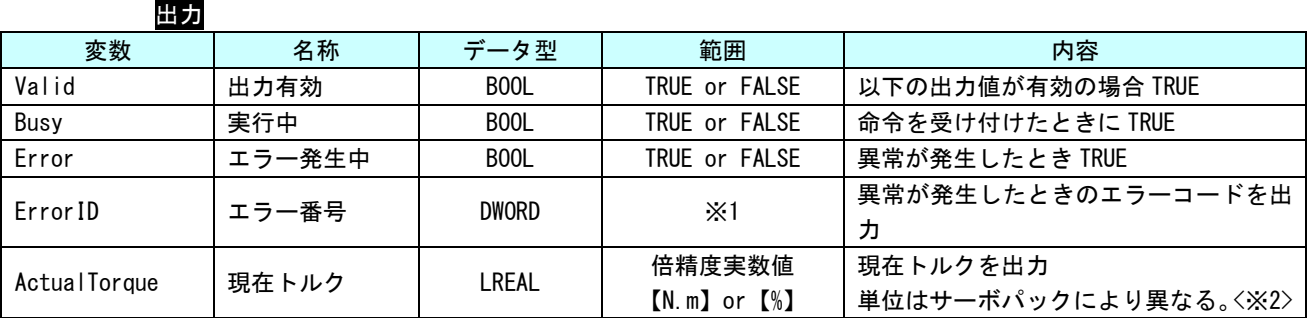

※1:エラーコード一覧を参照

※2:MECHATROLINK-Ⅲの場合 : サーボパラメータ「トルク単位選択 (0x47)」の値により変わります。 EtherCAT の場合 : サーボパックマニュアルの CiA402 パラメータ「目標トルク (0x6071)」また は、「内部指令トルク (0x6074)」の単位を参照してください。

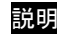

説明 軸の現在トルクを取得します。正の値なら正転、負の値なら逆転、0 なら停止中となります。 Enable が TRUE の間、ソフトウェア PLC のタスク周期で値を更新します。

MC\_Reset 関数

機能 指定した軸に関するエラーをリセットします。

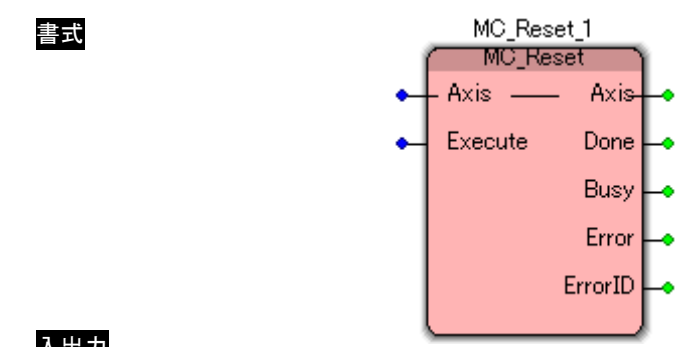

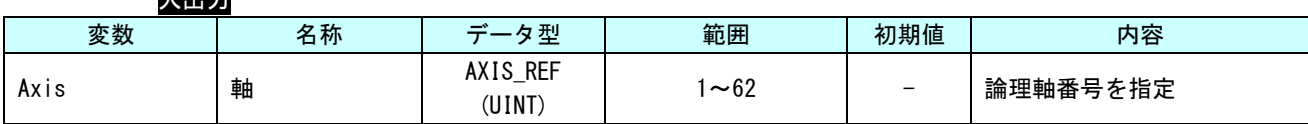

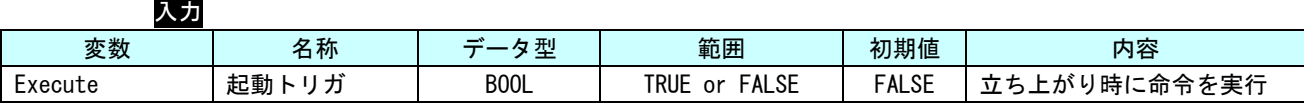

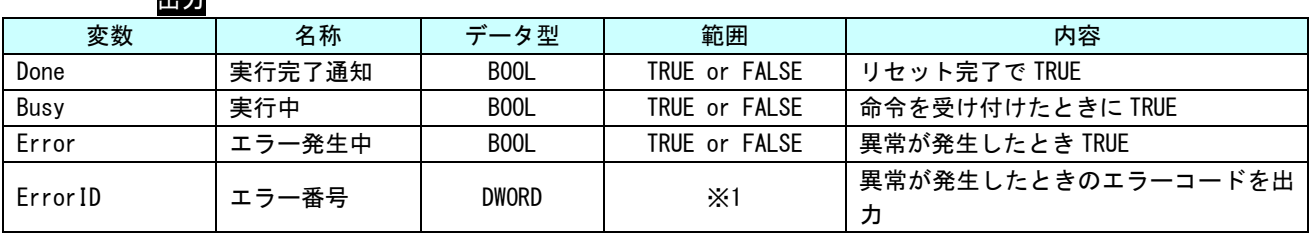

※1:エラーコード一覧を参照

出力

説明 軸でエラーが発生し、ErrorStop 状態に移行したとき、本 FB を実行することで、StandStill 状態へ復帰します。

サーボパックで発生したエラーについては、エラーリセット処理が実行されます。 通信異常等の外的要因で発生したエラーについては、解除できない場合があります。エラー 内容からエラー要因を取り除いた上で実行してください。

MC\_CamTableSelect 関数

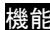

書式

機能 カム動作を行うためのカムテーブルを登録・変更します。

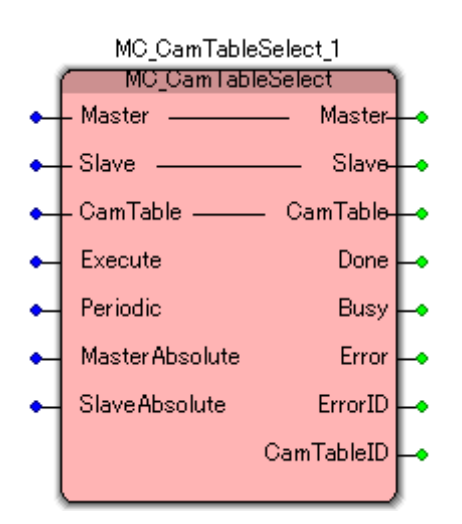

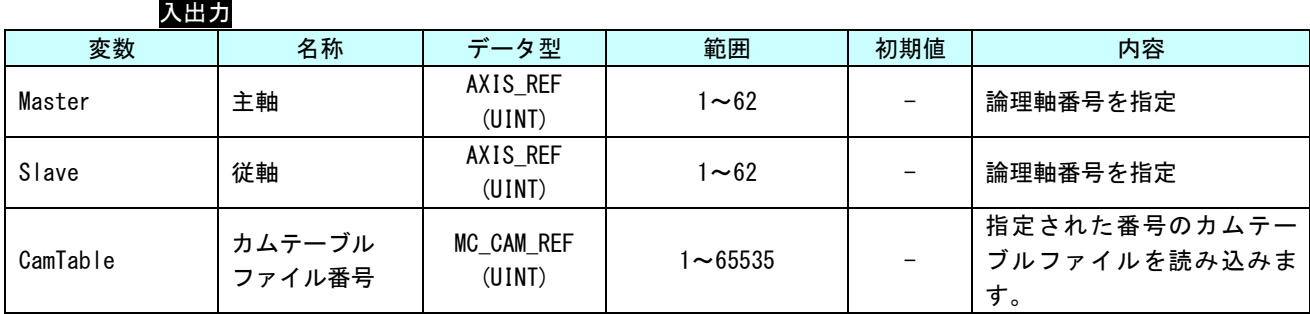

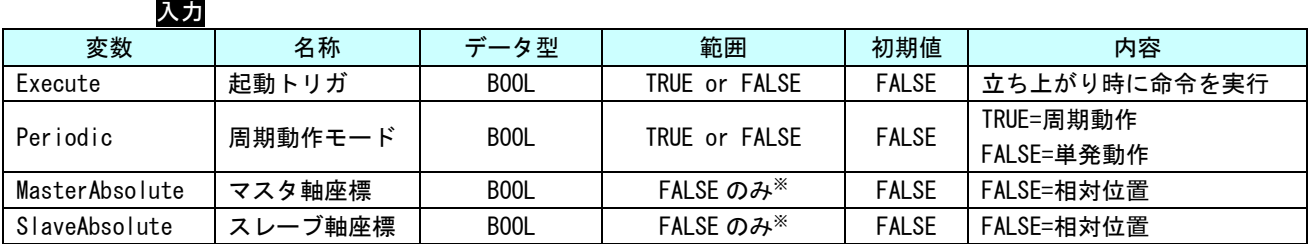

※本システムでは、カムテーブルの座標は相対位置のみの設定となります。

※本 FB を使用する際は、[「4-2-2軸毎パラメータ」](#page-204-0)の、「AXIS\_REF\_SCALE」の「NUM」、「DEN」の電子ギヤ 設定は 1 対 1 に設定してください。

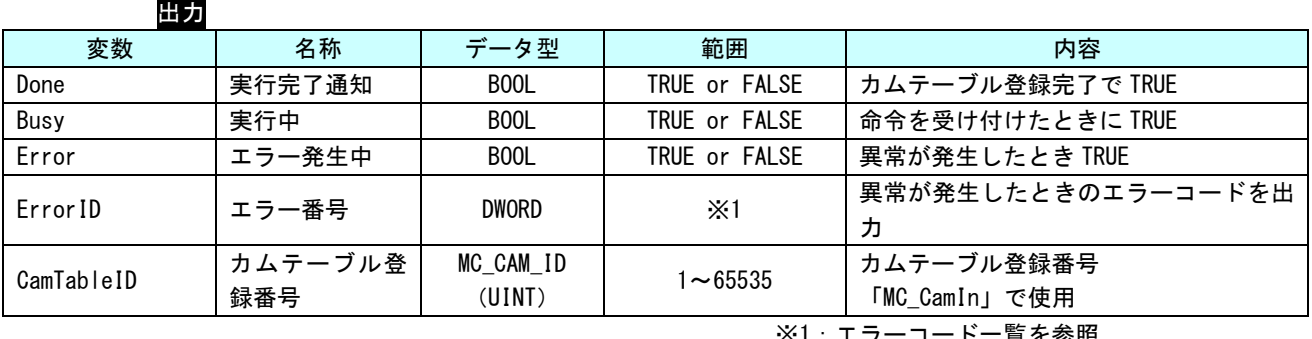

※1:エフーコート一覧を参照

説明 カム動作を行うためのカムテーブルを登録・変更します。

登録するカムテーブルは、CamTable で指定された番号のカムテーブルファイル(dat ファイ ル)で指定します。例えば、CamTable が 1 であれば、ファイル名は「CamTable1.dat」のカ ムテーブルを読み込みます。

カムテーブルファイル(dat ファイル)は弊社製、カムテーブル作成ツールを使って作成し ます。カムテーブル作成ツールの詳細は、「同期モーション制御 カムテーブル作成ツール 取 扱説明書」を参照してください。

カム動作は以下のようなイメージでカムテーブルを使用します。 データ数は多い程、位相の間隔が小さくなり精度の高いカム動作となります。

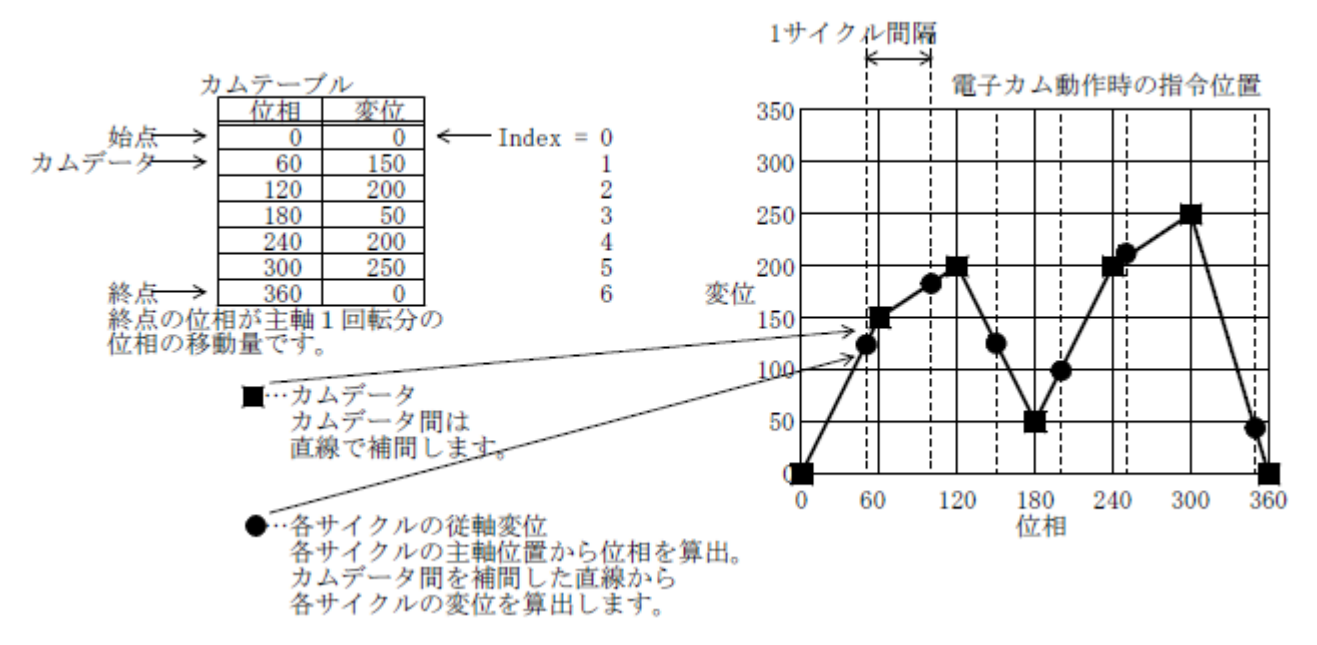
周期動作モード:Periodic が周期動作(TRUE)を指定した場合、カムテーブルの始点から終点まで カム動作を繰り返し実行します。

単発動作(FALSE)を指定した場合、カムテーブルの終点まで実行するとカム動作を終了します。

周期動作(TRUE)の時、カムテーブルの始点と終点の従軸の変位が同じであれば、従軸は往復カム 動作をします。始点と終点の従軸の変位が異なれば、送りカム動作をします。

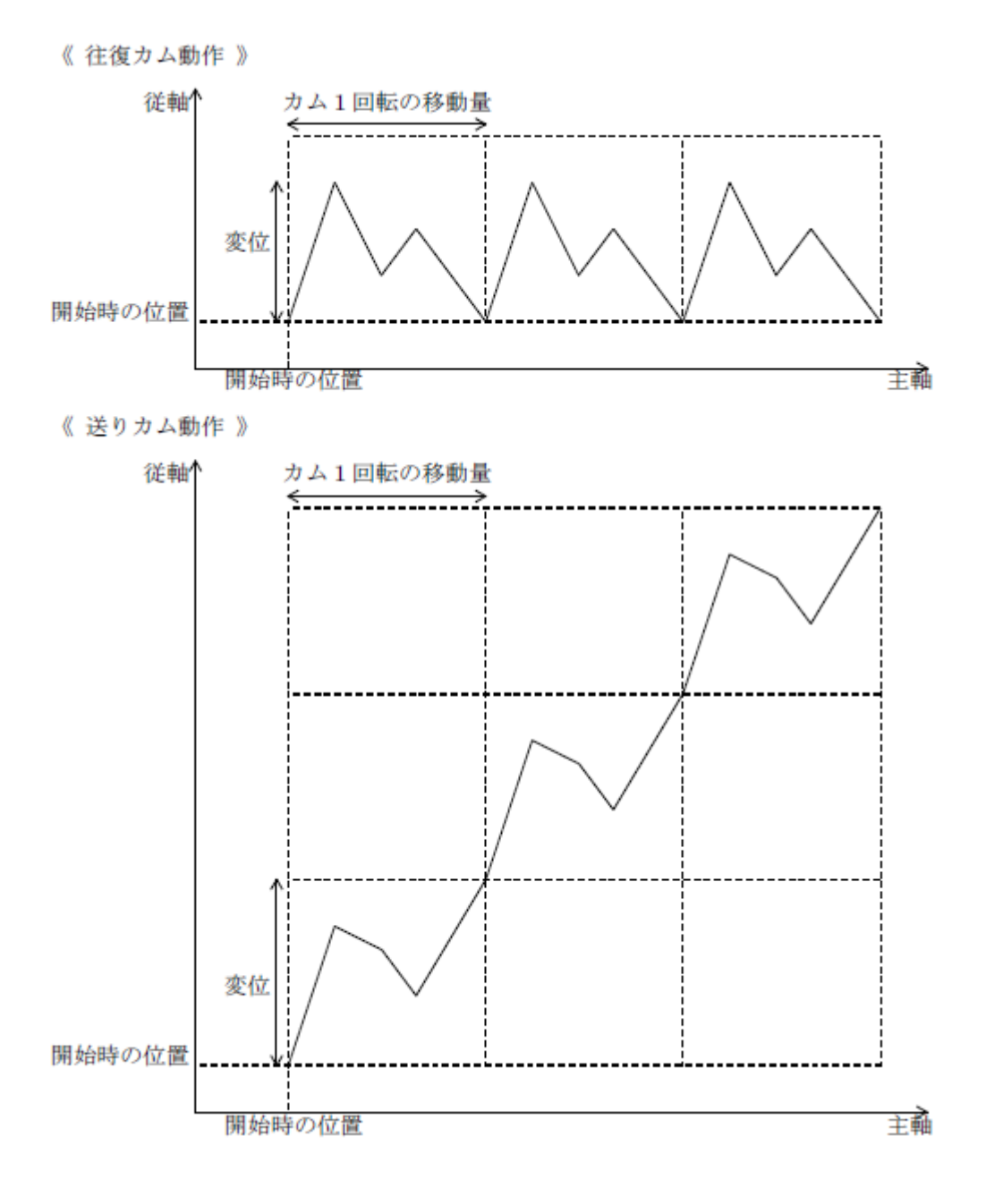

#### 3-3-2 PLCopen 仕様 動作ファンクションブロック

本項では PLCopen MC 使用に定義されている動作系のファンクションブロックについて説明します。本項で説明 しますファンクションブロックは、PLCopen に定義されている状態遷移に従い動作を行います (図 3-3-2-1 参 照)。

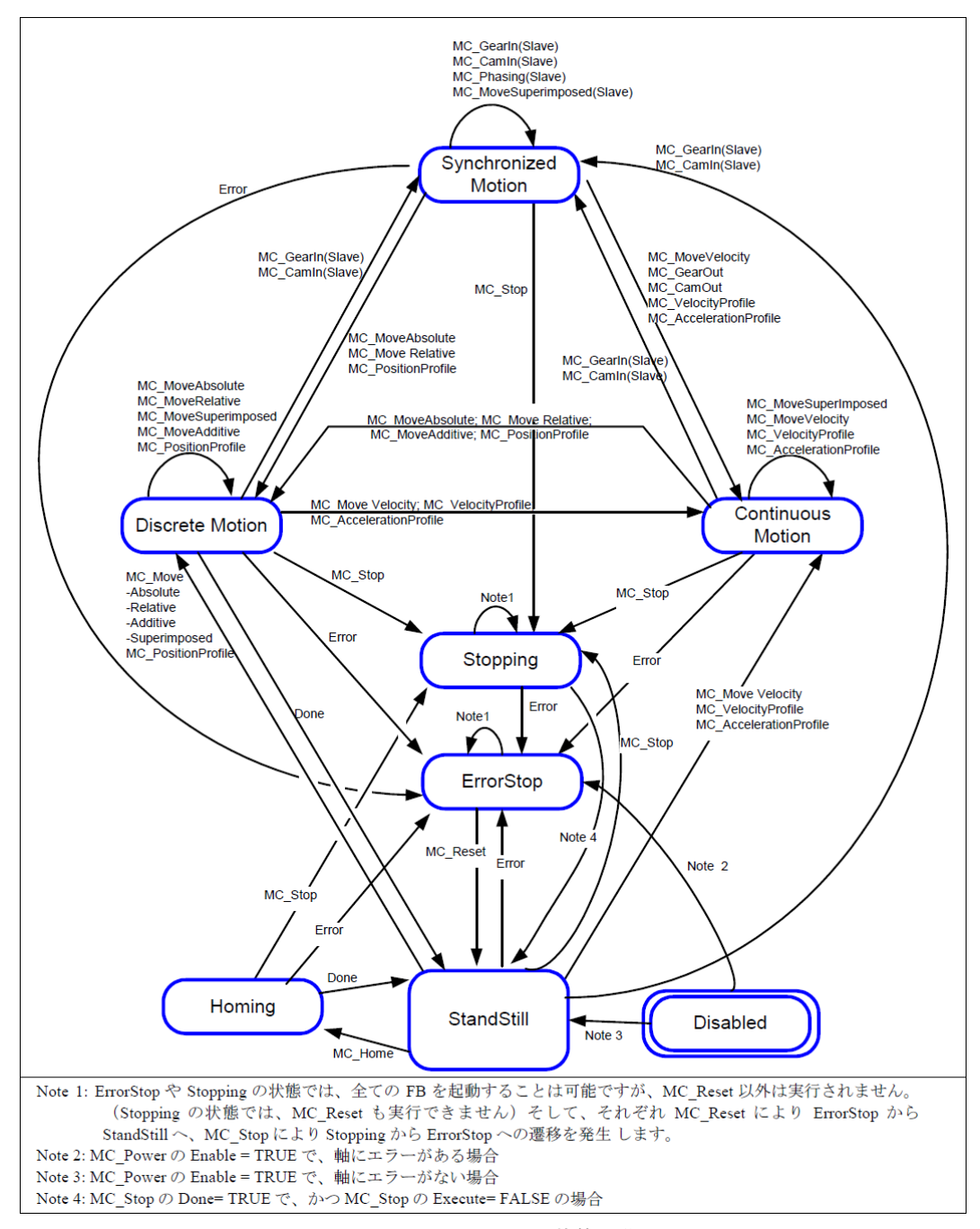

図 3-3-2-1.PLCopenMC 状態遷移図

# MC\_MoveAbsolute 関数

機能 絶対位置による位置決めを実行します。

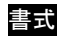

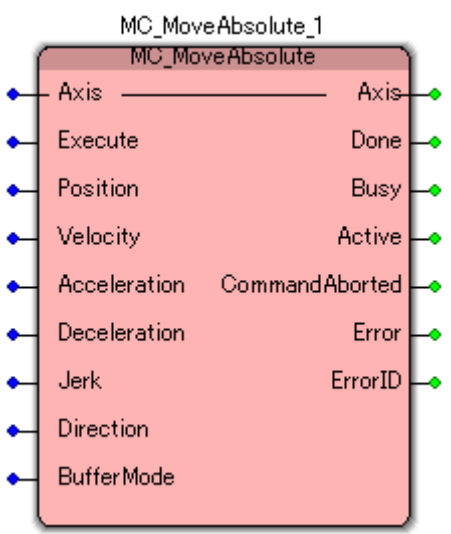

入出力

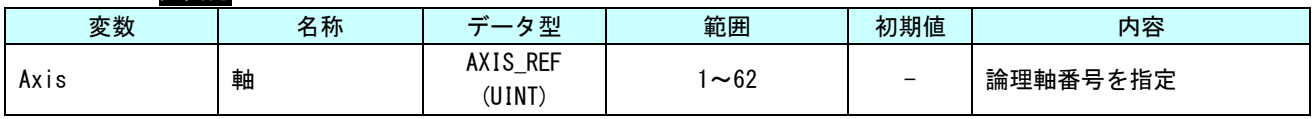

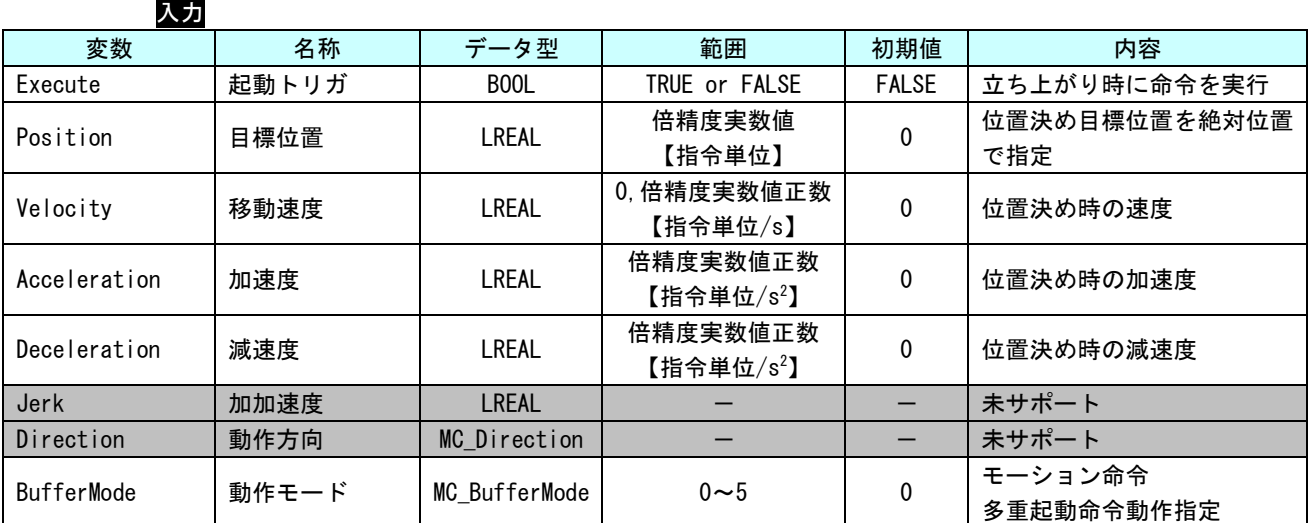

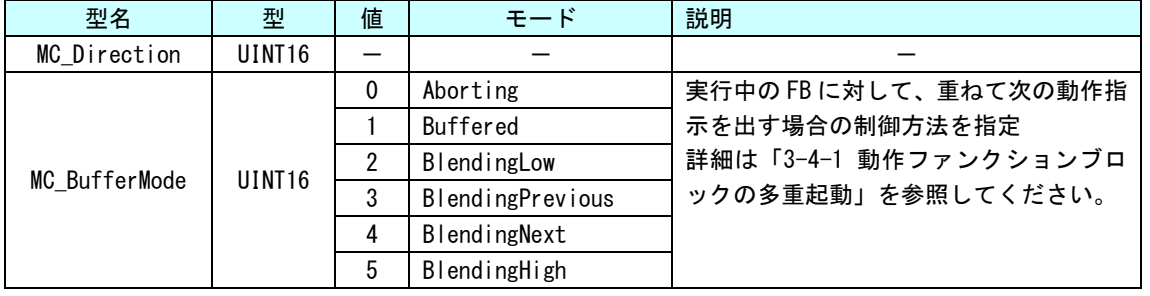

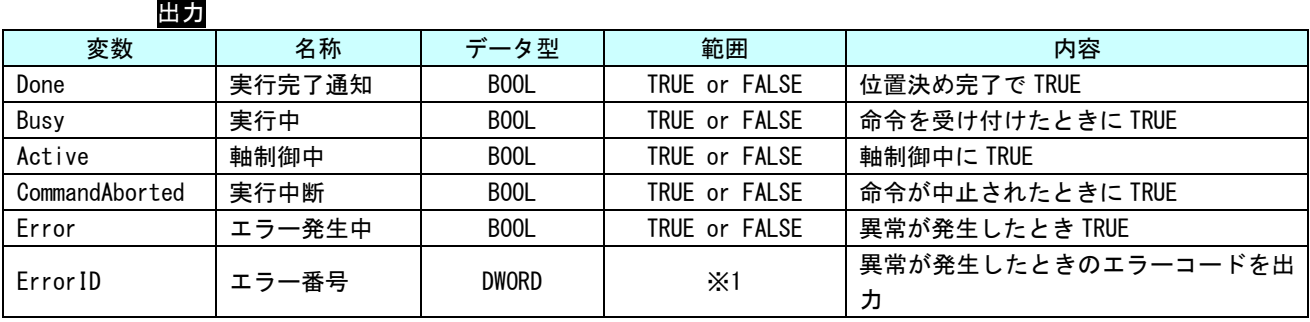

※1:エラーコード一覧を参照

説明 絶対位置による位置決めを実行します。位置決め完了は、目標位置に対して設定された位置 決め完了幅の範囲に到達する事で完了します。

# MC\_MoveRelative 関数

書式

機能 相対位置による位置決めを実行します。

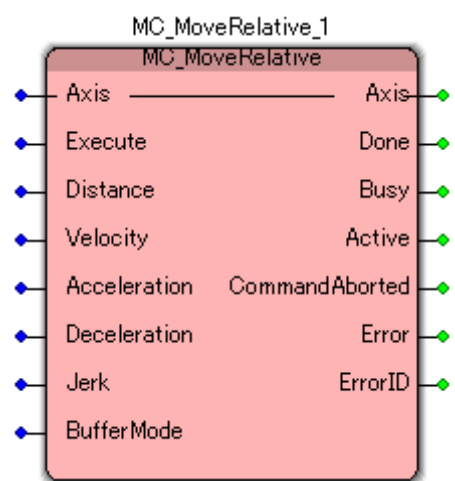

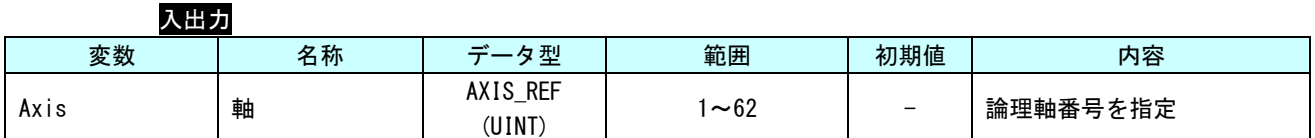

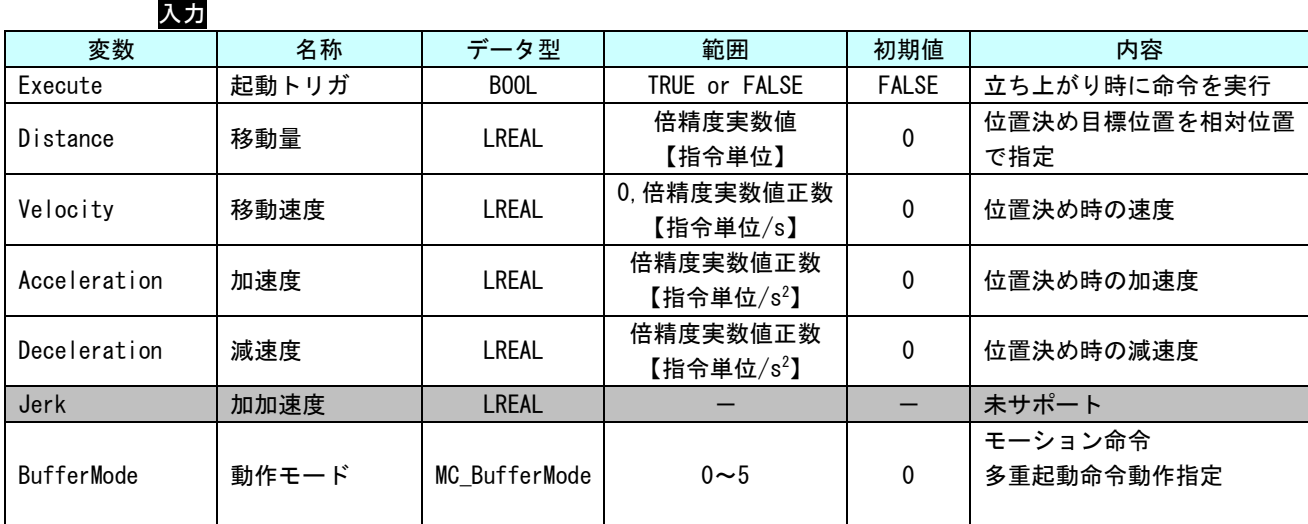

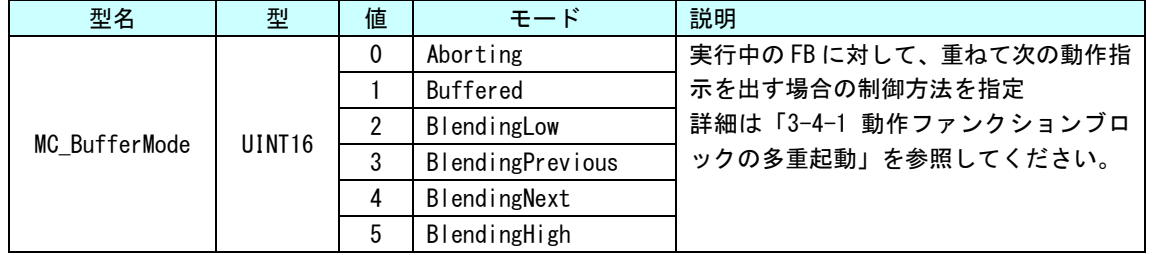

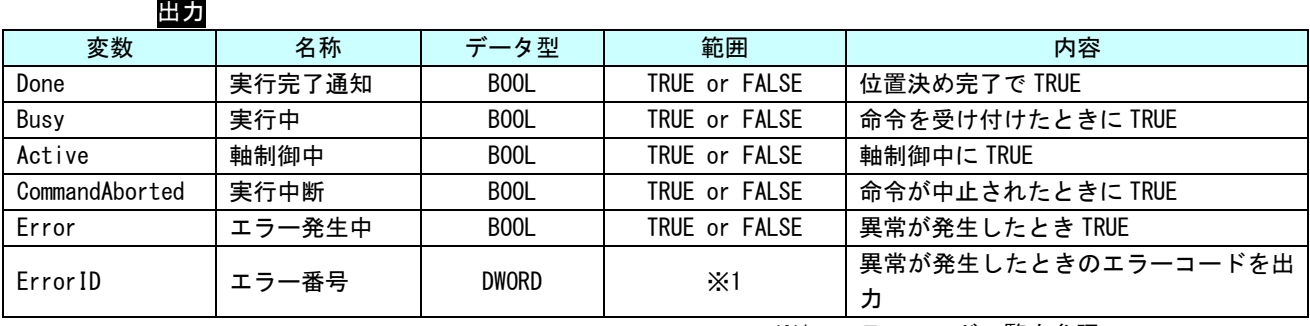

※1:エラーコード一覧を参照

説明 相対位置による位置決めを実行します。位置決め完了は、目標位置に対して機器に設定され た位置決め完了幅の範囲に到達する事で完了します。

# MC\_MoveAdditive 関数

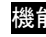

書式

<mark>能</mark> 直前に実行された位置決めに対して、本ファンクションブロックで指定した相対位置を加算 した位置に対して位置決めを実行します。

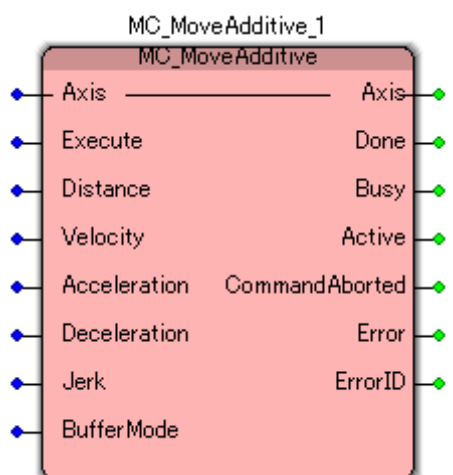

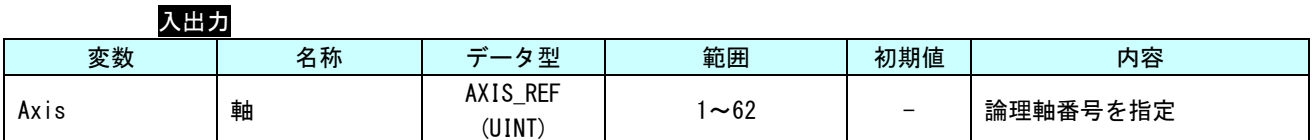

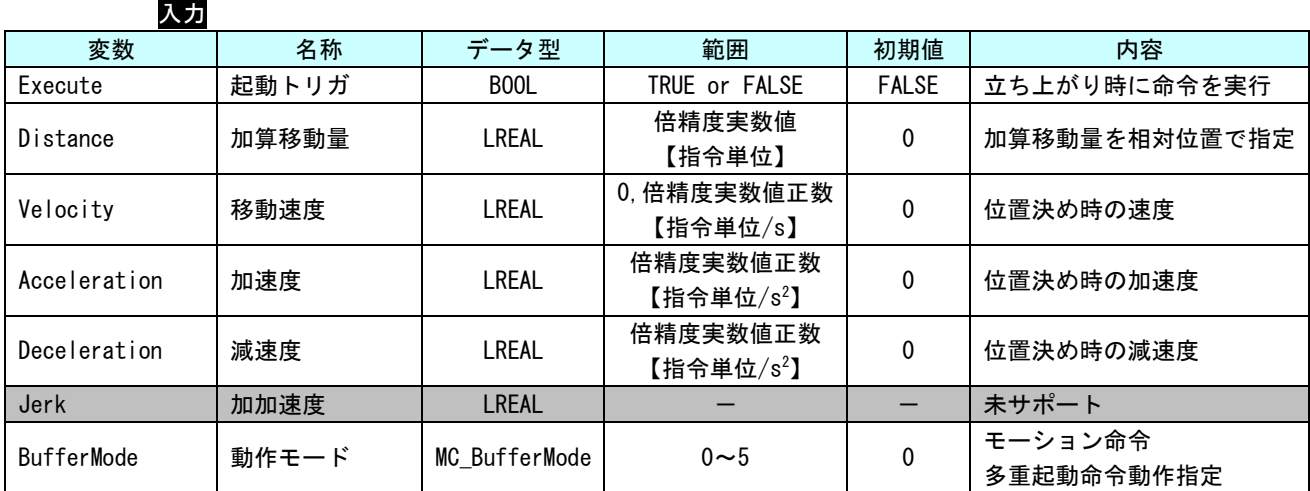

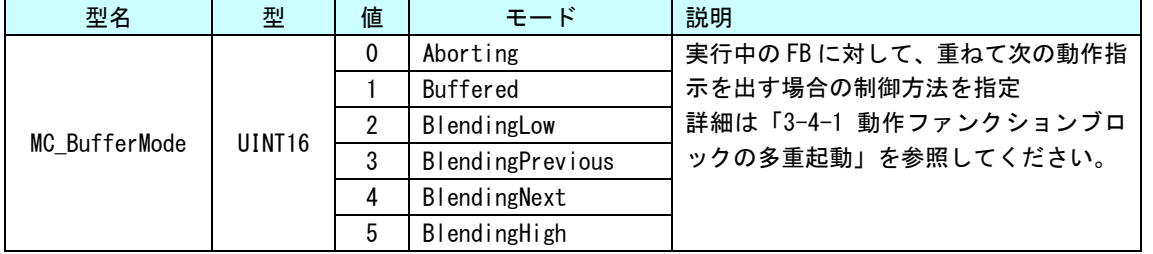

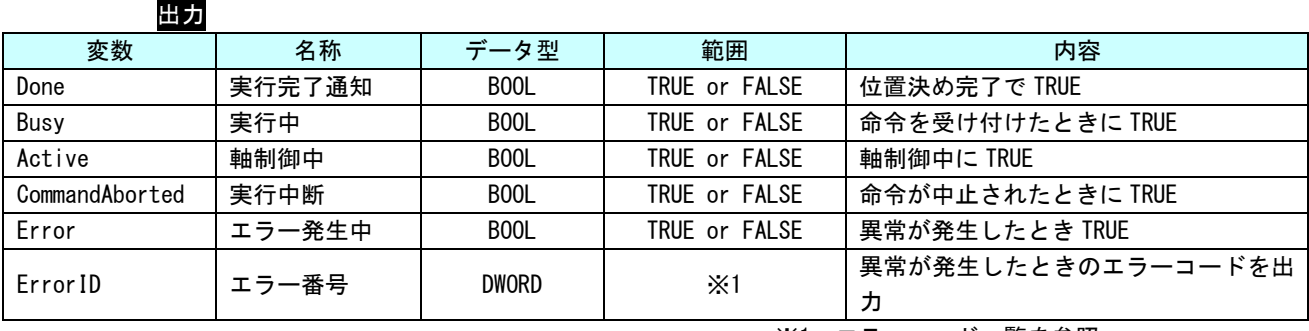

※1:エラーコード一覧を参照

説明 直前のコマンドによる目標位置に、指定された相対位置を付加して移動します。位置決め完 了は、目標位置に対して機器に設定された位置決め完了幅の範囲に到達する事で完了します。 本ファンクションブロックを単体で実行した場合の動作は、MC\_MoveRelative と同等です。

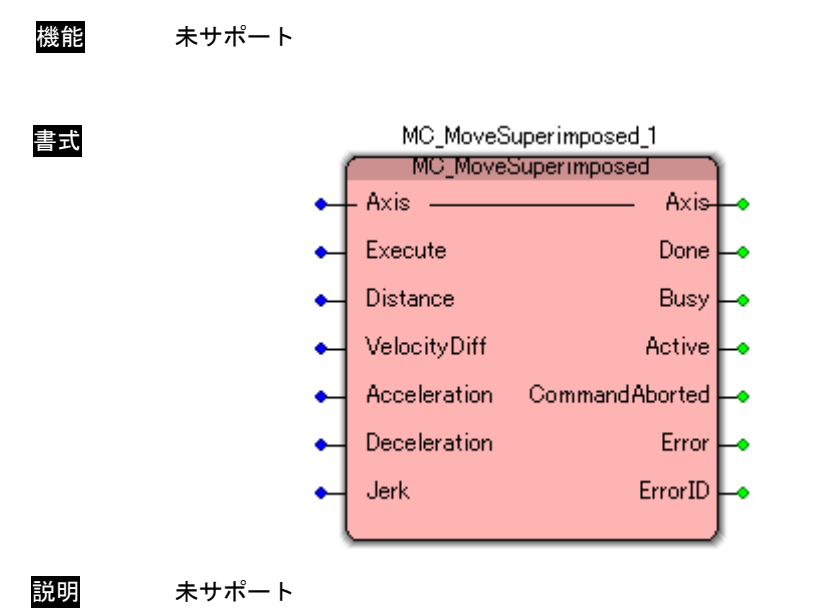

# MC\_MoveSuperimposed 関数

# MC\_MoveVelocity 関数

書式

機能 指定速度による定速駆動を実行します。

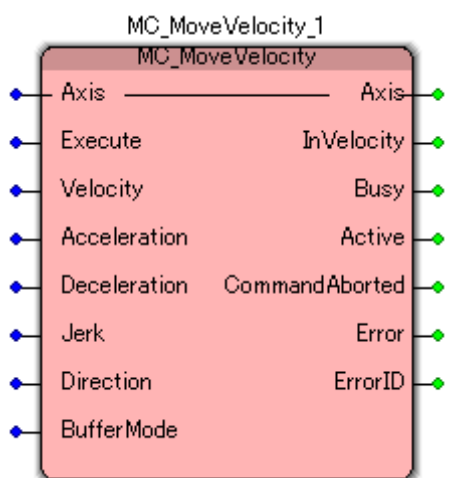

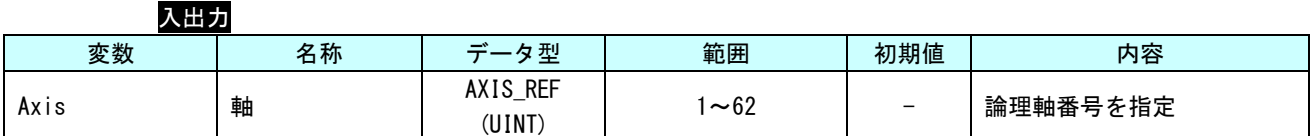

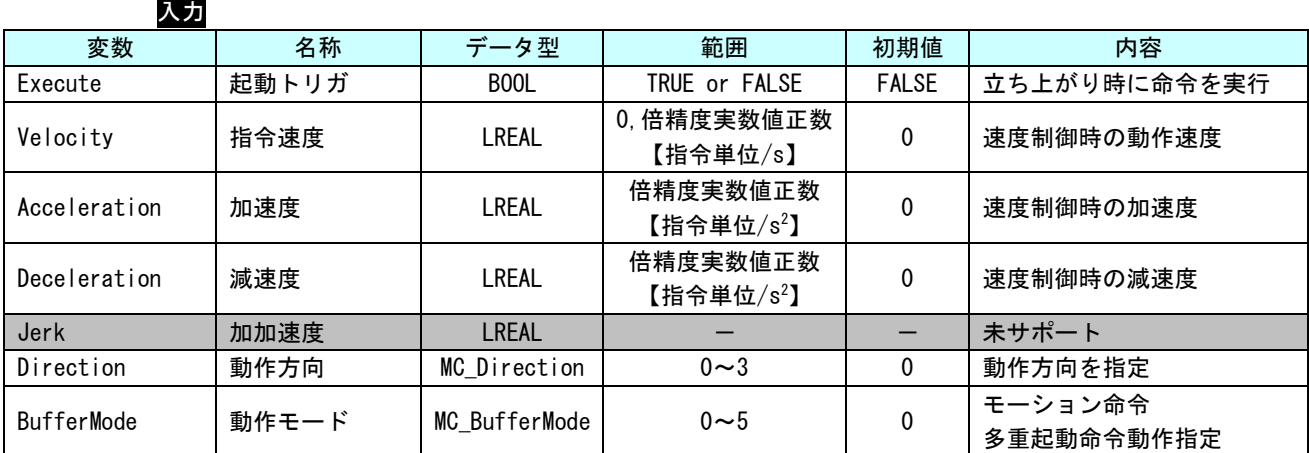

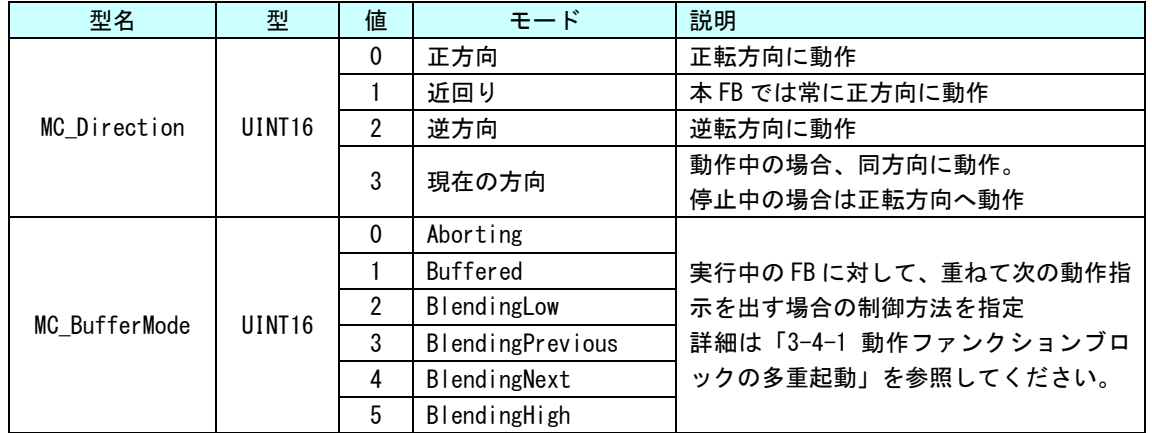

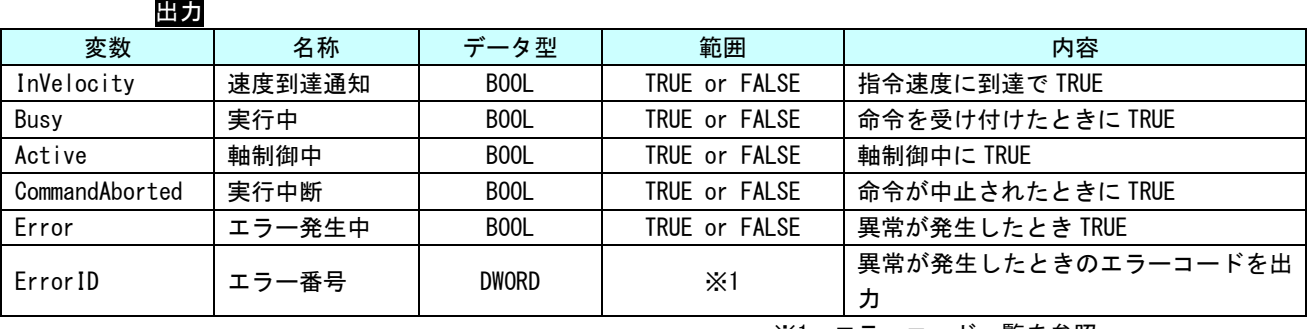

※1:エラーコード一覧を参照

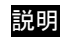

説明 指定された速度での永久動作を命令します。

本ファンクションブロックによる動作を停止させるには、別のファンクションブロックによ る指令を行う必要があります。

# MC\_TorqueControl 関数

書式

機能 指定トルクによるトルク制御を実行します。

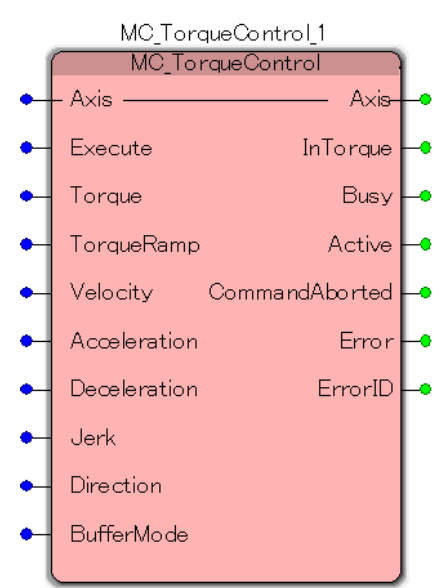

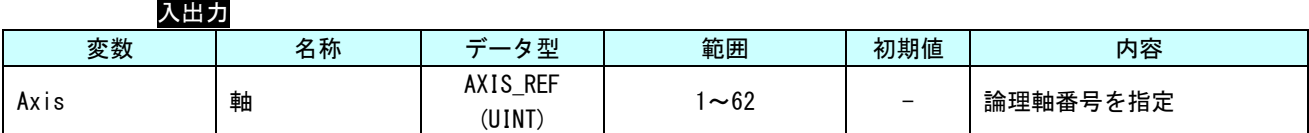

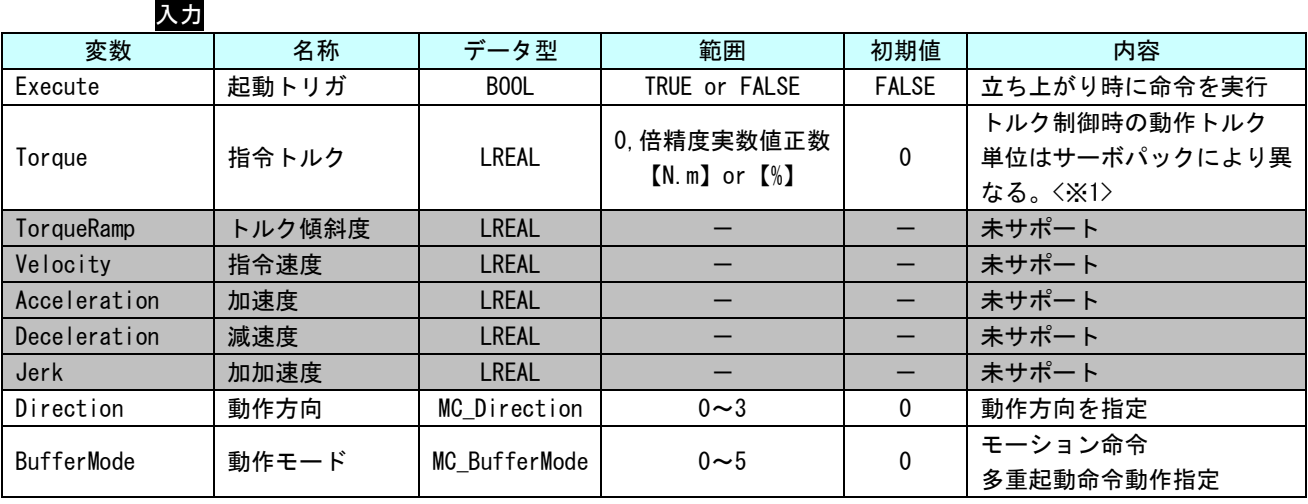

※1:MECHATROLINK-Ⅲの場合 : サーボパラメータ「トルク単位選択 (0x47)」の値により変わります。 EtherCAT の場合 : サーボパックマニュアルの CiA402 パラメータ「目標トルク (0x6071)」また は、「内部指令トルク (0x6074)」の単位を参照してください。

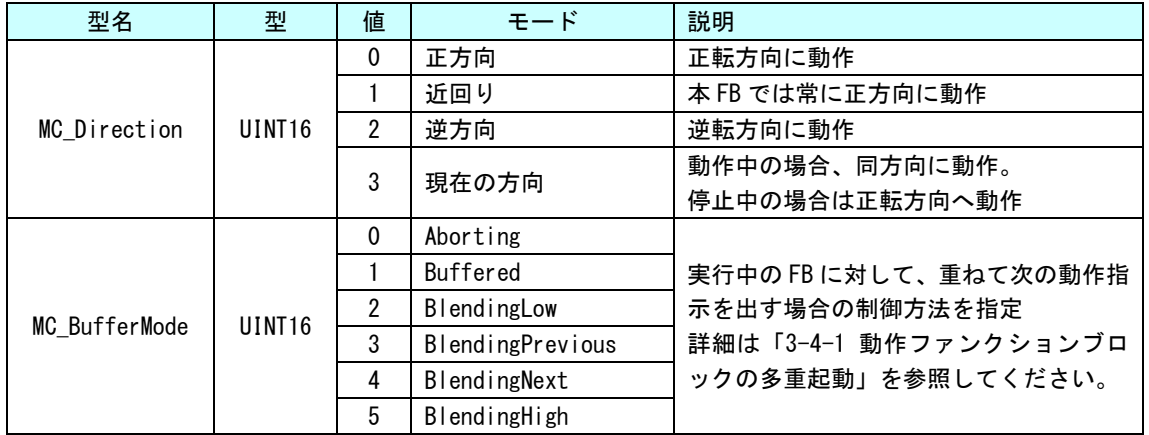

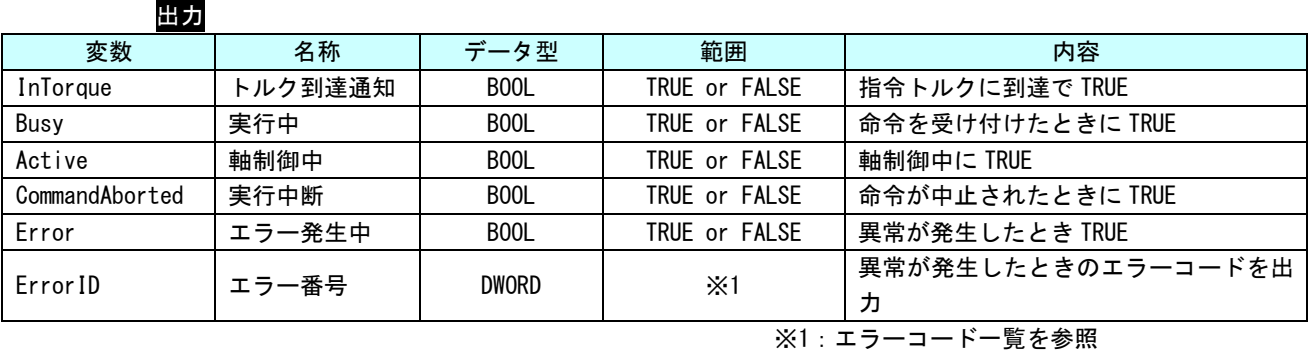

説明 指定されたトルクでの永久動作を命令します。

本ファンクションブロックによる動作を停止させるには、別のファンクションブロックによ る指令を行う必要があります。

MC\_Home 関数

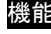

書式

**る** 原点サーチシーケンスを実行します。本ファンクションブロックの機能は「3-3-3 PLCopen 仕様 原点サーチファンクションブロック」に分割して実装しています。

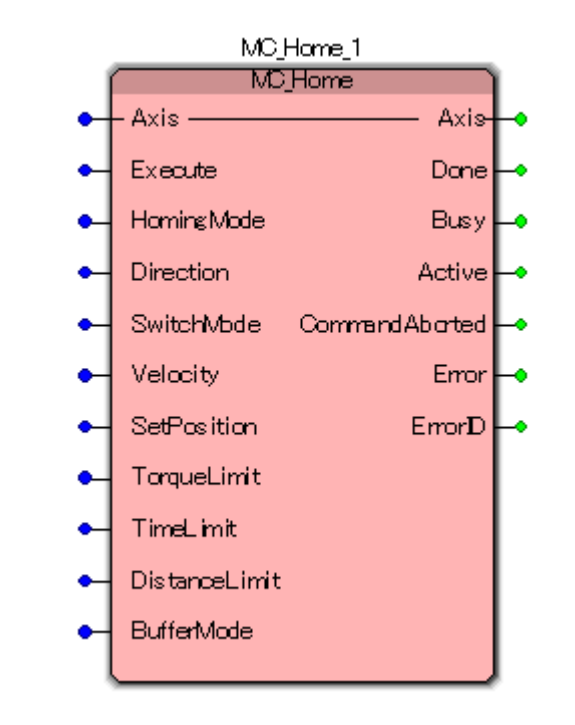

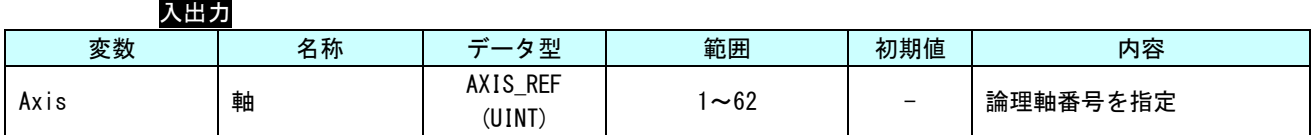

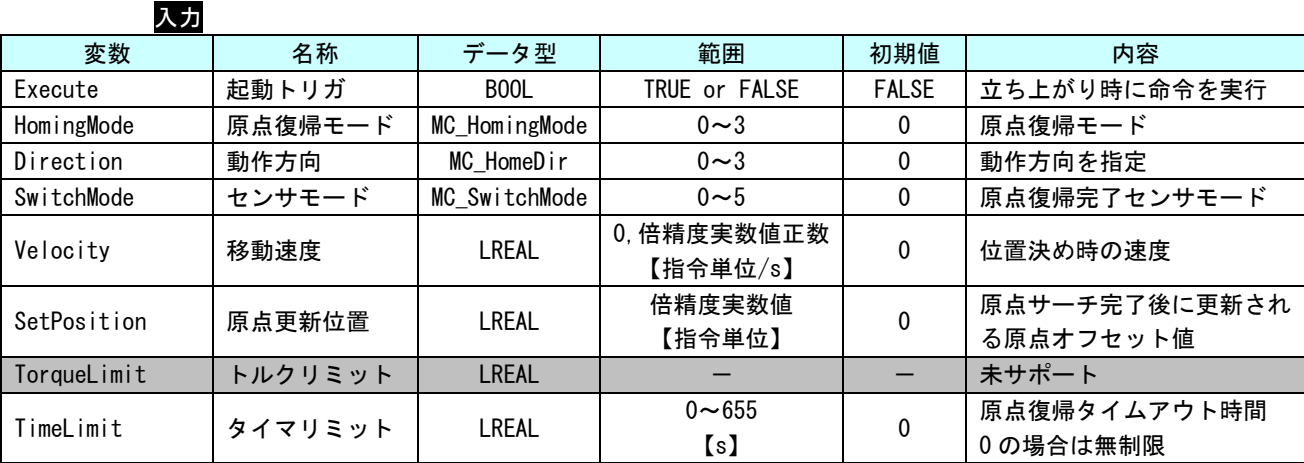

## 同期モーション制御 FB リファレンスマニュアル アンチャング アングラング 第3章 ファンクションブロック

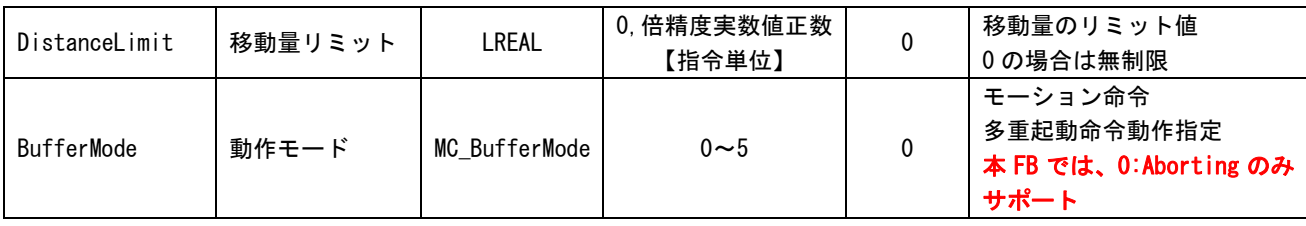

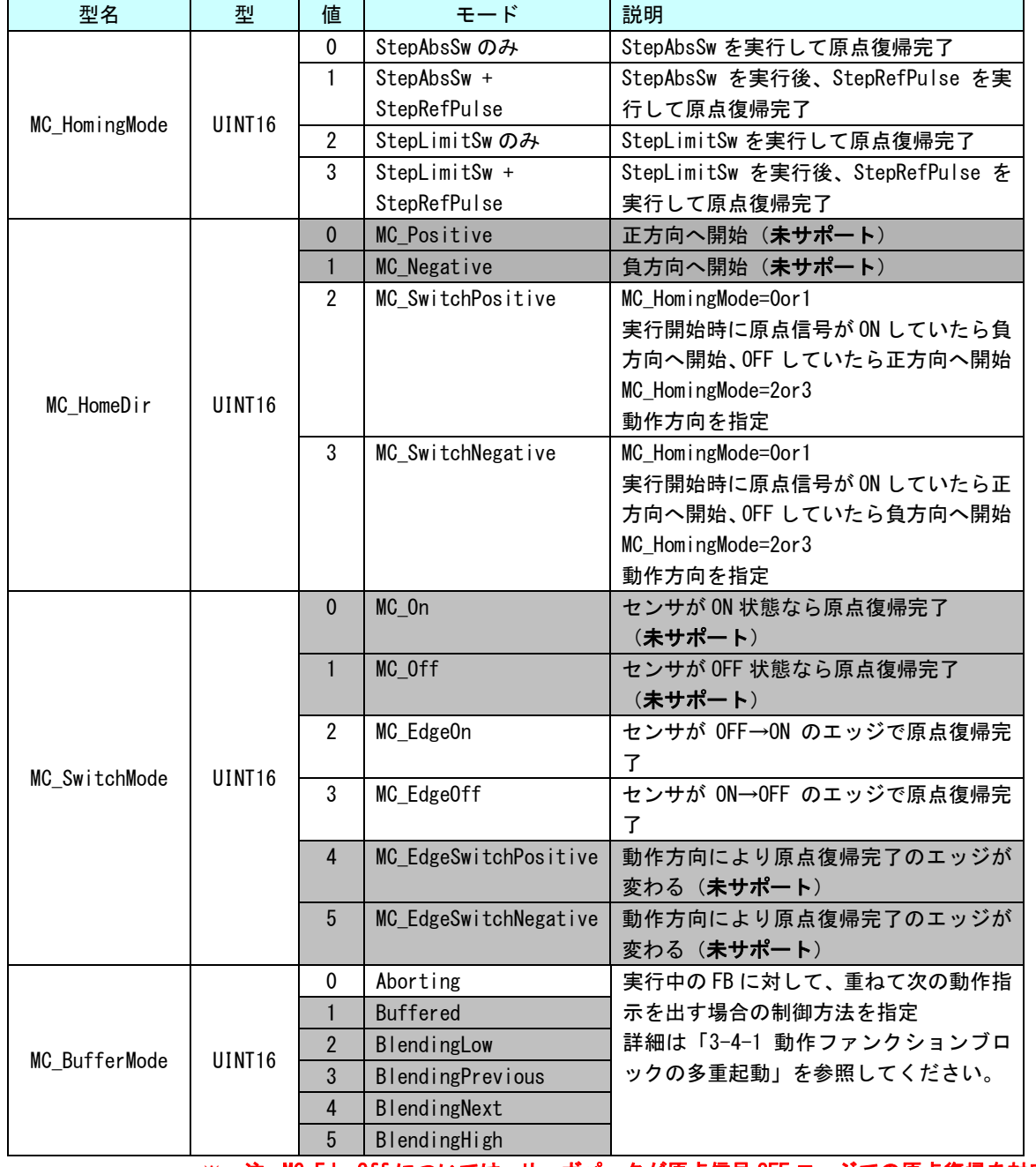

※ 注: MC\_EdgeOff については、サーボパックが原点信号 OFF エッジでの原点復帰を対応し ていないと使用できません。

※ 注: MC\_HomingMode=2or3 を実行するときは、MC\_EdgeOFF のみ有効となります。

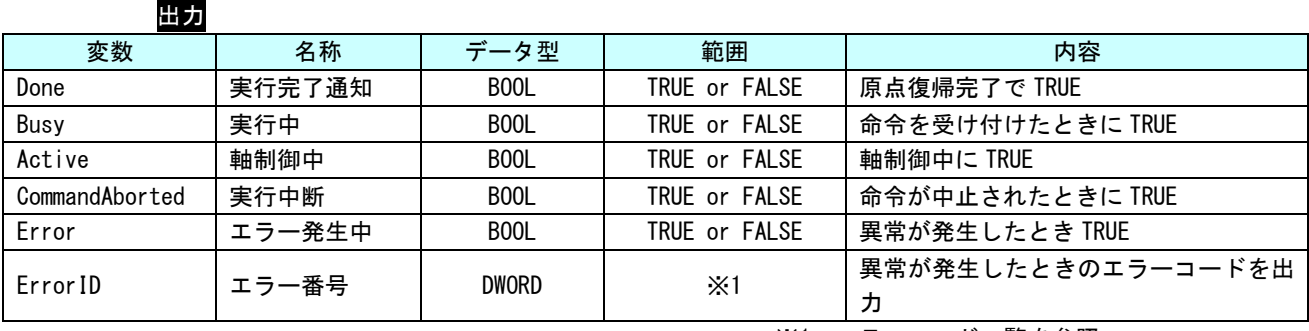

※1:エラーコード一覧を参照

説明 PLCopenMC の Part1 に定義されている本来の FB は下記のパラメータのみとなっています。速 度や原点信号のタイプ等については、FB とは別に設定する必要があります。

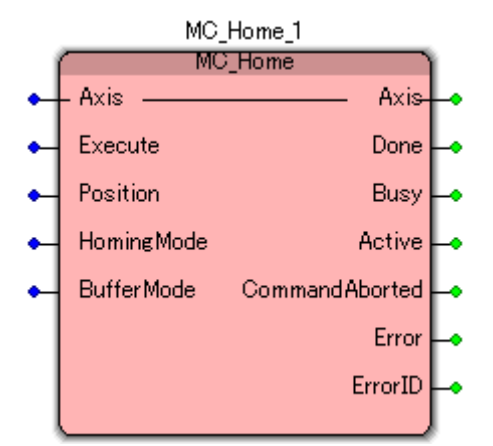

Part1 で定義されている原点サーチ仕様では、定義が曖昧なため、PLCopenMC は Part5 で詳細 な原点サーチ FB を追加定義しました。

Part5 で定義されている原点サーチ FB を組み合わせて、目的に添った原点サーチシーケンス を組み込むことができます。

本 FB では、本来の MC HOME 仕様をやめ、Part5 で定義されている MC StepAbsSw と MC\_StepLimitSw、MC\_StepRefPulse を連続して実行できるように4つの HomingMode を定義し ました。

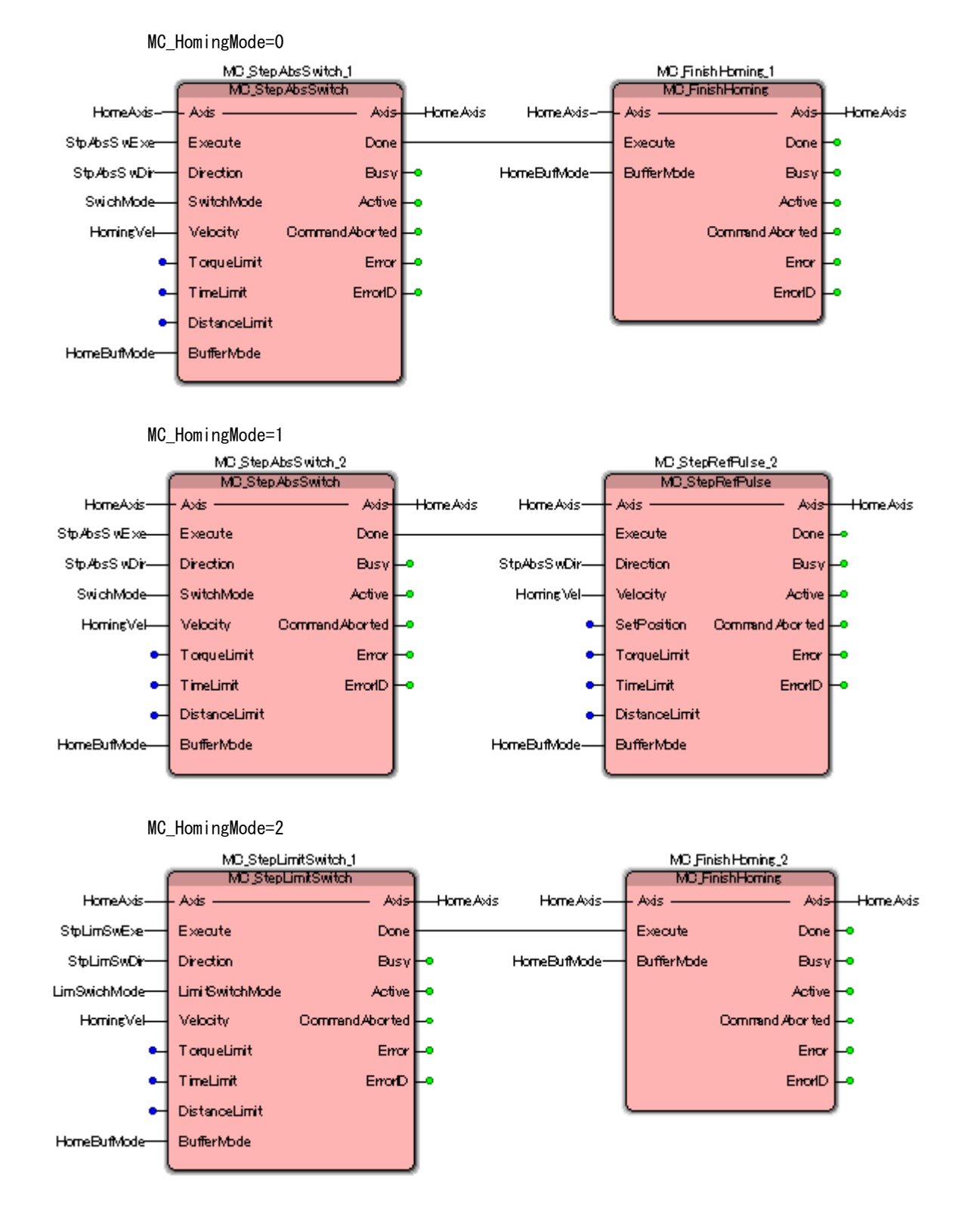

HomingMode 毎の動作は下図の FB と同義です。

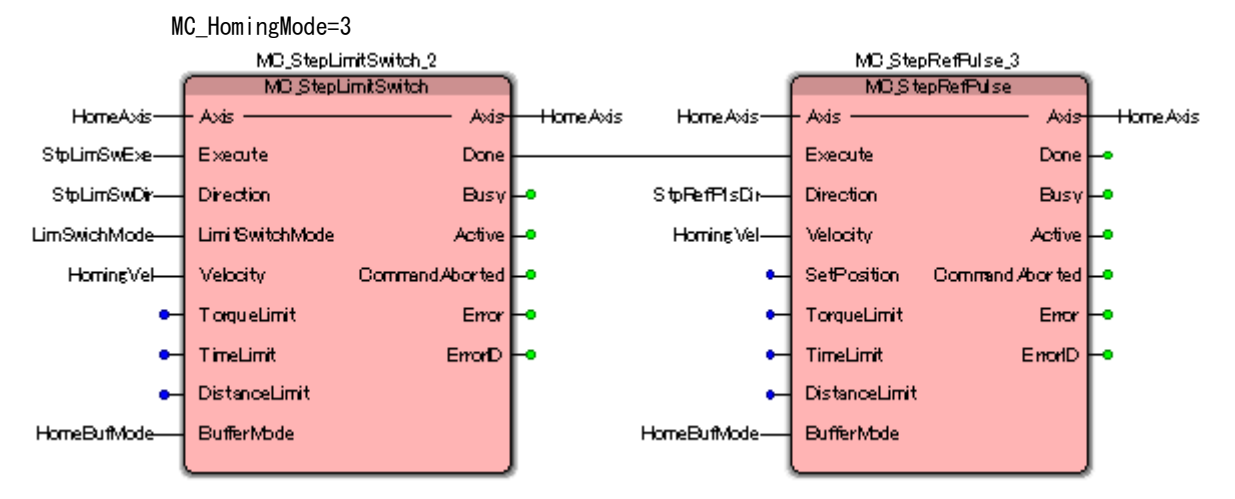

※注:MC\_HomingMode=3 のときは、StepRefPulse の動作方向は、StepLimitSwitch で指定した動作方向と 逆になります。

# MC\_Stop 関数

書式

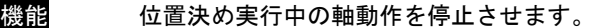

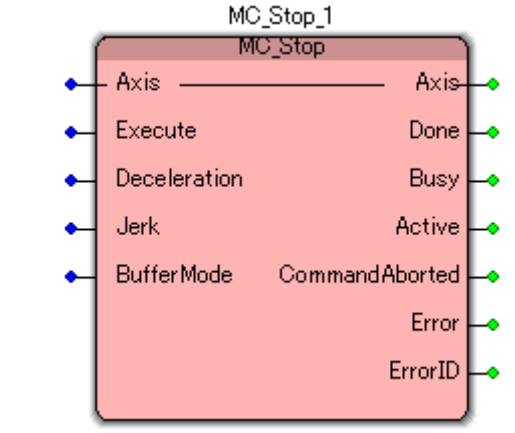

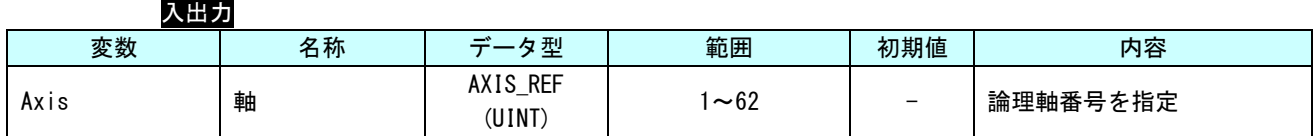

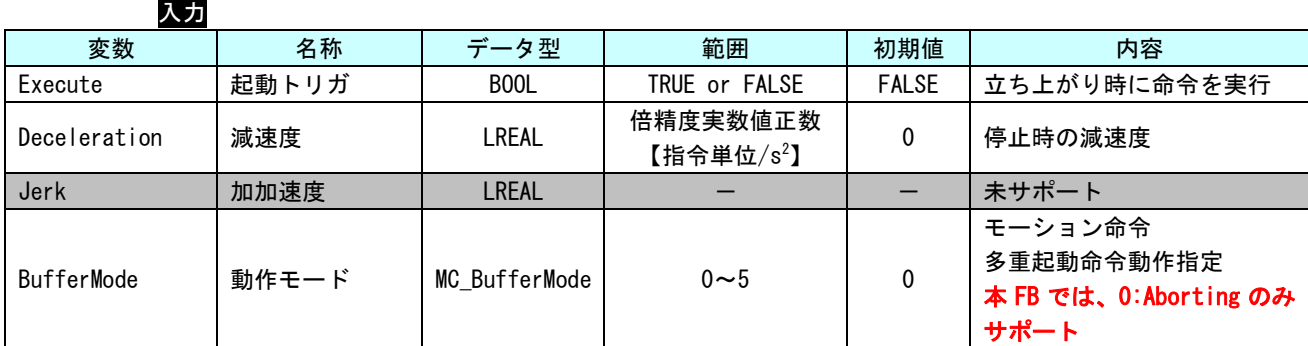

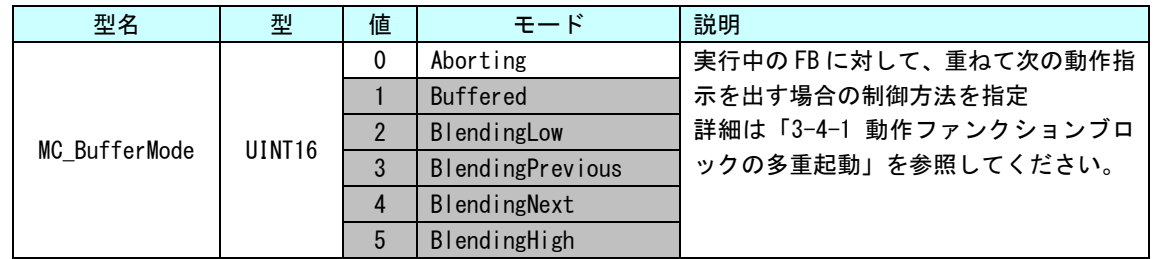

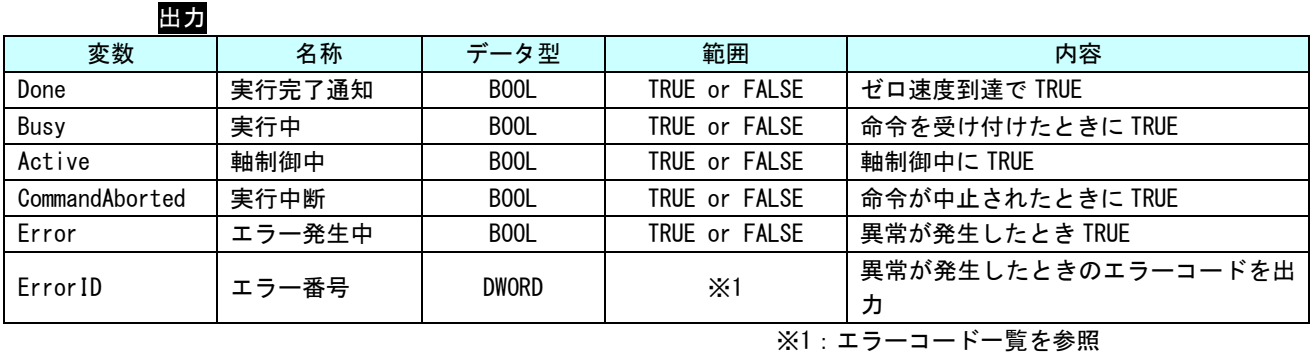

説明 軸の制御動作を停止させ、Stopping 状態に遷移します。軸停止後、Done 出力がセットされま すが、Execute 入力が TRUE の間は Stopping 状態のままになります。Done 出力セット後に Execute 入力が FALSE になる事で StandStill 状態に遷移します。

# MC\_PositionProfile 関数

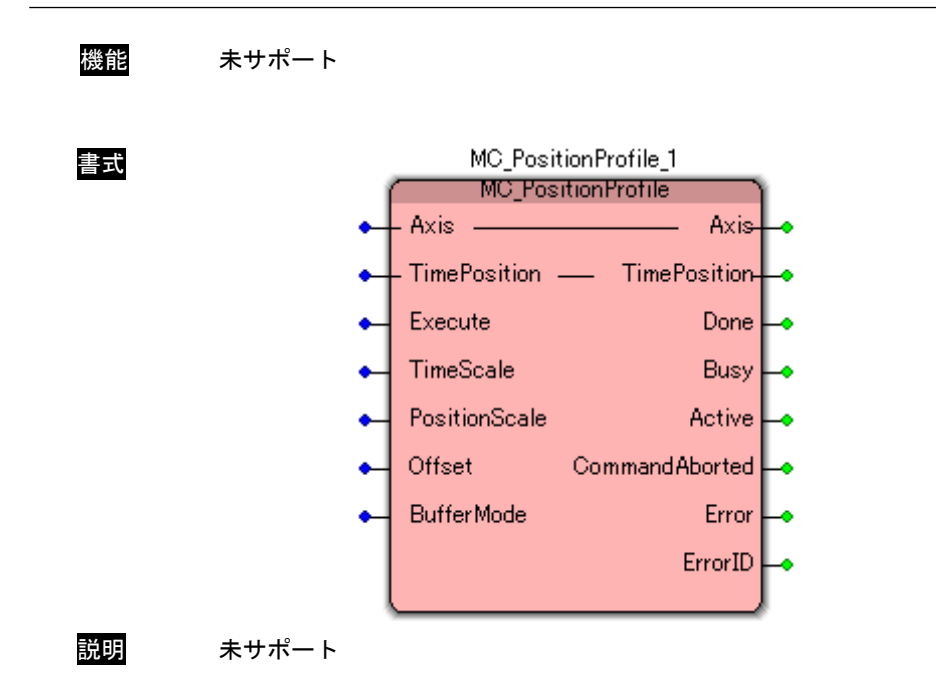

# MC\_VelocityProfile 関数

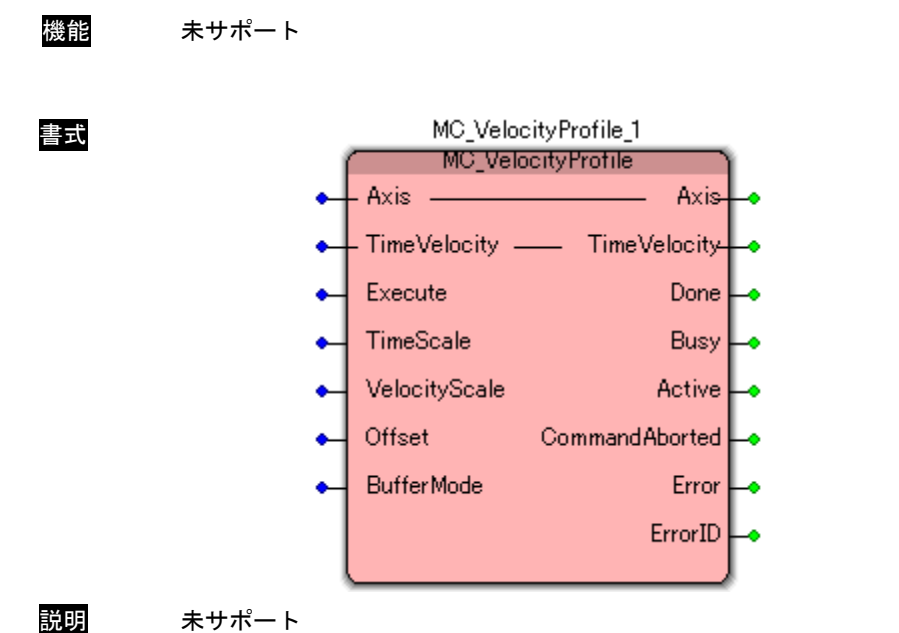

# MC\_AccelerationProfile 関数

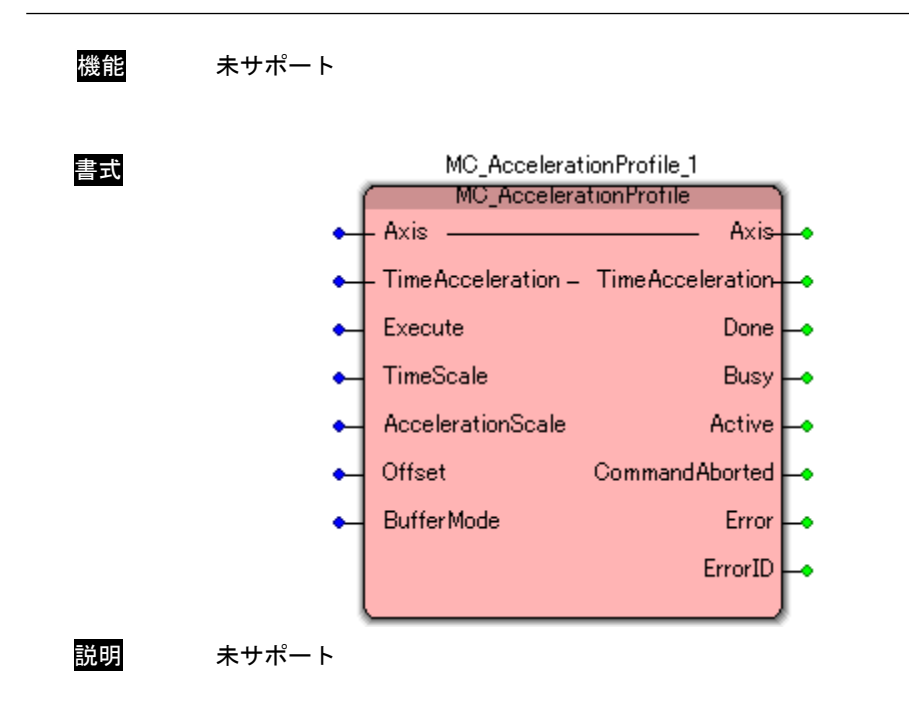

MC\_CamIn 関数

書式

機能 主軸と従軸の同期を開始する位置を指定したカム動作を開始または、テーブルを変更して動 作を途中で変更します。

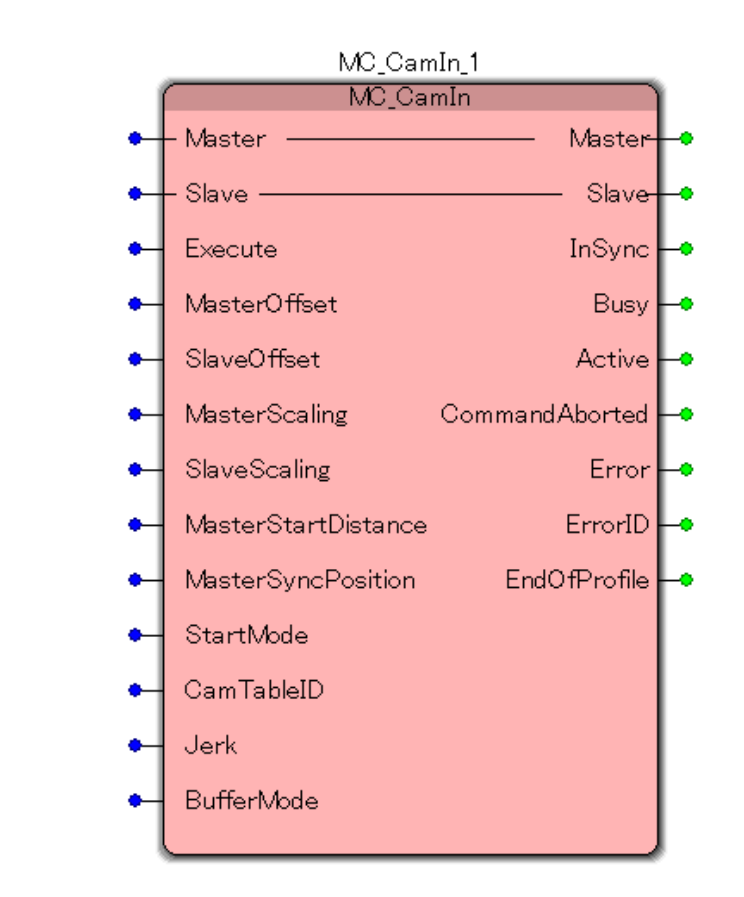

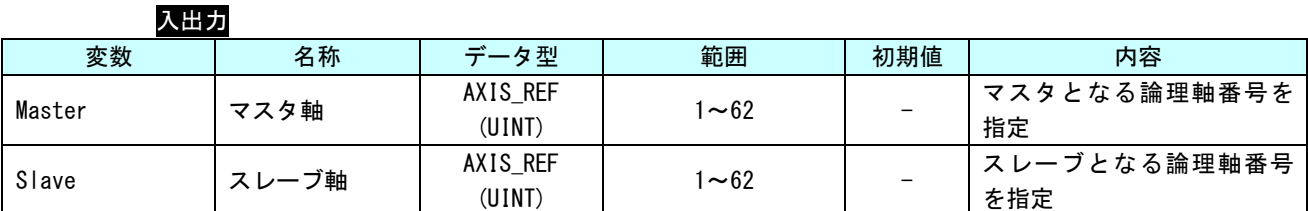

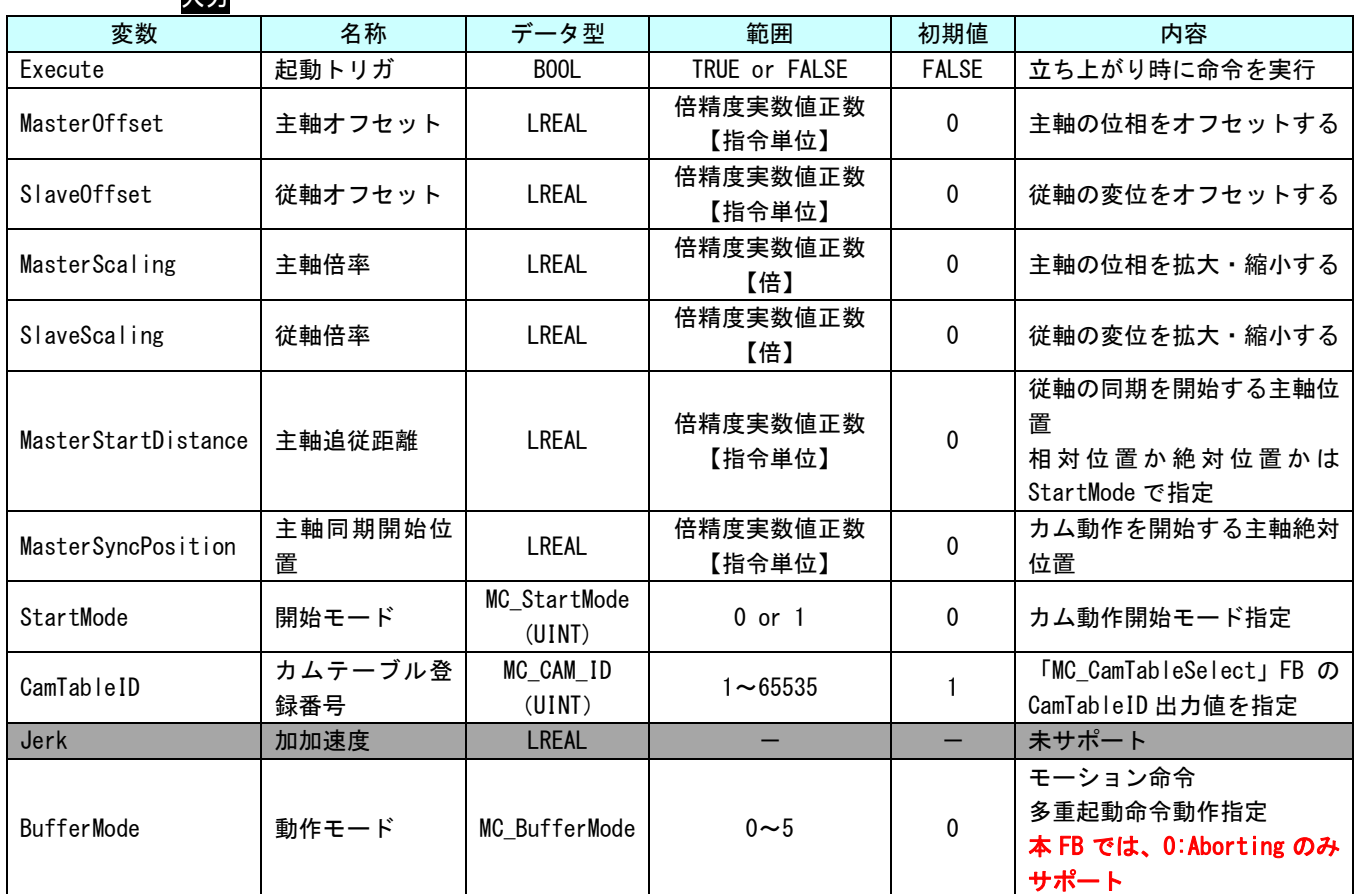

人工

※本 FB を使用する際は、[「4-2-2軸毎パラメータ」](#page-204-0)の、「AXIS\_REF\_SCALE」の「NUM」、「DEN」の電子ギヤ設定は 1 対 1 に設定してください。

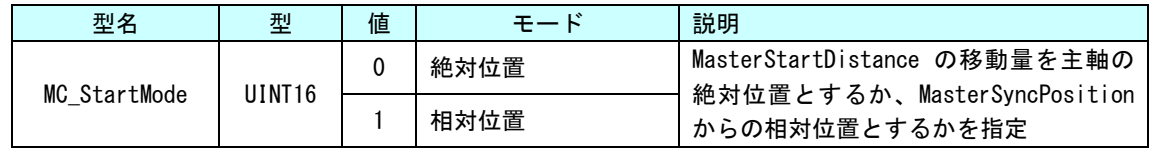

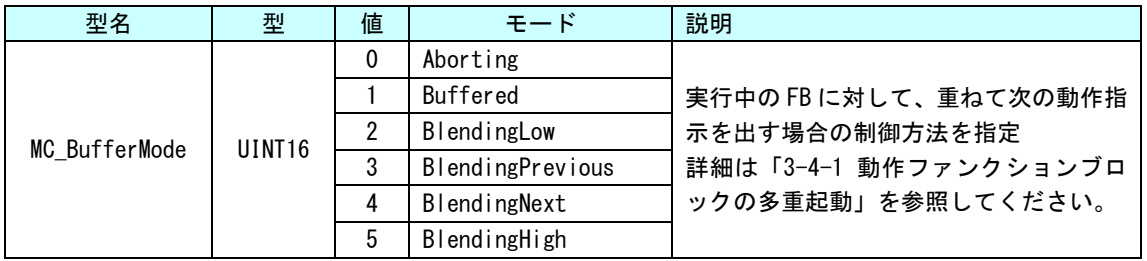

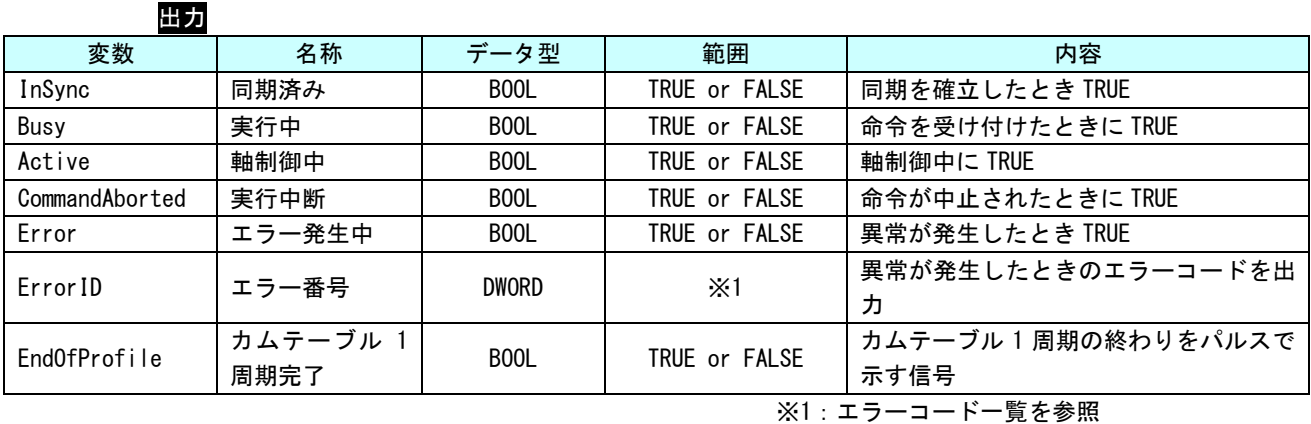

説明 主軸と従軸の同期を開始する位置を指定したカム動作を開始または、テーブルを変更して動 作を途中で変更します

> 「MC\_CamTableSelect」FB を使って CamTable を登録し、取得した CamTableID を使ってカム テーブルを指定します。

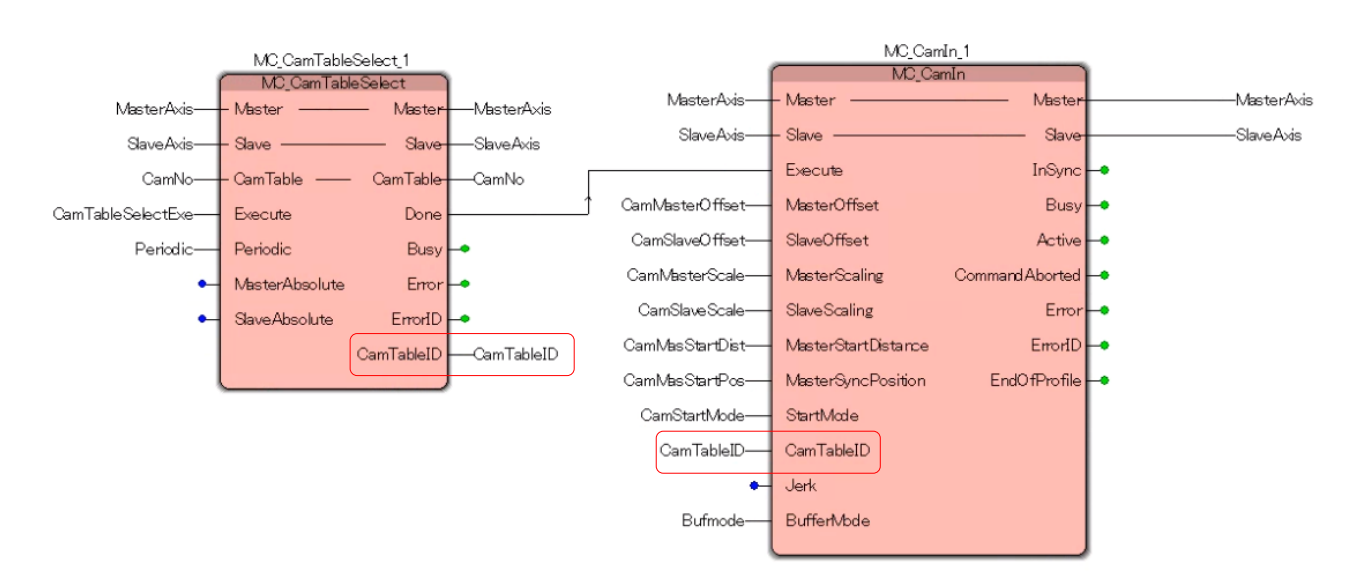

#### ・StartMode、MasterSyncPosition、MasterStartDistance の使用例

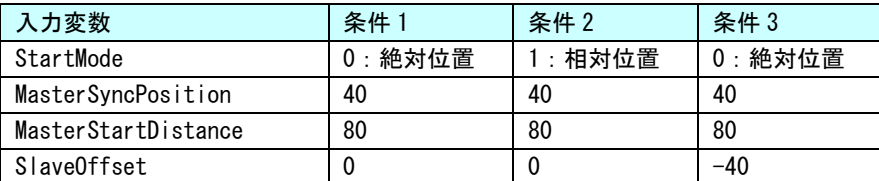

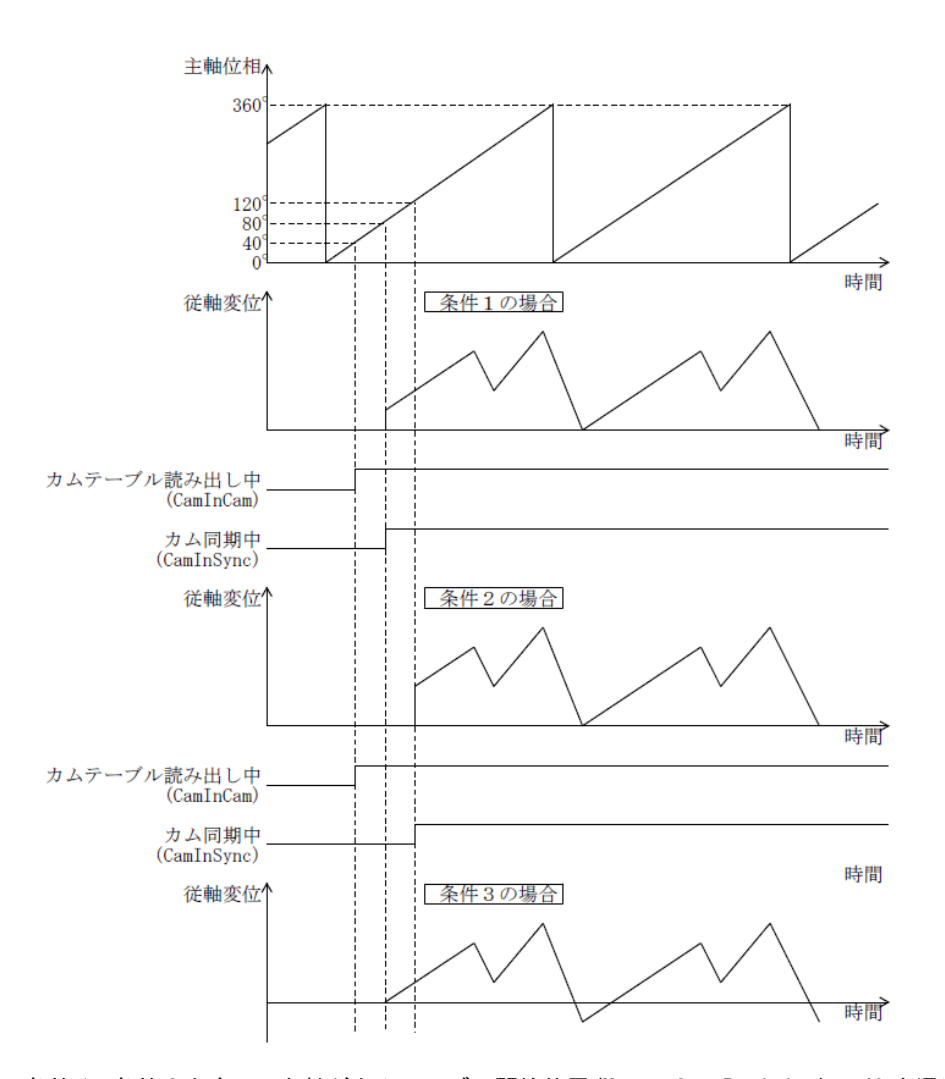

条件 1、条件 2 ともに、主軸がカムテーブル開始位置(MasterSyncPosition)の 40 を通過するとカムテ ーブルの読出しを開始し、開始位置方式指定(StartMode)が絶対位置のため、主軸が主軸追従距離 (MasterStartDistance)の 80 を通過すると従軸が同期を開始し、カム同期中ステータス(InSync)が ON します。

条件 2 の場合、開始位置方式指定(StartMode)が相対位置のため、主軸がカムテーブル開始位置 (MasterSyncPosition)からの相対位置が主軸追従距離(MasterStartDistance)となる、120(40+ 80)を 通過すると従軸が同期を開始し、カム同期中ステータス(InSync)が ON します。

条件 3 は、条件 1 に従軸オフセット(SlvOffset)を-40 とすることでカム同期開始時に従軸が急激に動 作しなくなります。

位相

↑

EndOfProfile=1

カムテーブル

始点位置

・MasterOffset について 指定されたカムテーブルに対して、主軸の位相をオフセットさせます。 a) MasterOffset > 0の場合

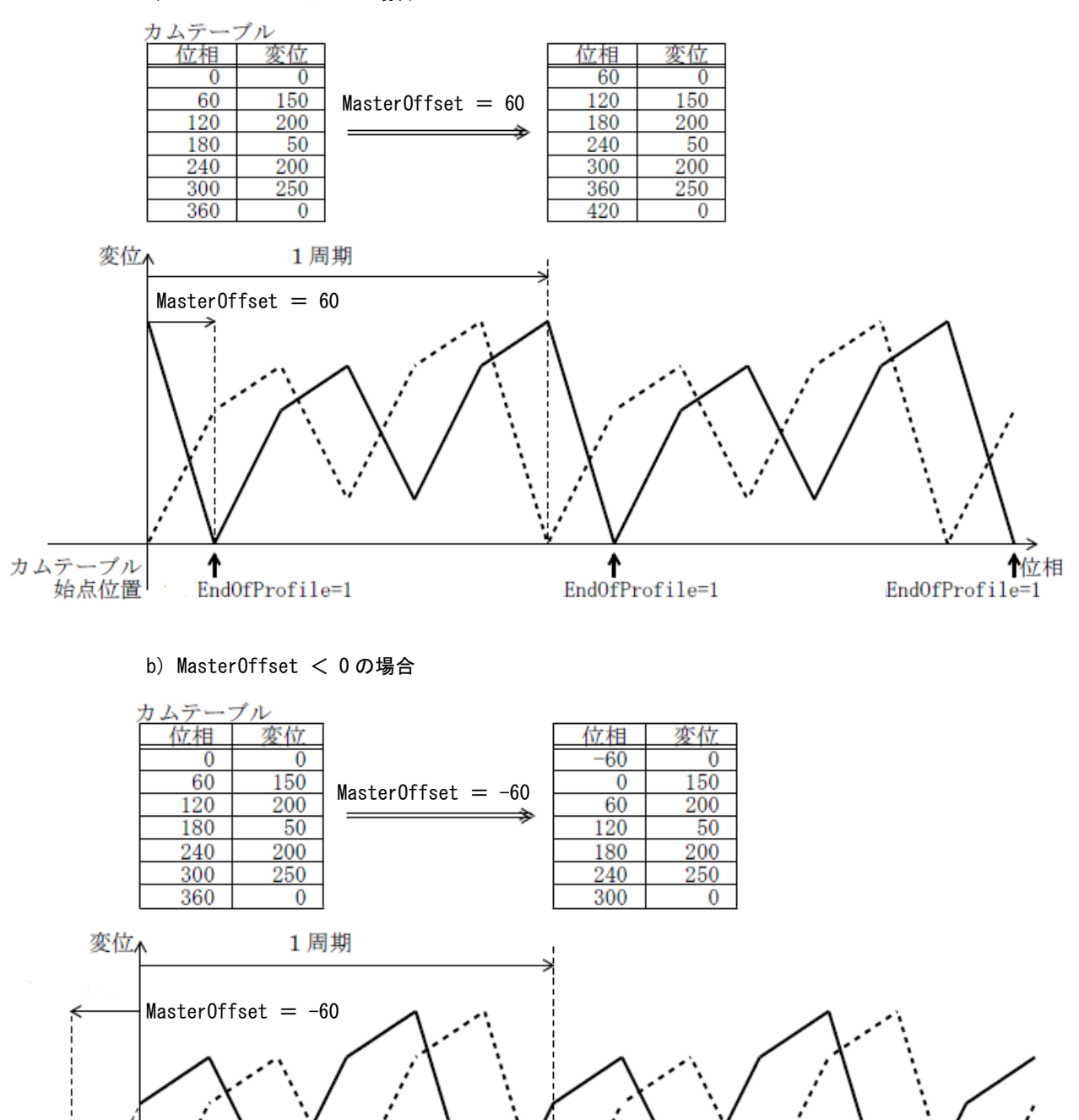

・SlaveOffset について 指定されたカムテーブルに対して、従軸の変位をオフセットさせます。 a) SlaveOffset > 0の場合 カムテーブル 位相 変位 位相 変位 50  $\overline{0}$  $\overline{0}$  $\overline{0}$ 200 60 150 60  $Slave0ffset = 50$ 120 200 120 250 → 180 50 180 100  $\frac{200}{250}$  $\frac{\frac{100}{250}}{\frac{300}{50}}$ 240 240  $\frac{300}{360}$  $\frac{300}{360}$  $\bf{0}$ 変位  $Slave0ffset = 50$ カムテーブル<br>始点位置 位相

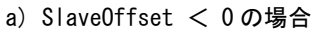

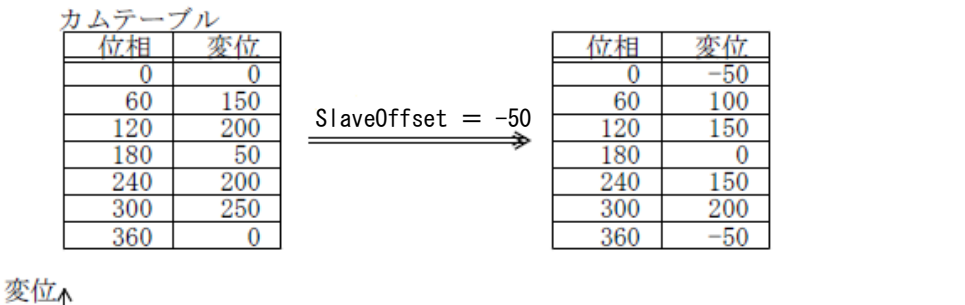

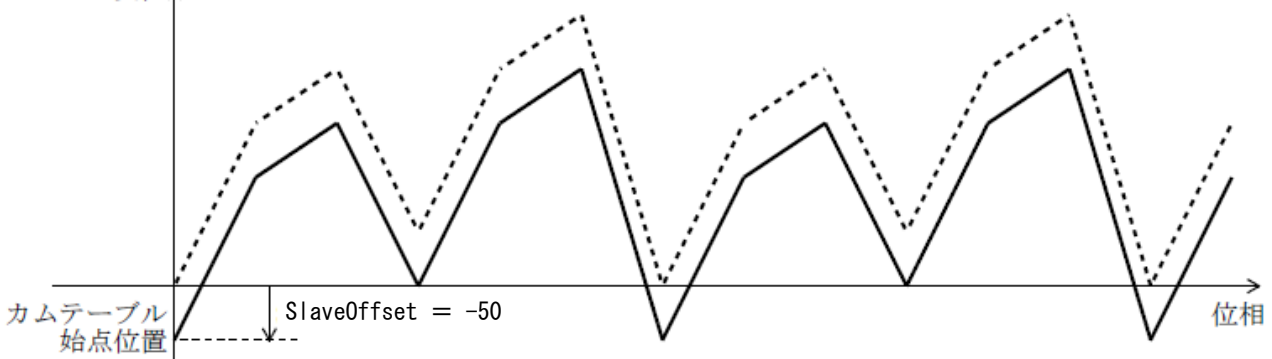

#### $3 - 61$

・MasterScaling について 指定されたカムテーブルに対して主軸の位相を指定されたスケールで拡大・縮小します。

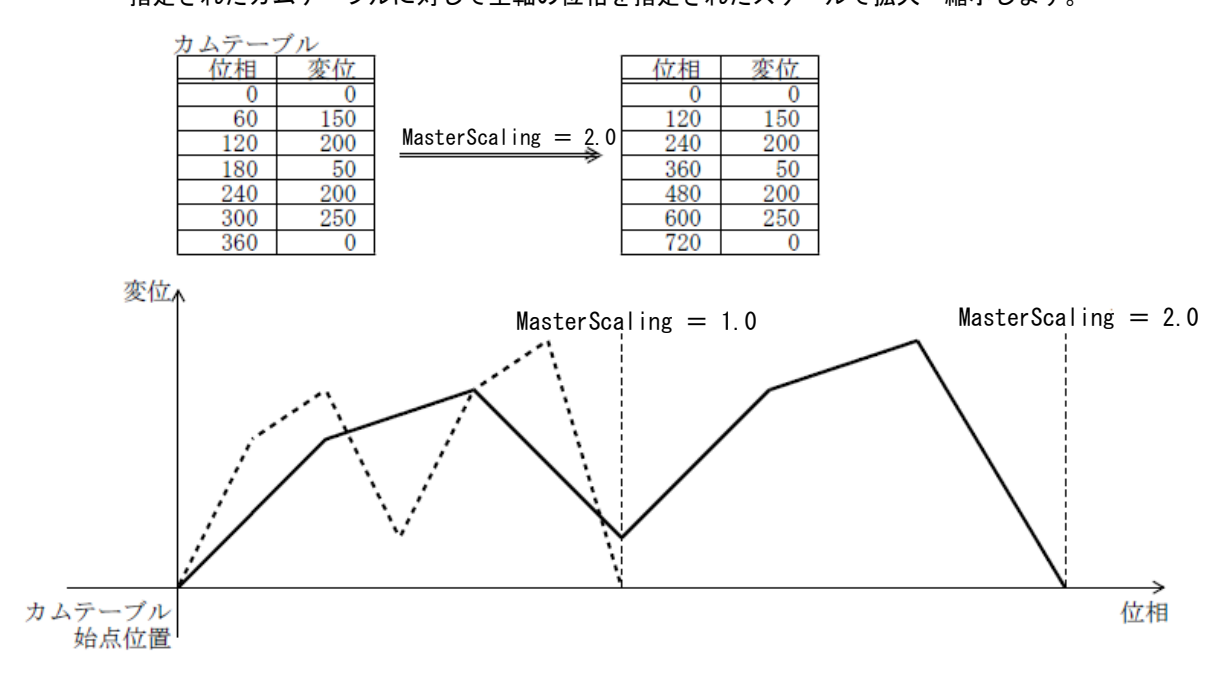

・SlaveScaling について

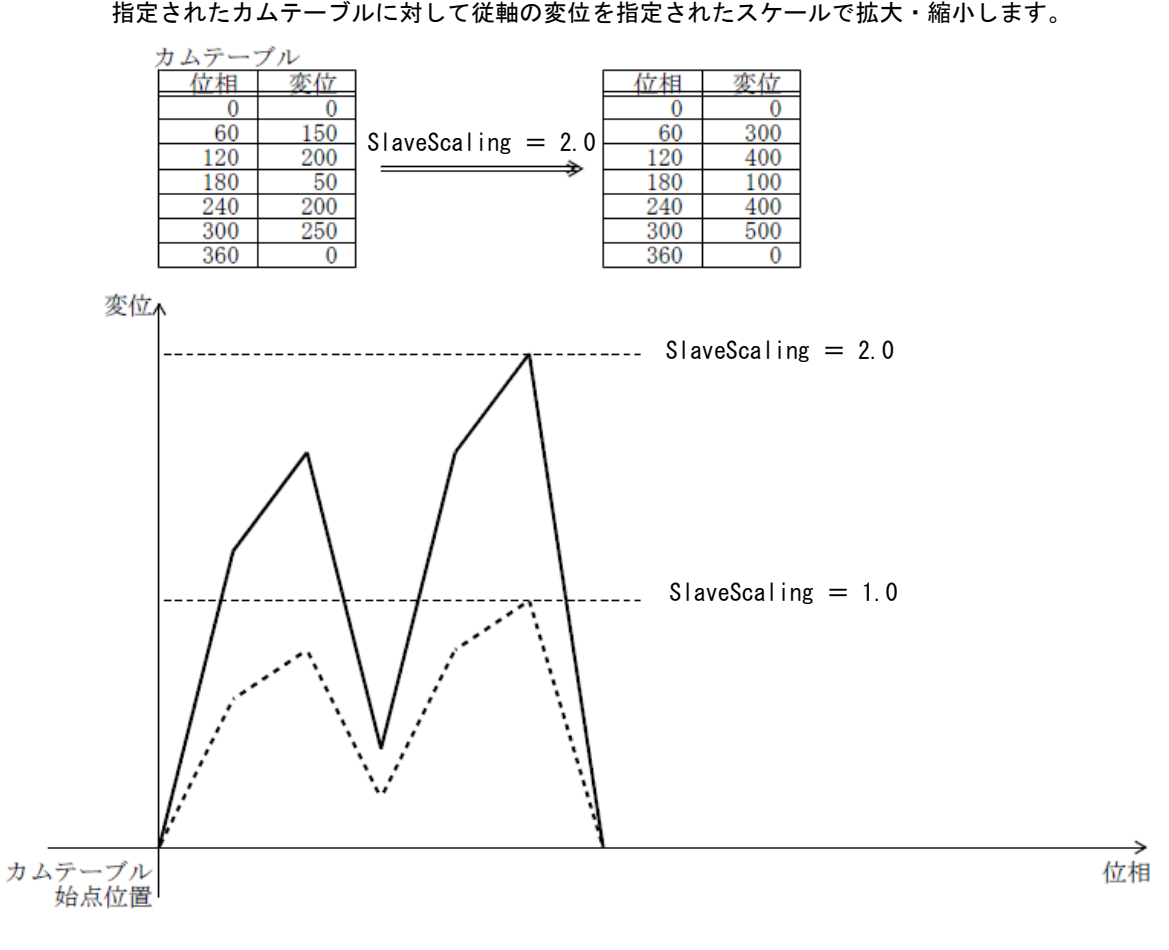

 $3 - 62$ 

MC\_CamOut 関数

書式

機能 カム動作している従軸を停止してカム動作を解除します。

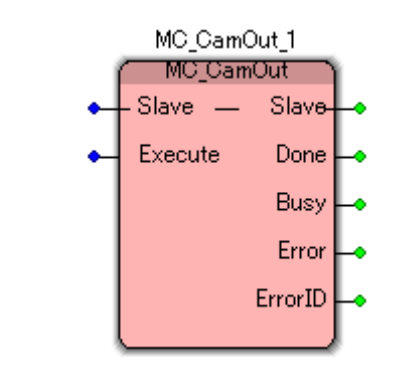

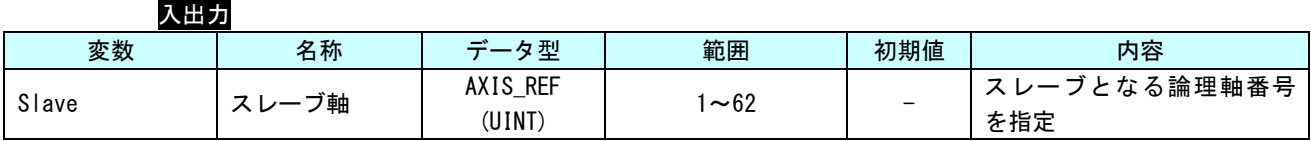

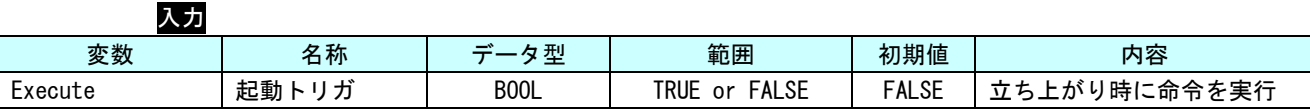

出力 変数 しいしゃ 名称 はんじがータ型 しいしん 範囲 いいしん しんのう 内容 Done |完了 | BOOL | TRUE or FALSE | 同期を解除し従軸が停止したとき TRUE Busy |実行中 | BOOL | TRUE or FALSE |命令を受け付けたときに TRUE Error - コラー発生中 | BOOL | TRUE or FALSE | 異常が発生したとき TRUE ErrorID | エラー番号 | DWORD | ※1 異常が発生したときのエラーコードを出 力

※1:エラーコード一覧を参照

※本 FB を使用する際は、[「4-2-2軸毎パラメータ」](#page-204-0)の、「AXIS\_REF\_SCALE」の「NUM」、「DEN」の電子ギヤ設定は 1 対 1 に設定してください。

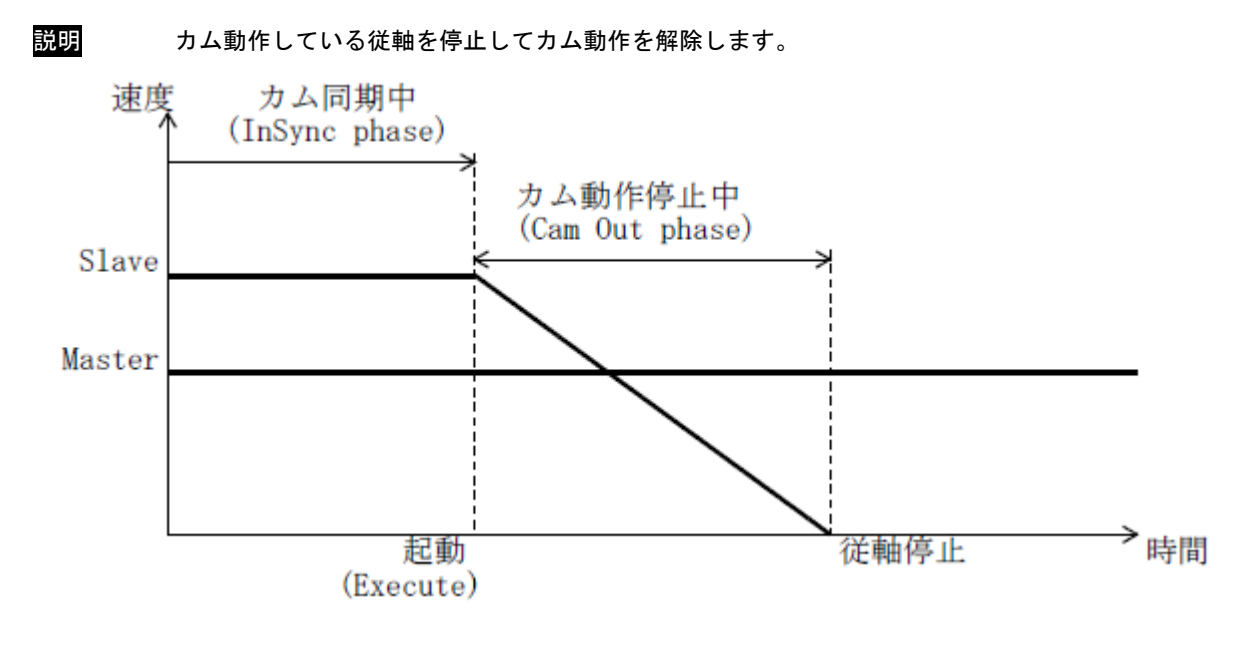

カム動作解除の減速度は、[「4-2-2軸毎パラメータ」](#page-204-0)の、「AXIS\_REF\_MOVE」の 「RefMove\_CamOutDeceleration」で設定します。

「MC\_WriteParameter」FB または、POpenSetting.ini ファイルで設定してください。

# MC\_GearIn 関数

機能 マスタ軸とスレーブ軸間の連動比率を設定します。

### 書式

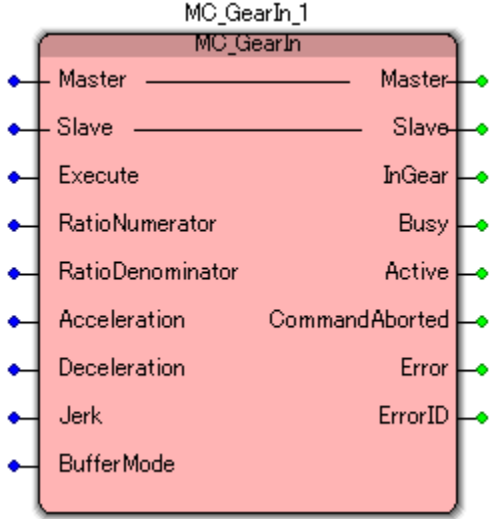

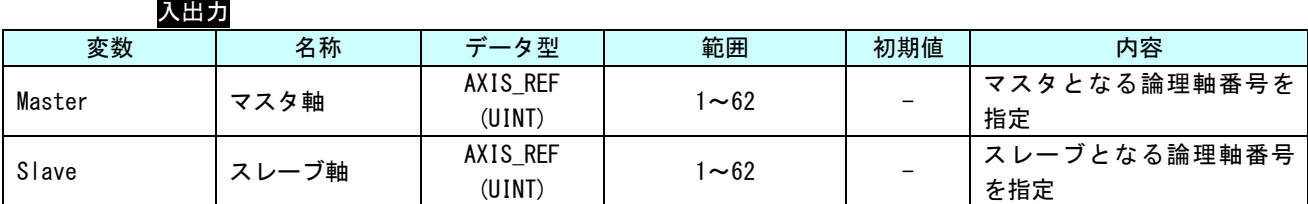

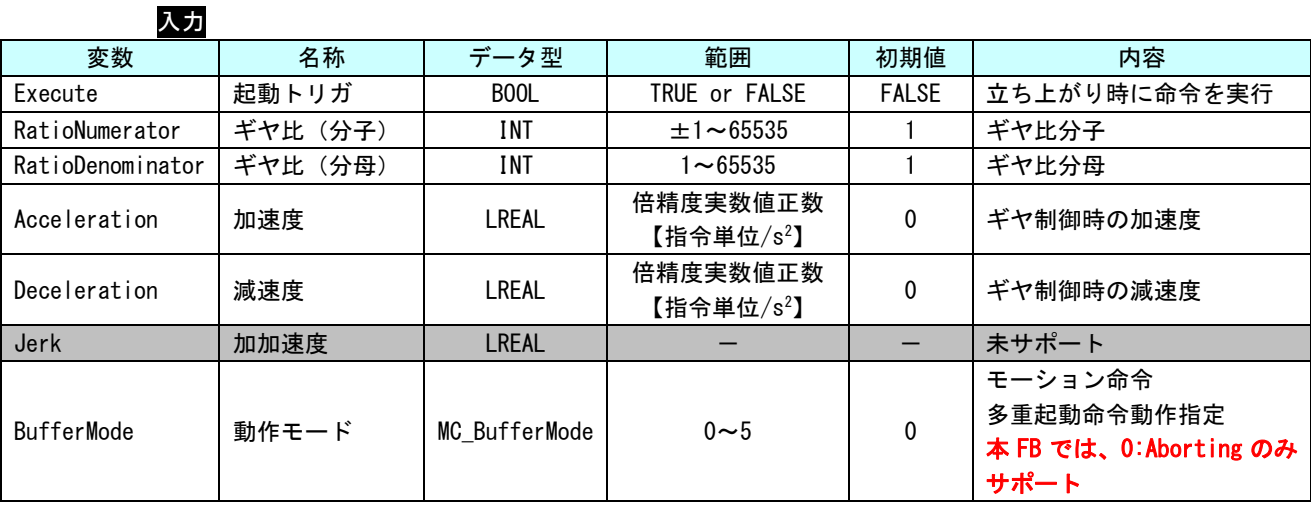

※本 FB を使用する際は、[「4-2-2軸毎パラメータ」](#page-204-0)の、「AXIS\_REF\_SCALE」の「NUM」、「DEN」の電子ギヤ設定は 1 対 1 に設定してください。

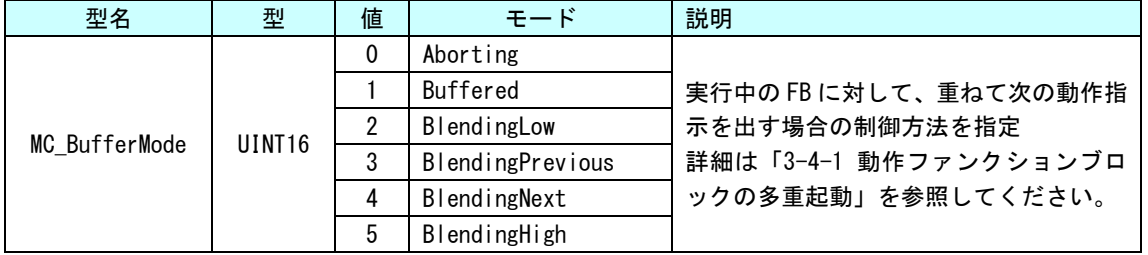

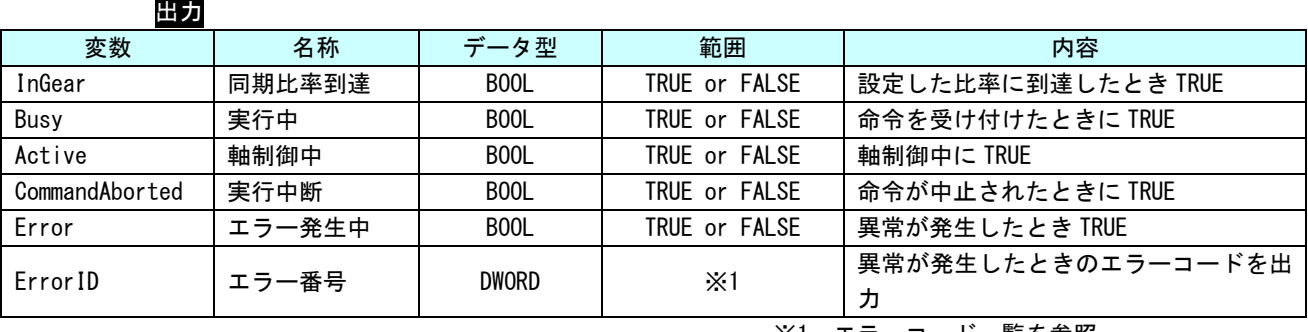

※1:エラーコード一覧を参照

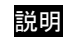

説明 指定したスレーブ軸を指定したマスタ軸に連動させます。スレーブ軸は SynchronizedMotion 状態に遷移され、マスタ軸が動作すると連動してスレーブ軸も動作します。

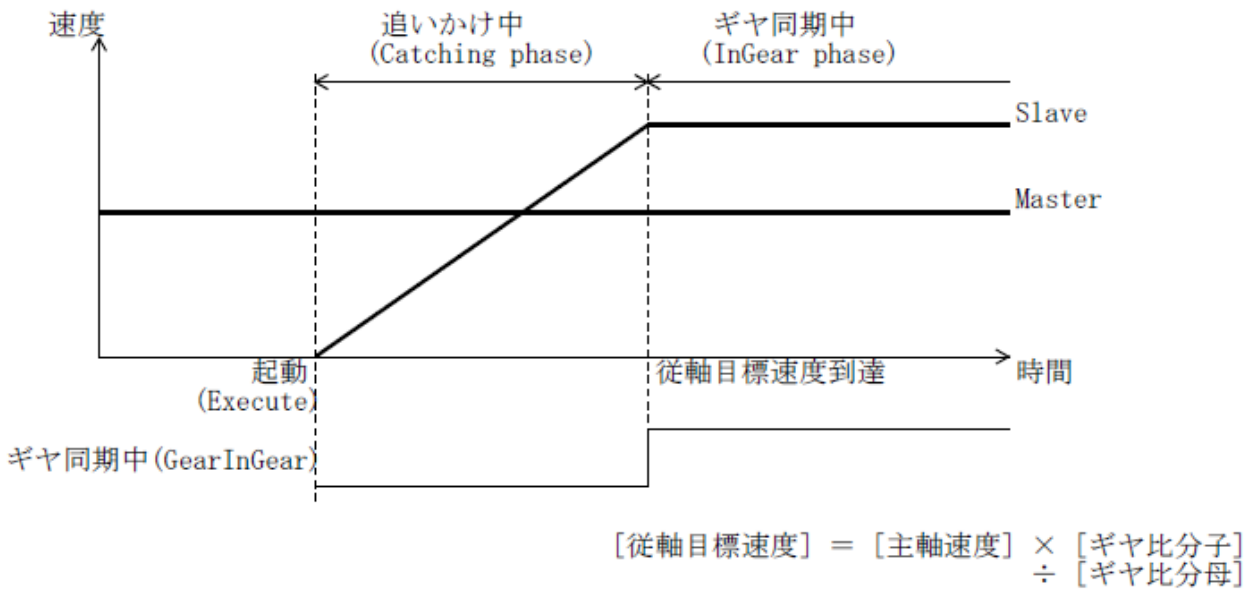

上記式で従軸の目標速度を計算します。

ギヤ比分子に負の数を指定した場合は、従軸は主軸とは逆方向に移動します。

MC\_GearInPos 関数

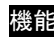

書式

機能 主軸と従軸の同期を開始する位置を指定したギヤ動作を開始します。 同期開始後は、主軸と従軸間のギヤ比を設定したギヤ動作です。

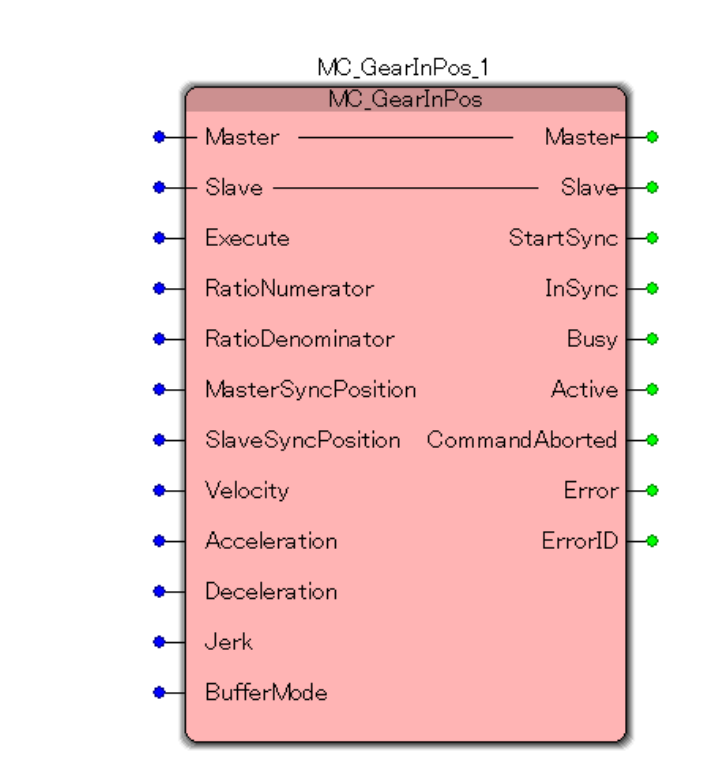

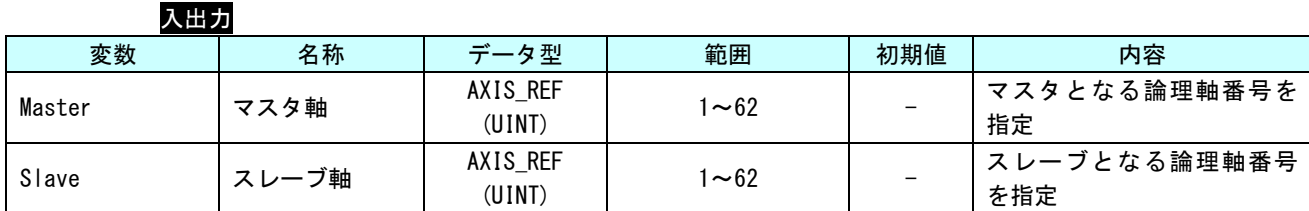

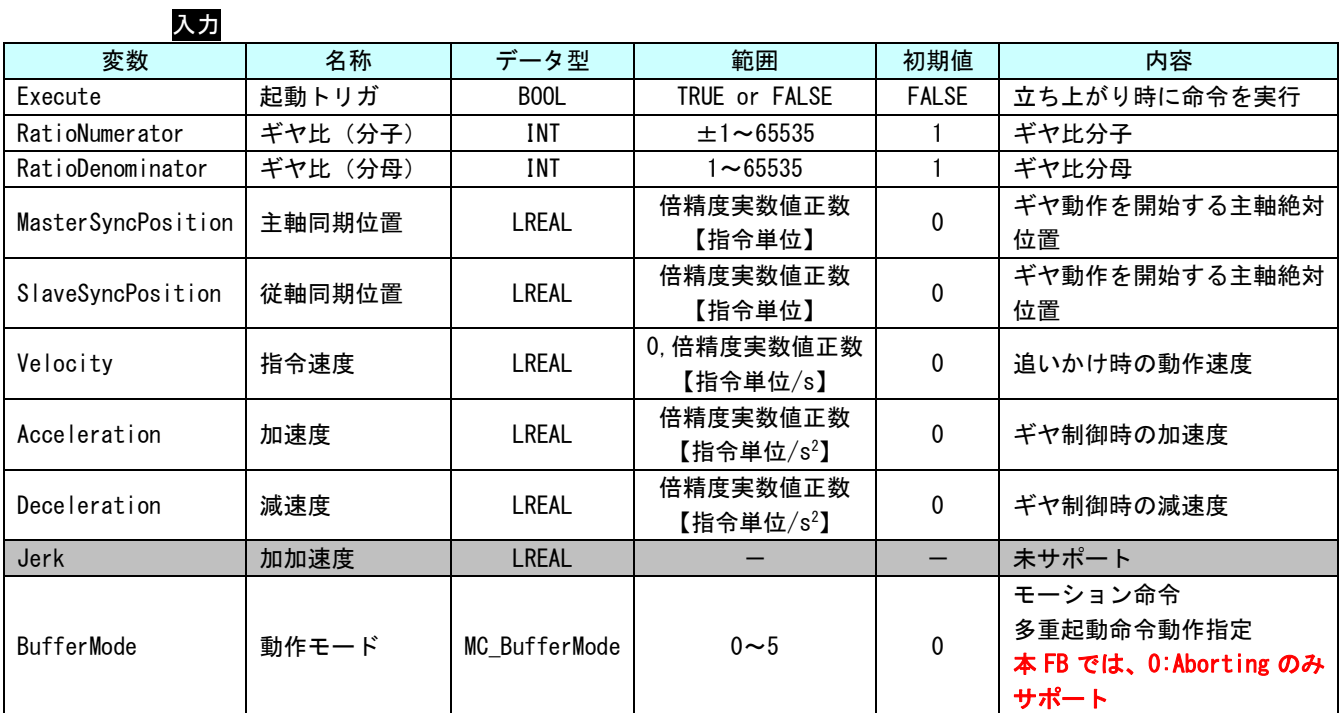

※本 FB を使用する際は、[「4-2-2軸毎パラメータ」](#page-204-0)の、「AXIS\_REF\_SCALE」の「NUM」、「DEN」の電子ギヤ設定は 1 対 1 に設定してください。

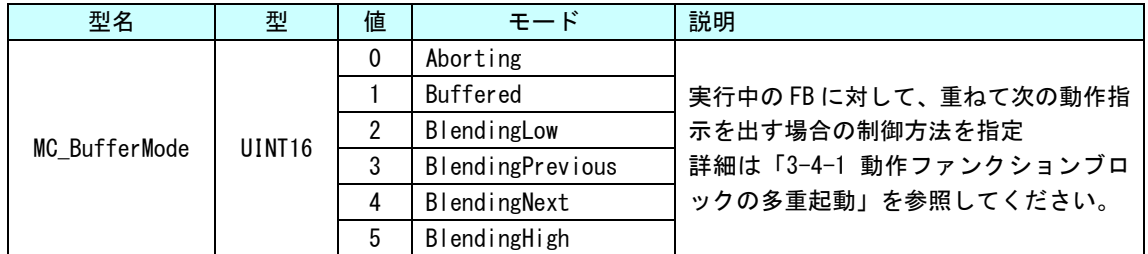

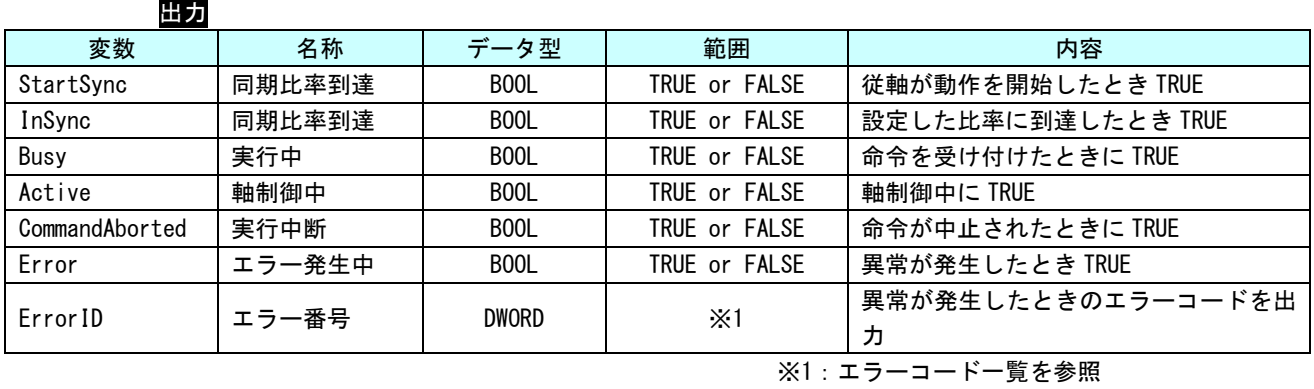

 $3 - 68$
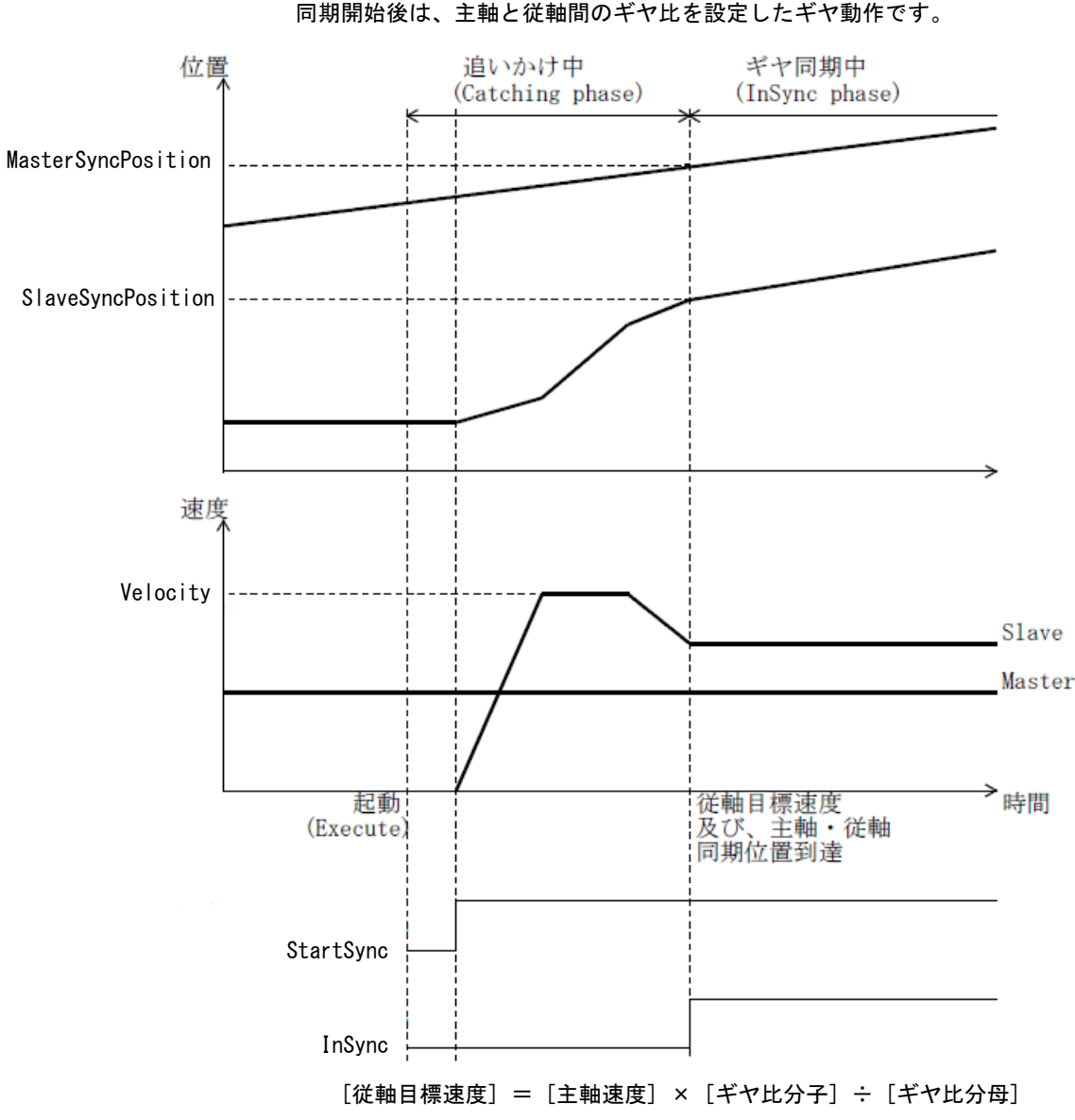

説明 主軸と従軸の同期を開始する位置を指定したギヤ動作を開始します。

上記式で従軸の目標速度を計算します。 ギヤ比分子に負の数を指定した場合は、従軸は主軸とは逆方向に移動します。

従軸は現在の主軸の速度から、主軸同期位置(MasterSyncPosition)・従軸同期位置 (SlaveSyncPosition)の時点で、目標速度に到達する時点で移動を開始し、同期位置で目 標速度に到達すると、ギヤ同期中になります。

加速度・減速度に 0 を指定した場合、即座に目標速度に到達します。 加速度・減速度に 0 以外を指定した場合、常にその加速度・減速度で加速・減速します。 主軸の速度が急激に変化した場合でも一定の加速度・減速度で追従します。 ※追いかけ中(Catching phase)の減速は従軸同期位置(SlaveSyncPosition)に合わせる ことを優先するため指令の減速度とは異なる減速度になる場合があります。 (端数調整や移動開始後に主軸の速度が変わった場合の調整が発生します。)

MC\_GearOut 関数

書式

機能 マスタ軸とスレーブ軸の連動を解除します。

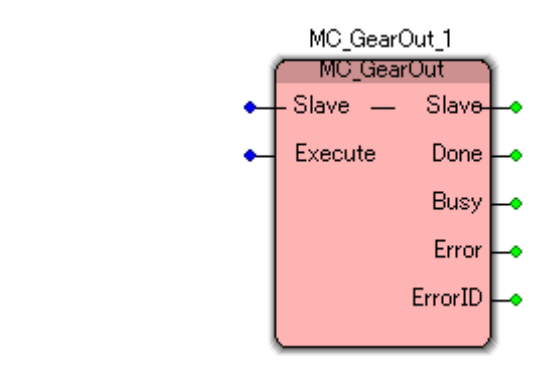

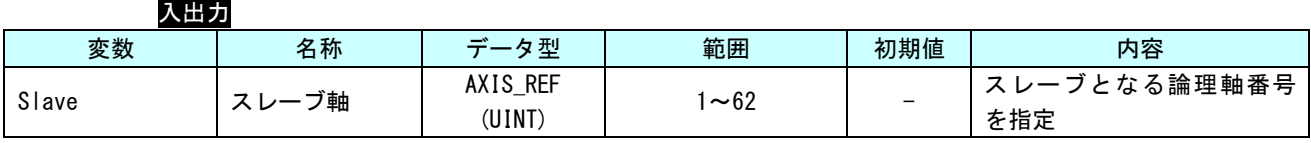

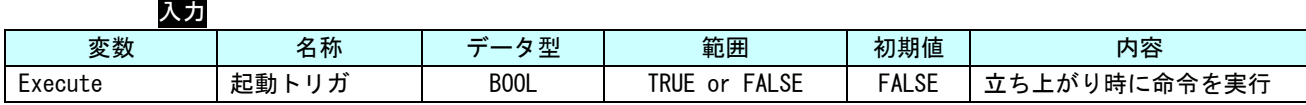

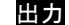

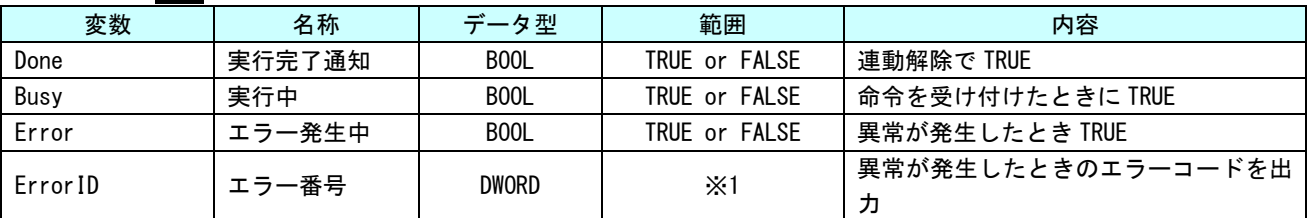

※1:エラーコード一覧を参照

※本 FB を使用する際は、[「4-2-2軸毎パラメータ」](#page-204-0)の、「AXIS\_REF\_SCALE」の「NUM」、「DEN」の電子ギヤ設定は 1 対 1 に設定してください。

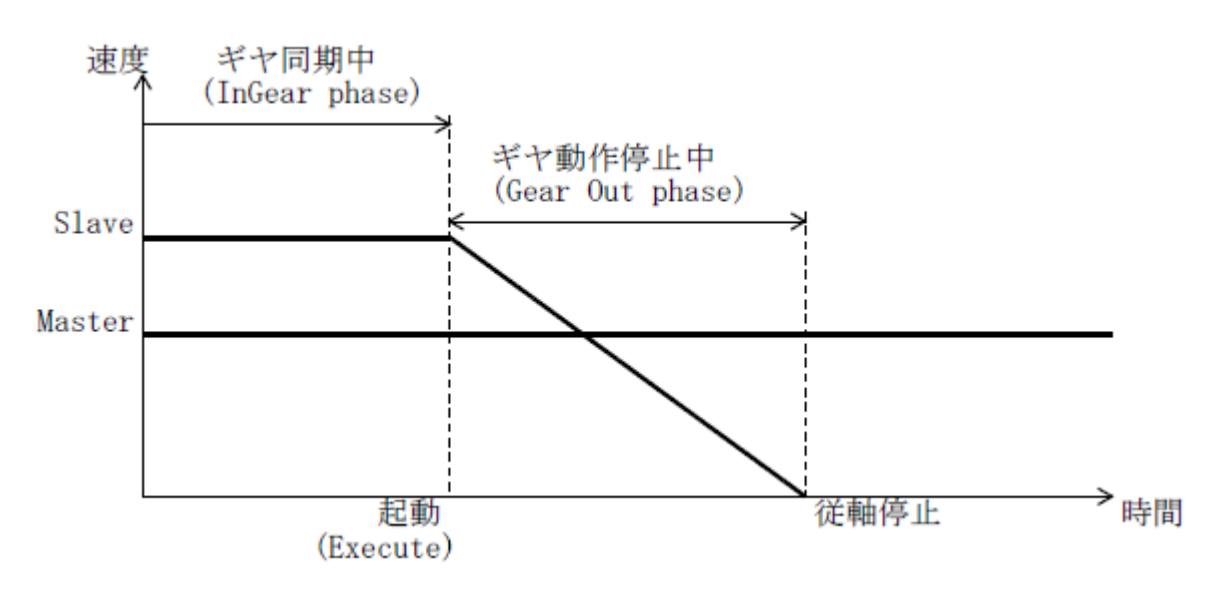

説明 マスタ軸とスレーブ軸の連動動作を解除します。

ギヤ動作解除の減速度は、[「4-2-2軸毎パラメータ」](#page-204-0)の、「AXIS\_REF\_MOVE」の 「RefMove\_GearOutDeceleration」で設定します。 「MC\_WriteParameter」FB または、POpenSetting.ini ファイルで設定してください。

## MC\_Phasing 関数

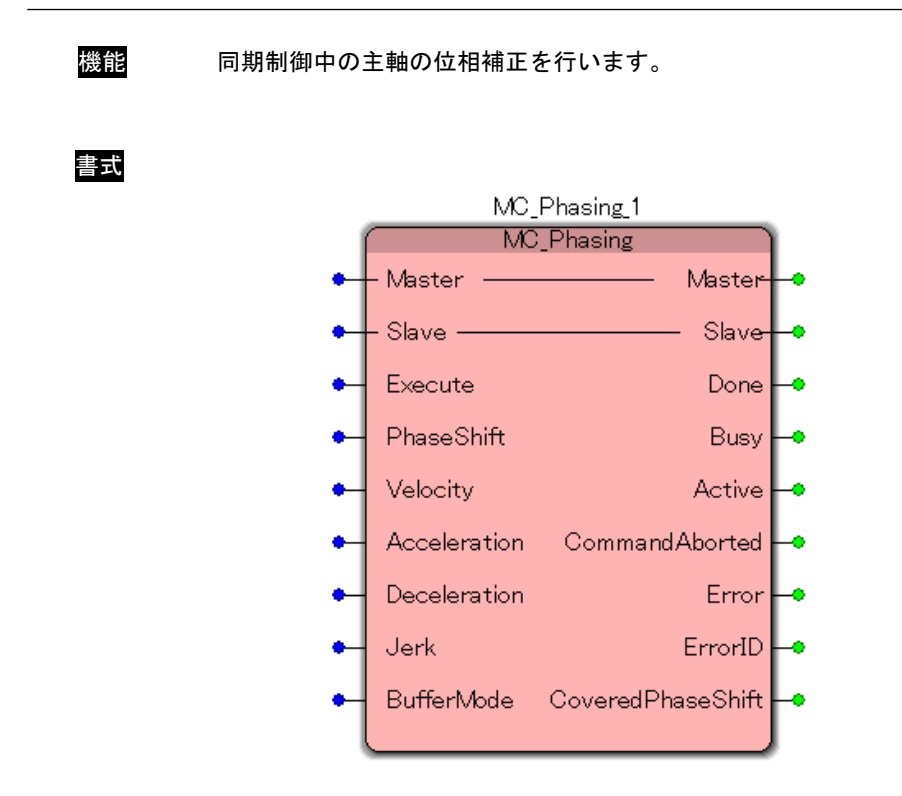

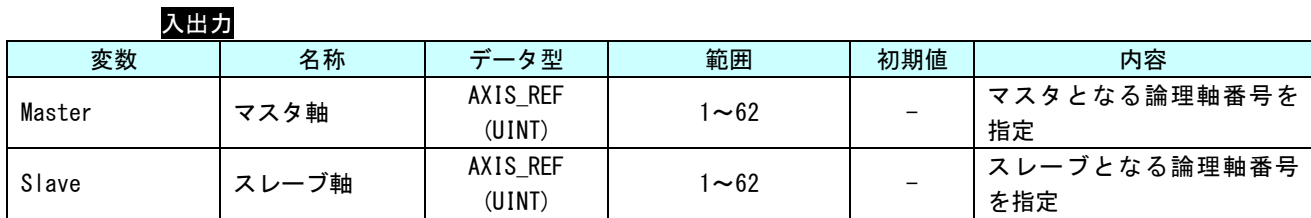

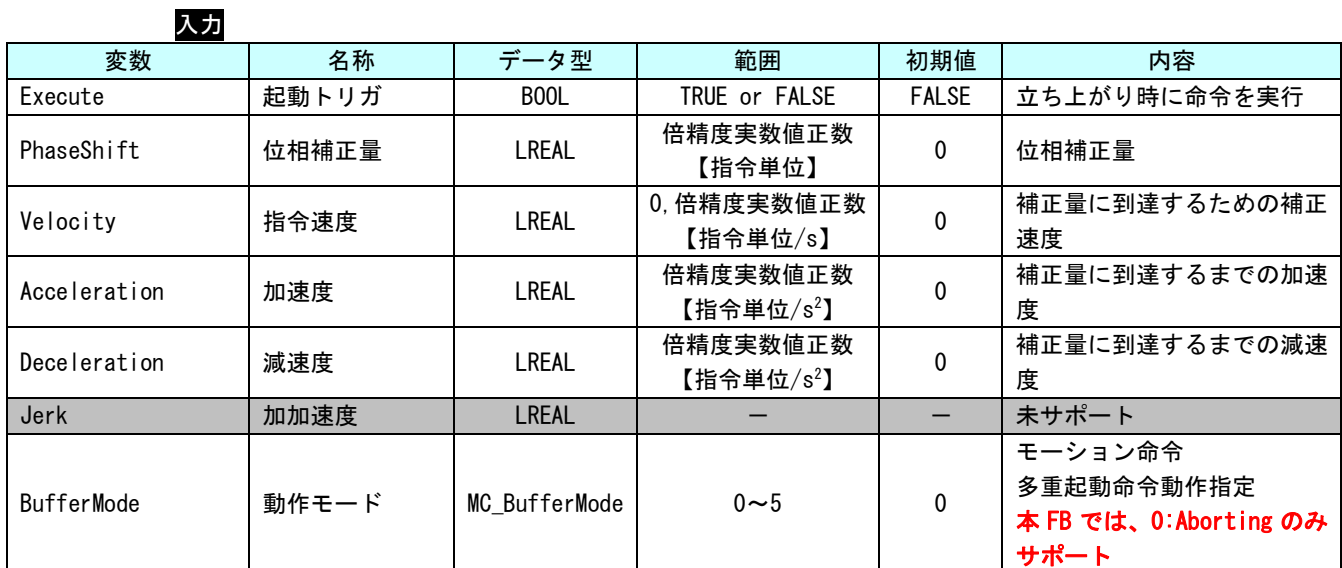

※本 FB を使用する際は、[「4-2-2軸毎パラメータ」](#page-204-0)の、「AXIS\_REF\_SCALE」の「NUM」、「DEN」の電子ギヤ設定は 1 対 1 に設定してください。

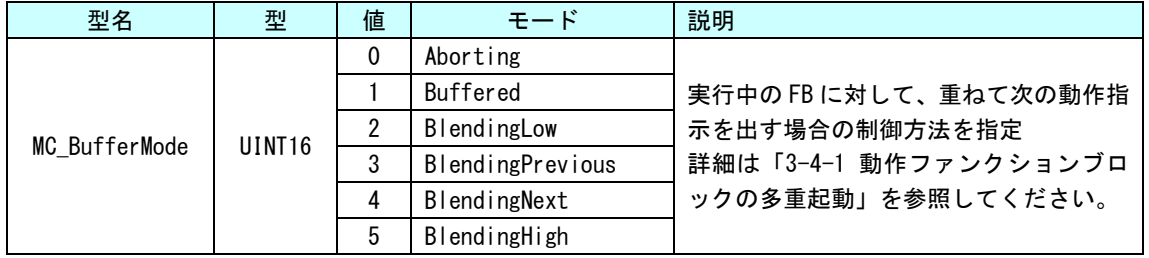

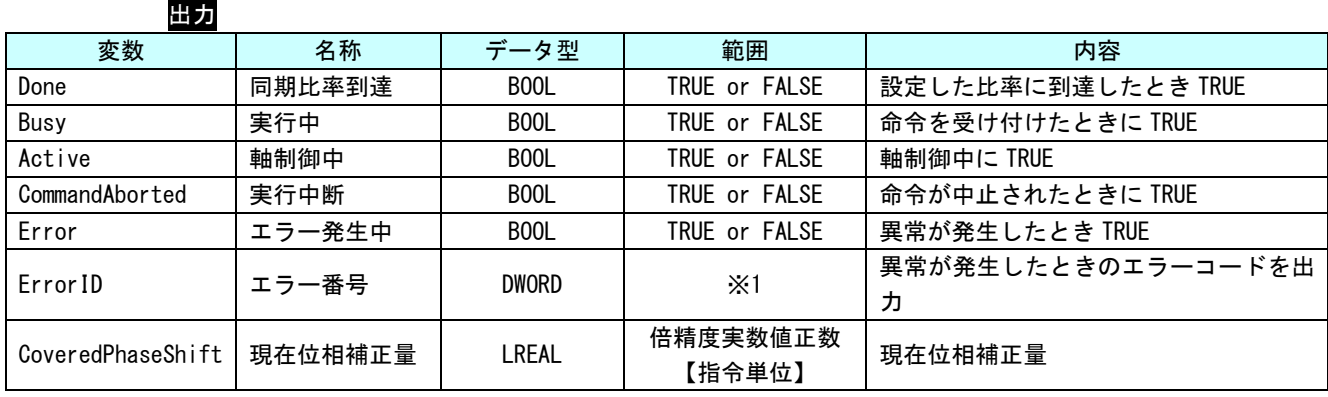

※1:エラーコード一覧を参照

記明 同期制御中の主軸の位相補正を行います。

《 電子カムの主軸相対値位相補正の場合 》<br>従軸から見た主軸の補正速度は主軸速度に対する相対速度となります。

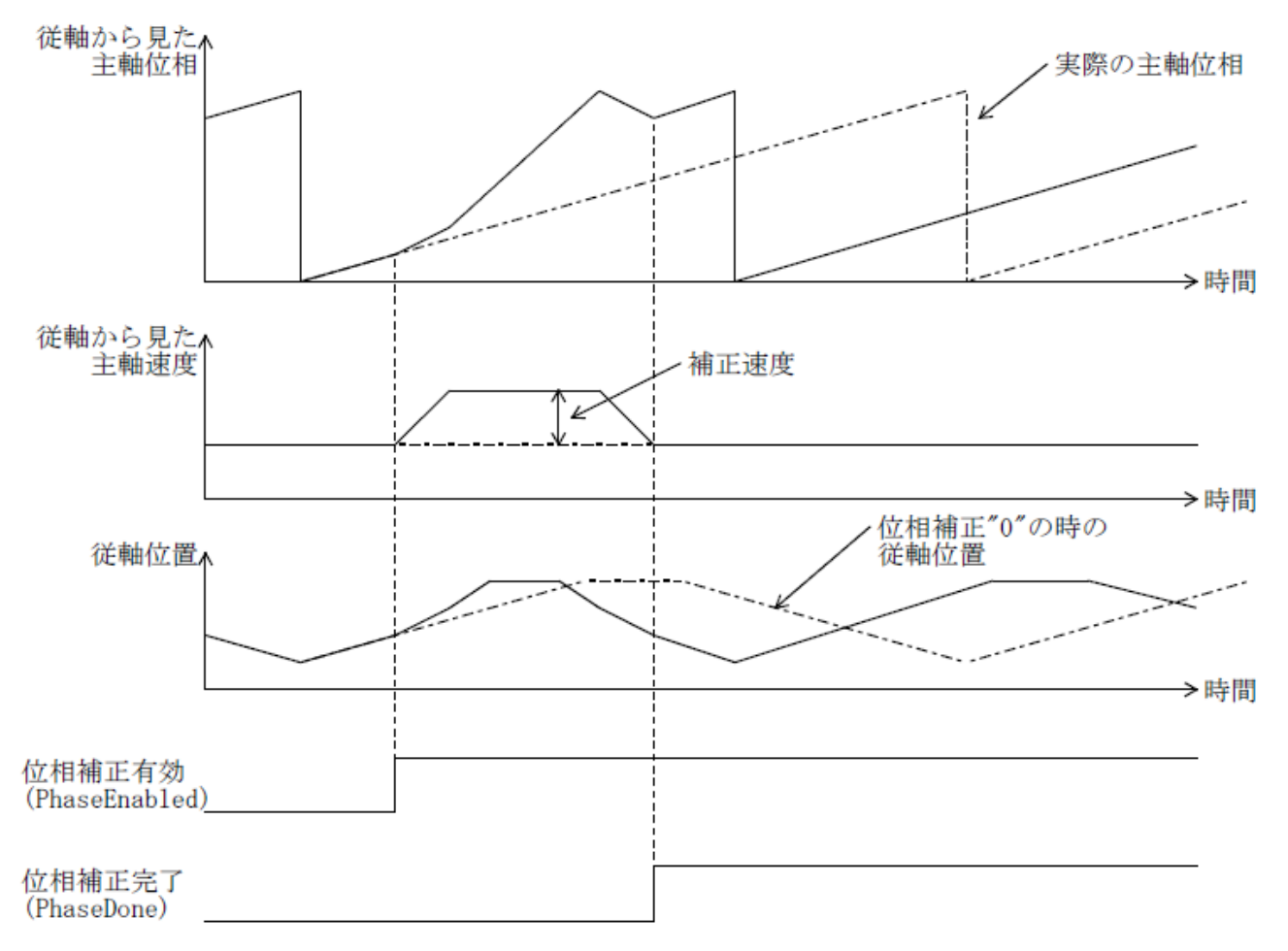

#### 3-3-3 PLCopen 仕様 原点サーチファンクションブロック

本項では PLCopen MC 使用に定義されている原点サーチ系のファンクションブロックについて説明します。本項 で説明しますファンクションブロックは、PLCopen の技術仕様書「Technical Paper PLCopen Technical Committee 2 – Task Force Function Blocks for motion control Part 5 - Homing」に定義されている仕様 に従ったファンクションブロックになっています。これらのファンクションブロックは MC\_Home に相当する機 能を個別のファンクションブロックとして定義されたものになっており、実行時には Homing 状態に状態遷移し ます。

## MC\_StepAbsSwitch 関数

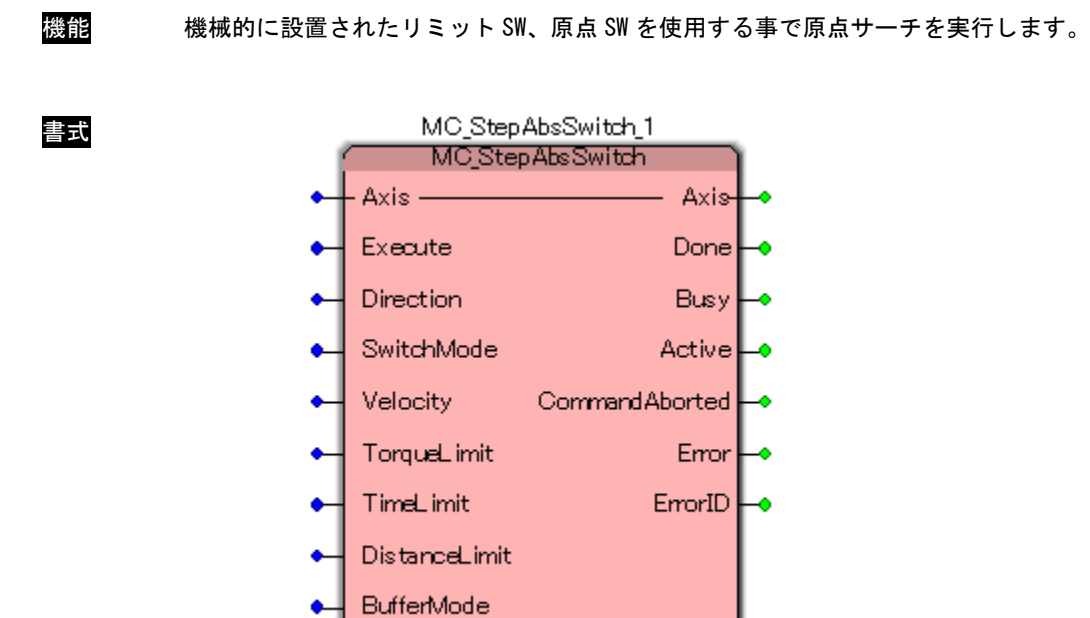

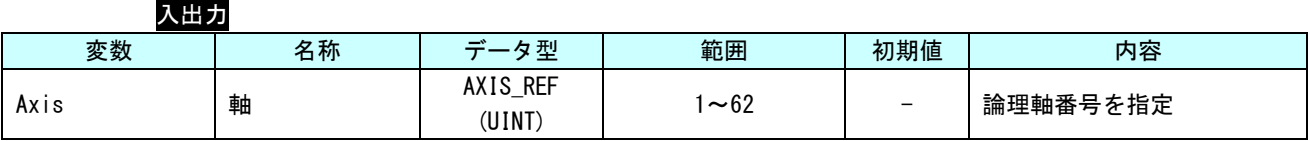

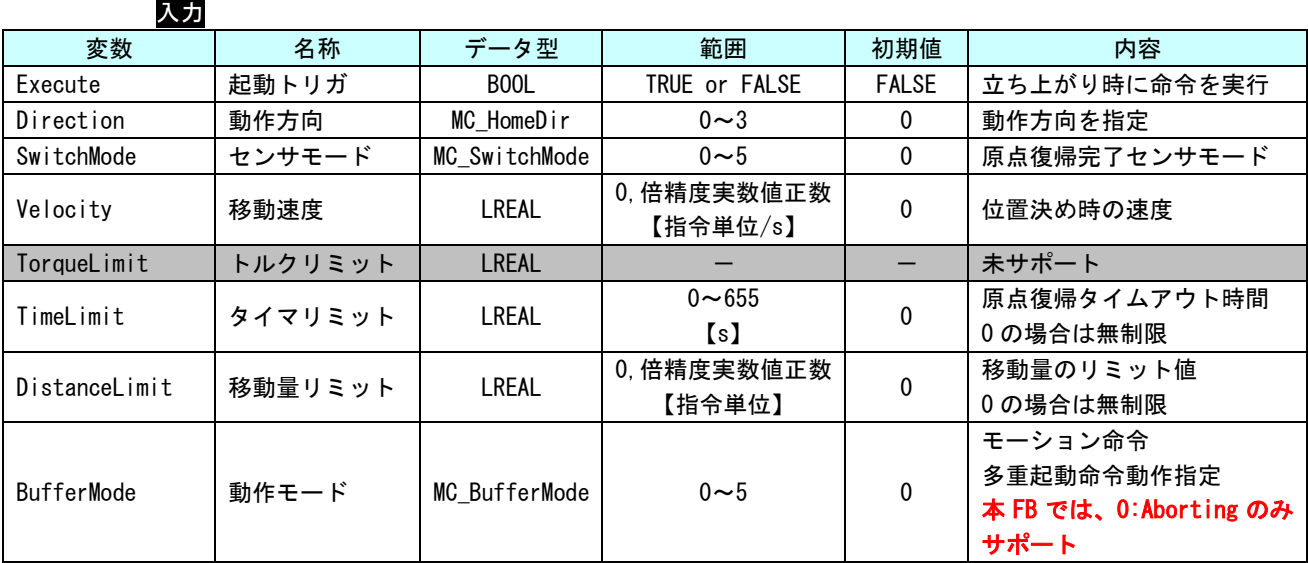

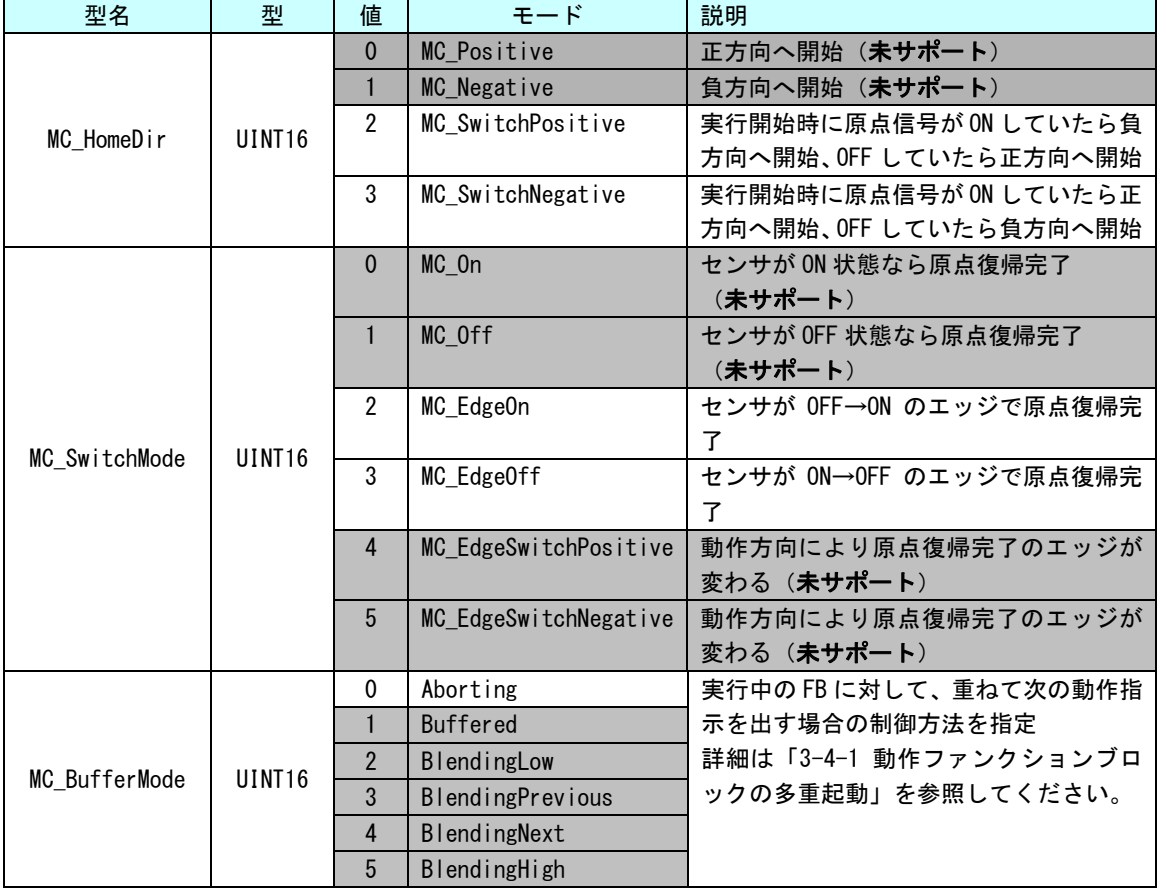

※注:MC\_EdgeOff については、サーボパックが OFF エッジでの原点復帰を対応していないと 使えません。

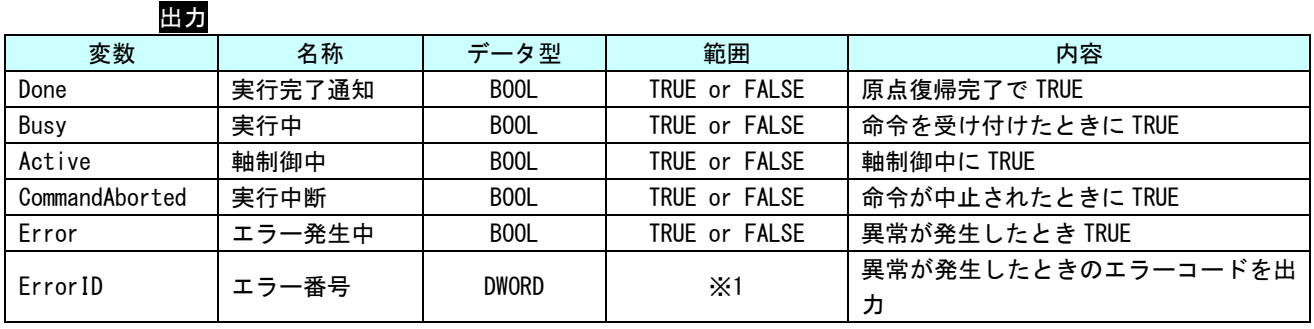

※1:エラーコード一覧を参照

説明 原点サーチが実行可能な状態のとき、Execute 入力の立ち上がりエッジにより原点サーチを 開始し、状態を Homing 状態に遷移します。本 FB では、停止位置の位置情報を更新しません。 本FBは、正常終了時、StandStill状態へ遷移しません。MC\_FinishHomingを実行し、StandStill 状態へ遷移させてください。

異常終了時は ErrorStop 状態へ遷移します。

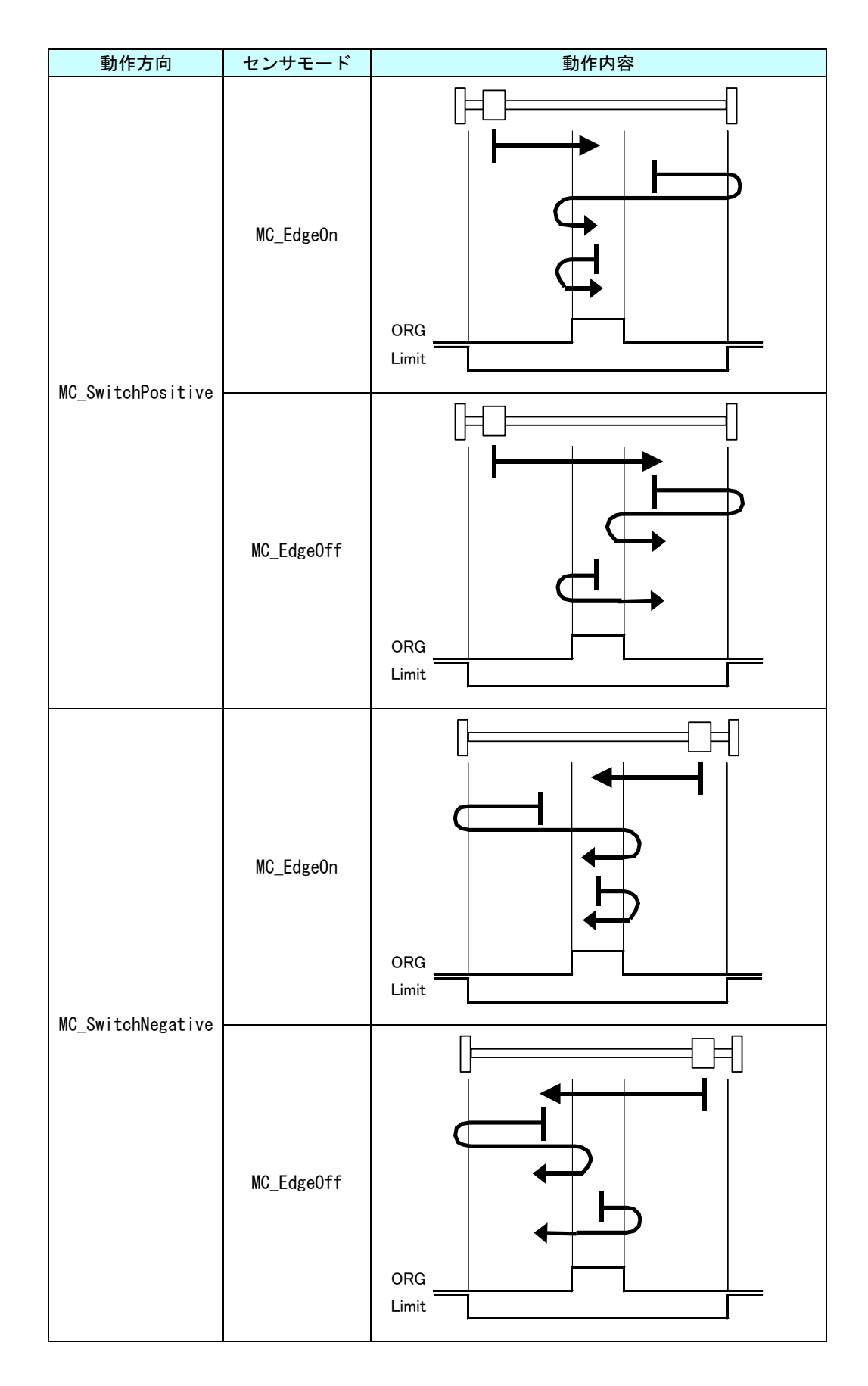

MC\_StepLimitSwitch 関数

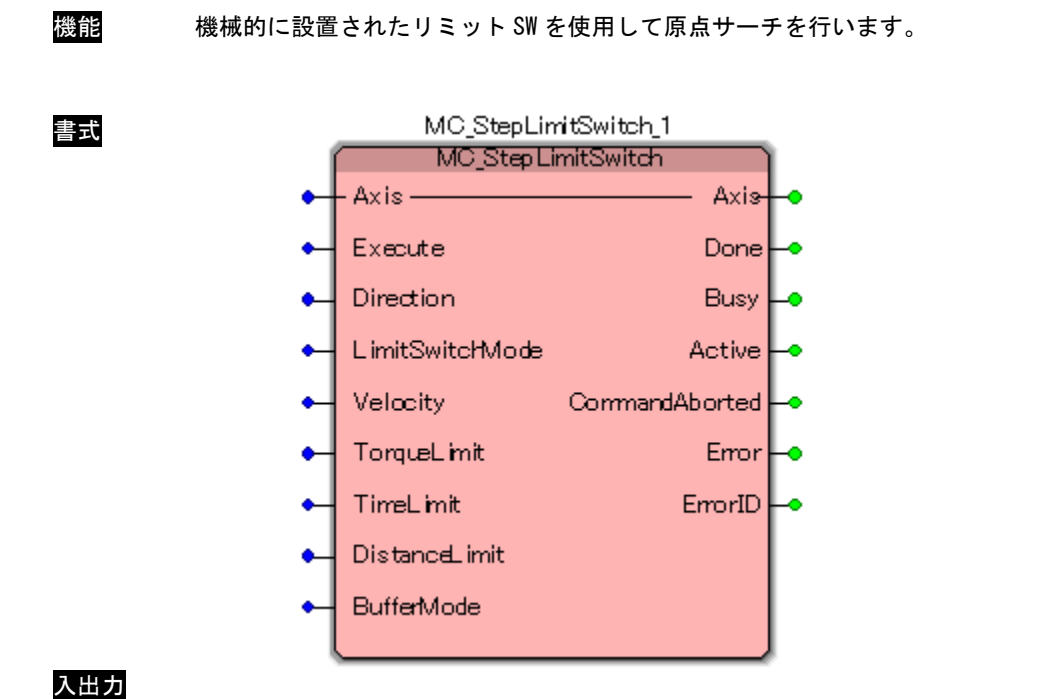

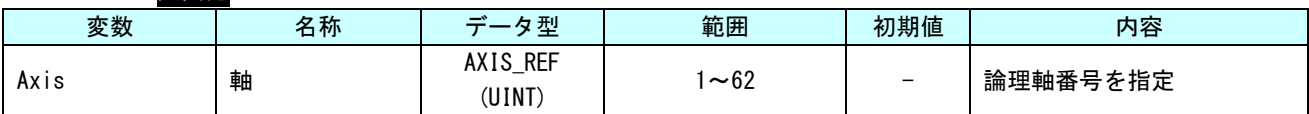

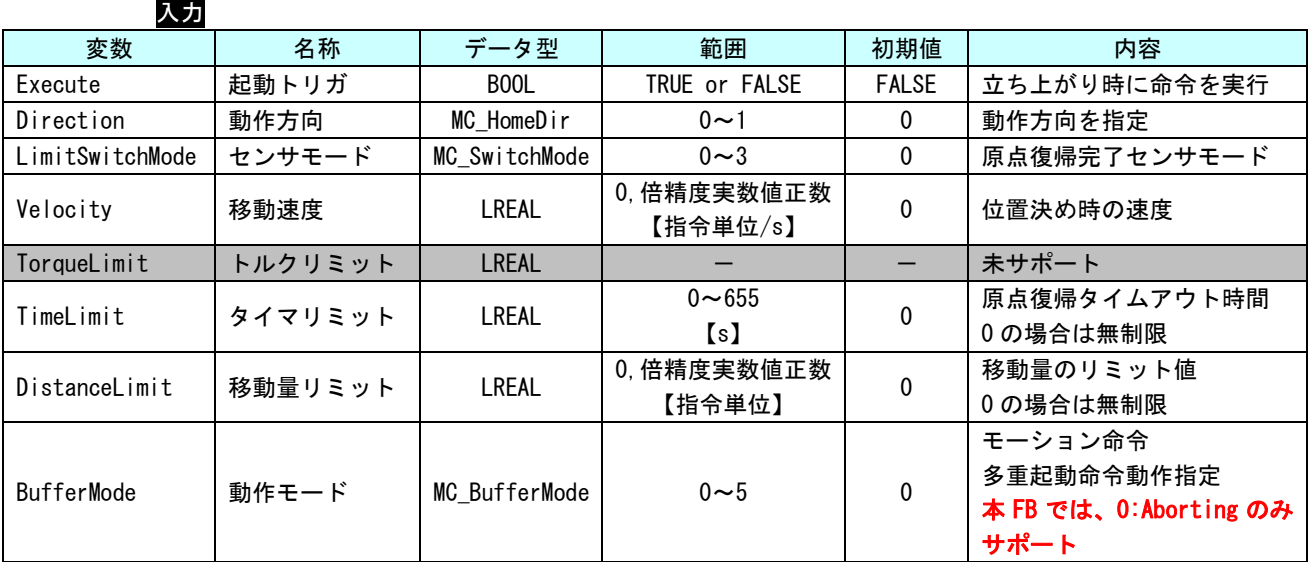

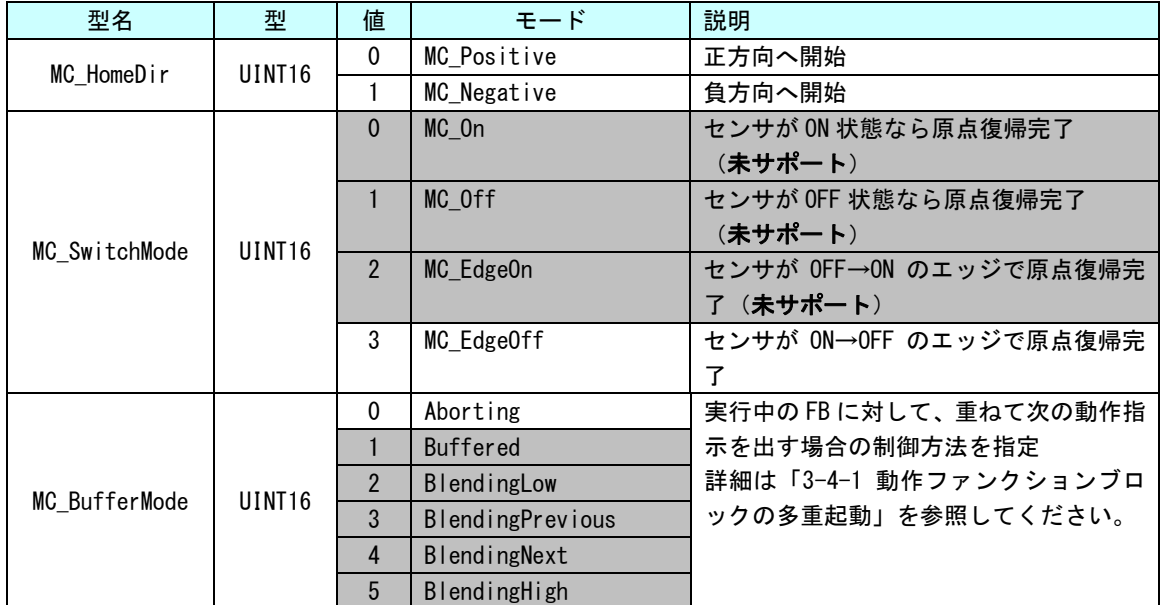

#### 出力

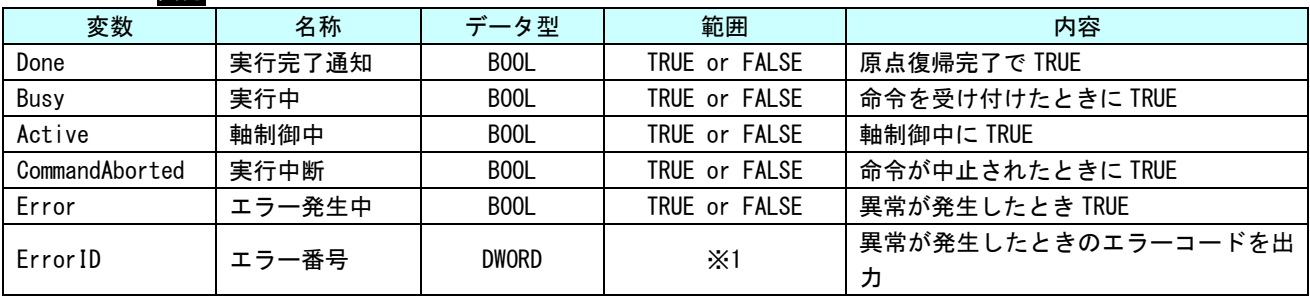

※1:エラーコード一覧を参照

説明 原点サーチが実行可能な状態のとき、Execute 入力の立ち上がりエッジにより原点サーチを 開始し、状態を Homing 状態に遷移します。本ファンクションブロックでは、停止位置の位置 情報を更新しません。本 FB は、正常終了時、StandStill 状態へ遷移しません。MC\_FinishHoming を実行し、StandStill 状態へ遷移させてください。 異常終了時は ErrorStop 状態へ遷移します。

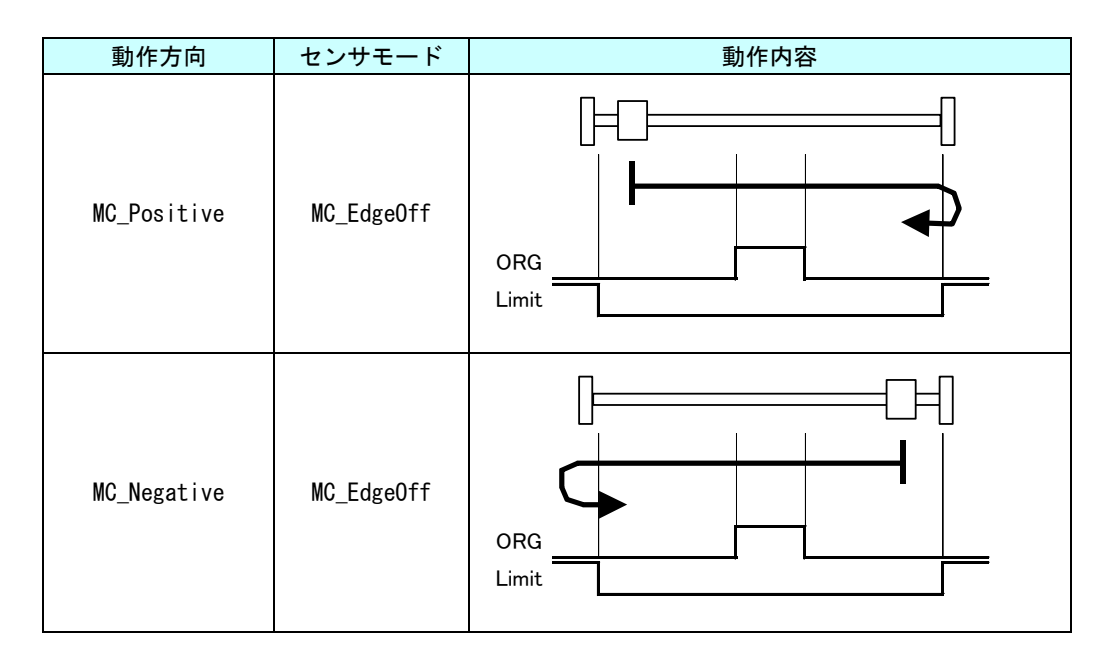

## MC\_StepBlock 関数

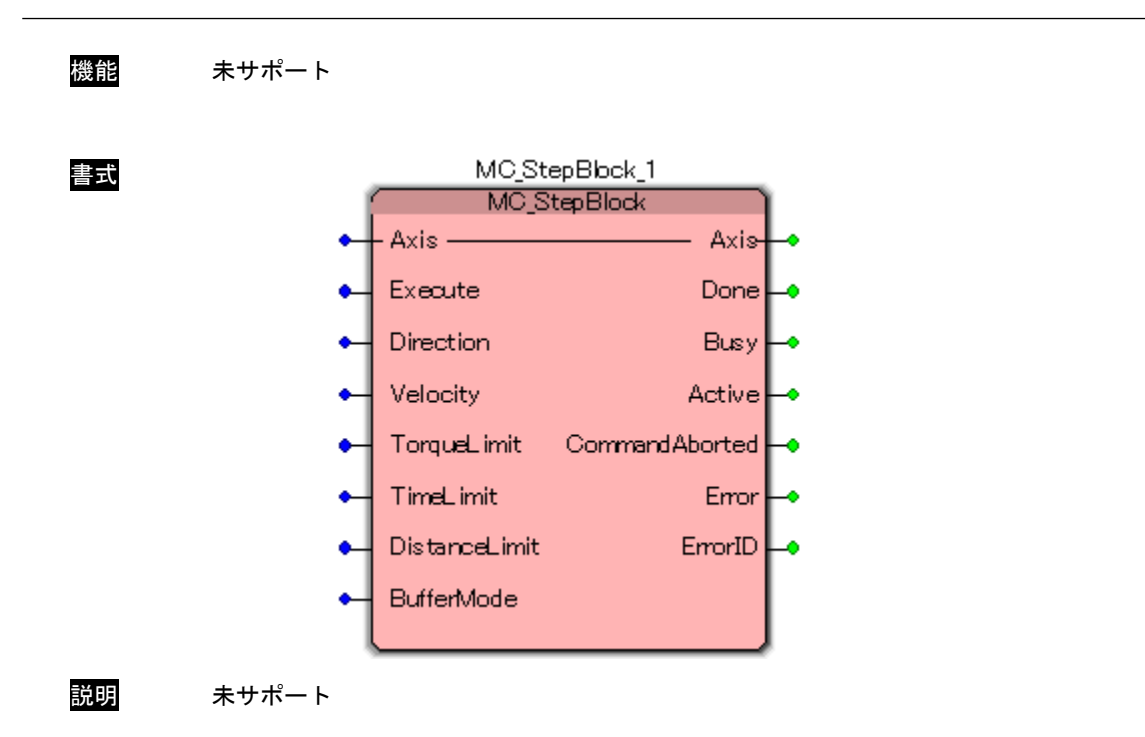

## MC\_FinishHoming 関数

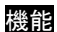

書式

機能 指定された軸の状態を Homing 状態から StandStill 状態に遷移させます。

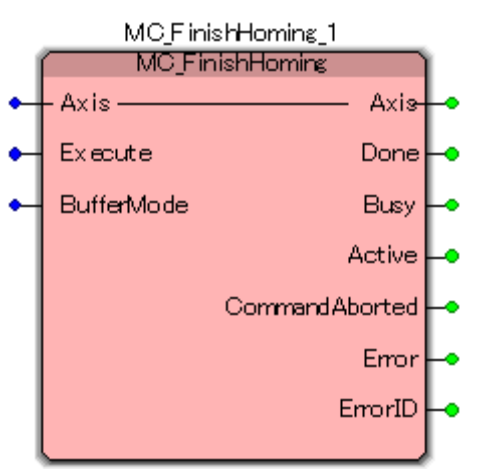

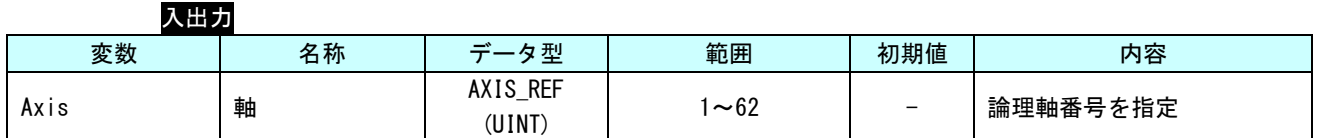

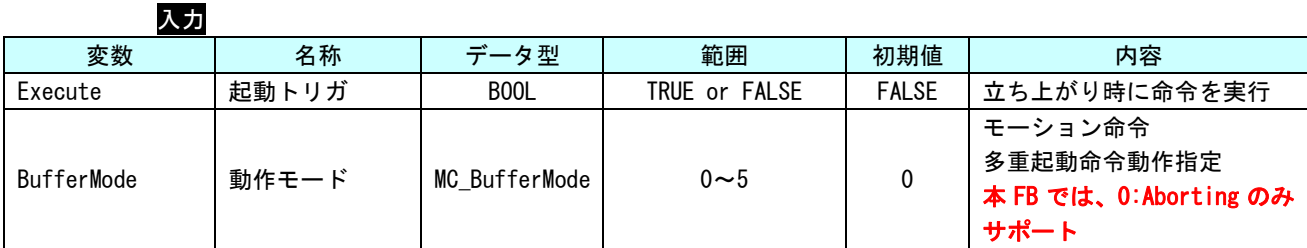

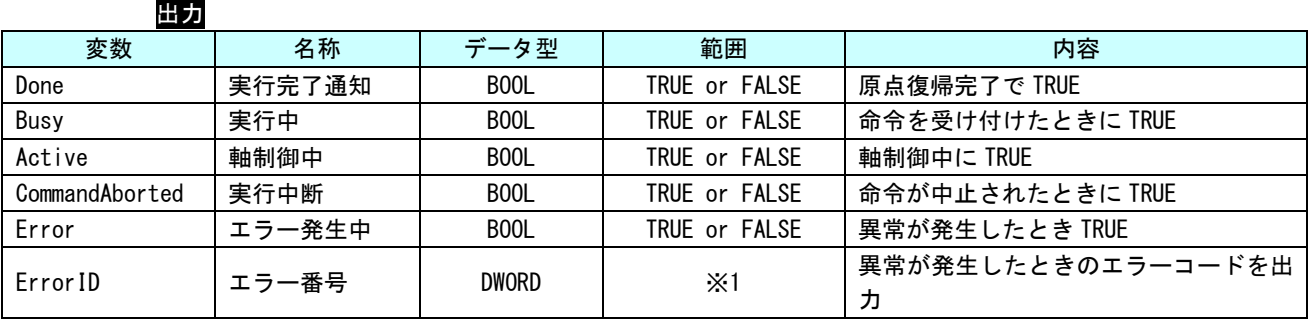

※1:エラーコード一覧を参照

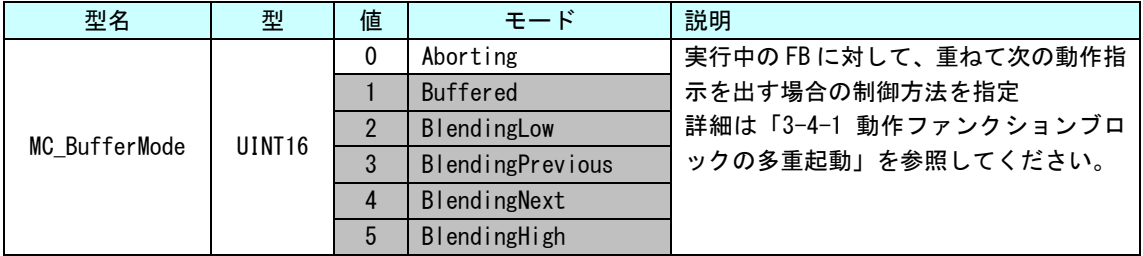

説明 指定された軸の状態を Homing 状態から StandStill 状態に遷移させます。 軸は動作しません。

MC\_StepAbsSwitch と MC\_StepLimitSwitch を実行した後に、本 FB を実行します。

## MC\_StepRefPulse 関数

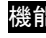

書式

<mark>能</mark> エンコーダからの Zero パルス(マーカー、またはリファレンスパルスとも呼びます。)を参 照しながら原点サーチを行います。

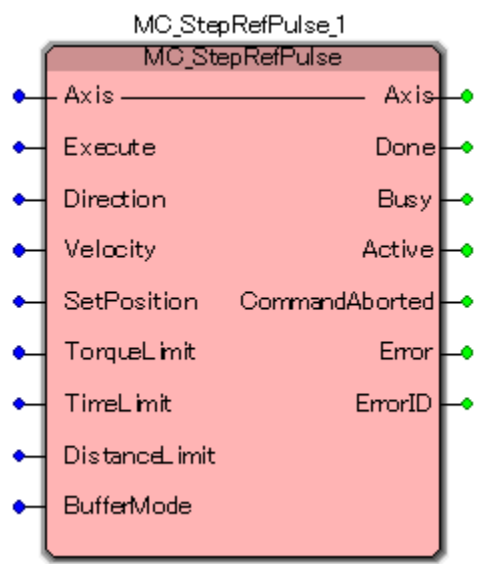

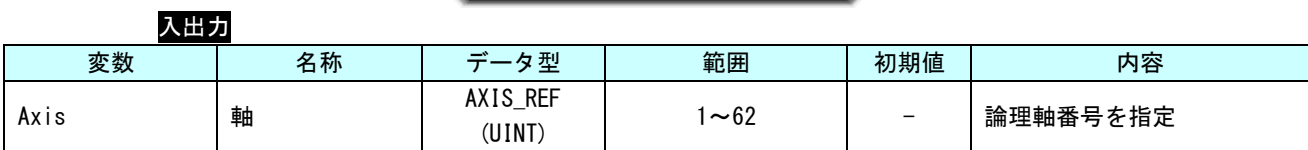

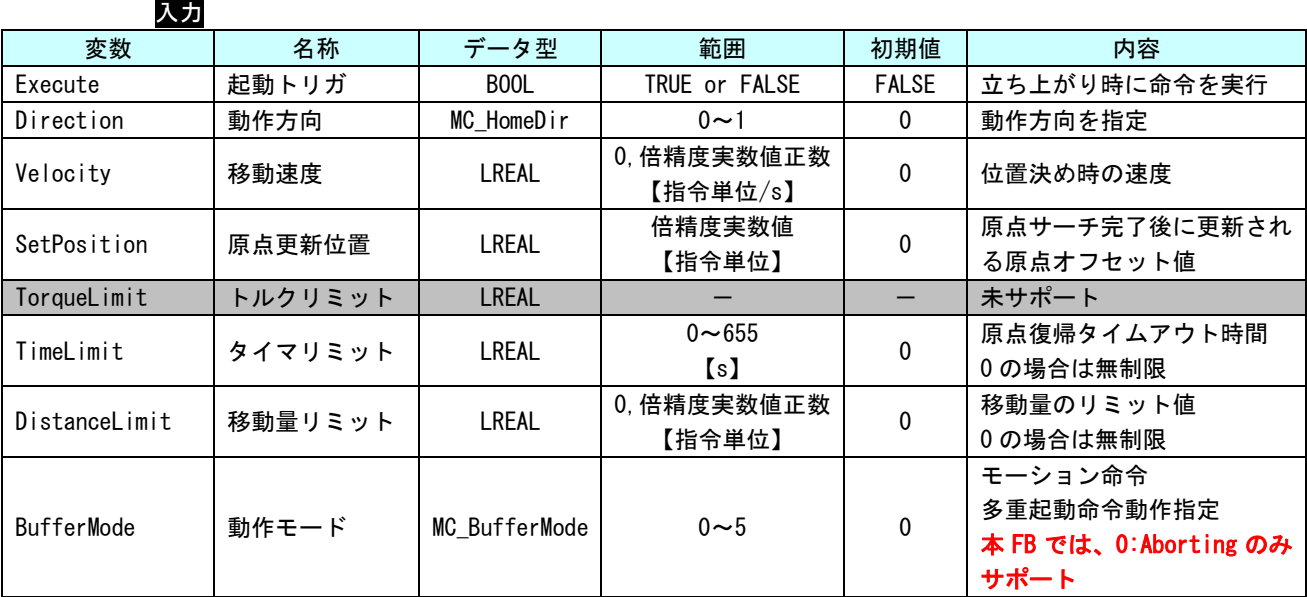

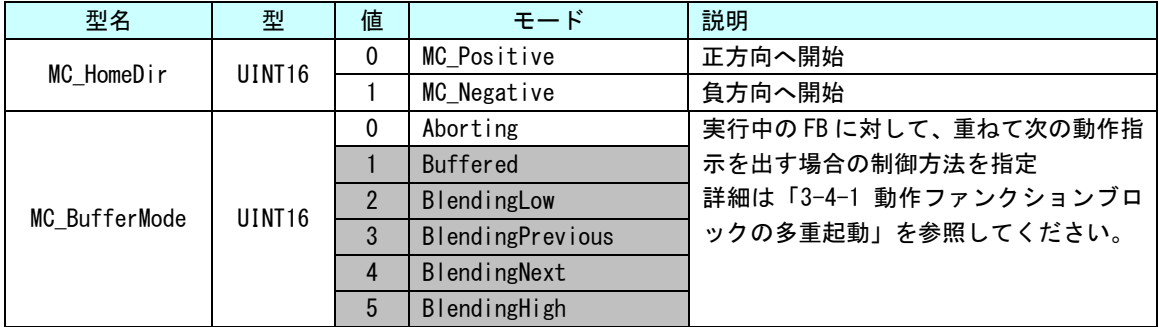

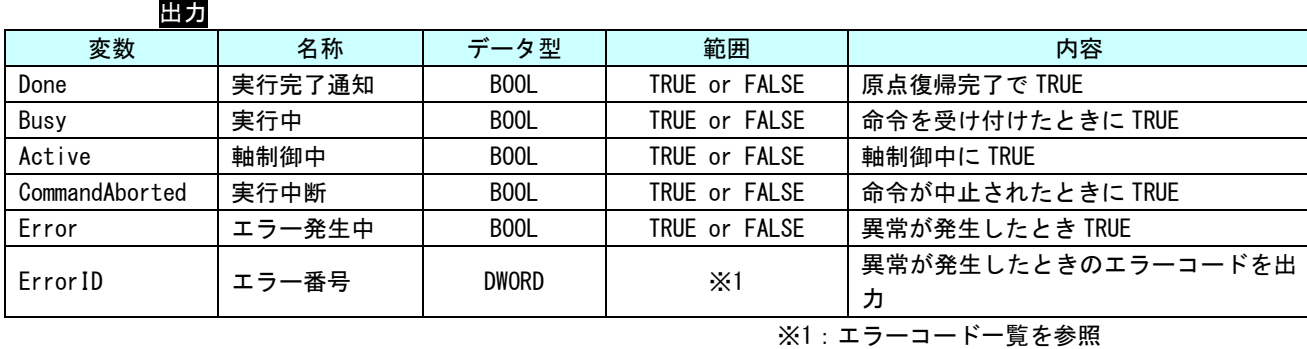

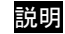

説明 エンコーダからの Zero パルス(マーカー、またはリファレンスパルスとも呼びます。)を参 照しながら原点サーチを行います。

リファレンスパルスはエンコーダ 1 回転に 1 度発生します。

原点サーチにリファレンスパルスを使用する利点は伝統的な光学センサや磁気センサよりも 高い精度を出す事が出来ることです。

実行開始時、状態が Homing 状態ではなければ Homing 状態に遷移します。

原点復帰完了位置を SetPosition で指定された位置に更新します。

正常終了時、Homing 状態から StandStill 状態に遷移します。

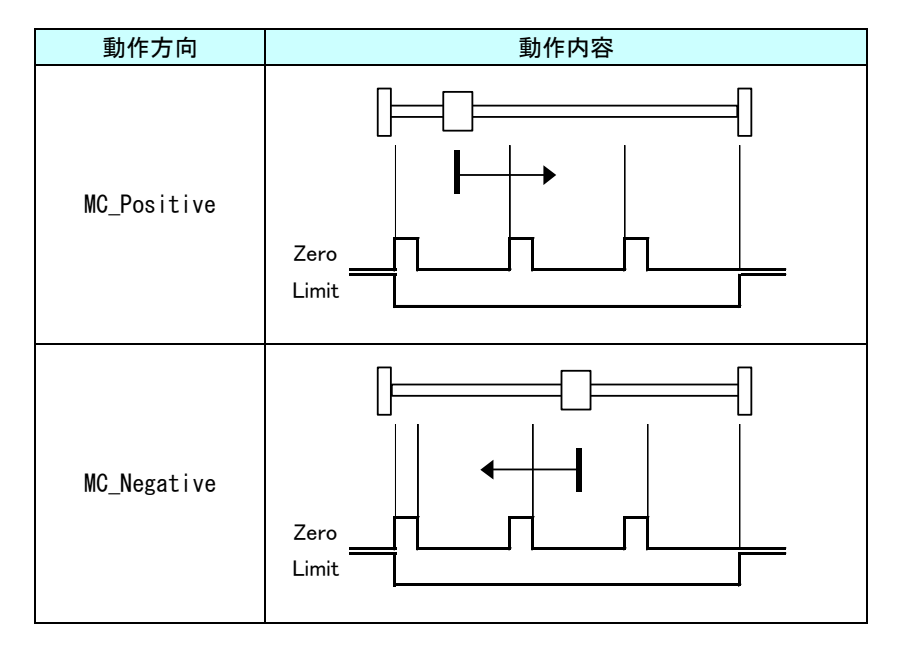

## MC\_StepDirect 関数

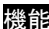

書式

機能 SetPosition 入力値を現在停止位置にセットすることで原点サーチを完了します。

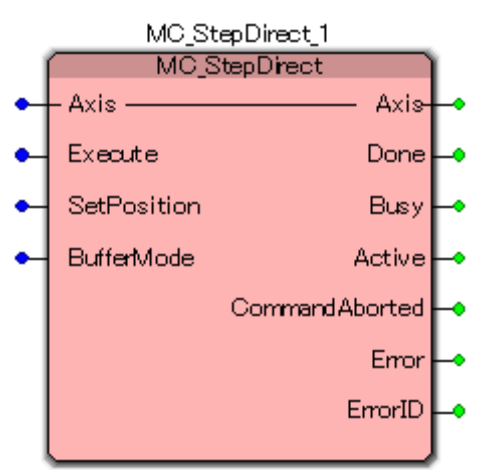

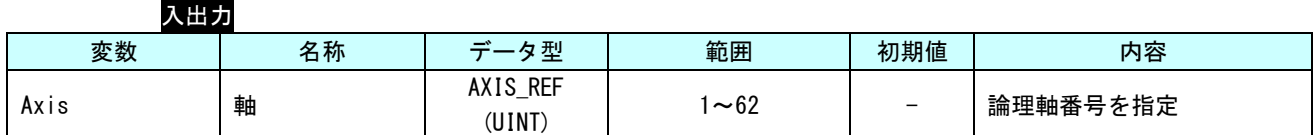

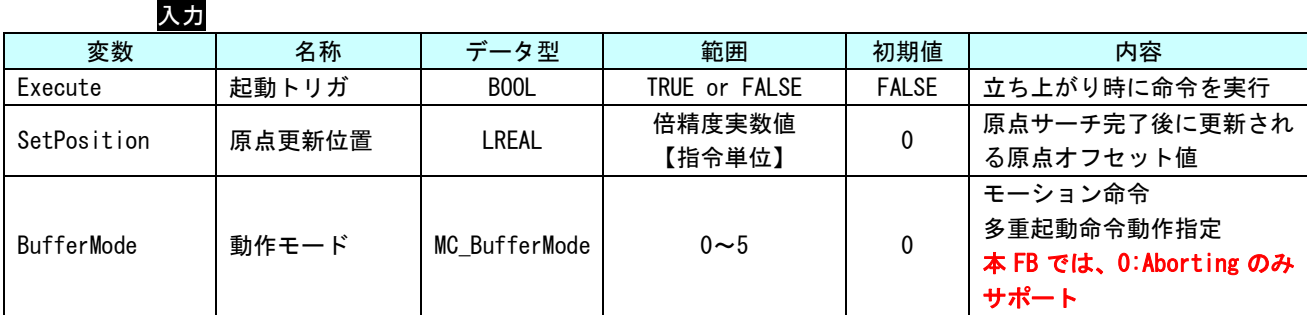

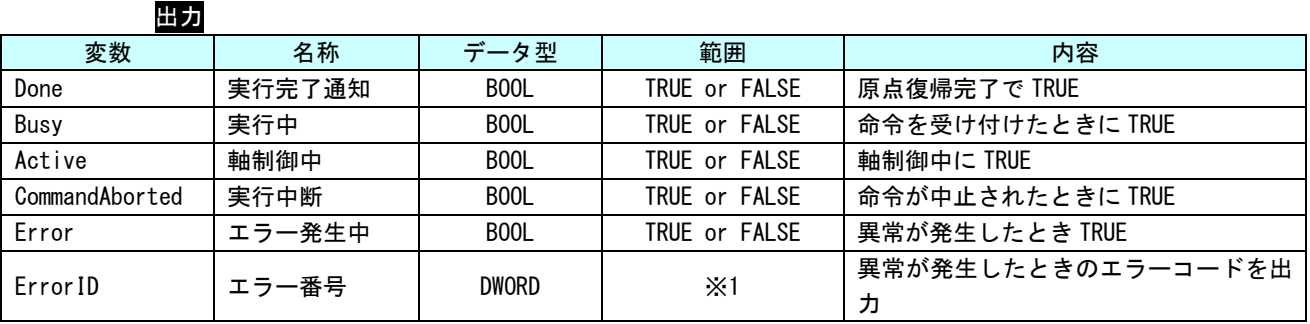

※1:エラーコード一覧を参照

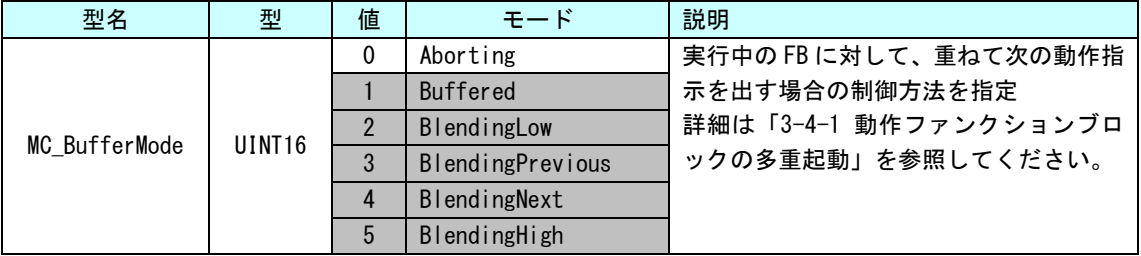

説明 SetPosition 入力値を現在停止位置にセットすることで原点サーチを完了します。

本ファンクションブロックでは軸は動作しません。

正常終了時、Homing 状態から StandStill 状態に遷移します。

## MC\_StepAbsolute 関数

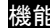

書式

機能 アブソリュートエンコーダに現在位置を原点位置としてセットします。

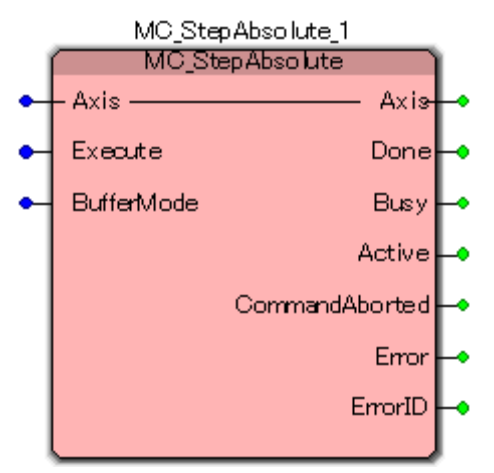

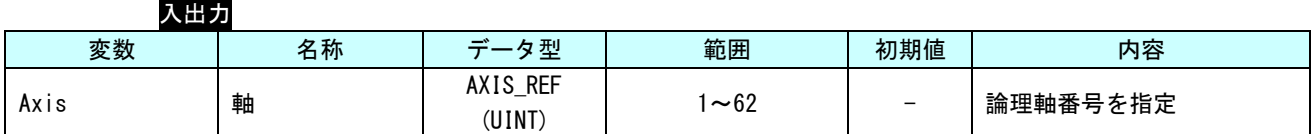

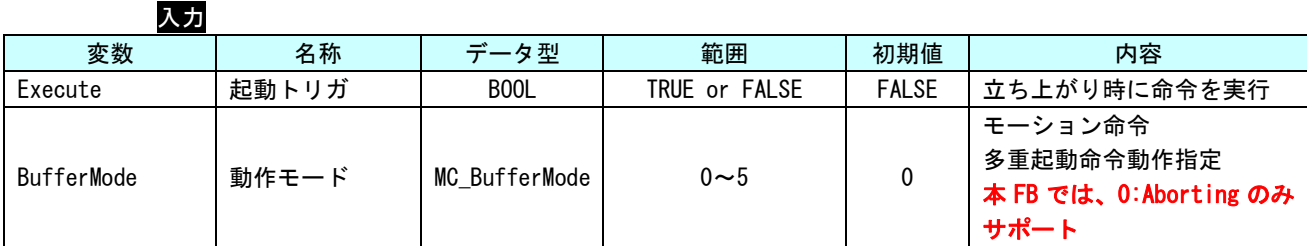

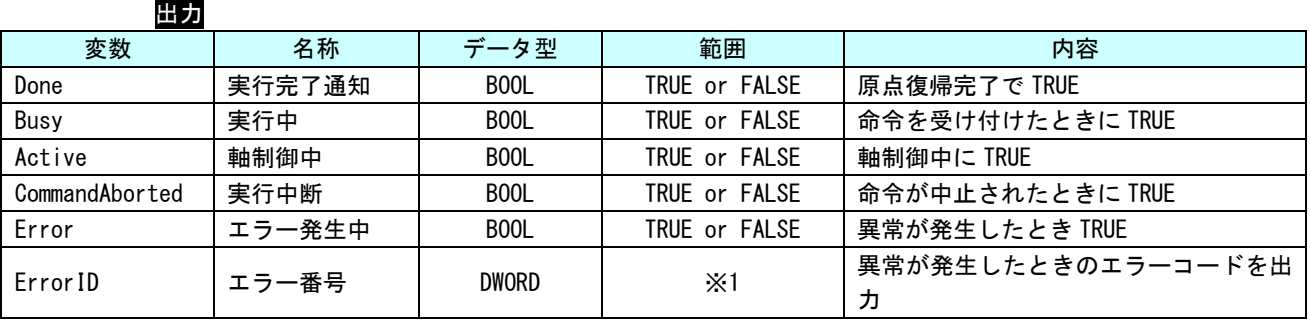

※1:エラーコード一覧を参照

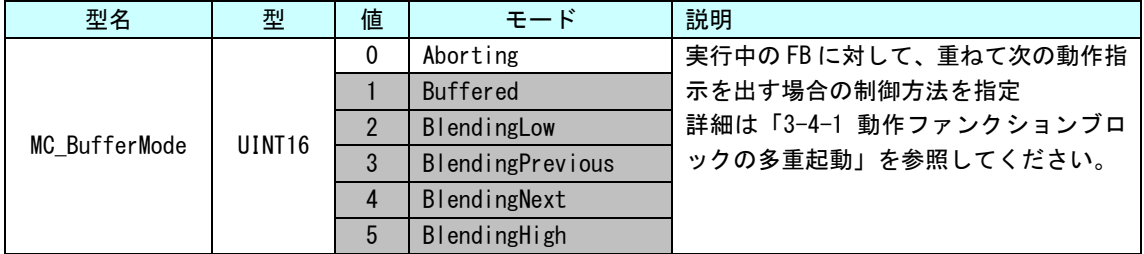

説明 アブソリュートエンコーダに現在位置を原点位置としてセットします。

軸動作は行われません。

正常終了時、Homing 状態から StandStill 状態に遷移します。

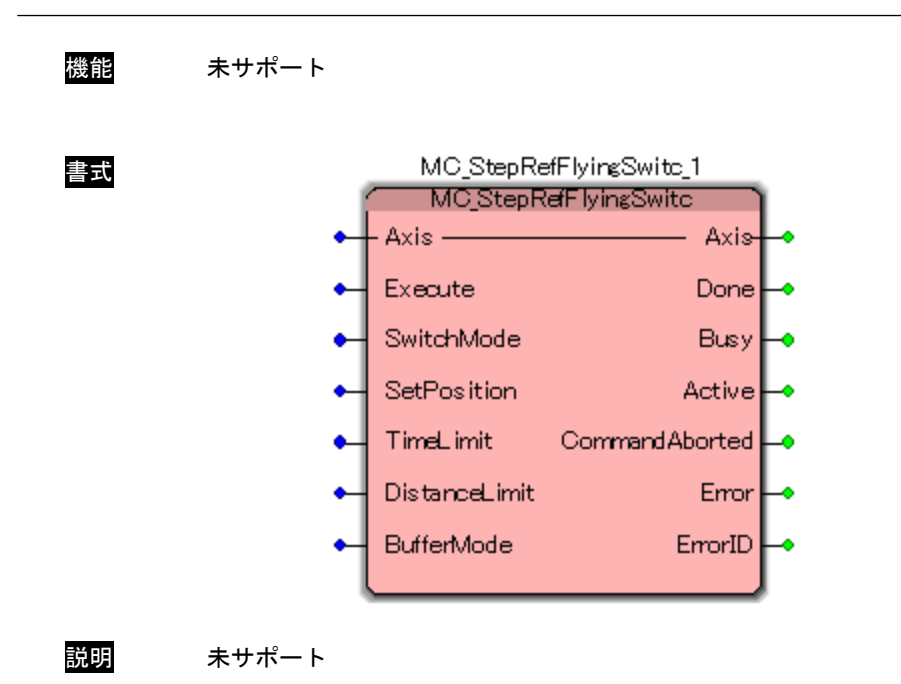

## MC\_StepReferenceFlyingSwitch 関数

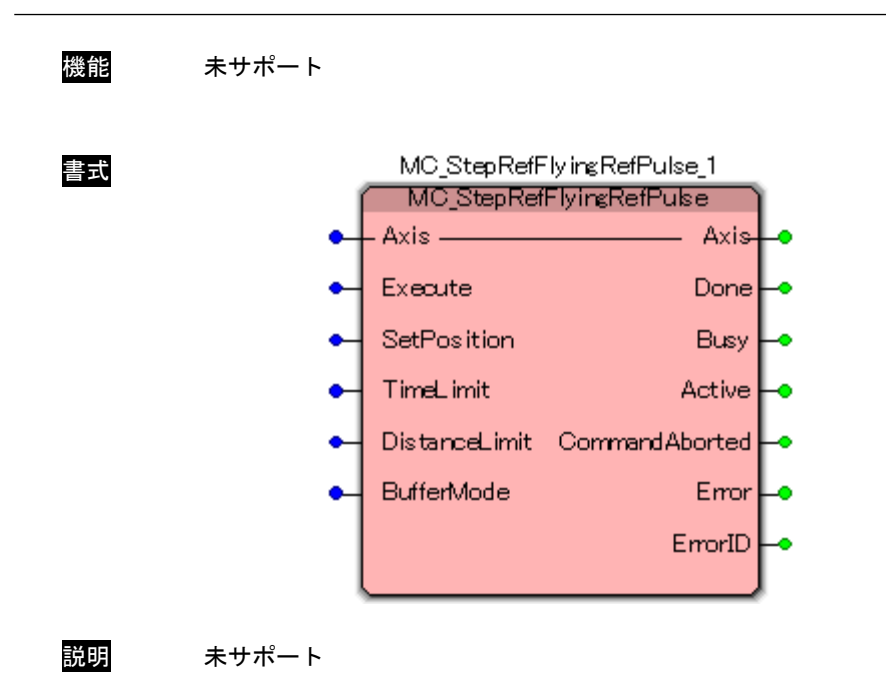

## MC\_StepFeferenceFlyingRefPulse 関数

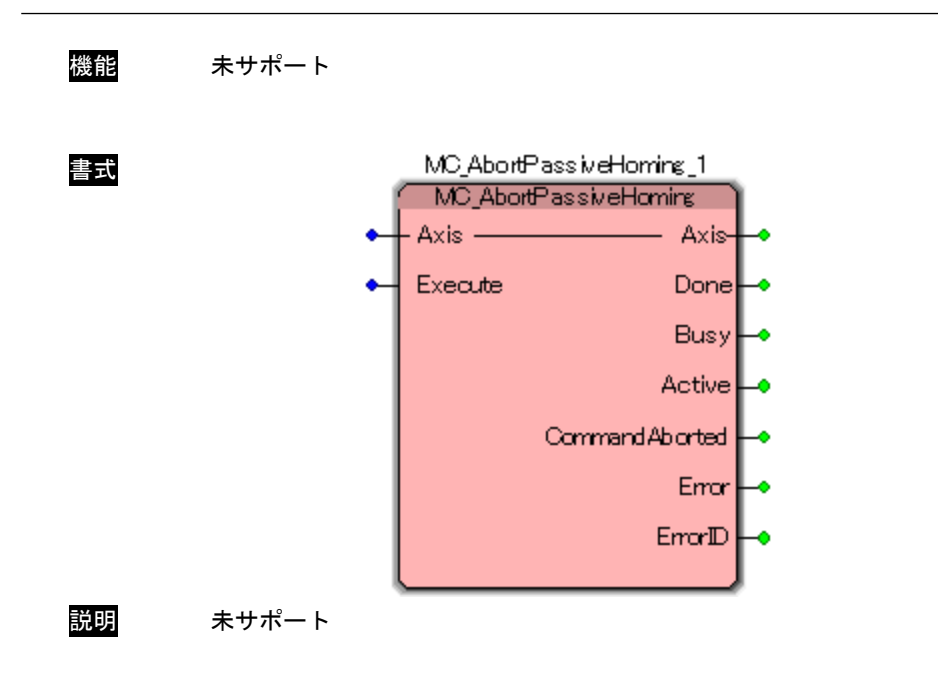

# MC\_AbortPassiveHoming 関数

#### 3-3-4 PLCopen 仕様 MC Part4 管理ファンクションブロック

本項では PLCopen MC Part4 仕様に定義されている同期制御を実現するため、グループ管理系のファンクショ ンブロックについて説明します。グループに登録された軸は、3-3-1~3-3-3 までのファンクションブロックの ほとんどは実行できなくなります。

### MC\_AddAxisToGroup 関数

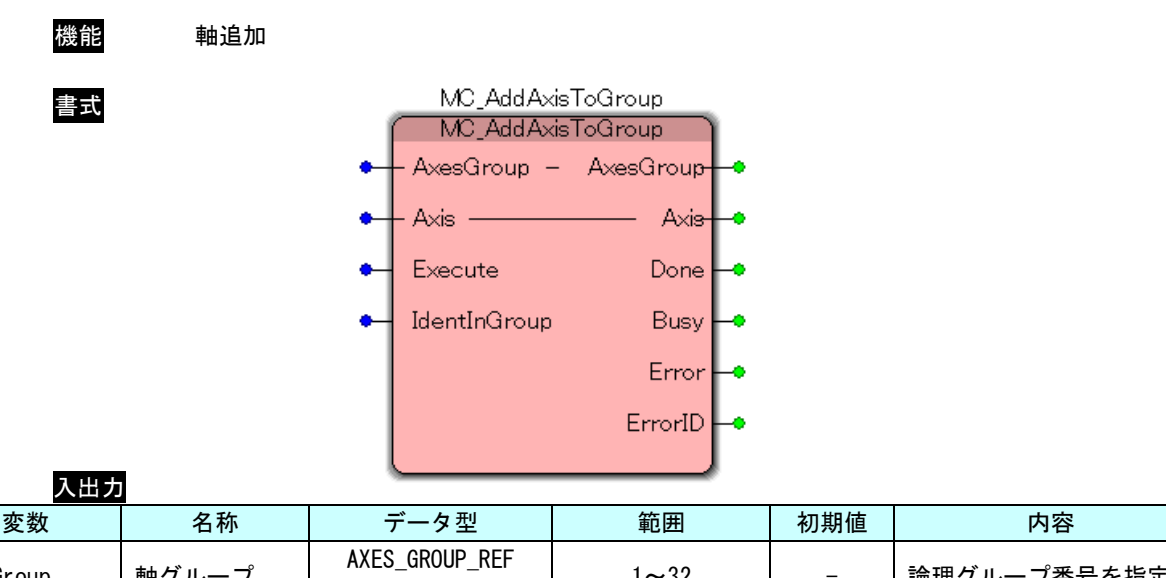

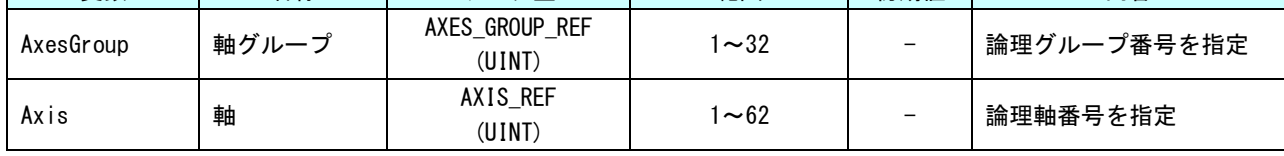

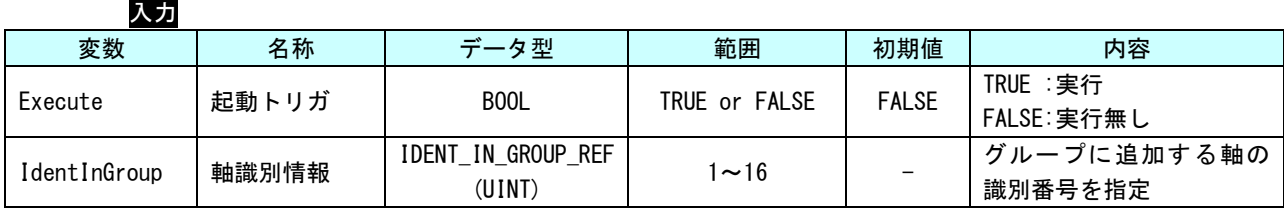

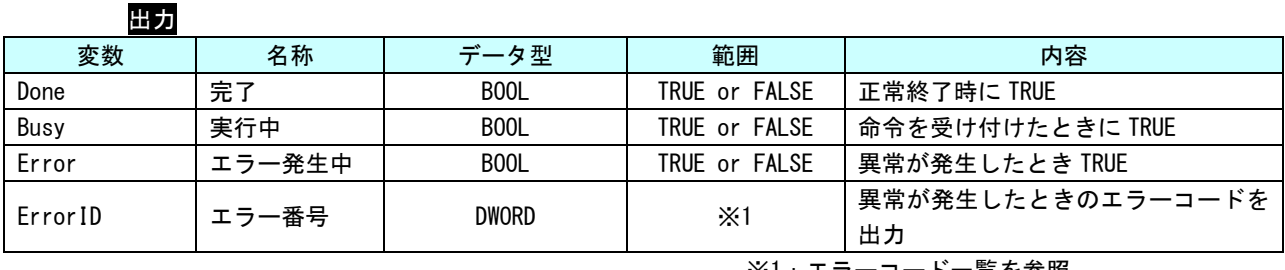

※1:エラーコード一覧を参照

説明 指定した軸グループに対して軸を追加します。 本ファンクションブロックにより軸グループへの登録が完了した軸は、単軸の動作を行う事 は出来ません。

単軸制御を行う場合は、MC\_RemoveAxisFromGroup()により軸グループから軸を削除してくだ さい。

#### MC\_RemoveAxisFromGroup 関数

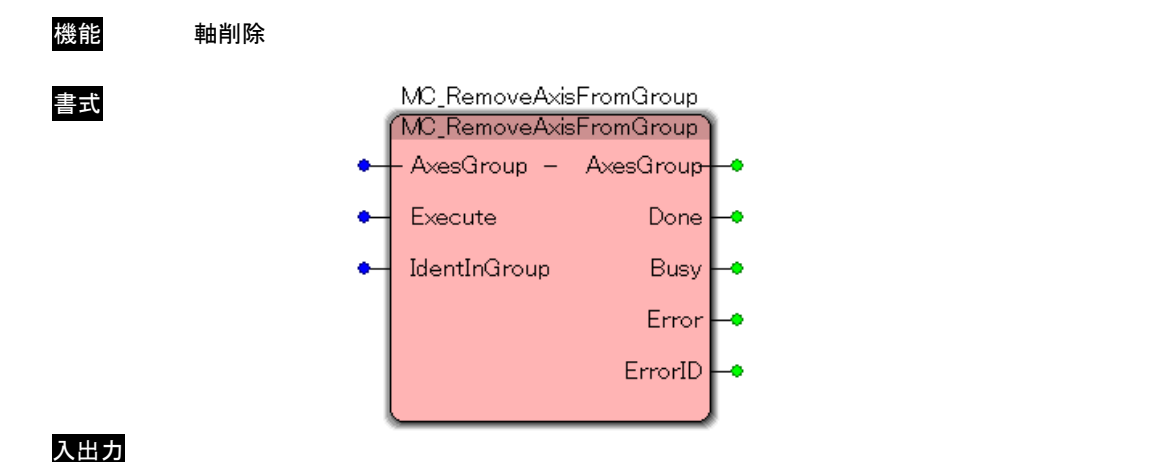

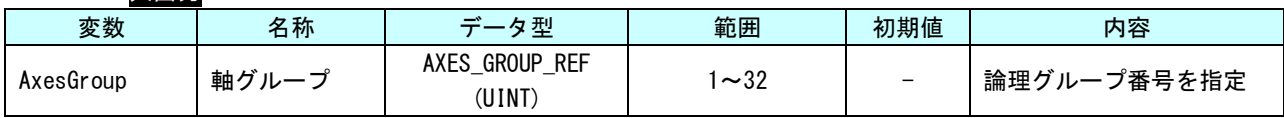

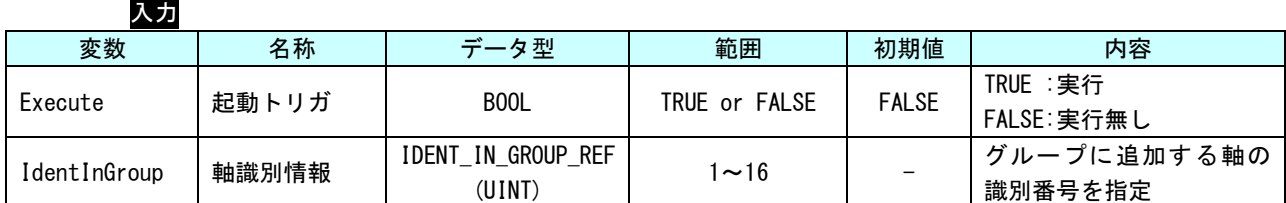

#### 出力

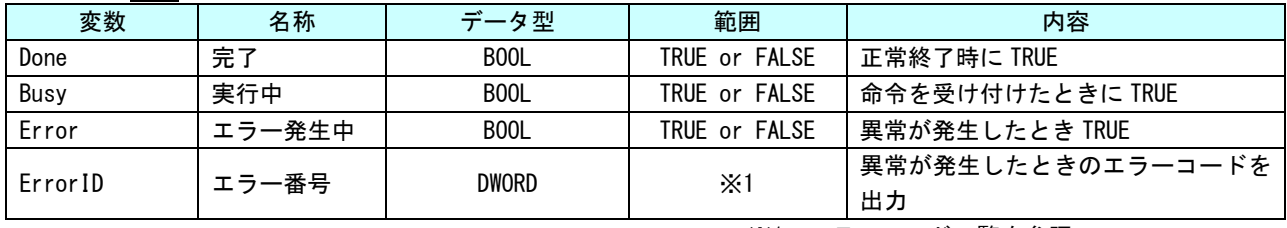

※1:エラーコード一覧を参照

説明 指定した軸グループから軸を削除します。

削除後に軸グループから軸が無くなった場合、グループの状態を GroupDisabled 状態に変更 します。

## MC\_UngroupAllAxes 関数

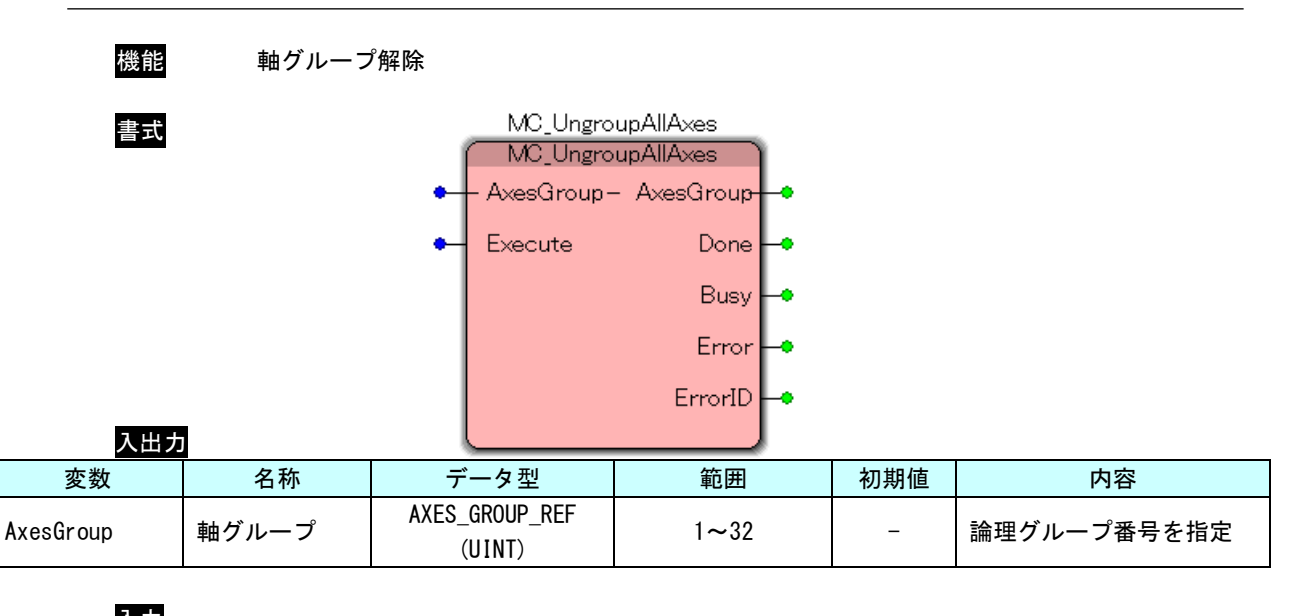

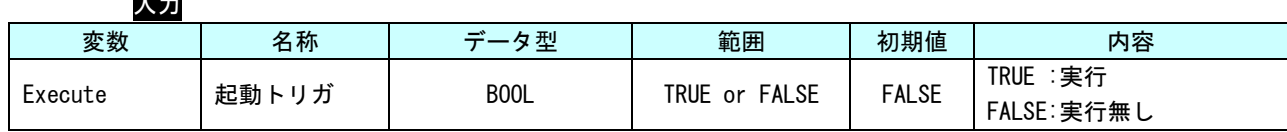

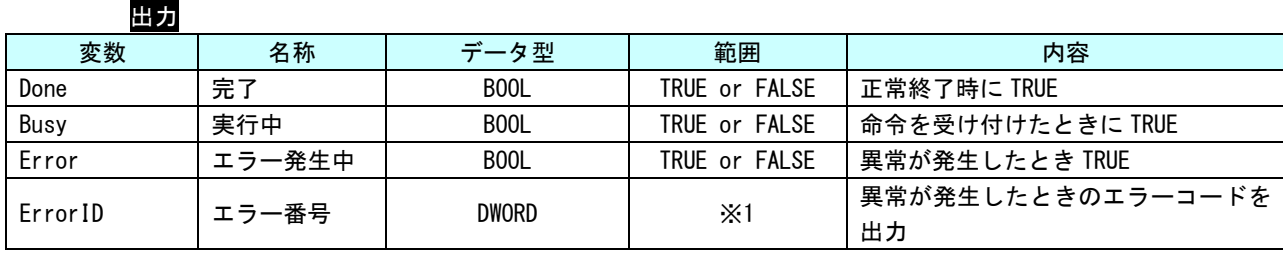

※1:エラーコード一覧を参照

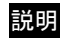

説明 指定した軸グループから軸を全て削除します。 削除完了後、グループの状態を GroupDisabled 状態に変更します。

### MC\_GroupReadConfiguration 関数

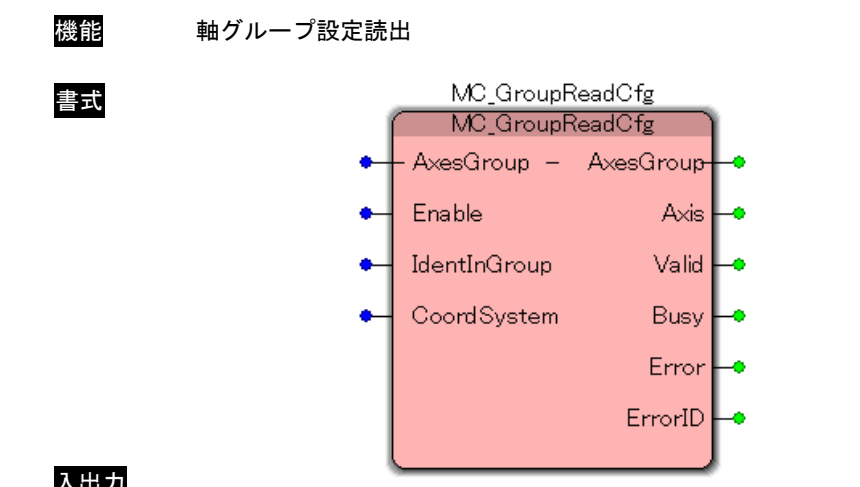

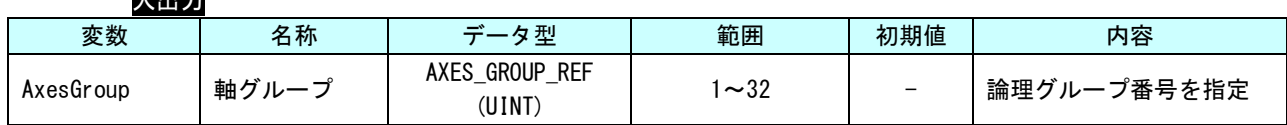

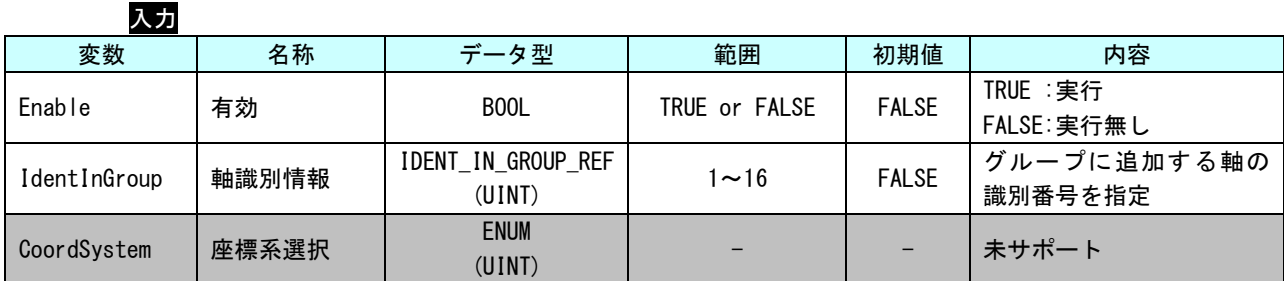

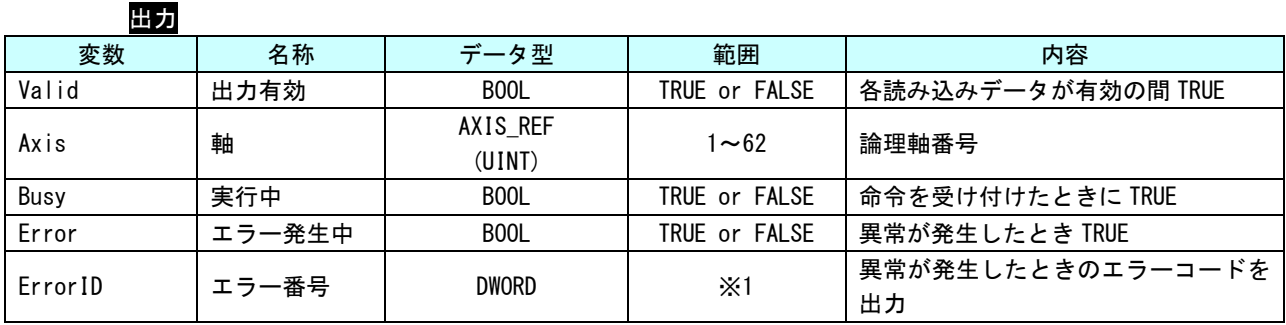

※1:エラーコード一覧を参照

説明 指定した軸グループに追加されている軸番号を読み出します。

### MC\_GroupEnable 関数

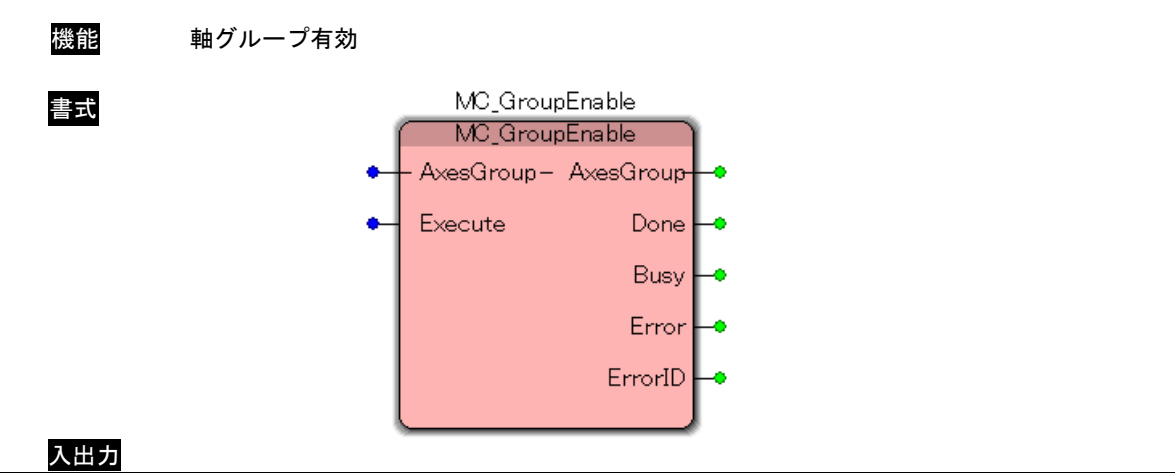

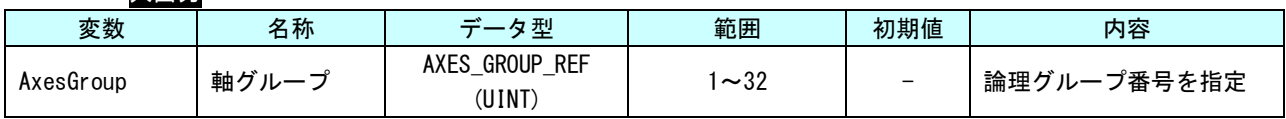

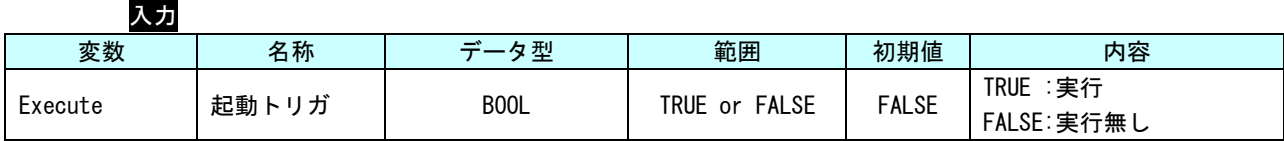

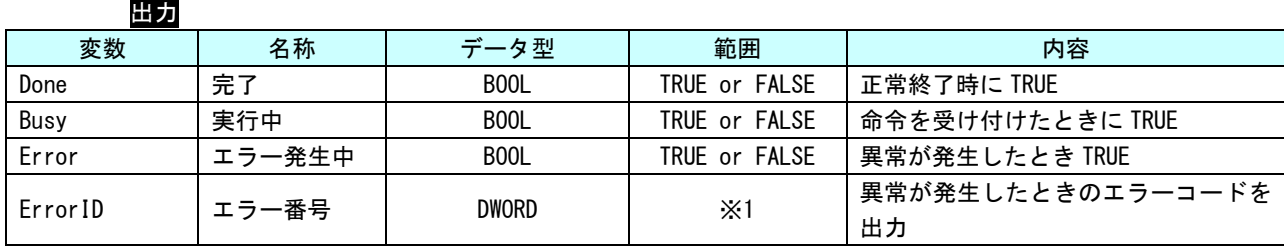

※1:エラーコード一覧を参照

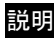

説明 軸グループの状態を GroupDisabled から GroupStandby に遷移します。 本ファンクションブロックが正常終了後、動作ファンクションブロックを実行する事ができ

ます。

## MC\_GroupDisable 関数

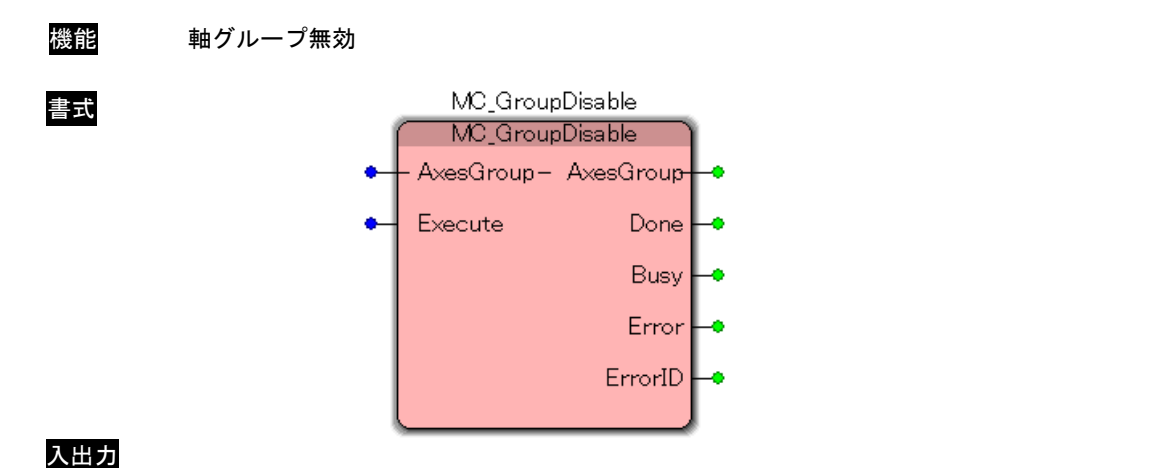

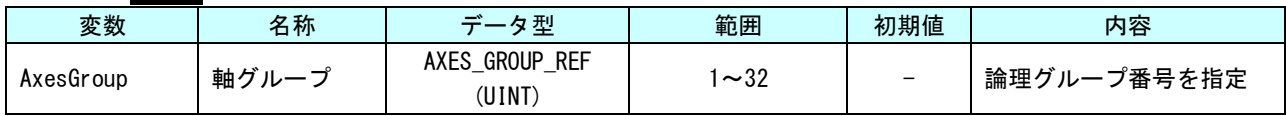

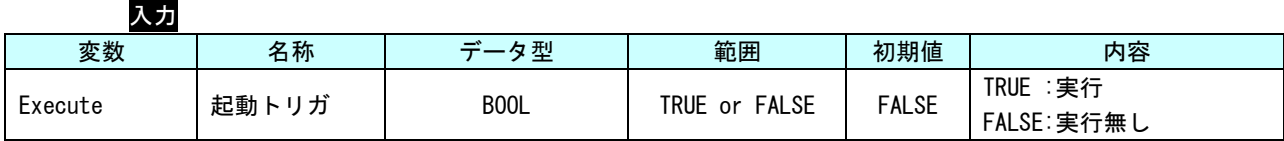

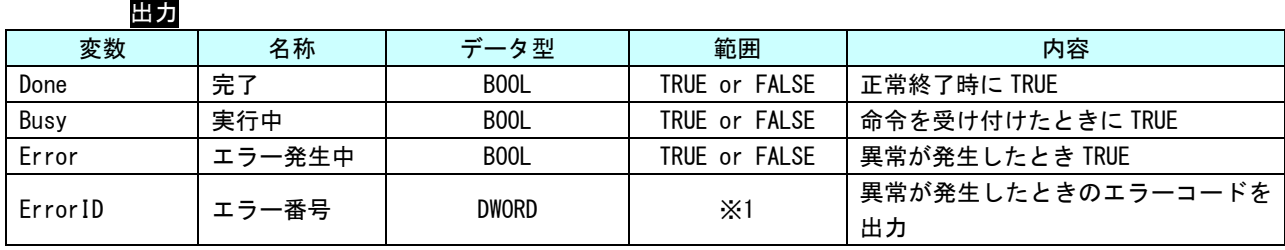

※1:エラーコード一覧を参照

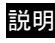

説明 軸グループの状態を GroupDisabled に遷移します。

本ファンクションブロック実行後は動作ファンクションブロックは実行できません。

## MC\_SetKinTransform 関数

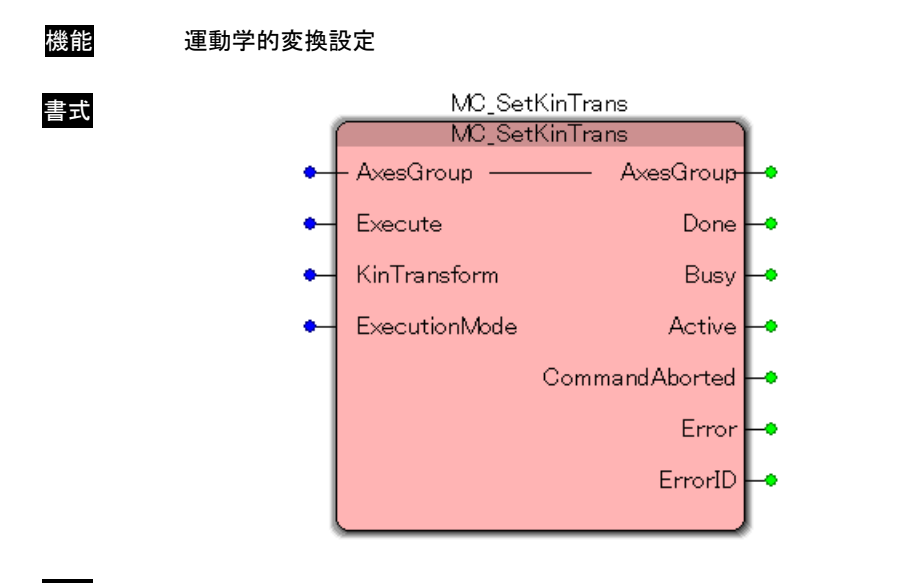

説明 未サポート

### MC\_SetCartesianTransform 関数

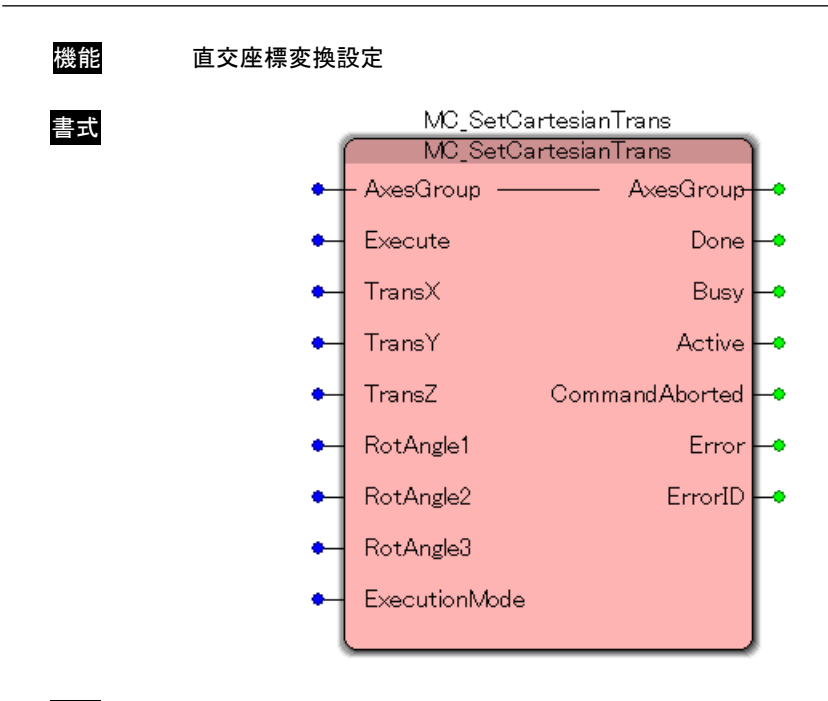

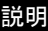

説明 未サポート

## MC\_SetCoordinateTransform 関数

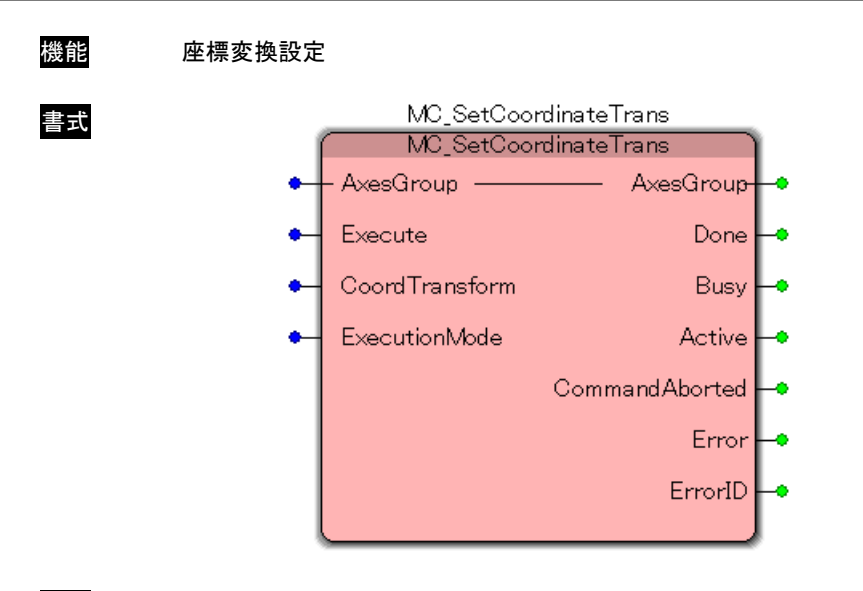

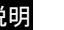

説明 未サポート

## MC\_ReadKinTransform 関数

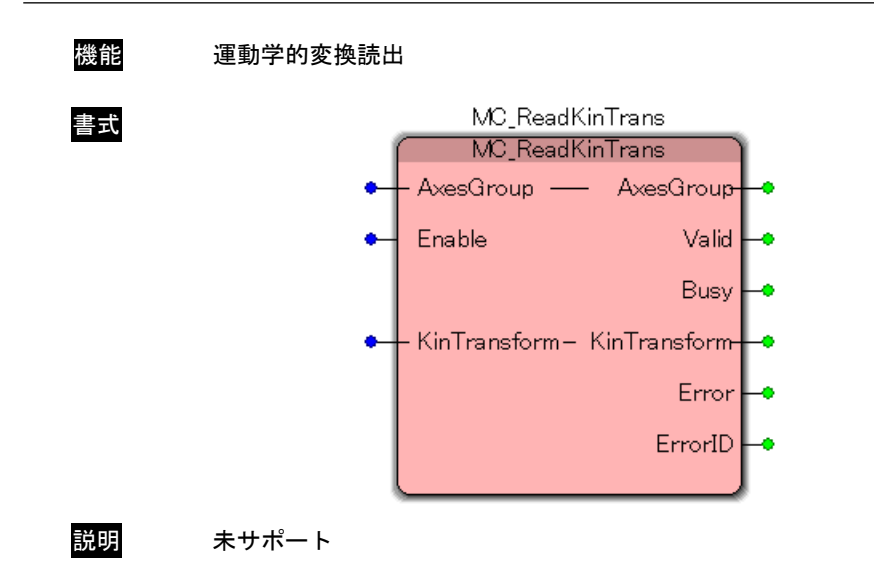
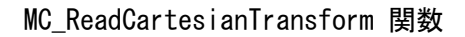

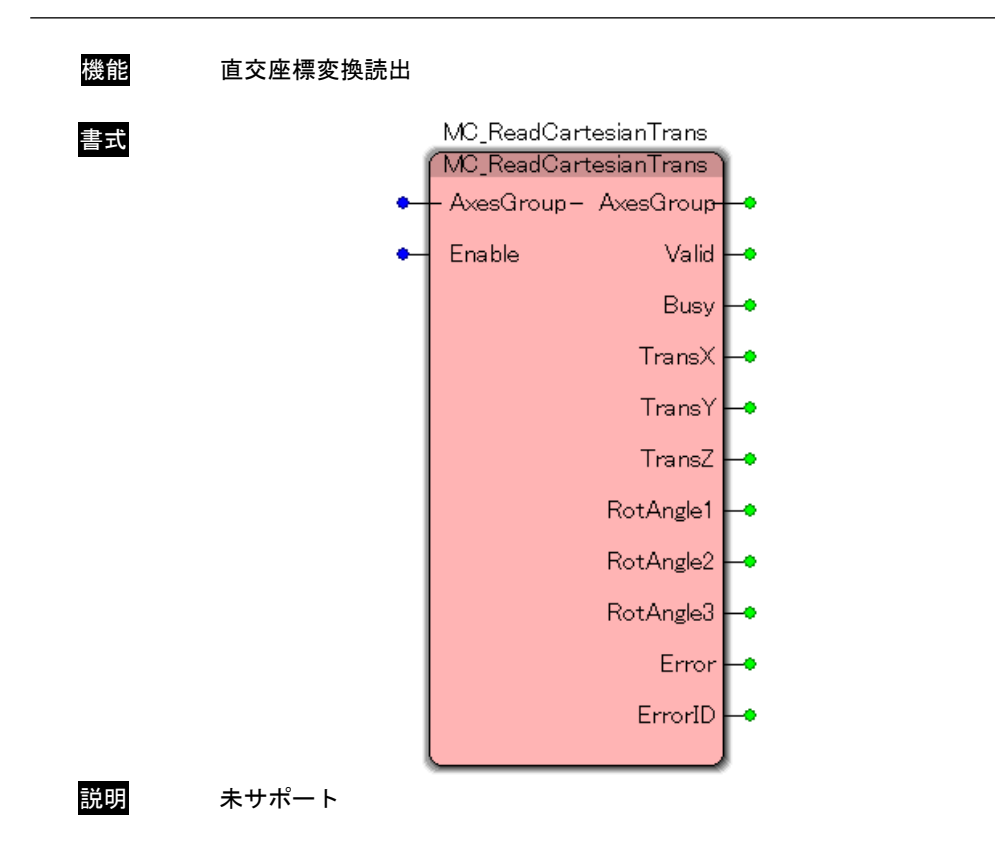

# MC\_ReadCoordinateTransform 関数

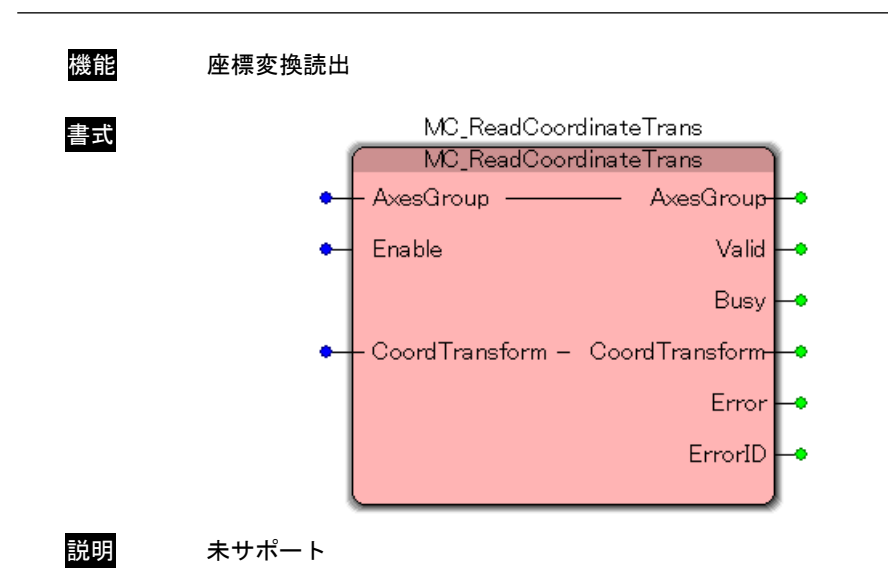

### MC\_GroupSetPosition 関数

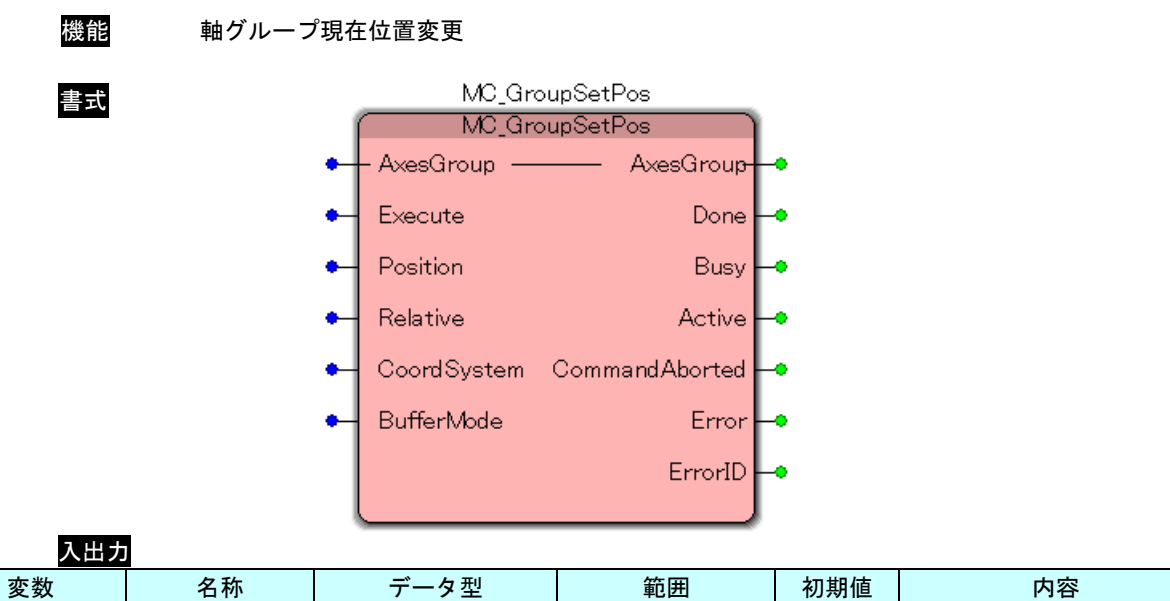

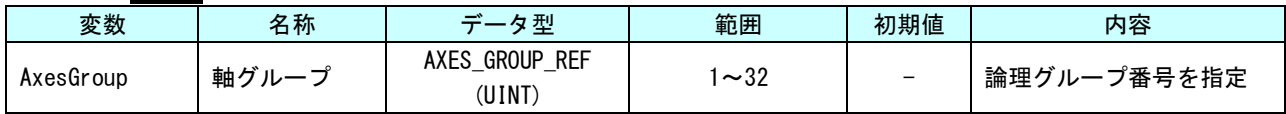

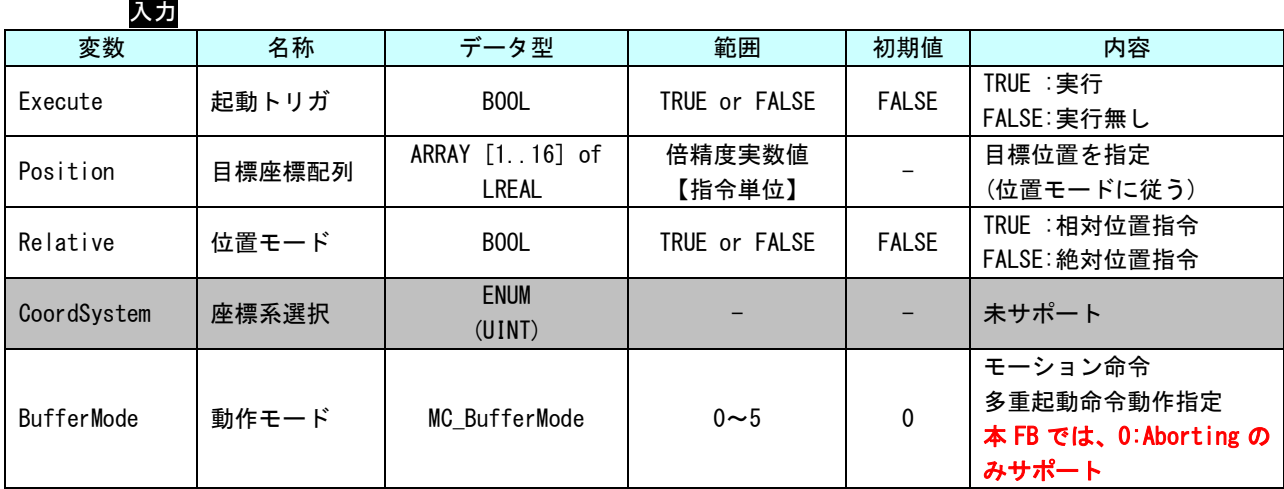

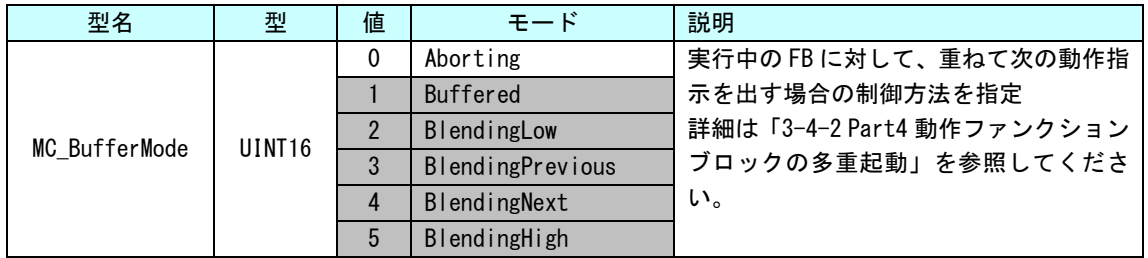

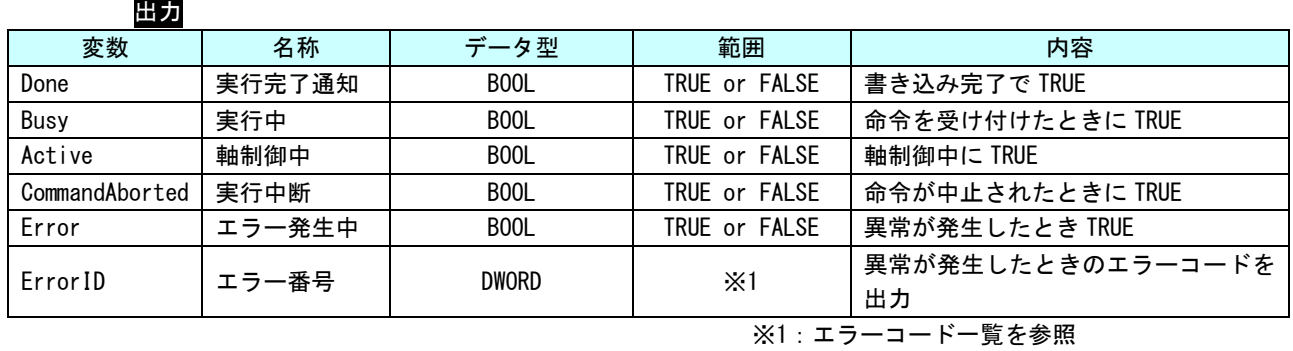

説明 軸グループの現在位置を変更します。

# MC\_GroupReadActualPosition 関数

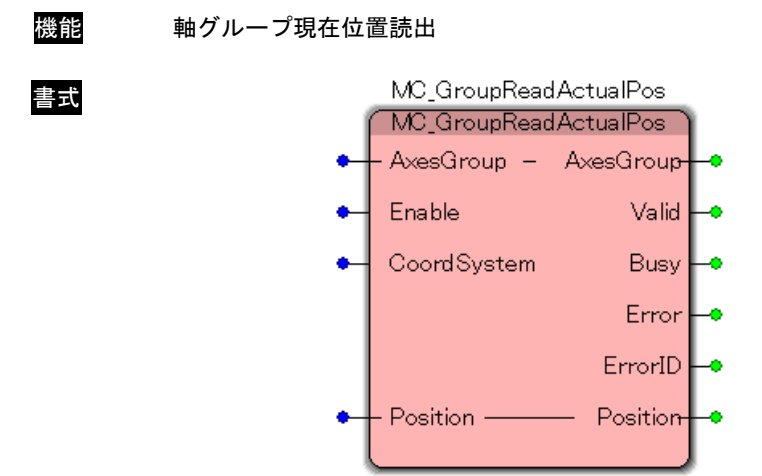

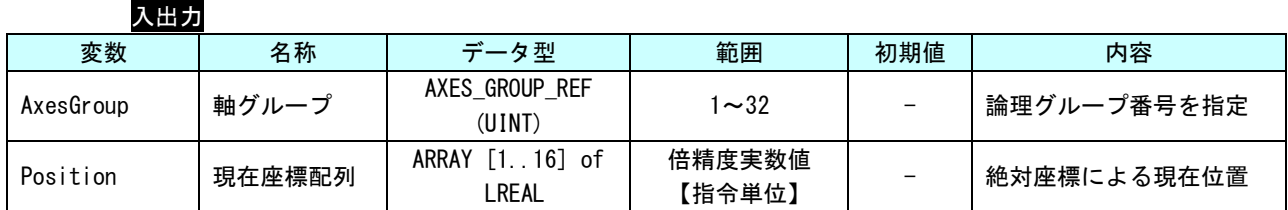

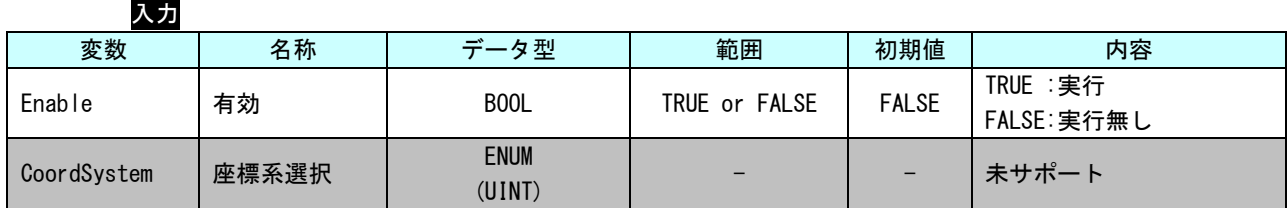

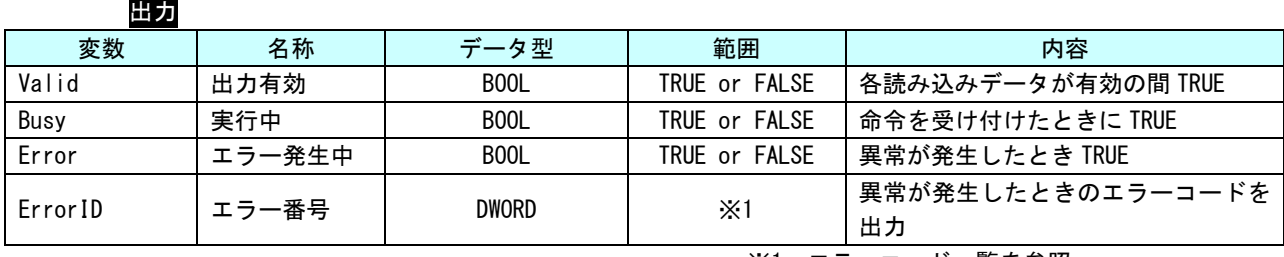

※1:エラーコード一覧を参照

説明 軸グループの現在位置を読み出します。

### MC\_GroupReadActualVelocity 関数

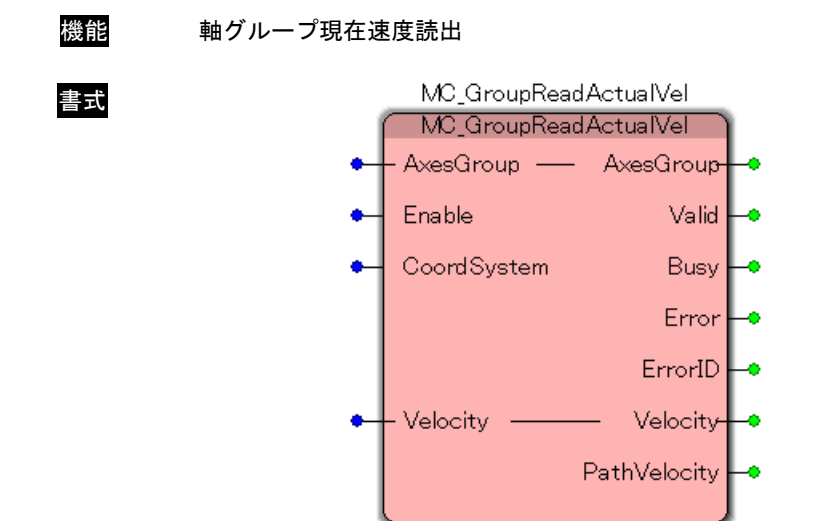

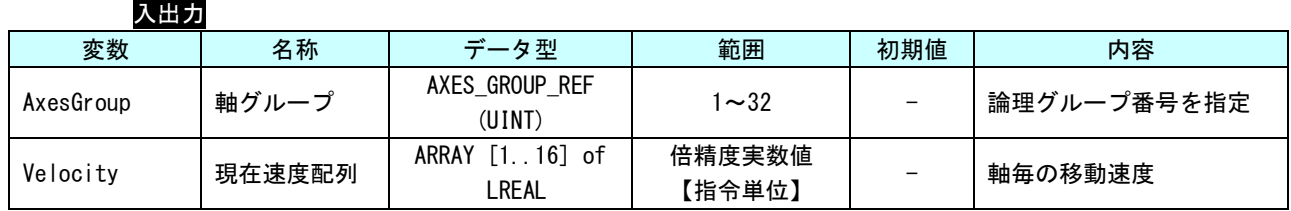

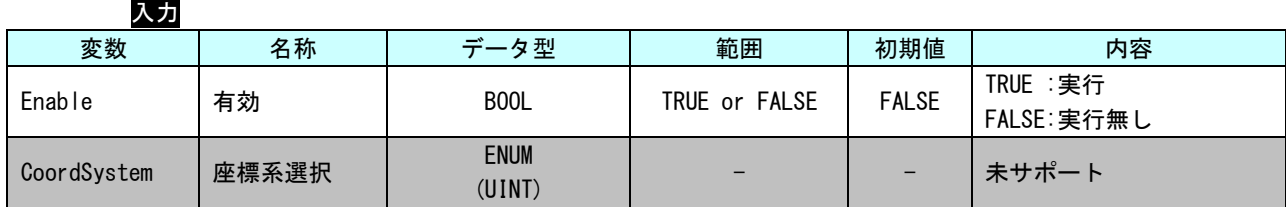

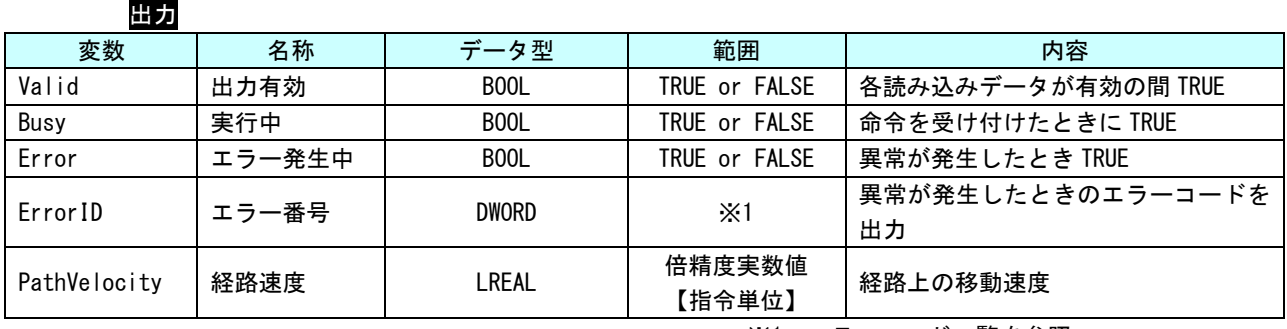

※1:エラーコード一覧を参照

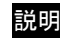

説明 軸グループの現在速度を読み出します。 読み出す現在速度は、グループ内の軸毎の現在速度と、同期のための合成速度になります。

# MC\_GroupReadActualAcceleration 関数

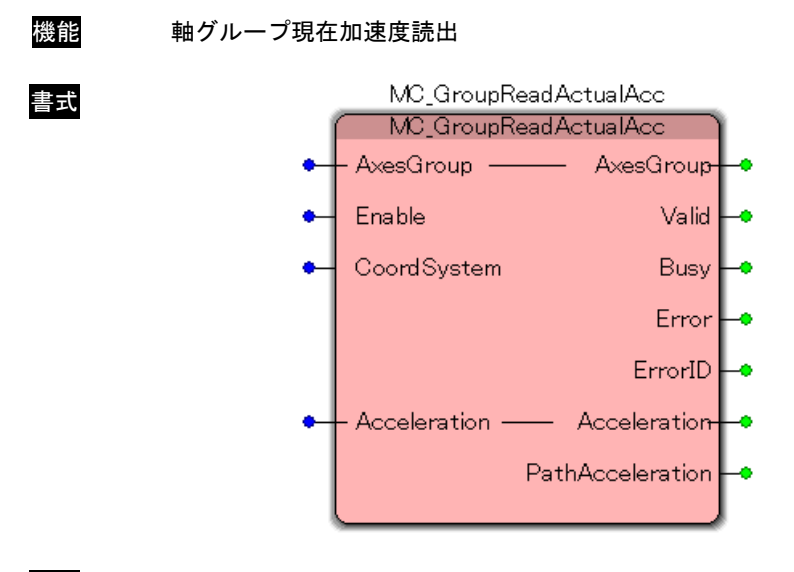

説明 未サポート

### MC\_GroupReadStatus 関数

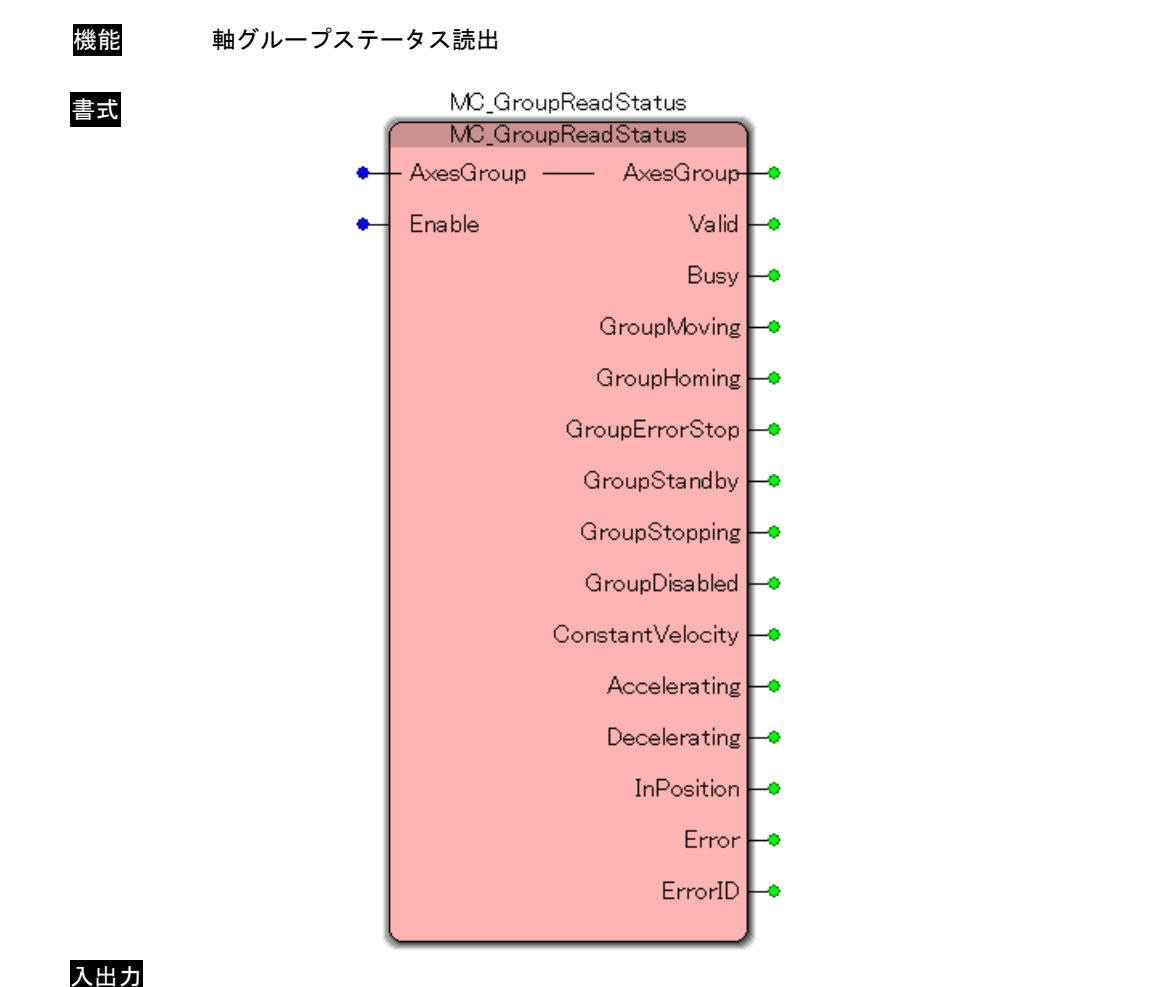

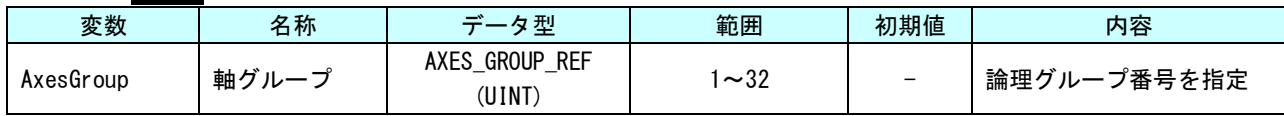

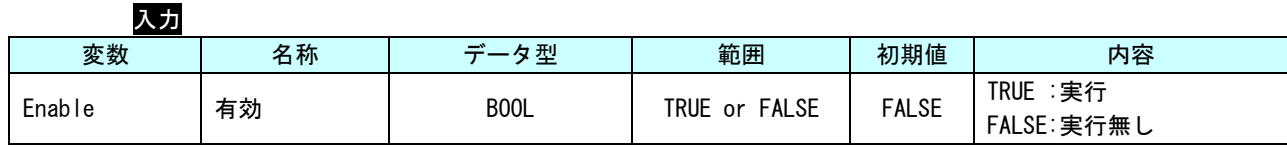

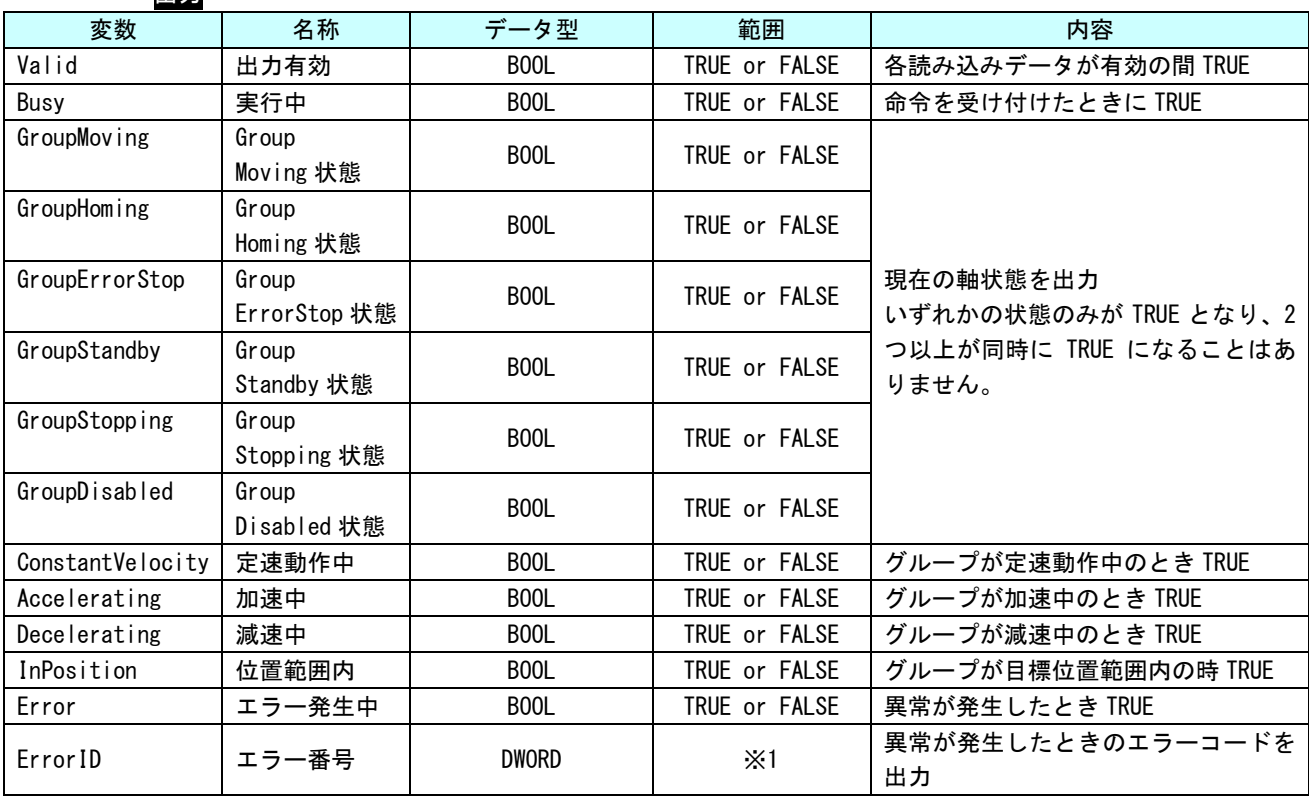

出力

※1:エラーコード一覧を参照

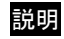

説明 指定したグループの状態遷移図上の状態を読み出します。

#### MC\_GroupReadError 関数

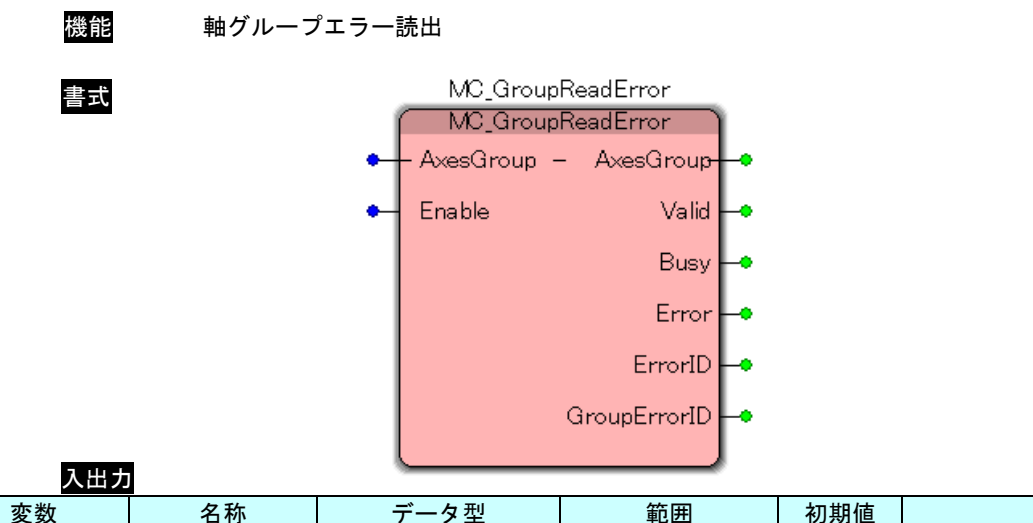

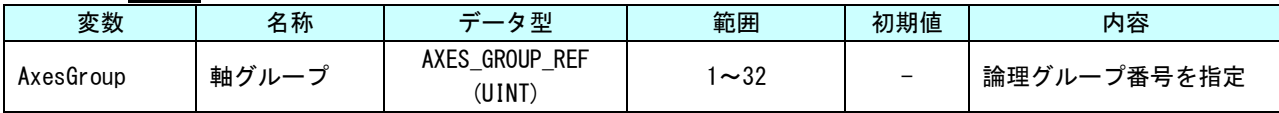

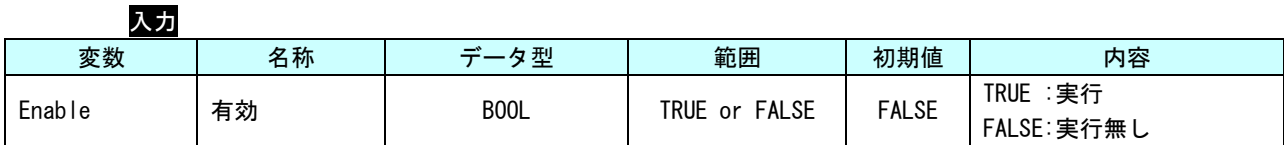

# 出力

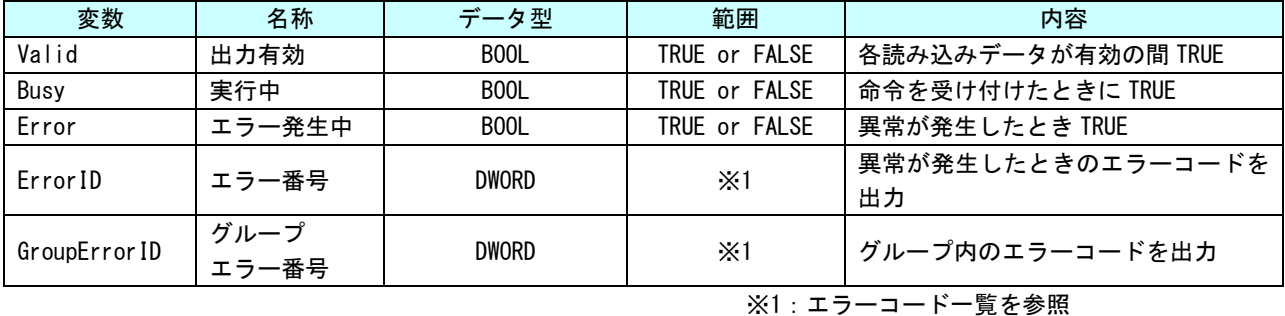

説明 軸グループに発生しているエラーを読み出します。 軸毎に発生しているエラーについては、MC\_ReadError をご使用ください。

# MC\_GroupReset 関数

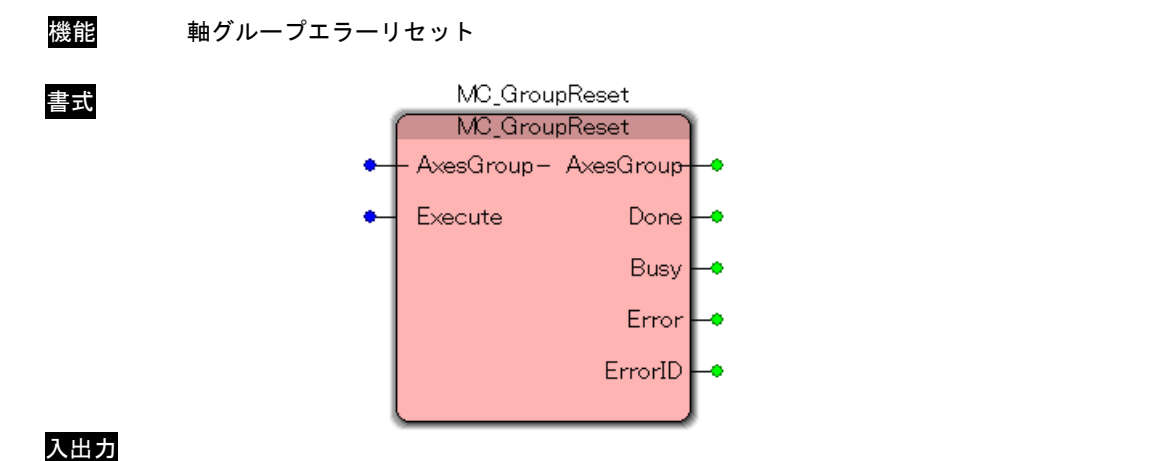

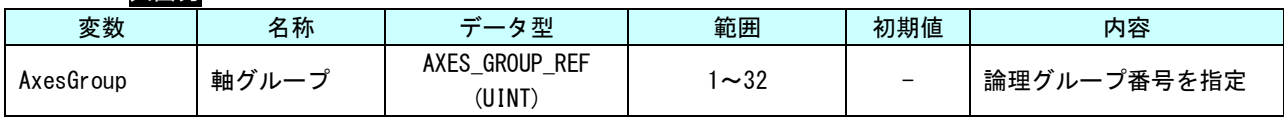

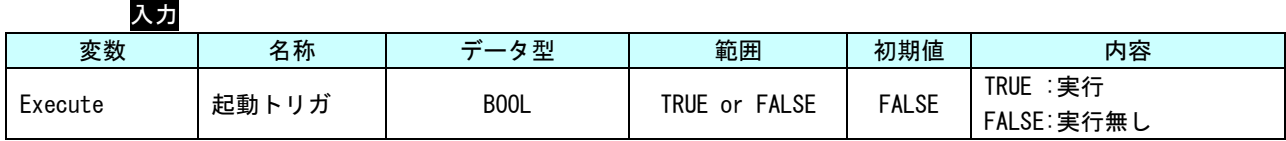

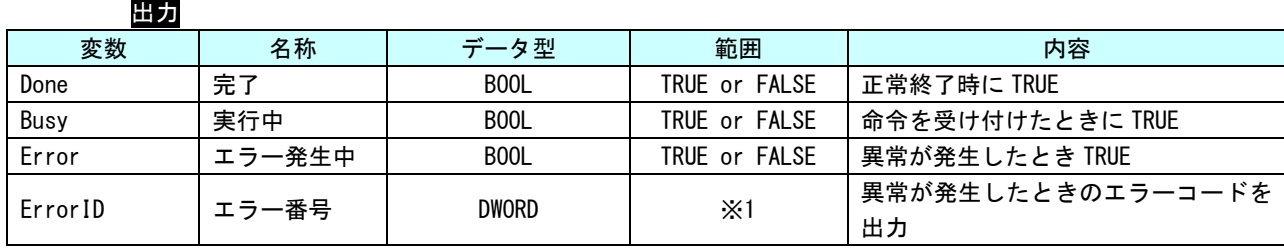

※1:エラーコード一覧を参照

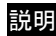

説明 軸グループに発生しているエラーをリセットします。

#### MC\_PathSelect 関数

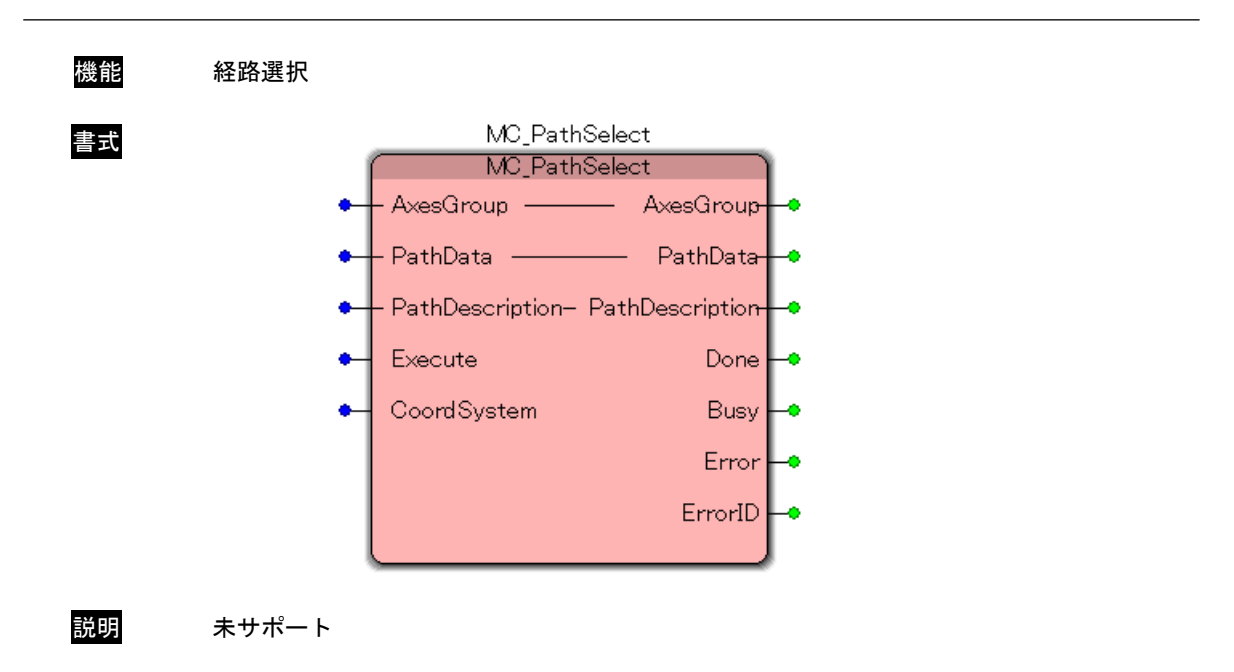

### MC\_GroupSetOverride 関数

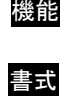

機能 軸グループオーバーライド値設定

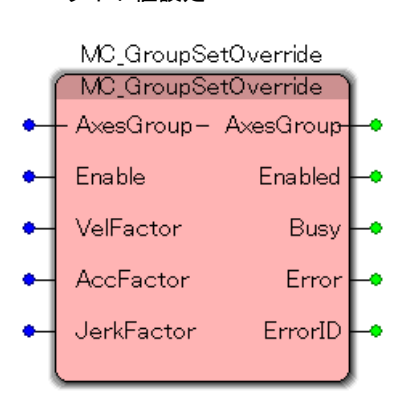

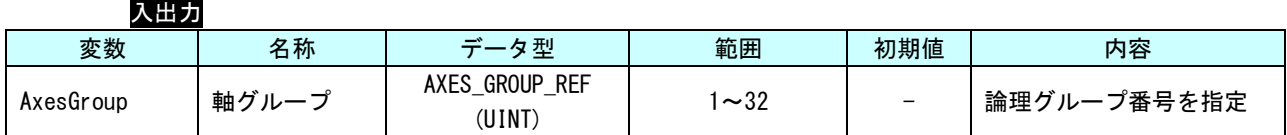

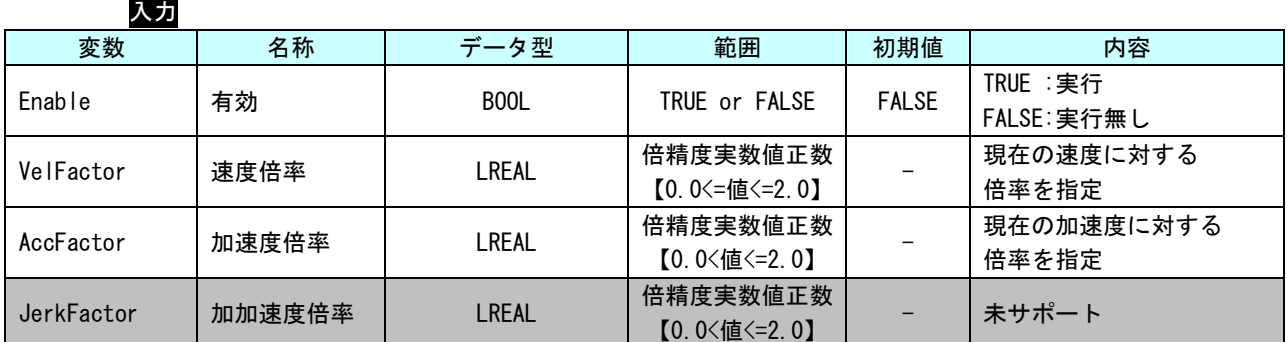

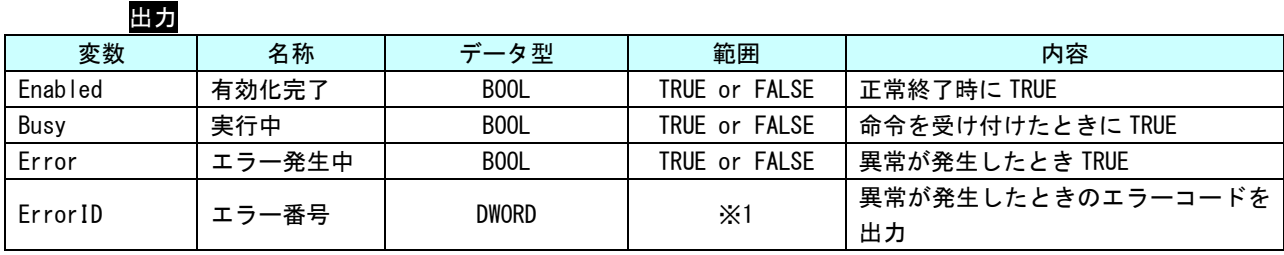

※1:エラーコード一覧を参照

説明 実行中の位置決め動作の、速度・加速(減速)度に対して倍率指定によりパラメータを変更し ます。 速度倍率に対して 0.0 を指定した場合、状態遷移を発生させずに軸を停止します。

# MC\_SetDynCoordTransform 関数

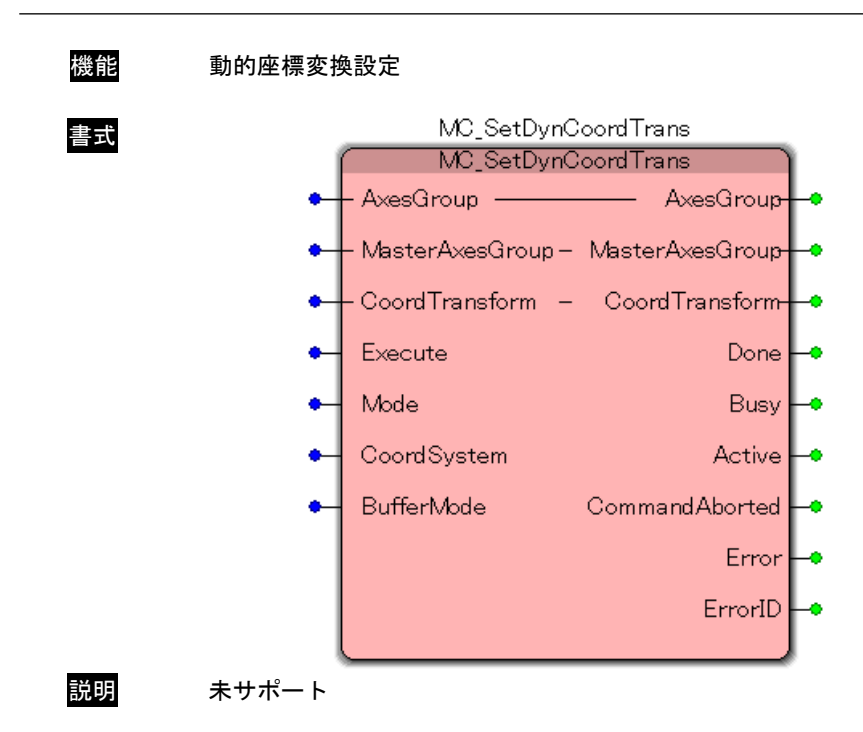

#### 3-3-5 PLCopen 仕様 MC Part4 動作ファンクションブロック

本項では PLCopen MC Part4 仕様に定義されている、同期制御動作系のファンクションブロックについて説明 します。

#### MC\_GroupHome 関数

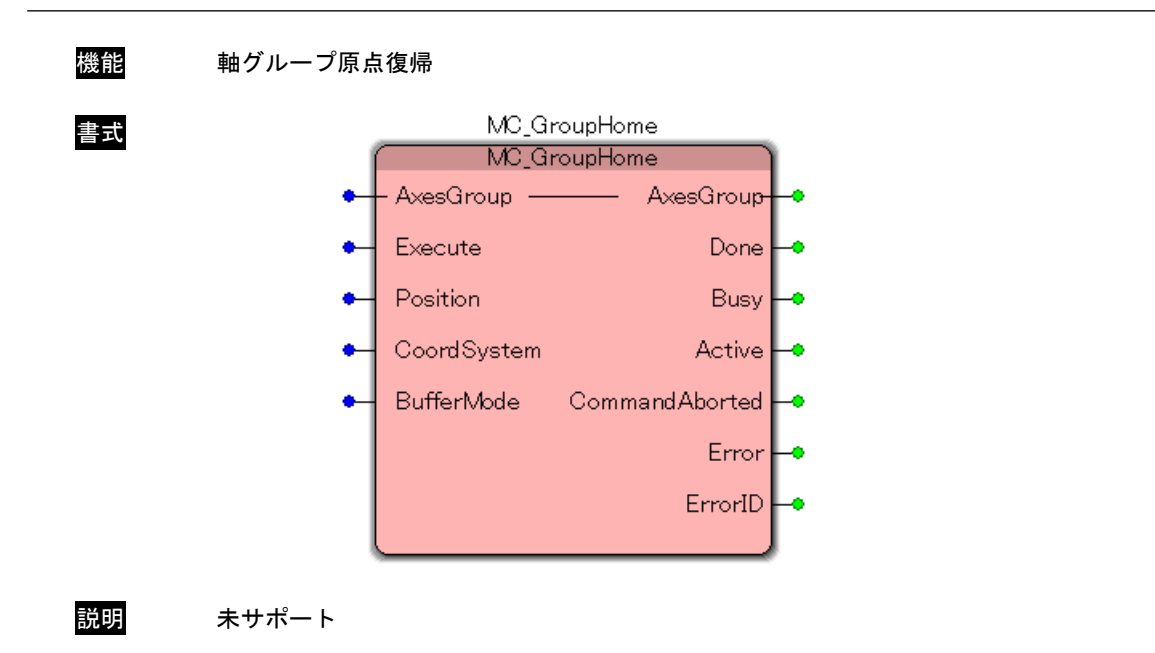

### MC\_GroupStop 関数

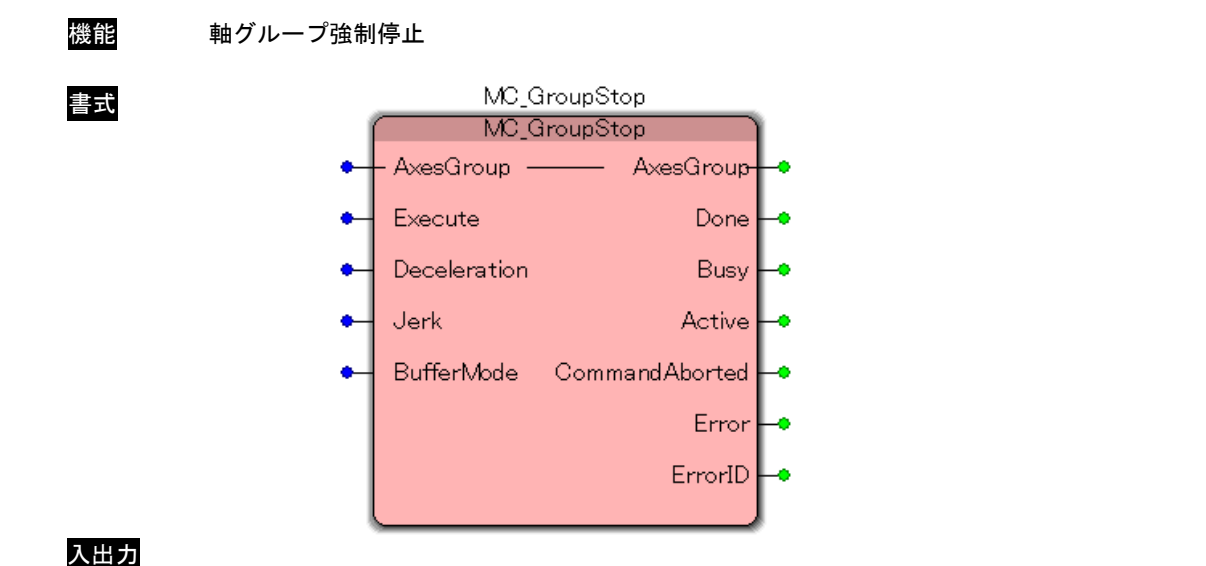

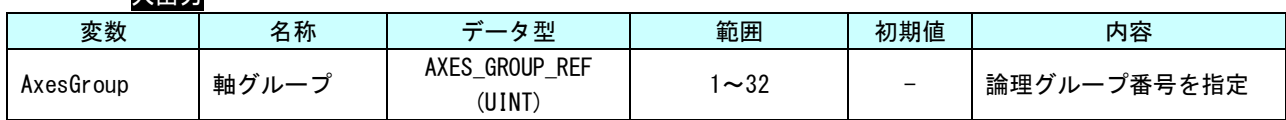

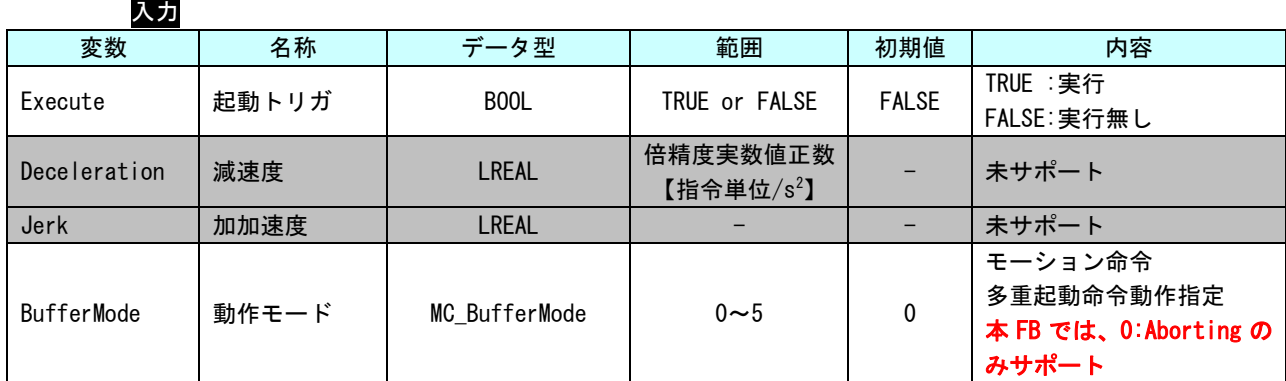

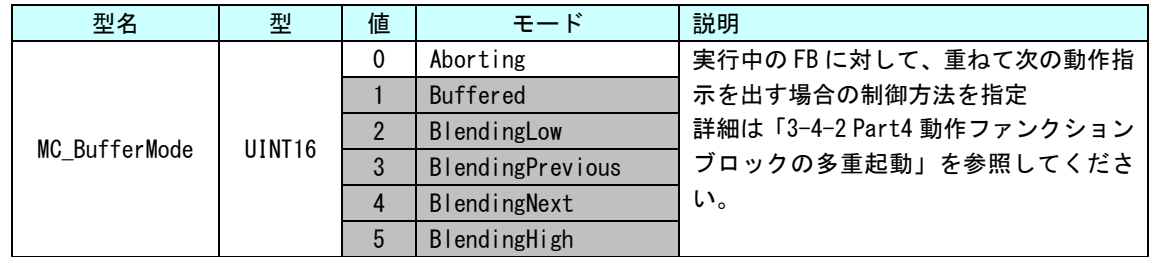

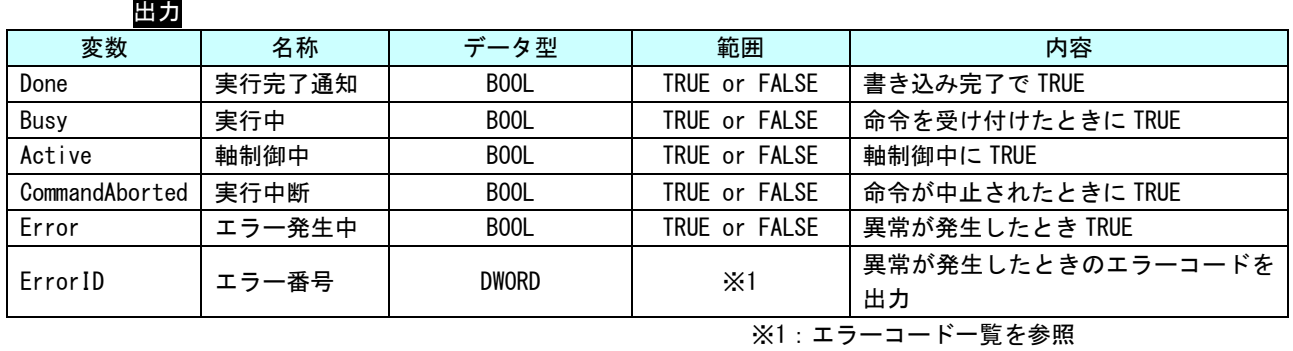

説明 軸グループの位置決めを停止します。 実行後 GroupStopping 状態に遷移し、停止完了後に GroupStandby 状態に遷移します。

# MC\_GroupHalt 関数

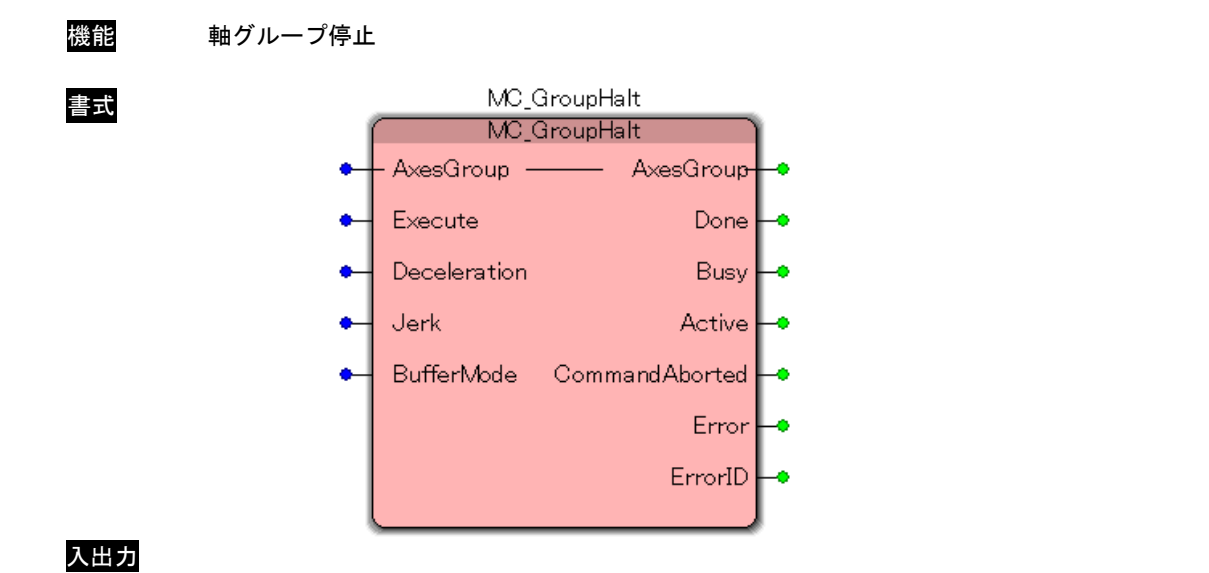

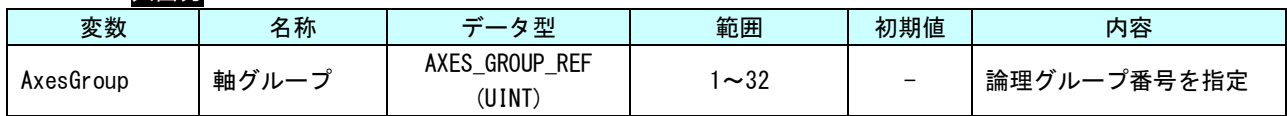

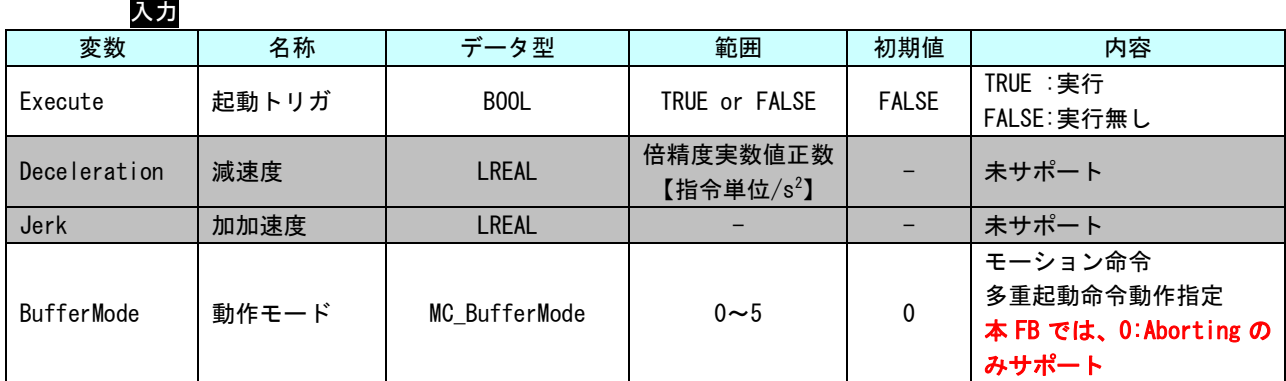

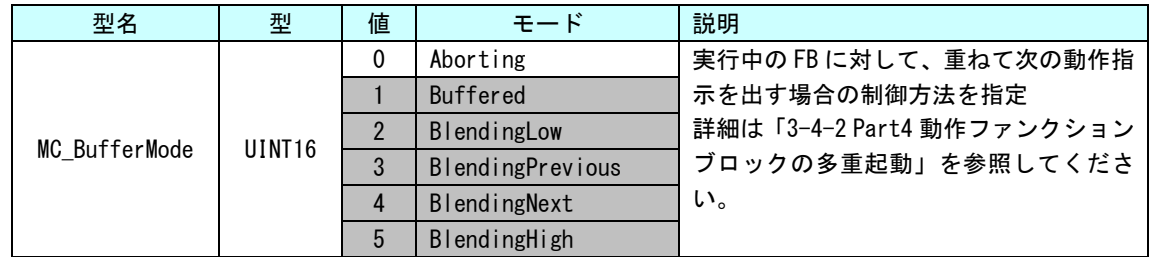

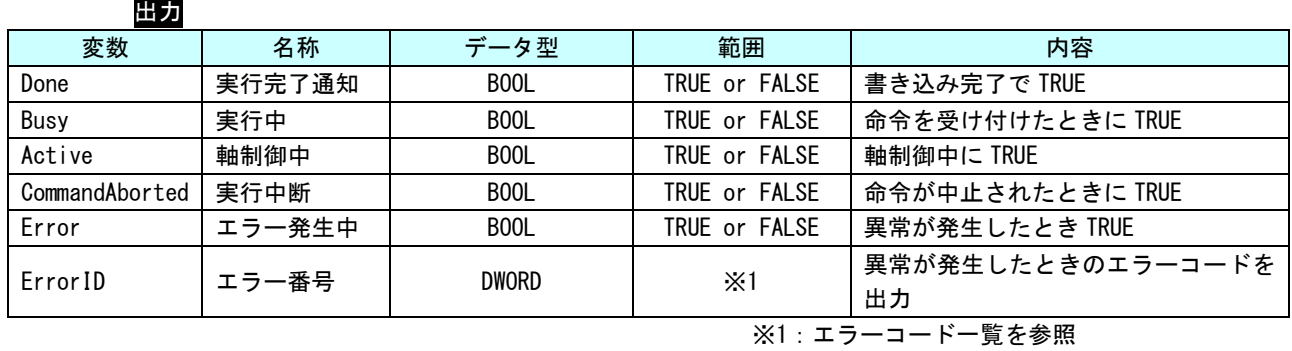

説明 軸グループの位置決めを停止します。

本ファンクションブロックは GroupStopping 状態への遷移を発生させずに位置決めを停止し ます。

停止後に GroupStandby 状態に遷移します。

GroupStopping 状態へ遷移しないため、本ファンクションブロック実行中に位置決めファン クションブロックの起動が可能です。

#### MC\_GroupInterrupt 関数

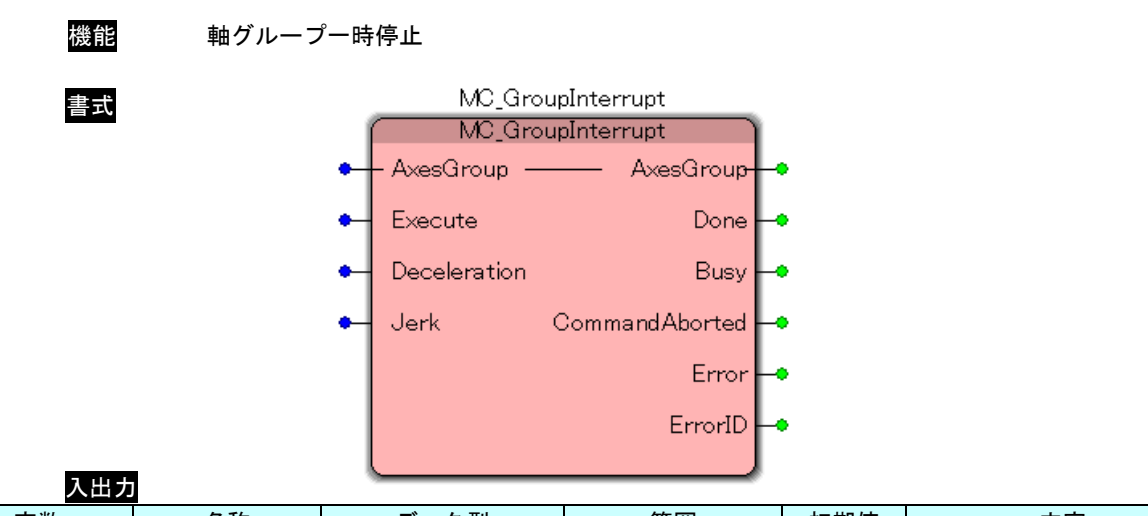

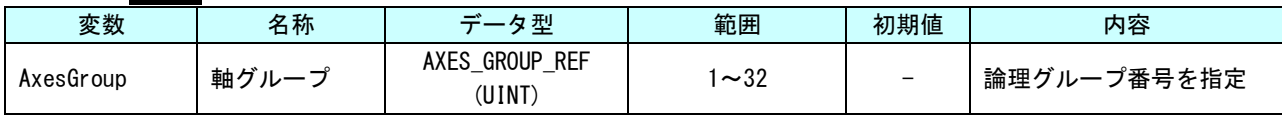

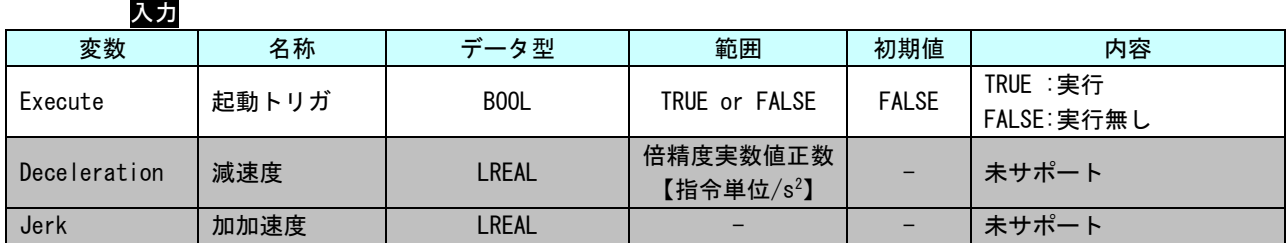

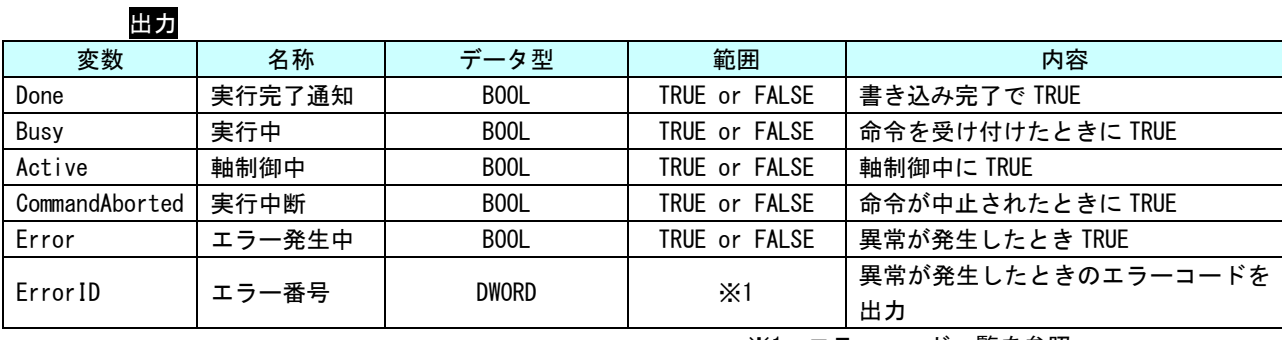

※1:エラーコード一覧を参照

説明 軸グループの位置決めを一時停止します。 一時停止中、停止後も状態遷移は発生しません。

本ファンクションブロック後に MC\_GroupContinue を実行する事で、続きの動作を行うことが できます。

また、一時停止前とは違う位置決め関数の実行もできます。

### MC\_GroupContinue 関数

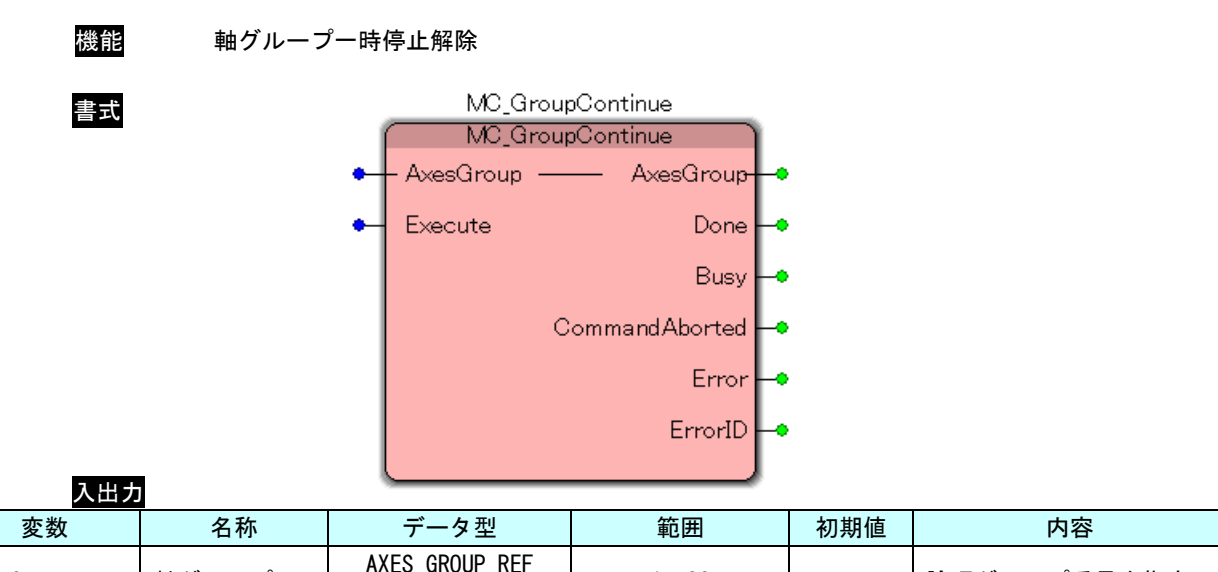

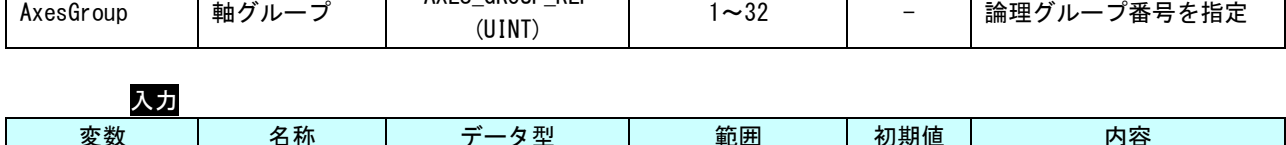

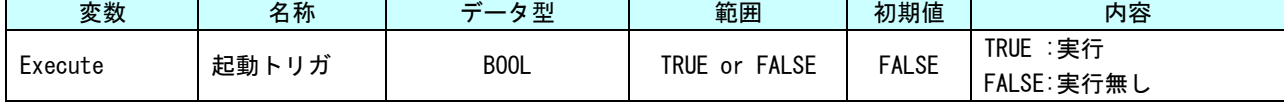

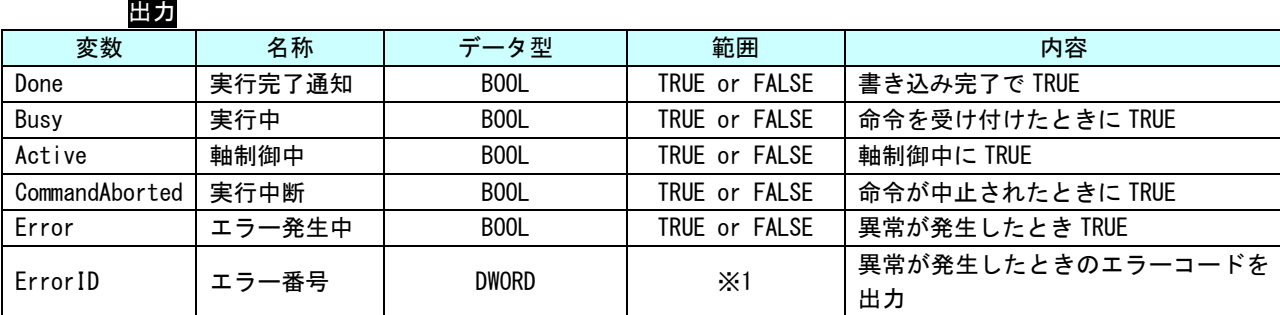

※1:エラーコード一覧を参照

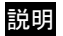

説明 MC\_GroupInterrupt により一時停止された動作を再開する事ができます。

#### MC\_MoveLinearAbsolute 関数

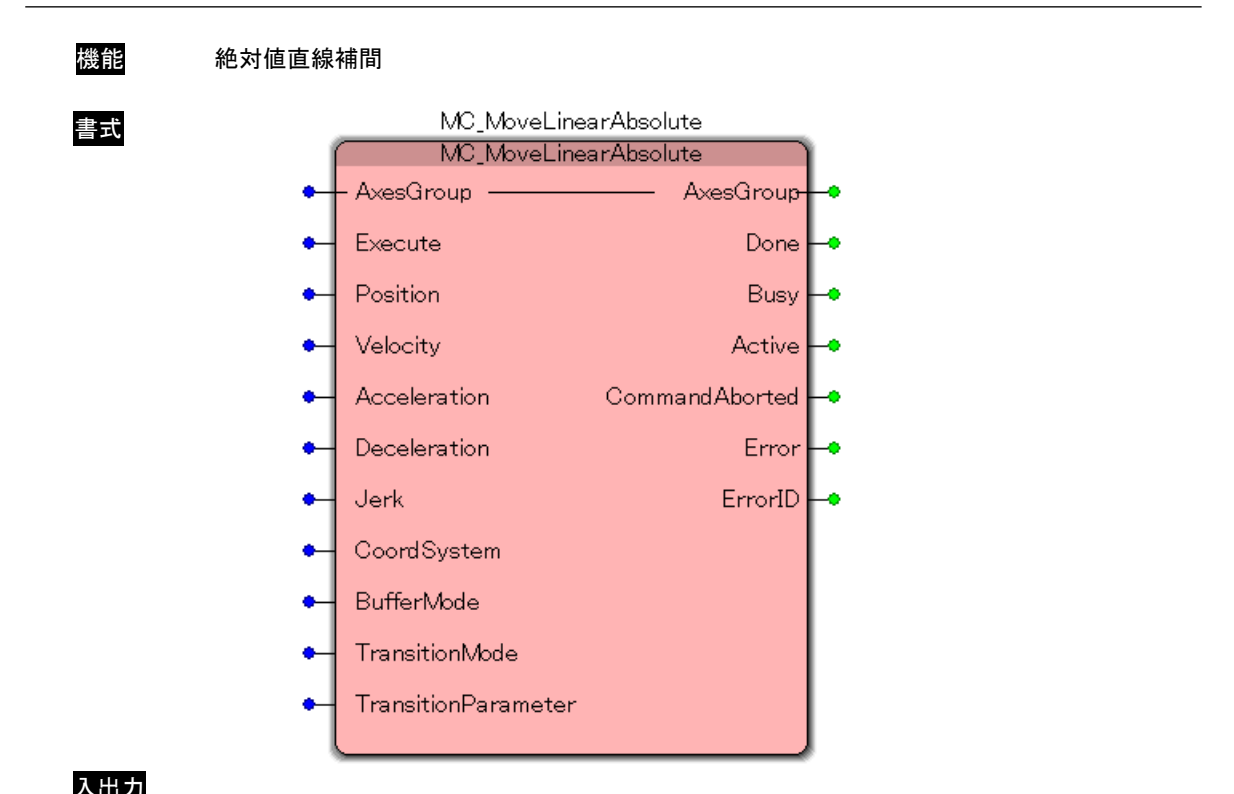

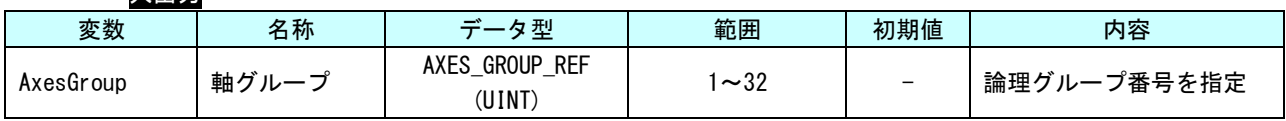

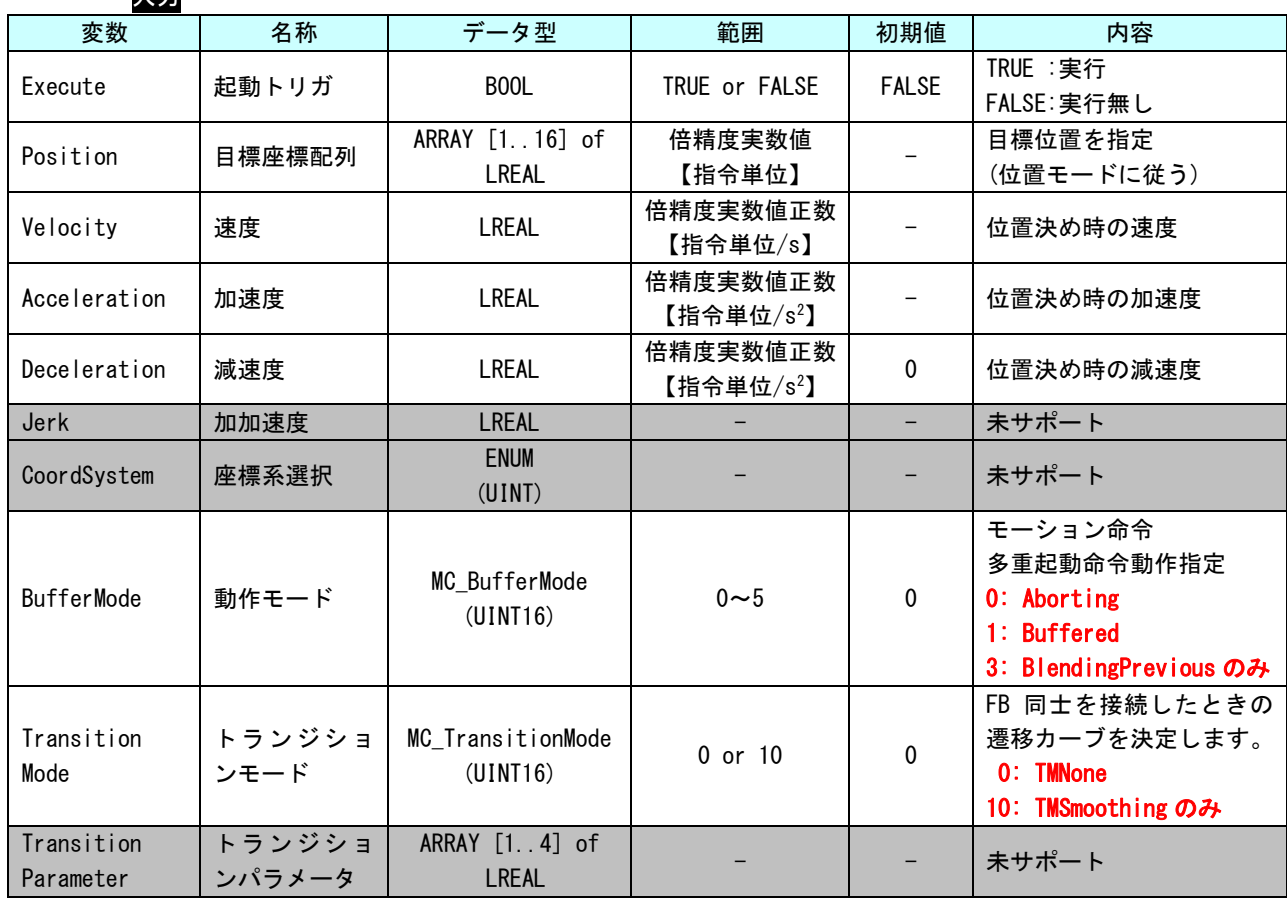

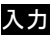

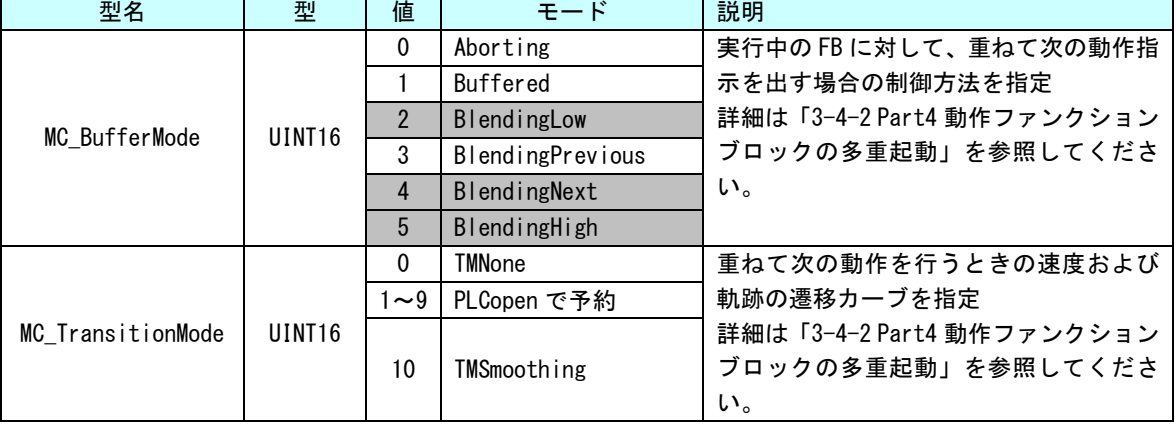

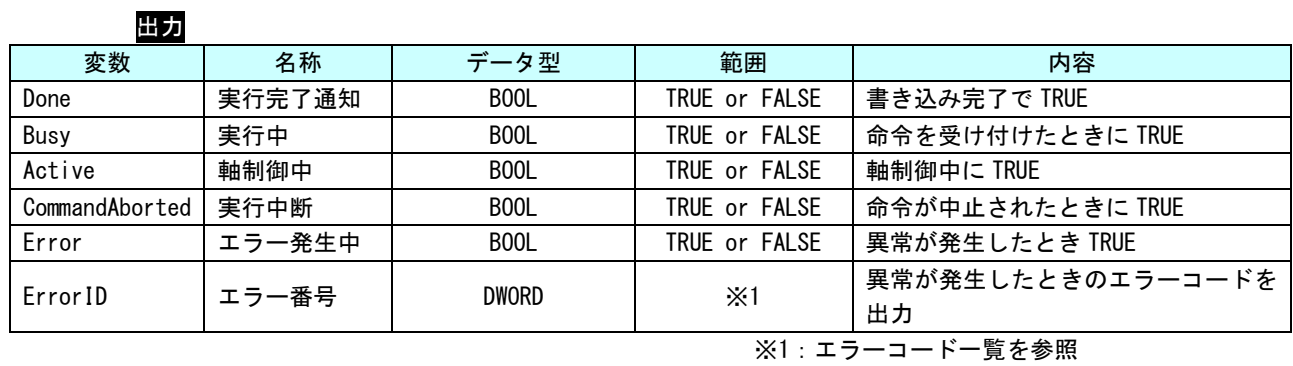

説明 絶対座標指令による直線補間を行います。

# MC\_MoveLinearRelative 関数

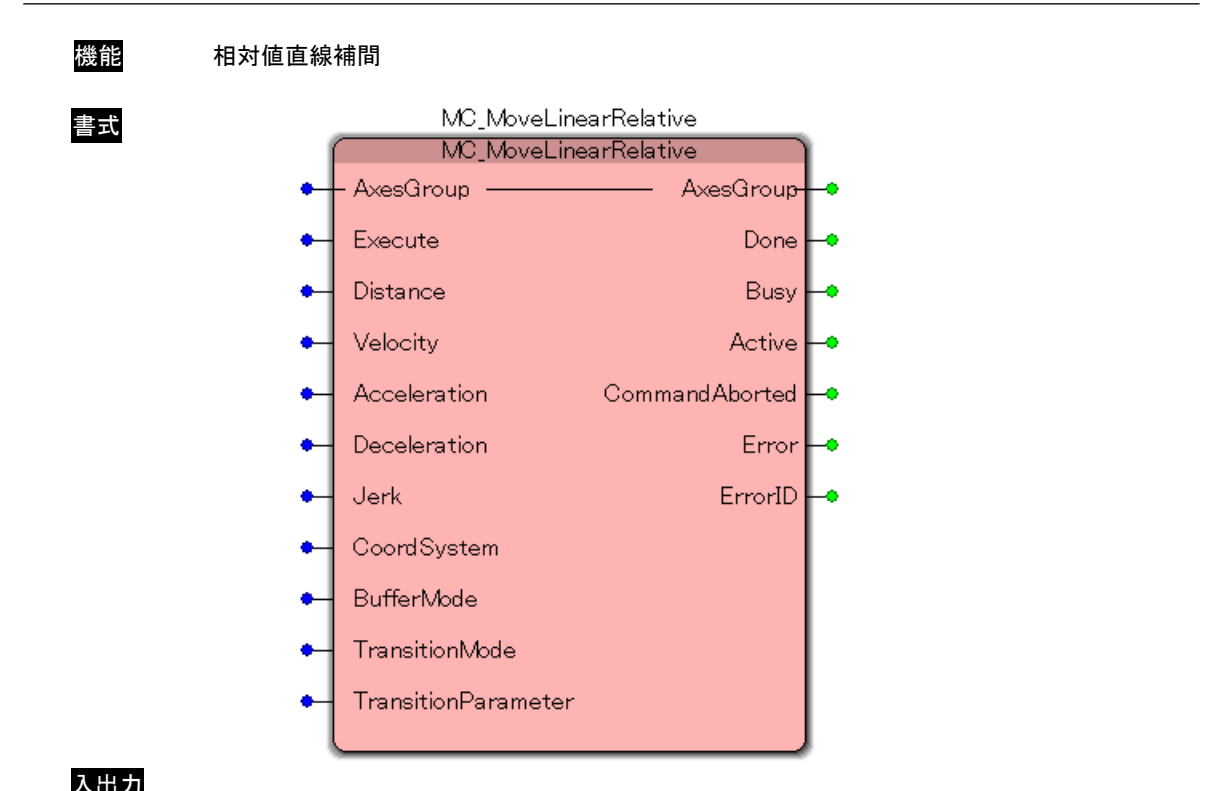

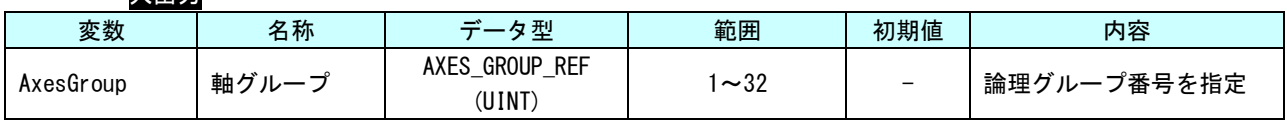

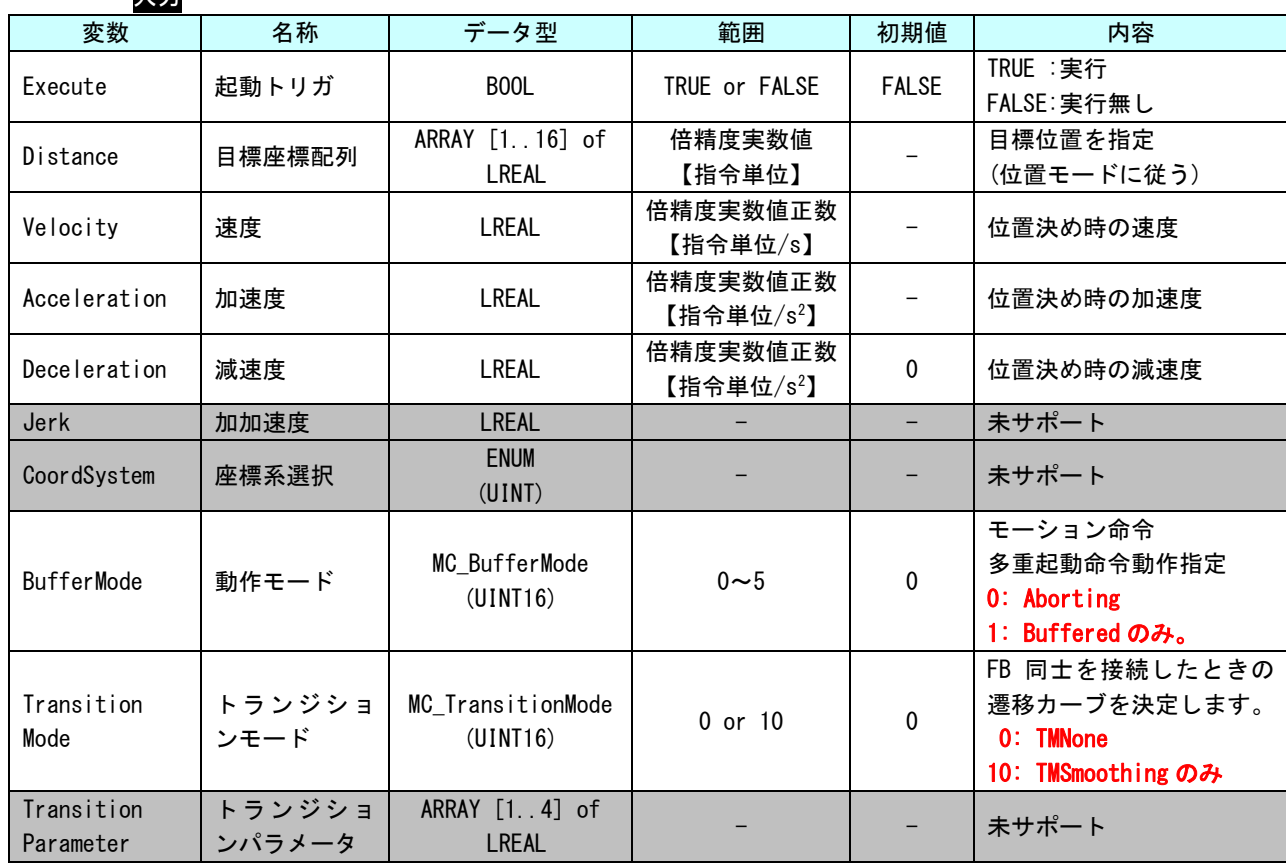

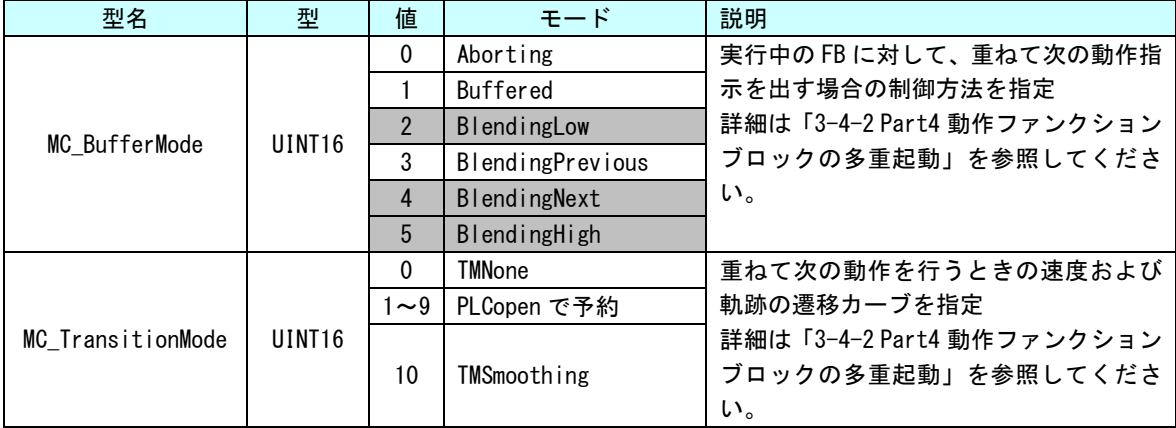

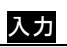

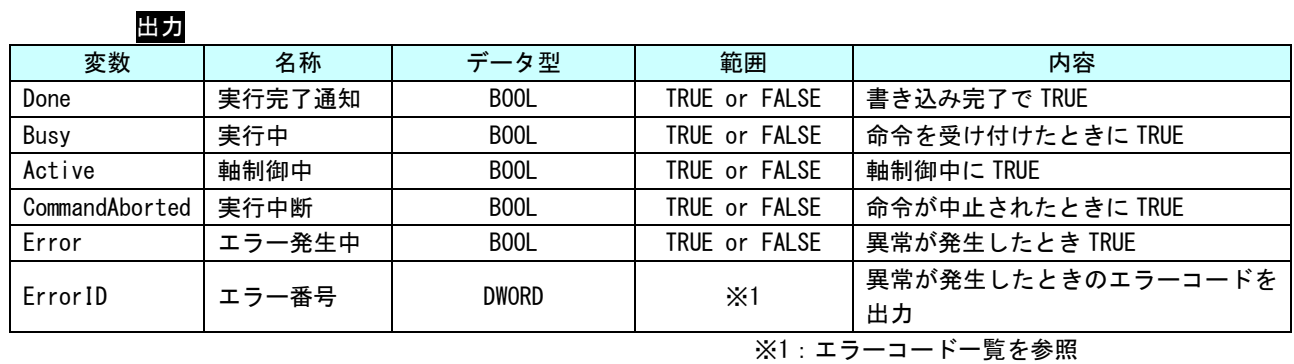

記明 現在位置に対する相対座標指定による直線補間を行います。

#### MC\_MoveCircularAbsolute 関数

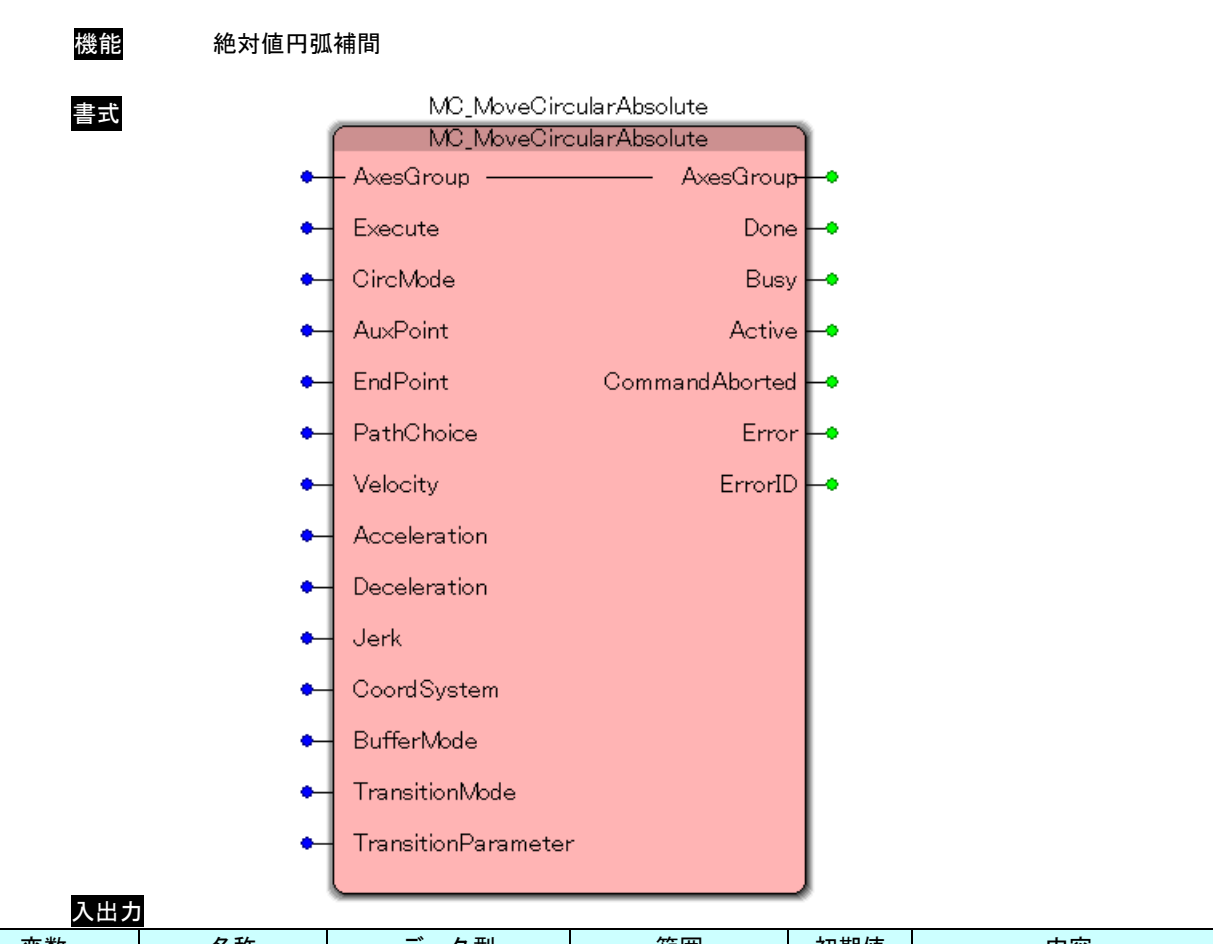

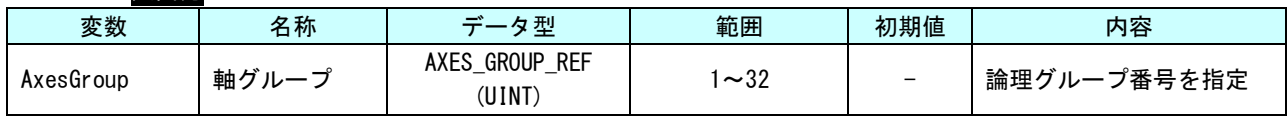

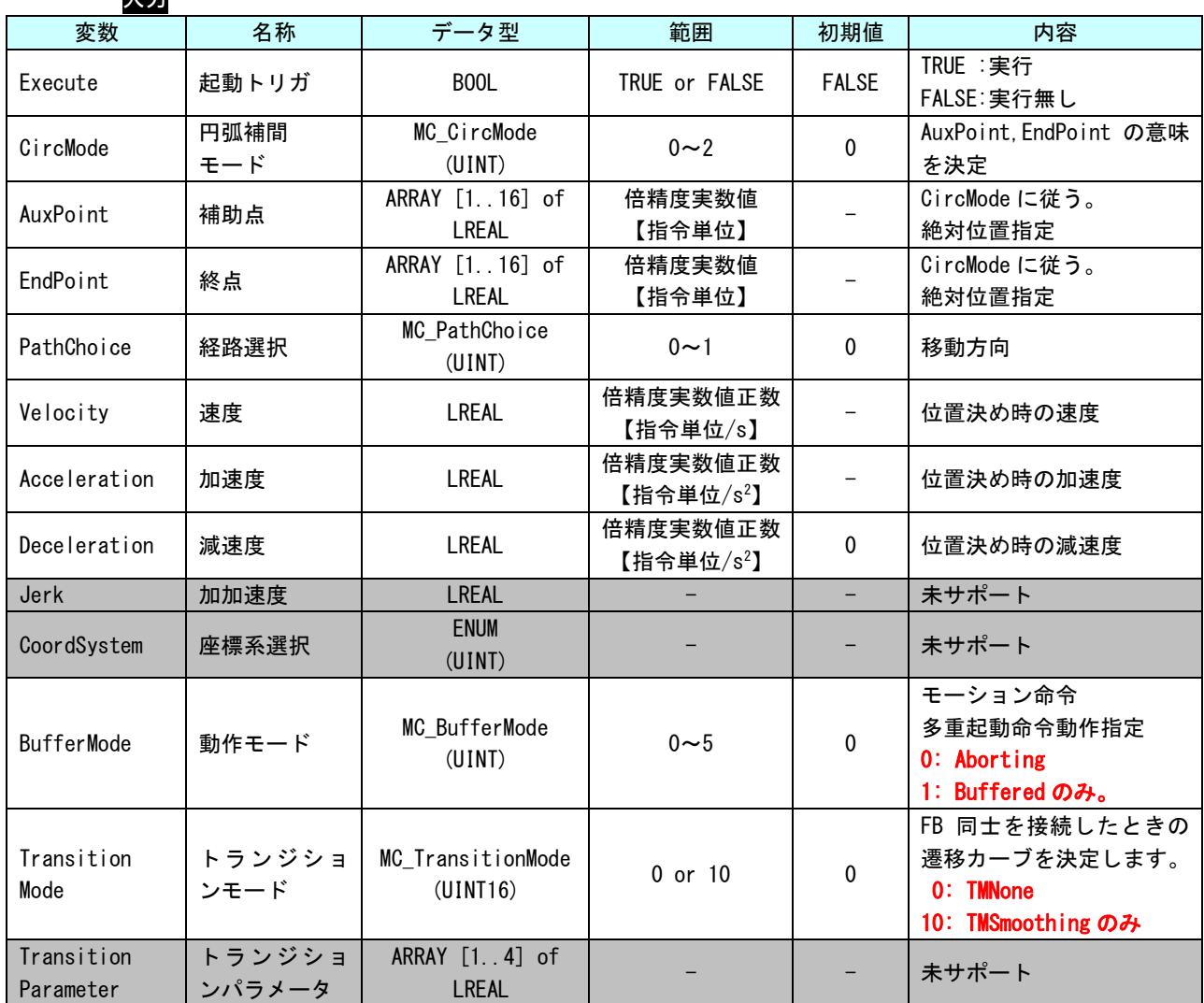

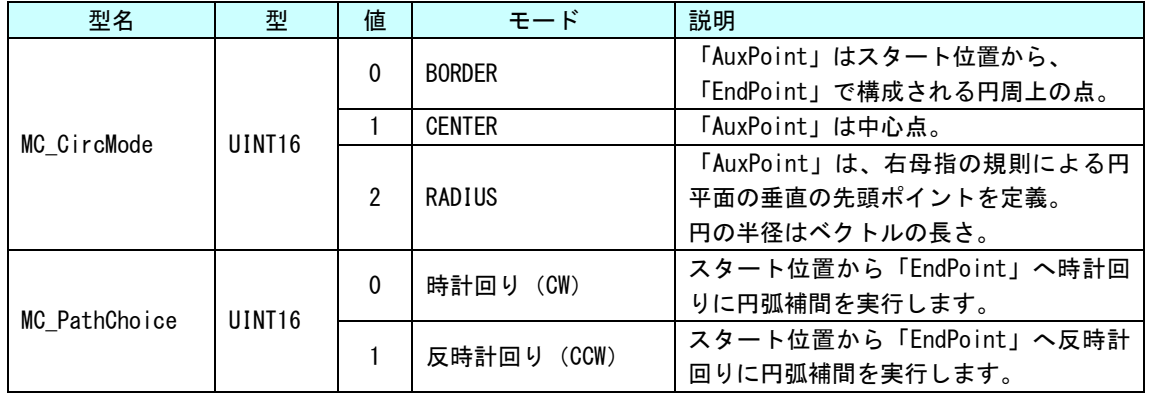

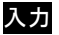

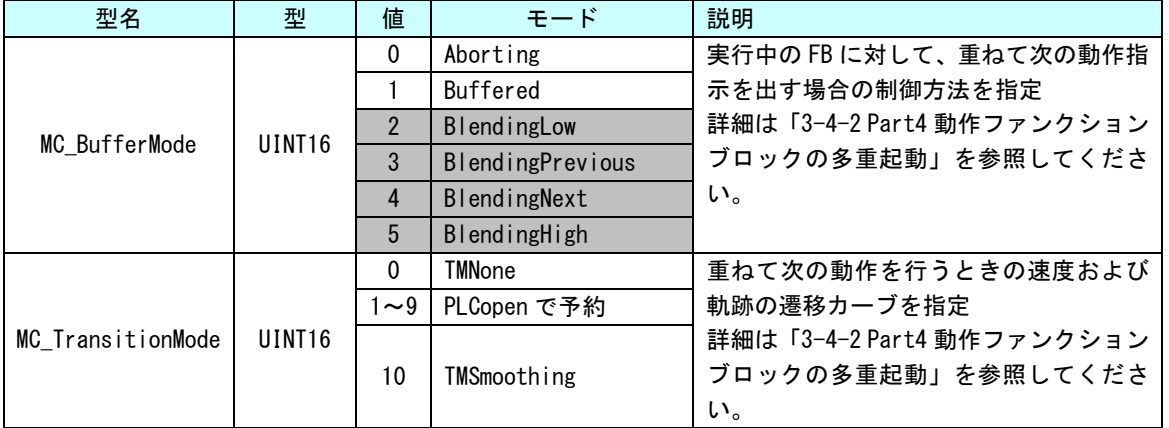

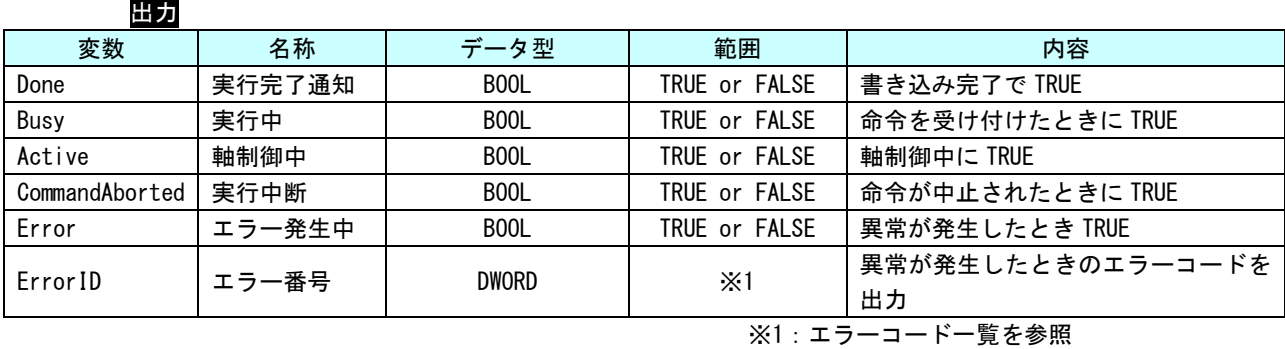

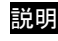

説明 絶対座標指令による 2 軸円弧補間を行います。2 軸以上登録されているグループに対して実 行した場合はエラーとなります。

#### MC\_MoveCircularRelative 関数

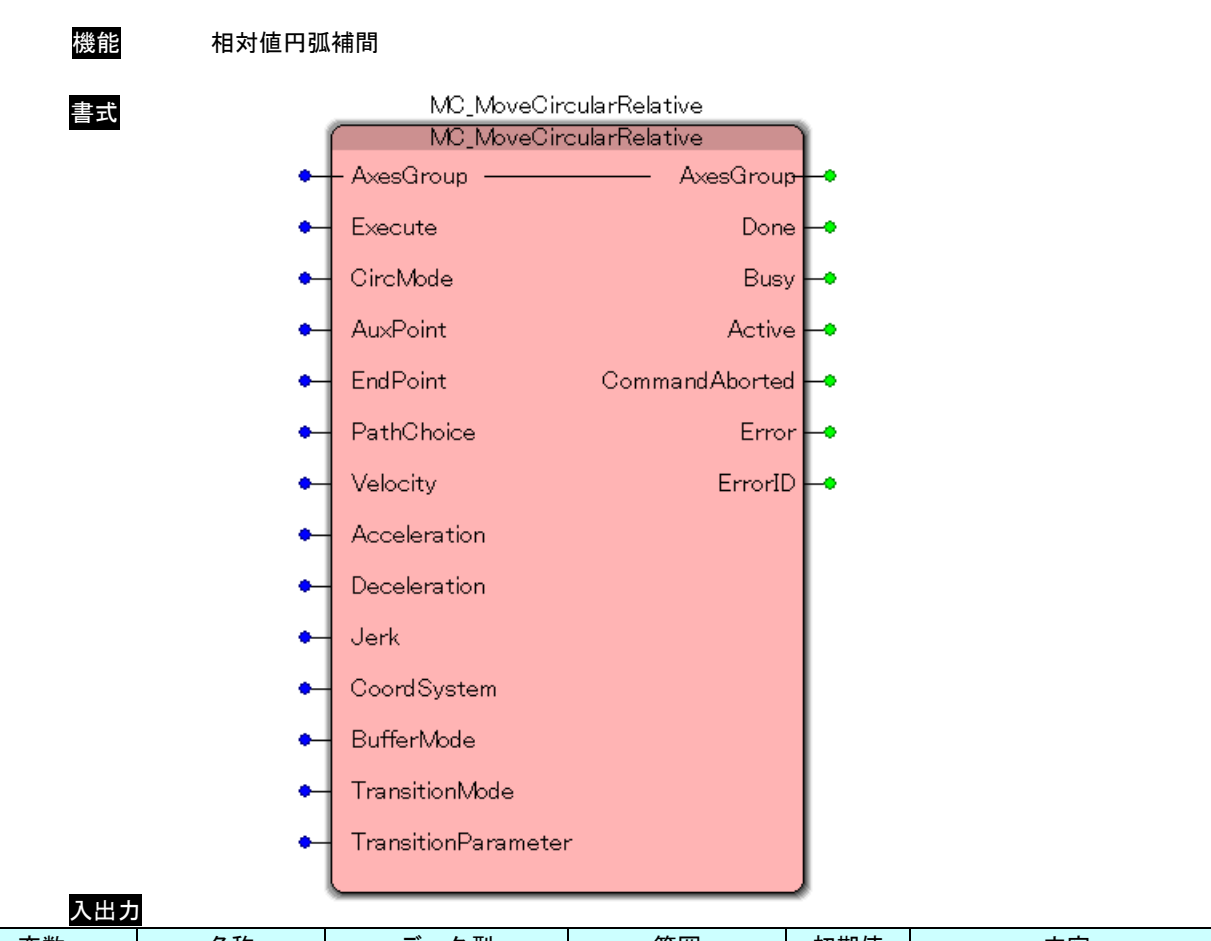

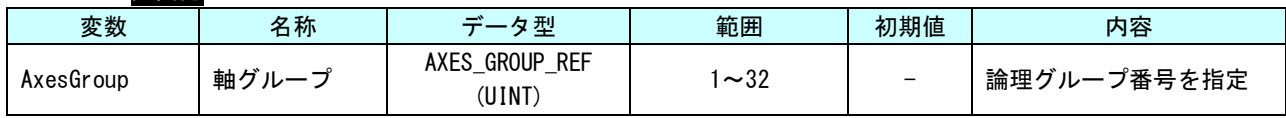

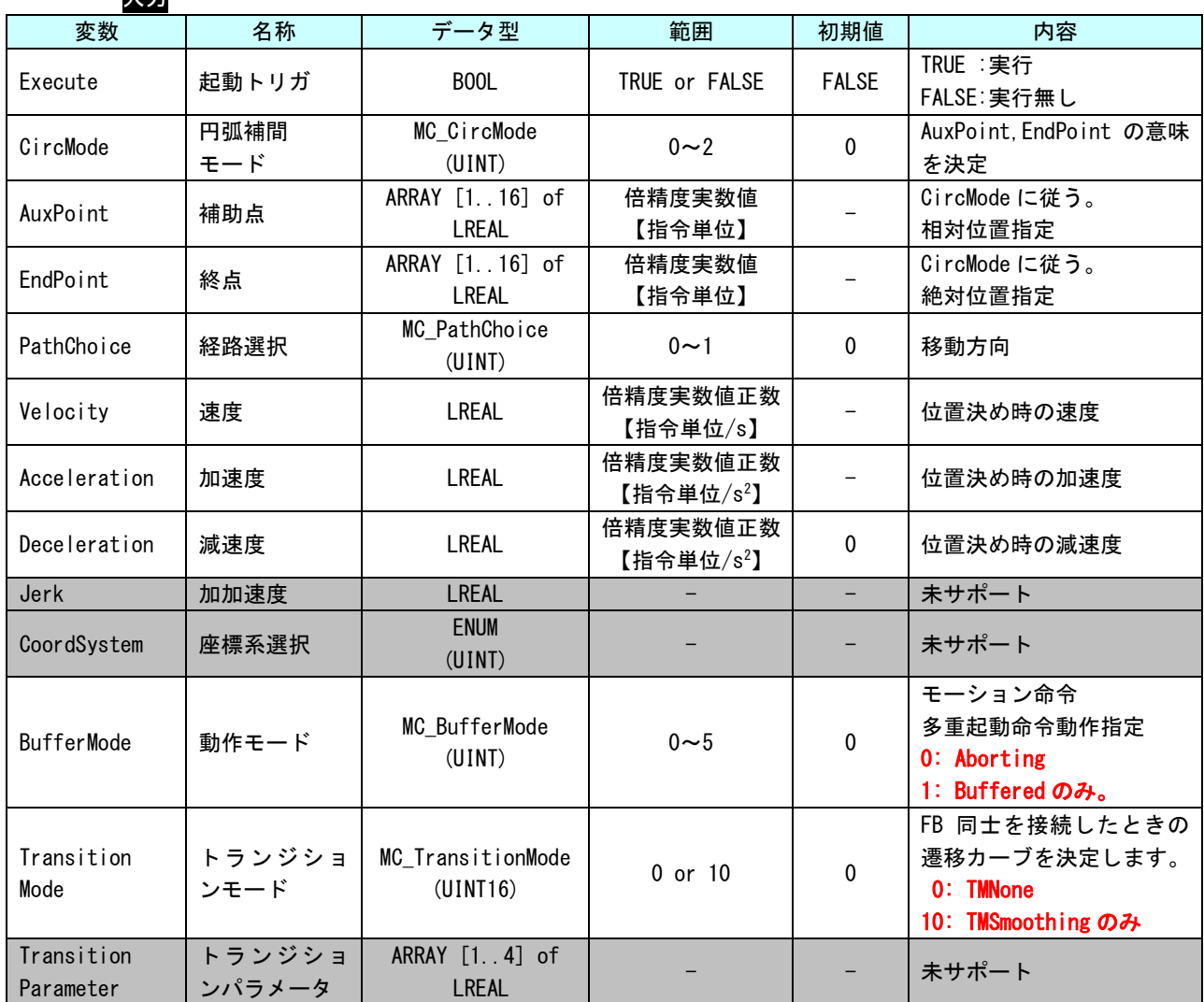

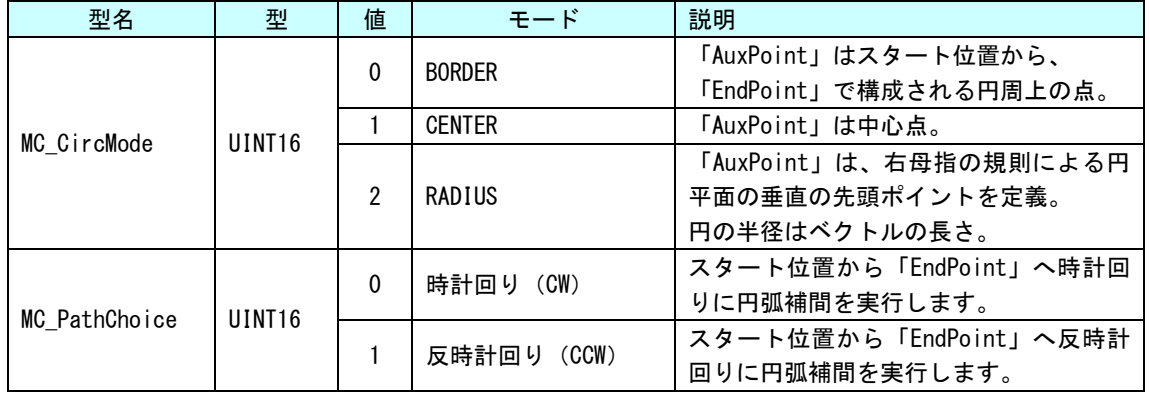

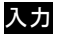

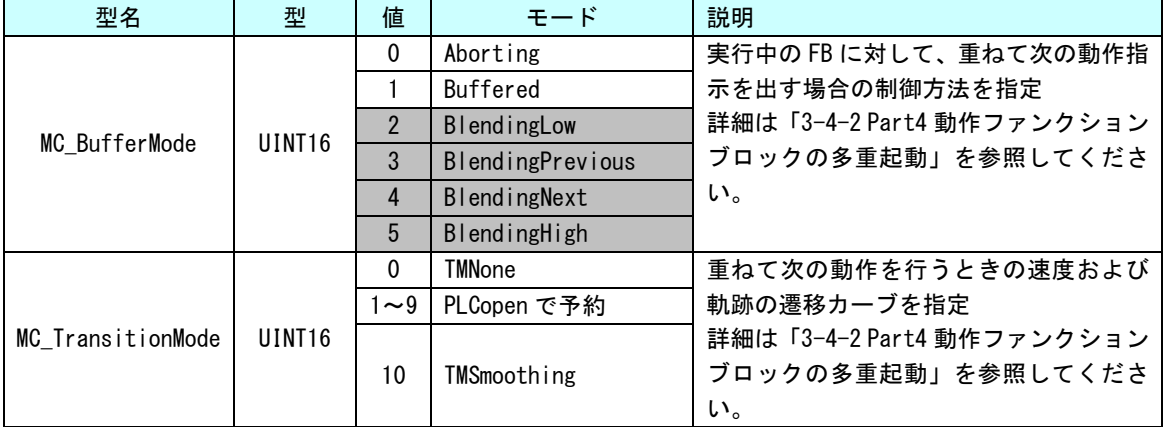

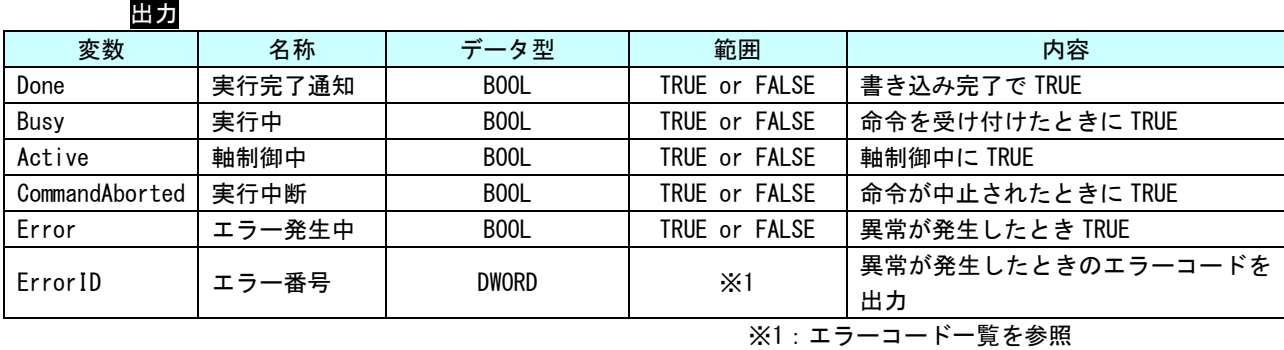

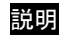

説明 現在位置に対する相対座標指定による円弧補間を行います。2 軸以上登録されているグルー プに対して実行した場合はエラーとなります。

#### MC\_MoveDirectAbsolute 関数

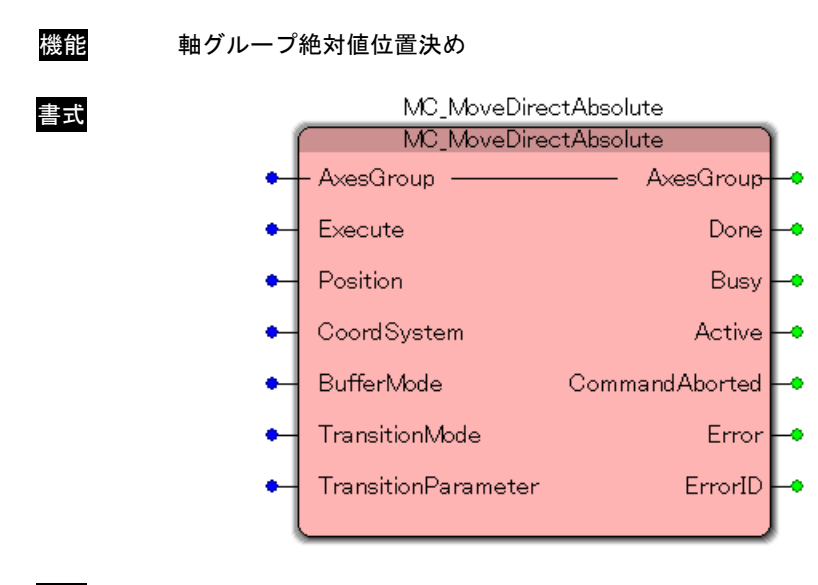

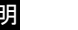

説明 未サポート

# MC\_MoveDirectRelative 関数

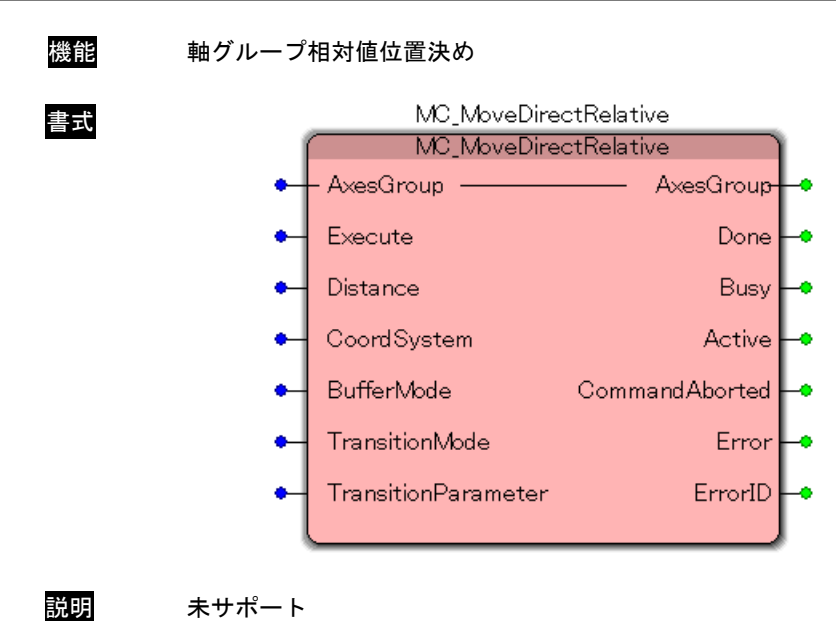

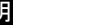
## MC\_MovePath 関数

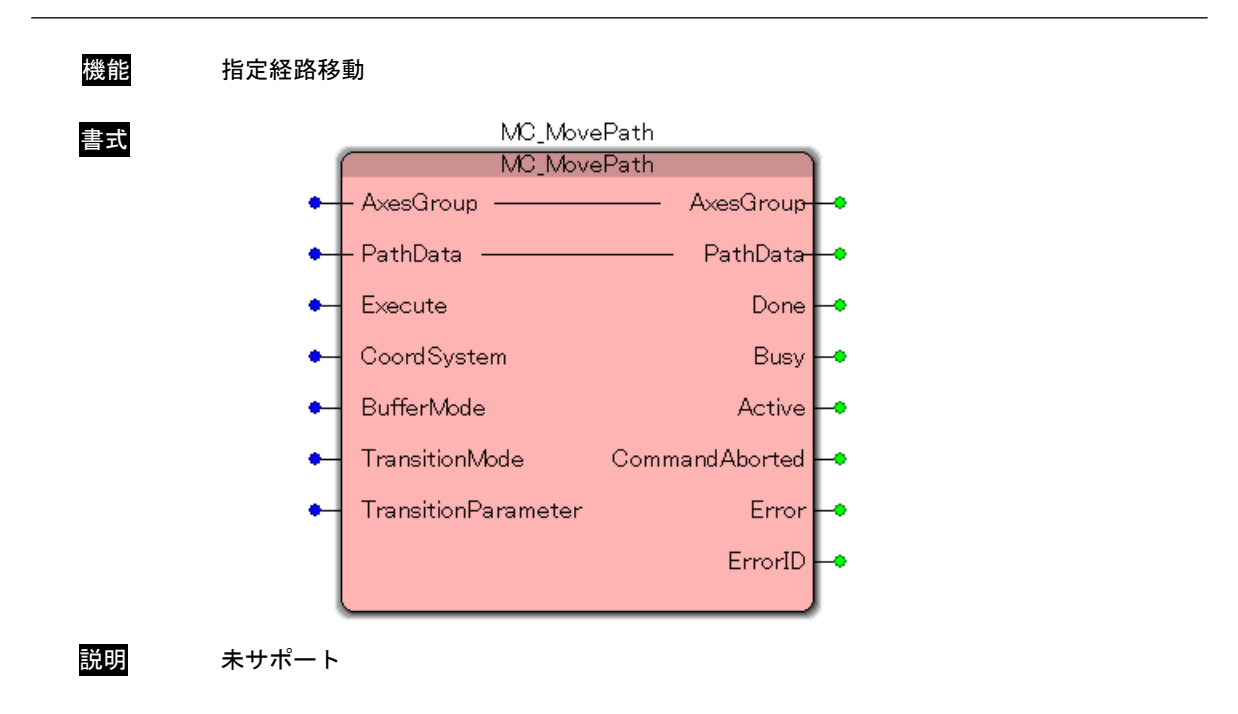

## MC\_SyncAxisToGroup 関数

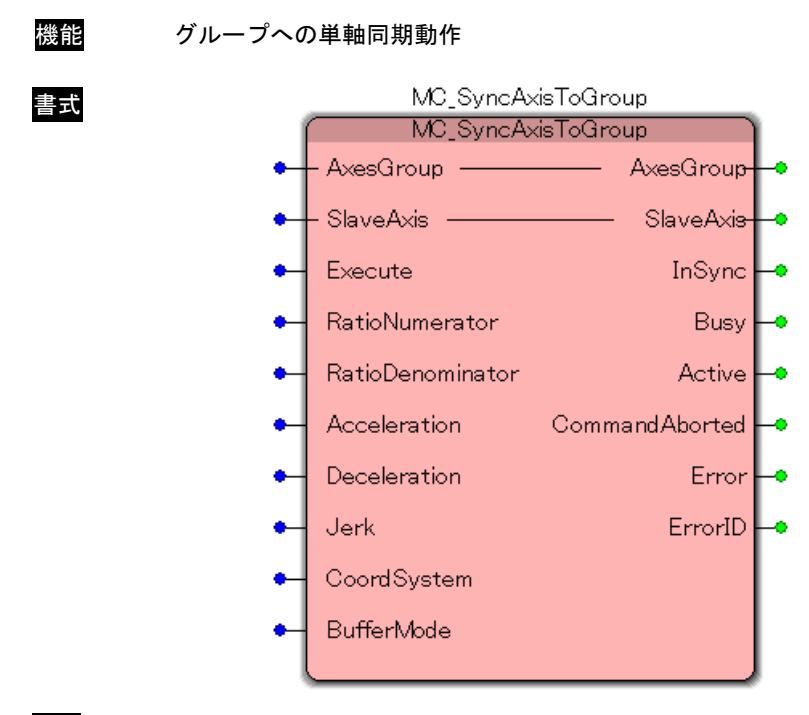

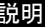

説明 未サポート

## MC\_SyncGroupToAxis 関数

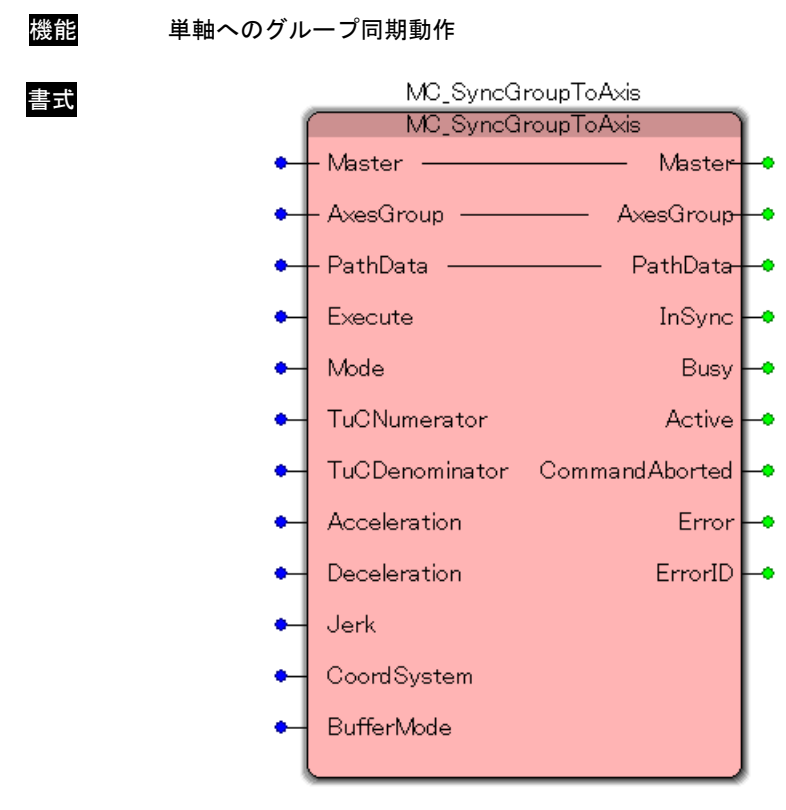

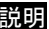

説明 未サポート

# MC\_TrackConveyorBelt 関数

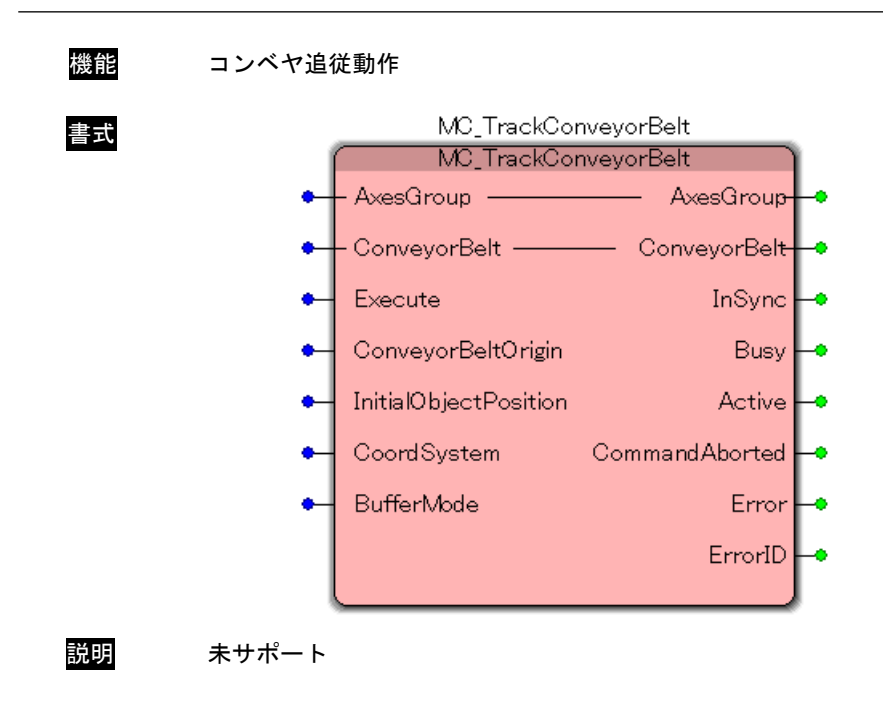

# MC\_TrackRotaryTable 関数

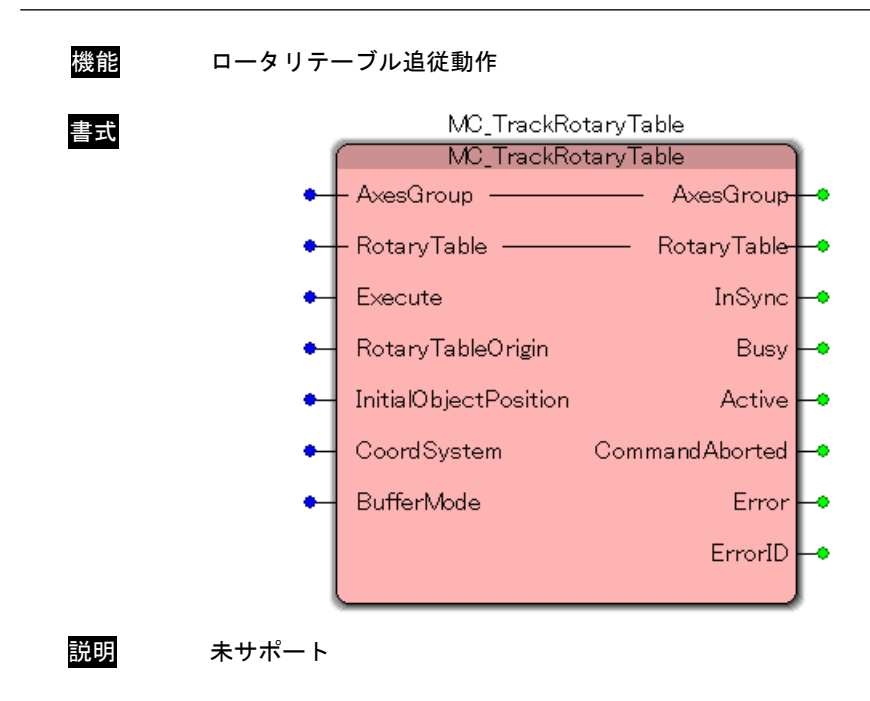

## 3-3-6 PLCopen 仕様範囲外 特殊ファンクションブロック

本項では当社オリジナルのファンクションブロックについて説明します。状態遷移については、PLCopen の仕 様に準拠します。

# MC\_IntelligentStop 関数

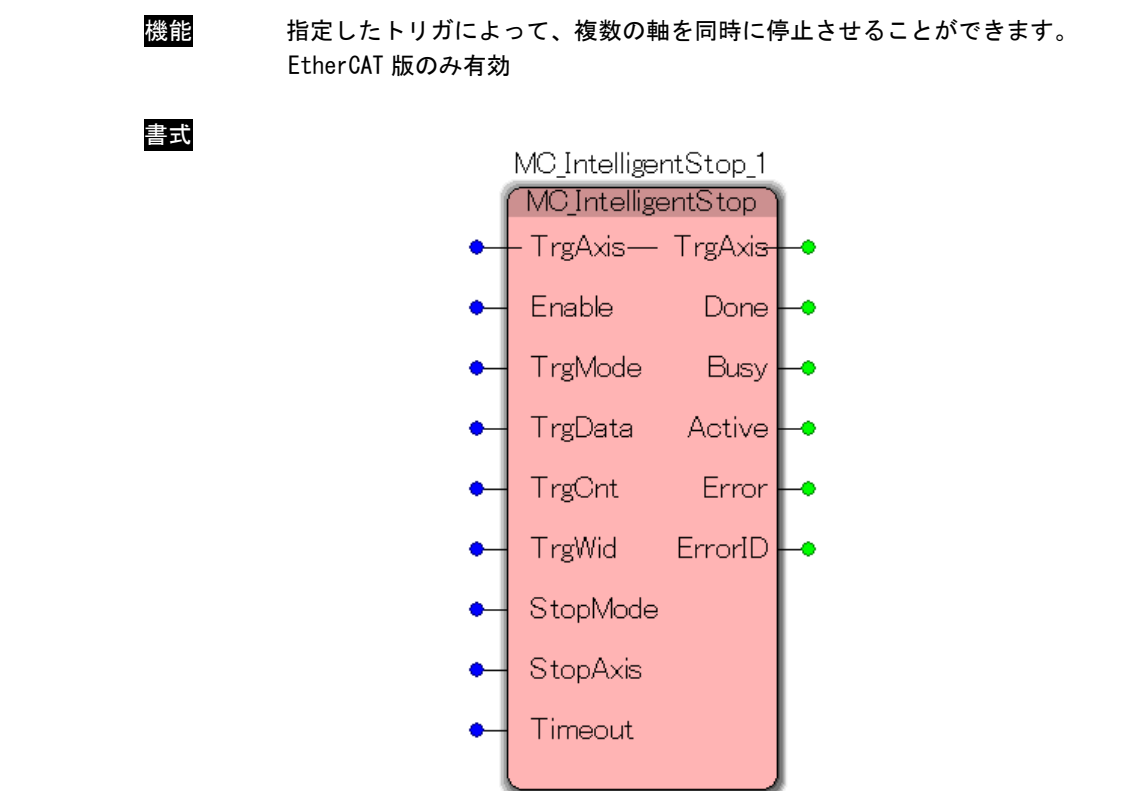

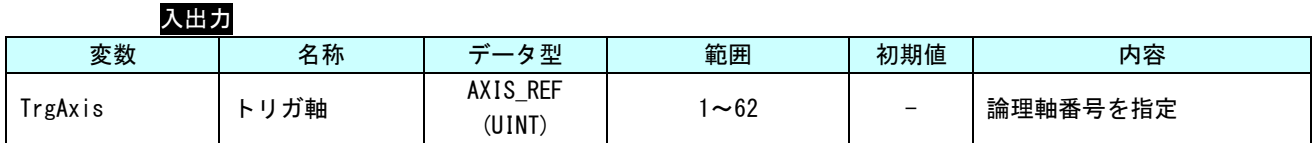

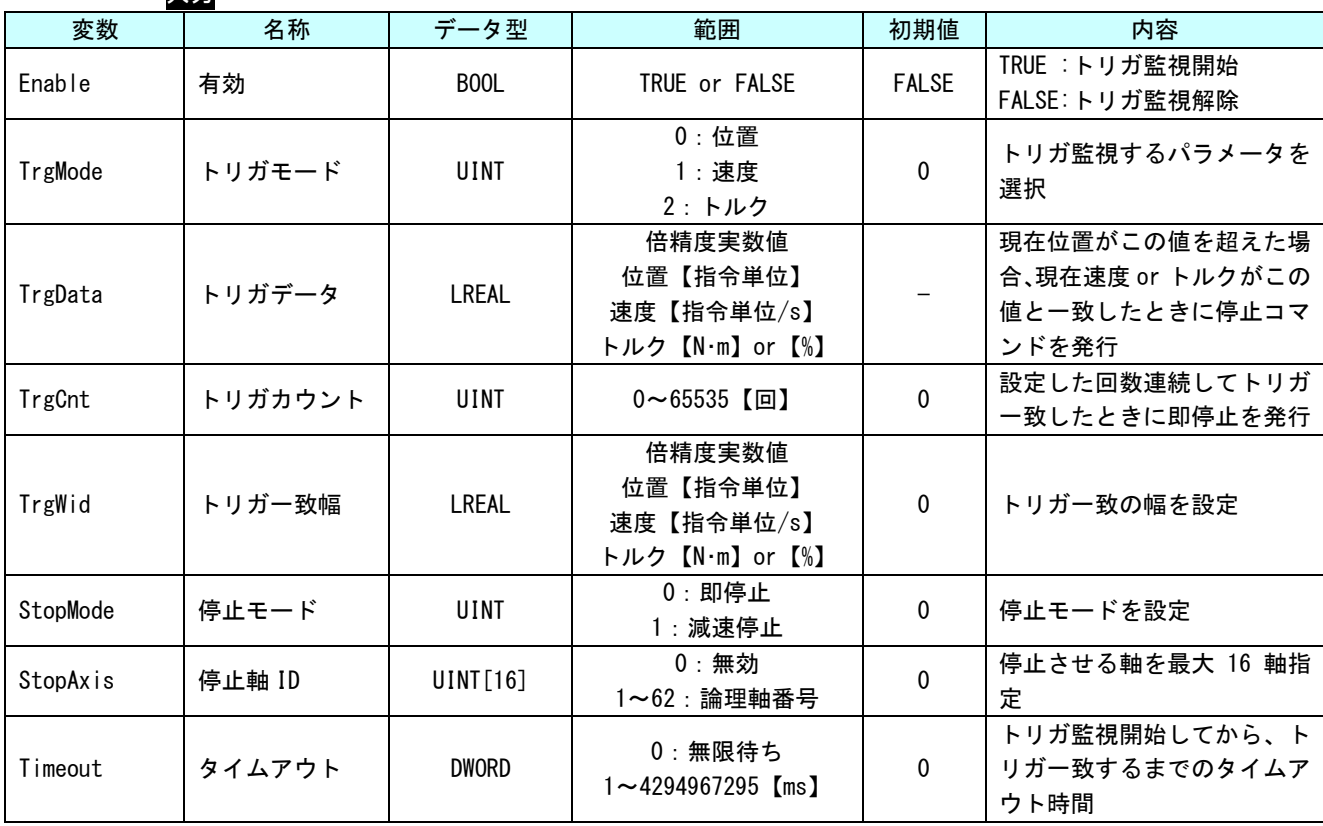

入力

トルク値の単位 :サーボパックマニュアルの CiA402 パラメータ「目標トルク(0x6071)」または、 「内部指令トルク (0x6074)」の単位を参照してください。

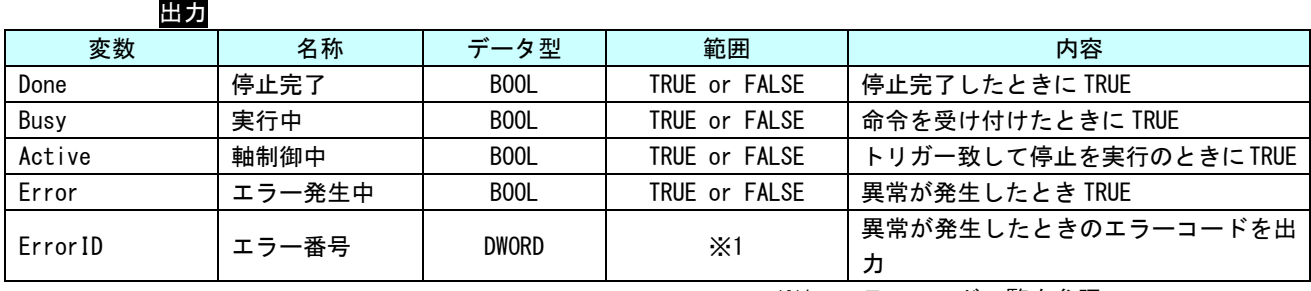

※1:エラーコード一覧を参照

```
説明 本ファンクションブロックは、Enable (有効) を TRUE にすると、TrgAxis で指定した軸の現
    在位置 or 現在速度 or 現在トルクを監視します。監視を開始すると Busy が TRUE になります。
```
監視するトリガは TrgMode で指定します。トリガ一致条件はそれぞれ下記のようになります。

```
<TrgMode=0:位置>
移動方向が+の場合
  現在位置 - TrgWid > TrgData
移動方向が—の場合
   現在位置 + TrgWid < TrgData
```
<TrgMode=1:速度> 現在速度(絶対値) + TrgWid >= TrgData かつ 現在速度(絶対値) - TrgWid <= TrgData

<TrgMode=2:トルク>

 現在トルク(絶対値) + TrgWid >= TrgData かつ 現在トルク (絶対値) - TrgWid <= TrgData

連続して TrgCnt 回数だけ条件が一致したら StopMode で指定した方式で、StopAxis に格納さ れた軸に対して停止コマンドを実行します。 停止コマンドを実行すると、Active が TRUE になります。

停止コマンドを実行した全軸が停止したことを確認すると、Done が TRUE になります。

Timeout に 0 以外の値を設定したとき、Busy が TRUE になってから、条件が一致するまでの時 間【ms】が Timeout を超えたとき、Error が TRUE になり、タイムアウトエラーとなります。

## 3-4 モーション制御機能

本項では、PLCopen で規定されている、モーション制御の特殊な使い方について説明します。

#### 3-4-1 動作ファンクションブロックの多重起動

いくつかの FB は「BufferMode」と呼ばれる入力を持ちます。この入力により、FB は「Aborting mode」(デフ ォルト動作)と「Buffered mode」の両方で動作が可能です。これらのモードの相違点は、それらの動作がいつ 開始されるかというものです。

- 非バッファリングモードでのコマンドは、他の動作を中断してでもすぐに動作します。
- バッファリングモードでのコマンドは、現在の FB が自身の「Done」(または「InPosition」や 「InVelocity」)出力をセットするまで待ちます。

バッファリングモードには、いくつかのオプションがあります。この入力は MC\_BUFFERMODE の ENUM 型です。 表 3-4-1-1 に各バッファリングモードの一覧を示します。

| 値              | モード                     | 内容                                       |  |  |
|----------------|-------------------------|------------------------------------------|--|--|
| $\mathbf 0$    | Aborting                | バッファリングしないデフォルトモード。次の FB は、実行中の動作を中断     |  |  |
|                |                         | し、コマンドは直ちに軸に影響します。                       |  |  |
|                | Buffered                | 次の FB は、以前の動作が「Done」になると、直ちに軸に影響します。     |  |  |
|                | BlendingLow             | 次の FB は、以前の FB が完了した後に軸を制御しますが、2 つの動作間で軸 |  |  |
| $\mathfrak{p}$ |                         | は停止しません。                                 |  |  |
|                |                         | FB1 の終了位置で FB1 と FB2 の低い速度とします。          |  |  |
|                | <b>BlendingPrevious</b> | 次の FB は、以前の FB が完了した後に軸を制御しますが、2 つの動作間で軸 |  |  |
| 3              |                         | は停止しません。                                 |  |  |
|                |                         | FB1 の終了位置で FB1 の速度とします。                  |  |  |
|                | BlendingNext            | 次の FB は、以前の FB が完了した後に軸を制御しますが、2 つの動作間で軸 |  |  |
| 4              |                         | は停止しません。                                 |  |  |
|                |                         | FB1 の終了位置で FB2 の速度とします。                  |  |  |
| 5              | BlendingHigh            | 次の FB は、以前の FB が完了した後に軸を制御しますが、2 つの動作間で軸 |  |  |
|                |                         | は停止しません。                                 |  |  |
|                |                         | FB1 の終了位置で FB1 と FB2 の高い速度とします。          |  |  |

表 3-4-1-1. バッファリングモード一覧

以下の例は、これらモードの動作の相違を記述しています。

## ● 連続した2つの絶対位置移動の標準動作

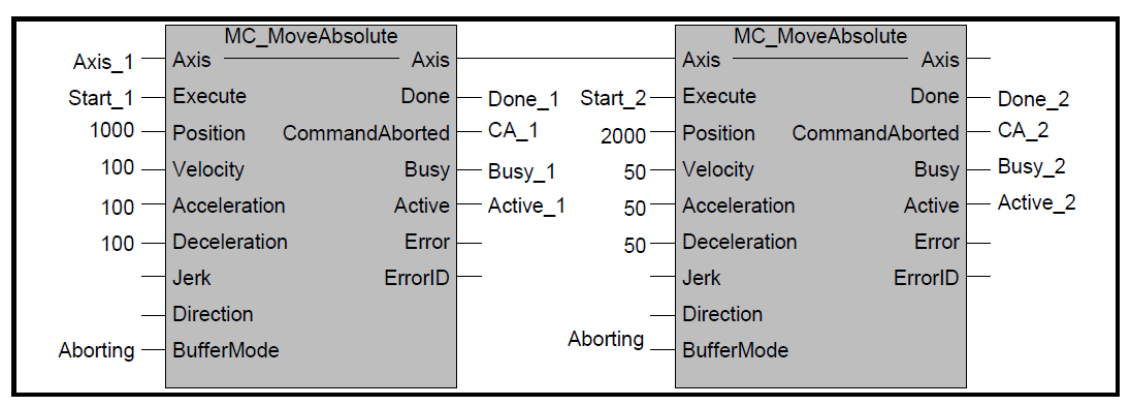

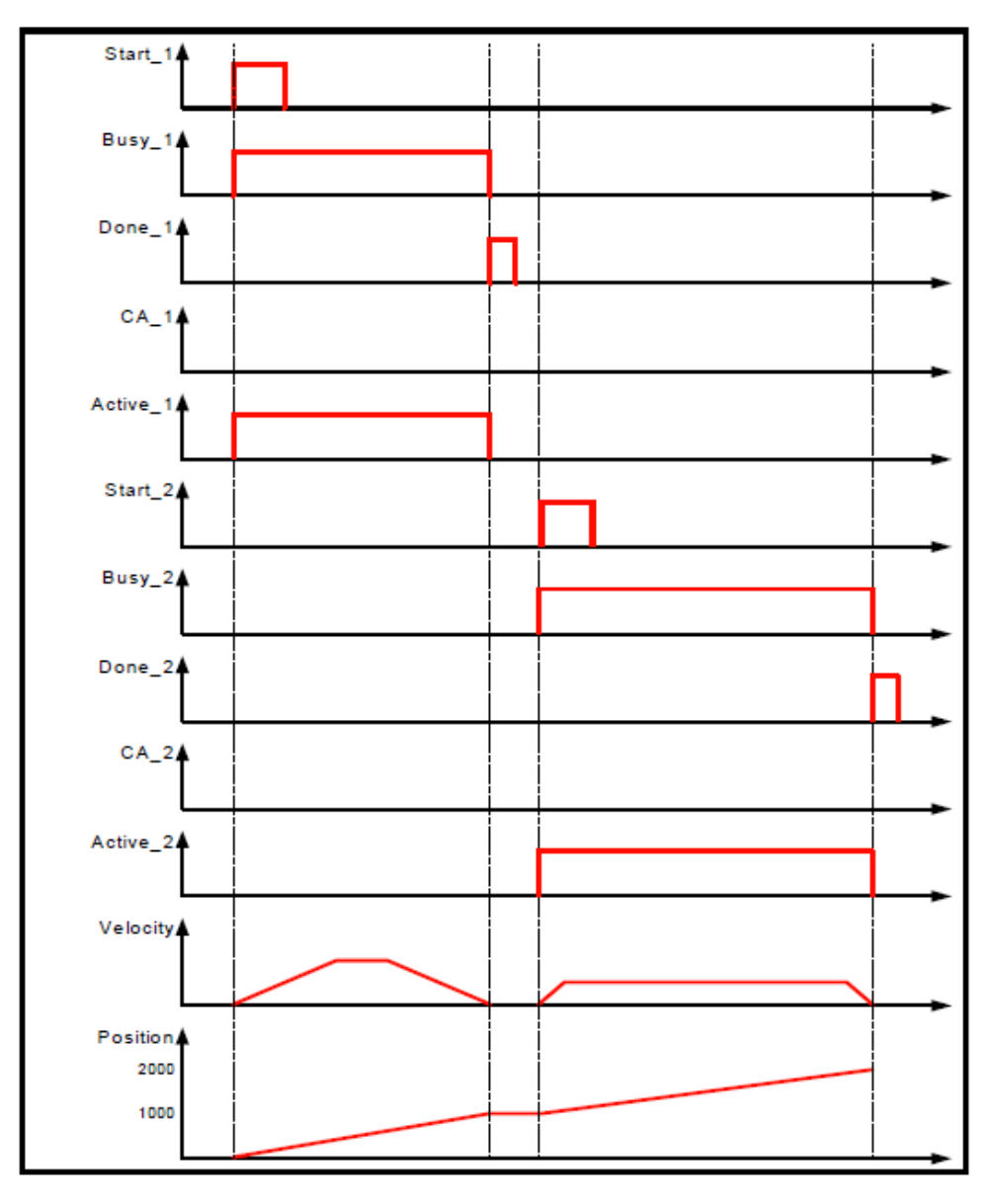

図 3-4-1-1.上の例で FB1 と FB2 の間に干渉が無い場合でのタイムチャート(Aborting Mode)

● Aborting mode での動作

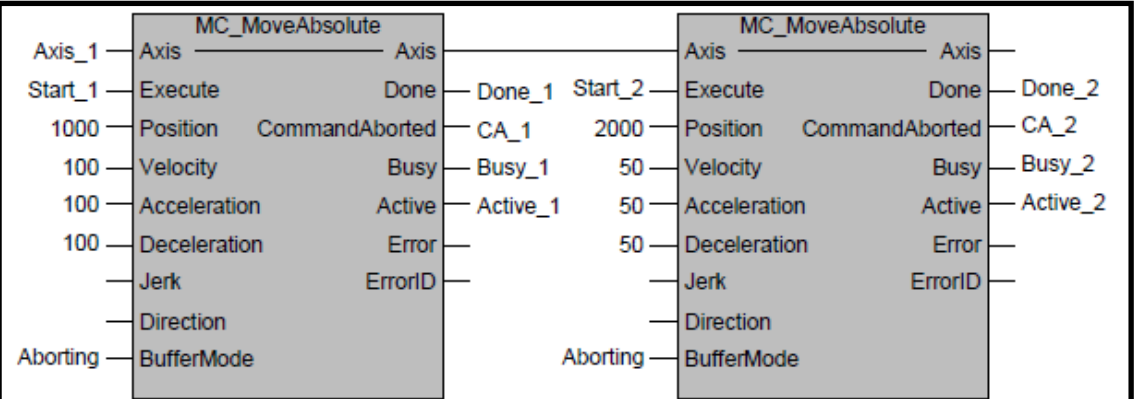

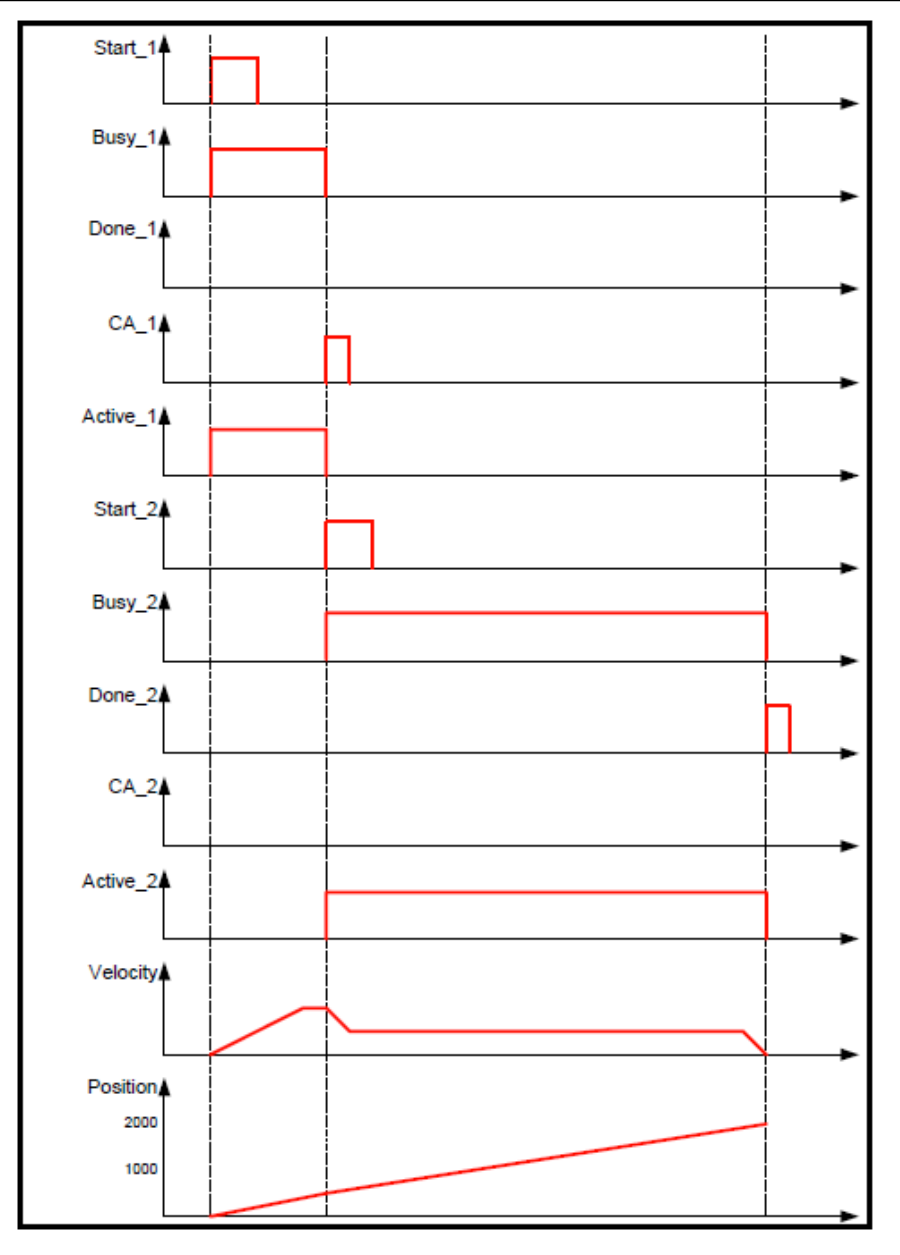

図 3-4-1-2.上の例の FB2 が FB1 に割り込む場合でのタイムチャート(Aborting Mode)

● Buffered mode での動作

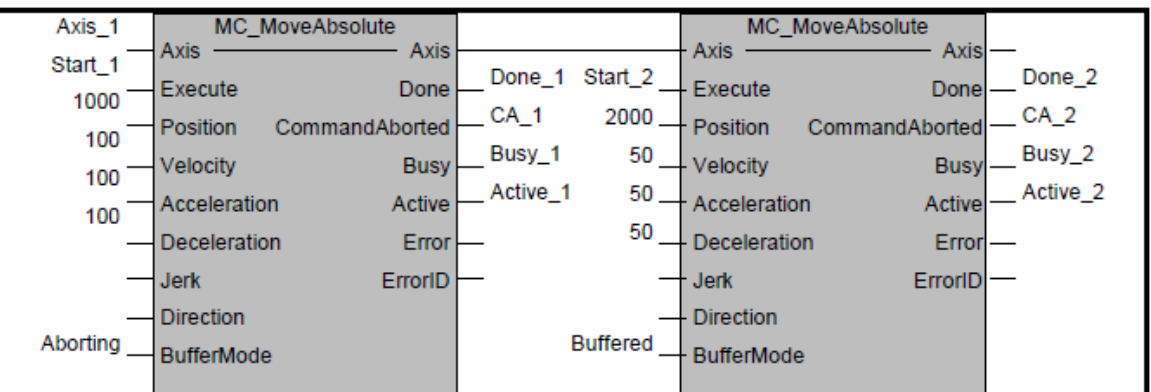

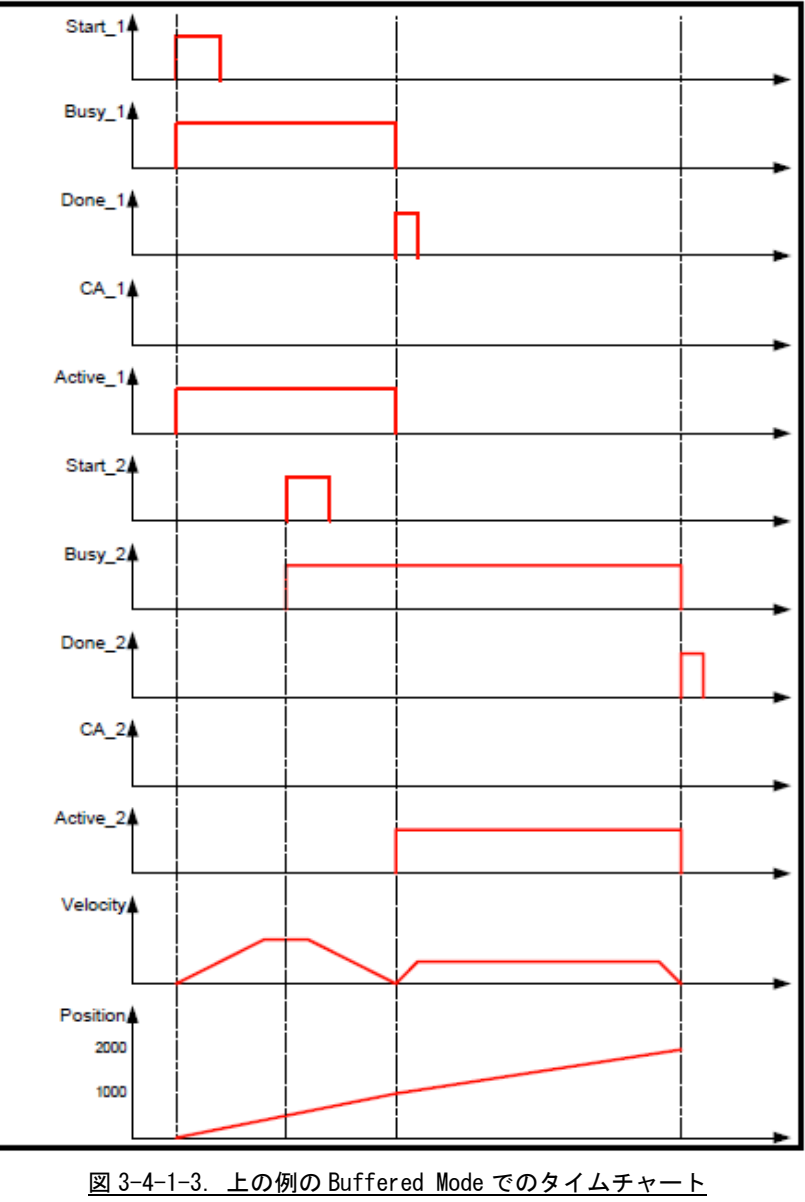

(速度 0 で停止し、遅延なくその位置で FB2 を開始する)

 $3 - 153$ 

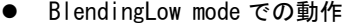

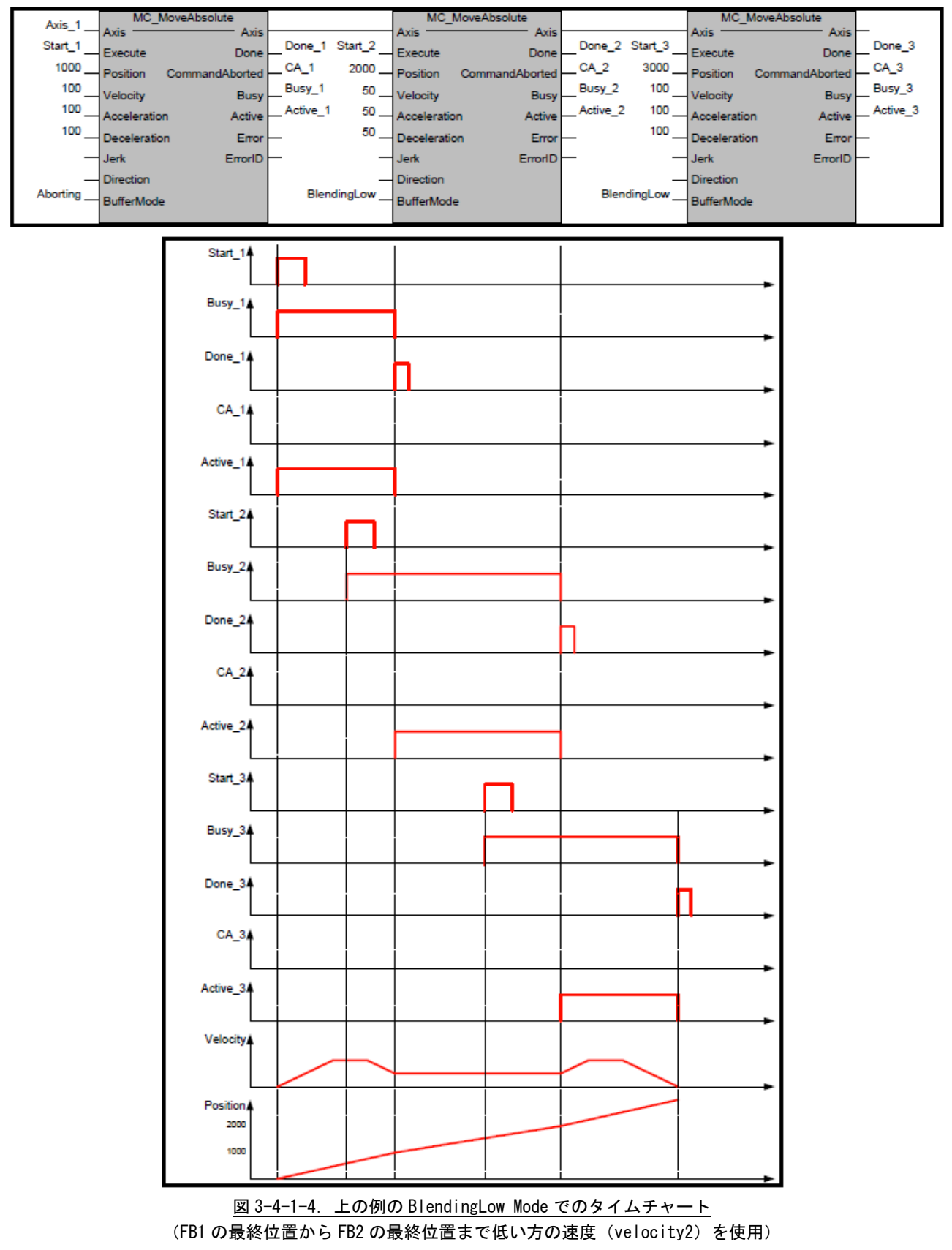

● BlendingPrevious mode での動作

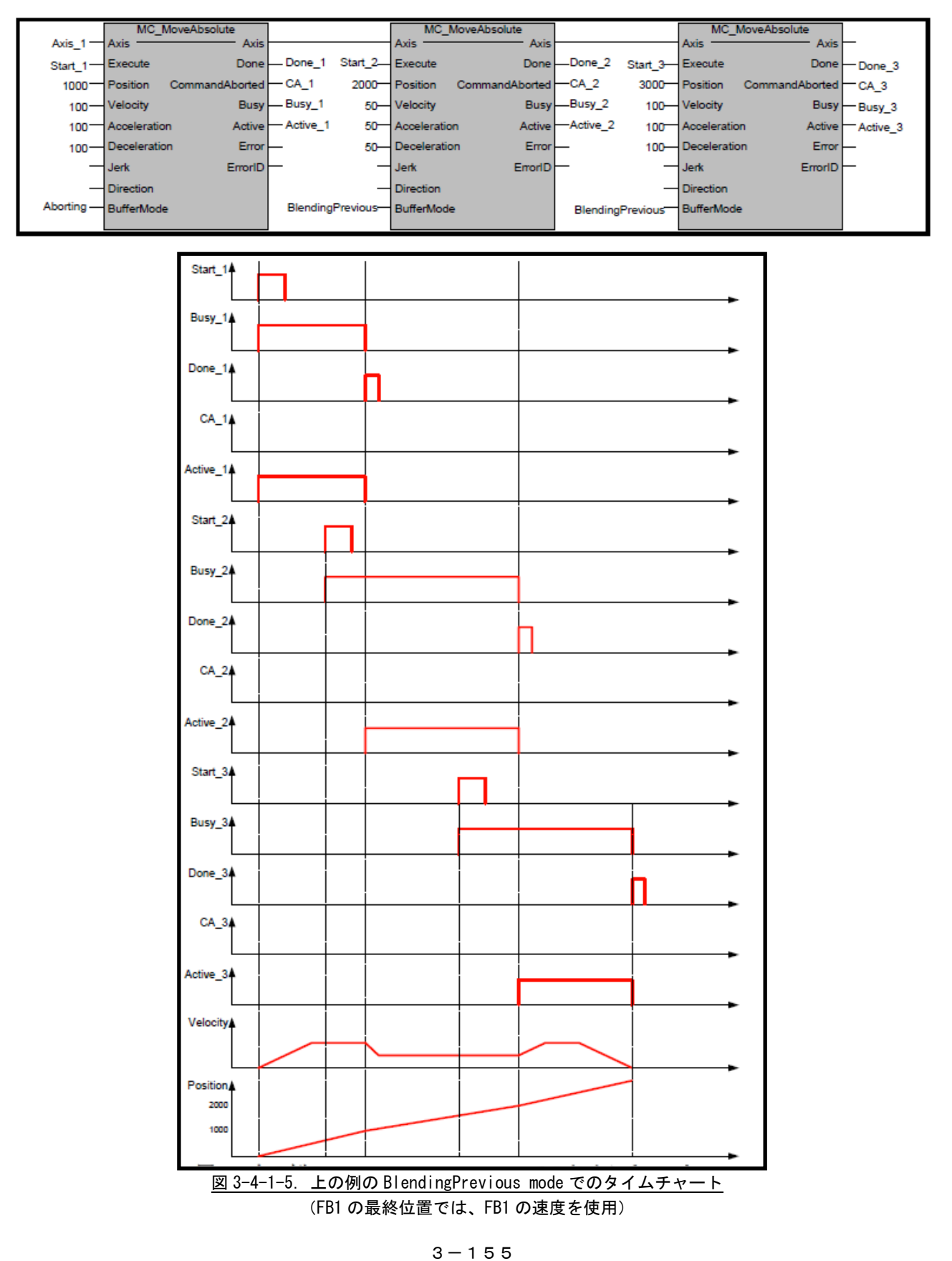

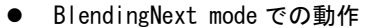

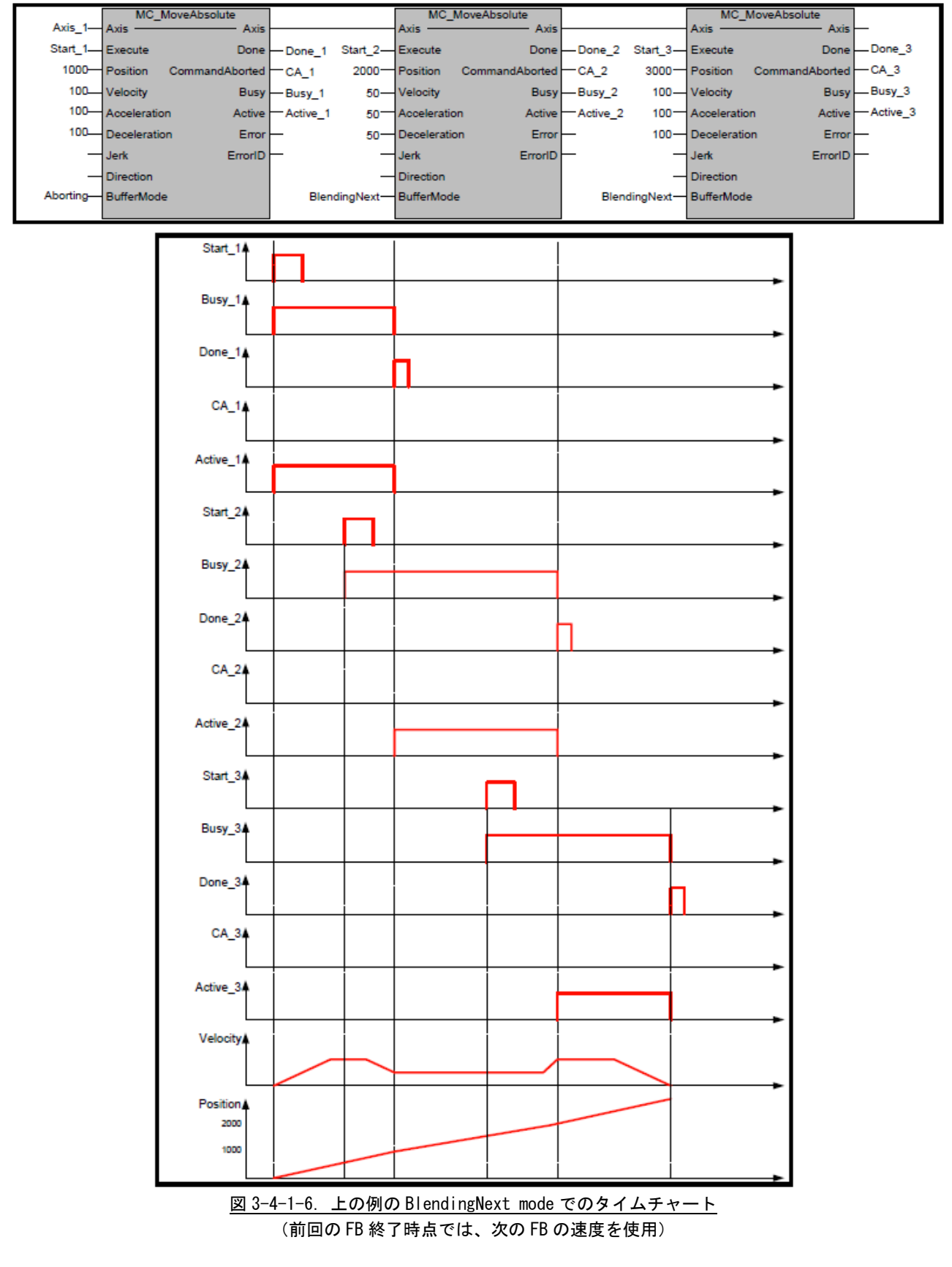

 $3 - 156$ 

● BlendingHigh mode での動作

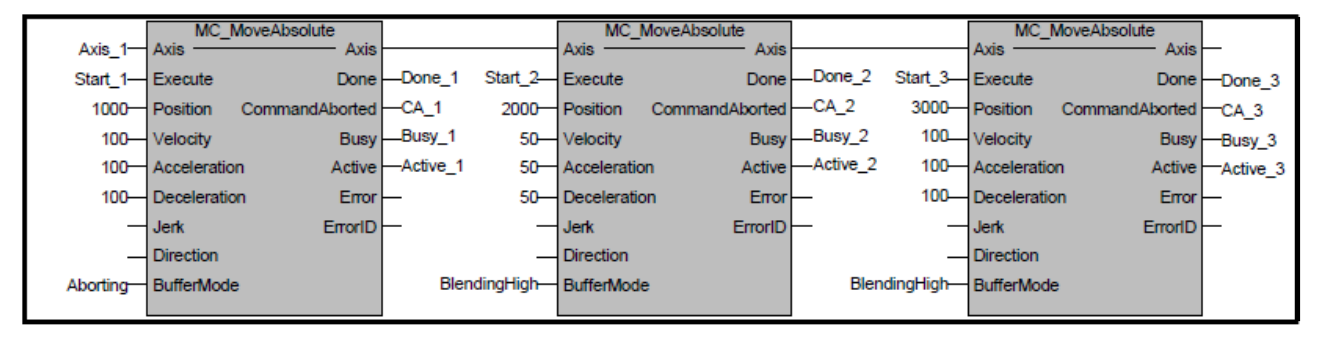

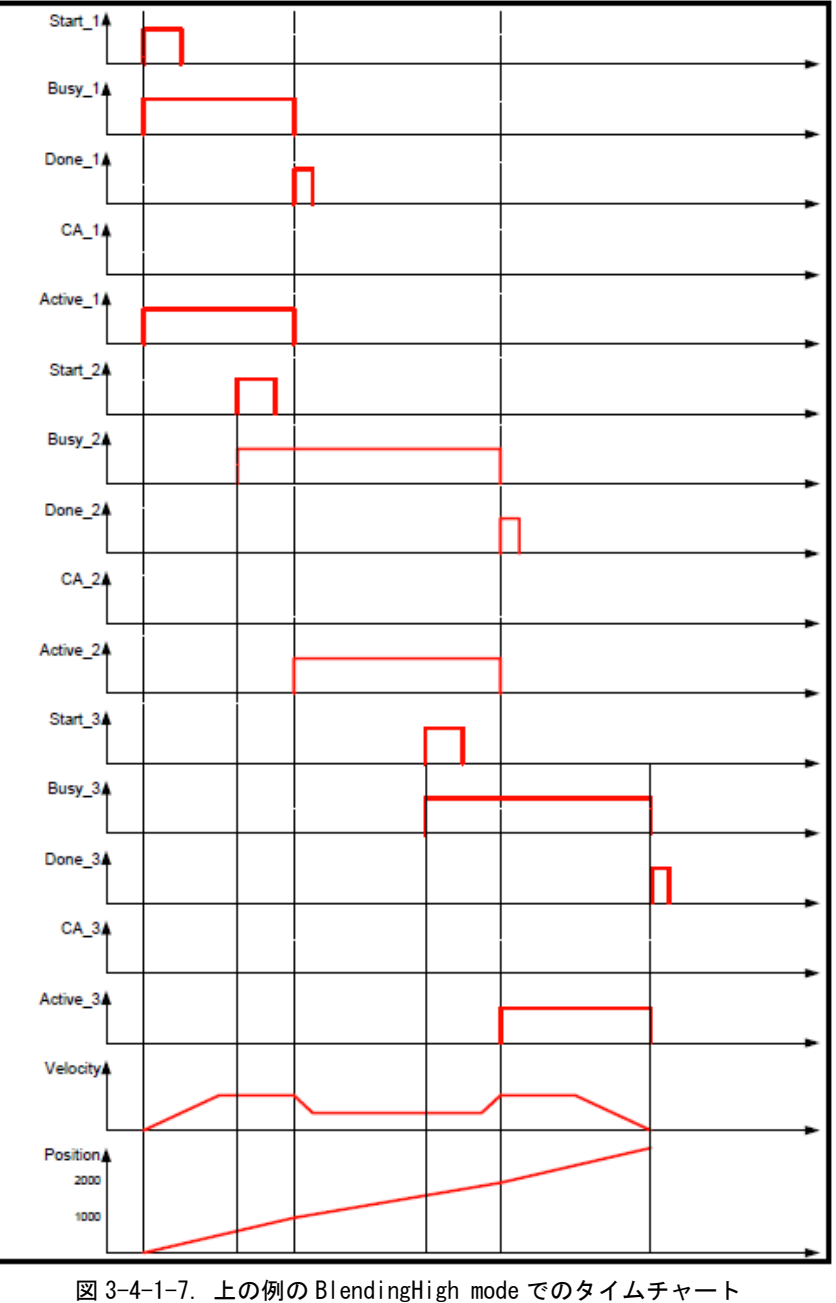

<sup>(</sup>FB1 最終位置では FB1 の速度を使用、FB2 の最終位置では FB3 の速度を使用)

Buffered Mode のうち、ブレンディング系(BlendingLow、BlendingPrevious、BlendingNext、BlendingHigh) の動作をさせる場合いくつか注意事項があります。

- 1.ブレンディングさせる動作の動作方向は同一方向としてください。反転動作となる指定をされた場合 はエラーとなります。
- 2.MC\_MoveVelocity の速度制御系の FB から、MC\_MoveAbsolute 等の位置制御系の FB へのブレンディング 動作は、すべて Buffered 動作となります。MC\_MoveVelocity の InVelocity が ON した位置からの位置 制御となります。 MC\_MoveVelocity で加減速中に MC\_MoveAbsolute をブレンディングモードで実行した場合で、動作方 向が逆転する場合は、InVelocity が ON した後、減速し一度速度が 0 になってから反転動作します。
- 3.制御中の FB で、目標位置到達前に速度を変更する場合、指定された加減速度では、目標位置を越える 場合は、加減速度値を急激にして目標位置到達時点で次の速度値になるようにします。

#### 3-4-2 Part4 動作ファンクションブロックの多重起動

いくつかのファンクションブロックは「BufferMode」と呼ばれる入力を持ちます。この入力により、ファンク ションブロックは「Aborting mode」(デフォルト動作)と「Buffered mode」の両方で動作が可能です。これら のモードの相違点は、多重起動を行った際に後から実行した動作の開始タイミングです。

- 非バッファリングモードでのコマンドは、他の動作を中断してでもすぐに動作します。
- バッファリングモードでのコマンドは、現在のファンクションブロックが自身の「Done」出力をセッ トするまで待ちます。

バッファリングモードには、いくつかのオプションがあります。この入力は MC\_BUFFERMODE の ENUM 型です。 表 3-4-2-1 に各バッファリングモードの一覧を示します。

| 値              | モード                     | 内容                                       |  |
|----------------|-------------------------|------------------------------------------|--|
| $\Omega$       | Aborting                | バッファリングしないデフォルトモード。次の FB は、実行中の動作を中断     |  |
|                |                         | し、コマンドは直ちに実行され、次の FB の動作になります。           |  |
| 1              | Buffered                | 次の FB は、以前の動作が「Done」になると、次の動作を実行します。1度   |  |
|                |                         | 軸は停止します。                                 |  |
|                | BlendingLow             | 次の FB は、以前の FB が完了した後に軸を制御しますが、2 つの動作間で軸 |  |
| $\mathfrak{p}$ |                         | は停止しません。                                 |  |
|                |                         | 合成速度の接続はトランジションモードにより決まります。              |  |
|                |                         | 弊社 Part4 仕様ではサポートしていません。                 |  |
| 3              | <b>BlendingPrevious</b> | 次の FB は、以前の FB が完了した後に軸を制御しますが、2 つの動作間で軸 |  |
|                |                         | は停止しません。                                 |  |
|                |                         | 合成速度の接続はトランジションモードにより決まります。              |  |
|                | BlendingNext            | 次の FB は、以前の FB が完了した後に軸を制御しますが、2 つの動作間で軸 |  |
| $\overline{4}$ |                         | は停止しません。                                 |  |
|                |                         | 合成速度の接続はトランジションモードにより決まります。              |  |
|                |                         | 弊社 Part4 仕様ではサポートしていません。                 |  |
| 5              | BlendingHigh            | 次の FB は、以前の FB が完了した後に軸を制御しますが、2つの動作間で軸  |  |
|                |                         | は停止しません。                                 |  |
|                |                         | 合成速度の接続はトランジションモードにより決まります。              |  |
|                |                         | 弊社 Part4 仕様ではサポートしていません。                 |  |

表 3-4-2-1.バッファリングモード一覧

また、位置決め動作を伴うファンクションブロックには、BufferMode 適用時の曲線を指定するために 「TransitionMode」と「TransitionParameter」という入力を持ちます。

「TransitionParameter」は「TransitionMode」により Parameter の意味が変わります。

| 値              | Transition                  | Transition                  | Parameter 内容                    |  |  |
|----------------|-----------------------------|-----------------------------|---------------------------------|--|--|
|                | Mode                        | Parameter                   |                                 |  |  |
| $\mathbf{0}$   | TMNone                      | TMNone                      | TransitionParameter 入力は評価されません。 |  |  |
|                | TMStartVelocity             | TMStartVelocity             | 弊社 Part4 仕様ではサポートしていません。        |  |  |
| $\mathcal{P}$  | TMConstantVelocity          | <b>TMConstantVelocity</b>   | 弊社 Part4 仕様ではサポートしていません。        |  |  |
| $\overline{3}$ | <b>TMCornerDistance</b>     | <b>TMCornerDistance</b>     | 弊社 Part4 仕様ではサポートしていません。        |  |  |
| 4              | <b>TMMaxCornerDeviation</b> | <b>TMMaxCornerDeviation</b> | 弊社 Part4 仕様ではサポートしていません。        |  |  |
| $5 - 9$        | PLCopen で予約                 |                             |                                 |  |  |
| 10             | TMSmoothing                 | TMSmoothing                 | TransitionParameter 入力は評価されません。 |  |  |
|                |                             |                             | 内部で自動的に速度合成が実行されます。             |  |  |

表 3-4-2-2.トランジションモード一覧

トランジションモードとバッファリングモードの対応表を表 3-4-2-3 に示します。

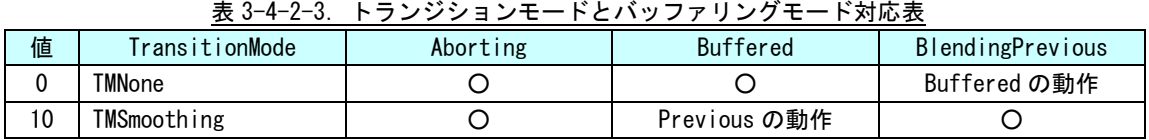

以下の例は、バッファリング・トランジションモードの組み合わせによる動作の相違を記述しています。

● Part4 BufferMode "Aborting"

バッファリングモード「Aborting」では、実行中の動作を即座に停止し、新しい動作を開始します。

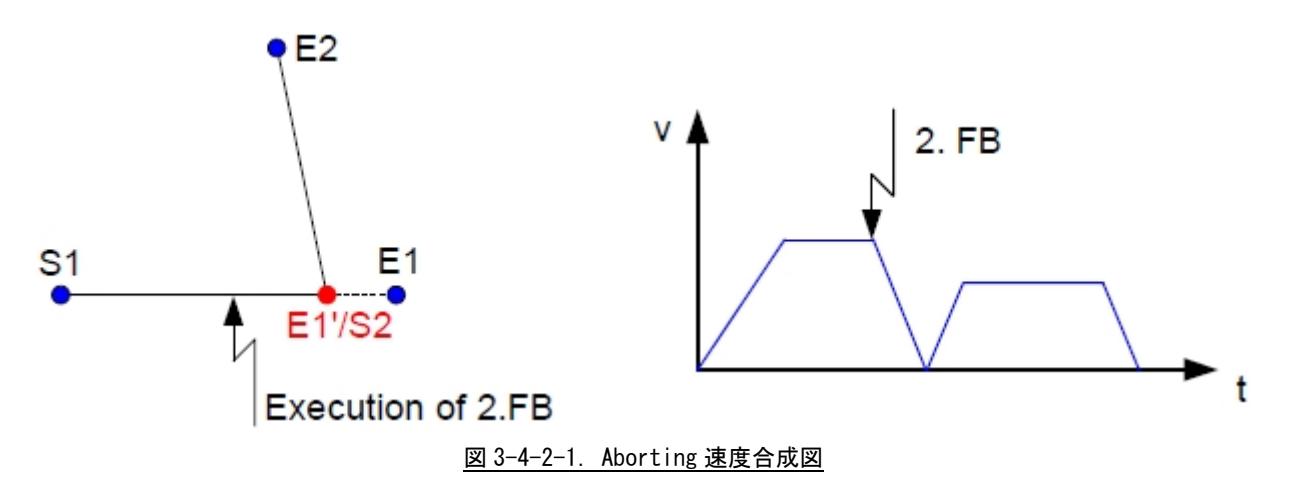

● Part4 BufferMode "Buffered"

バッファリングモード「Buffered」では、実行中の動作完了後に新しい動作を開始します。

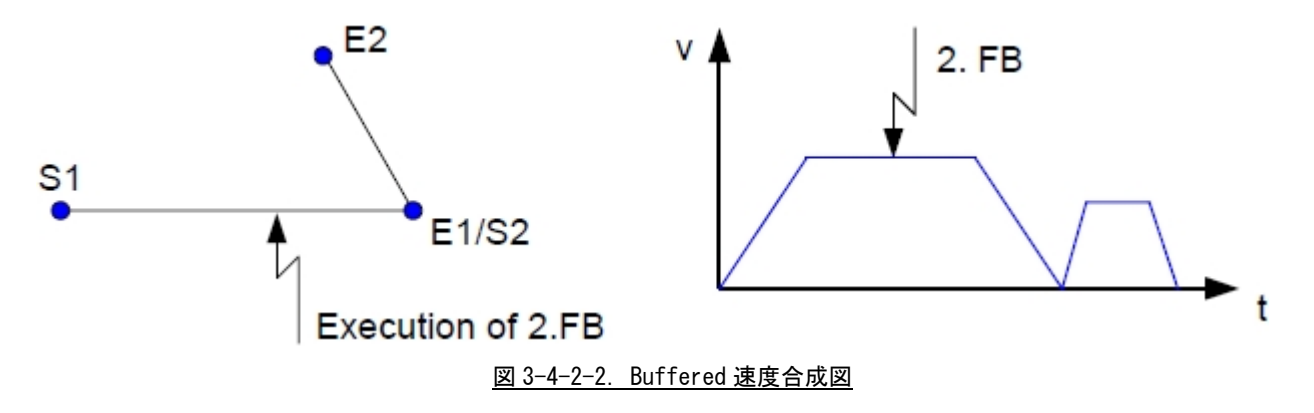

● Part4 BufferMode "BlendingPrevious"

補間機能の設定により,補間の速度合成によるつなぎ動作を行うことができます。つなぎ機能を有効に すると補間のブロック間で停止せずに速度がつながれるため,サイクルタイムの短縮が可能です。直線補 間または円弧補間実行中に補間機能のつなぎ機能を有効に設定した直線補間または円弧補間を指令する ことで,つなぎ動作が行われます。つなぎ動作が行われた場合,最初の補間の動作完了は速度合成終了時 に発行されます。

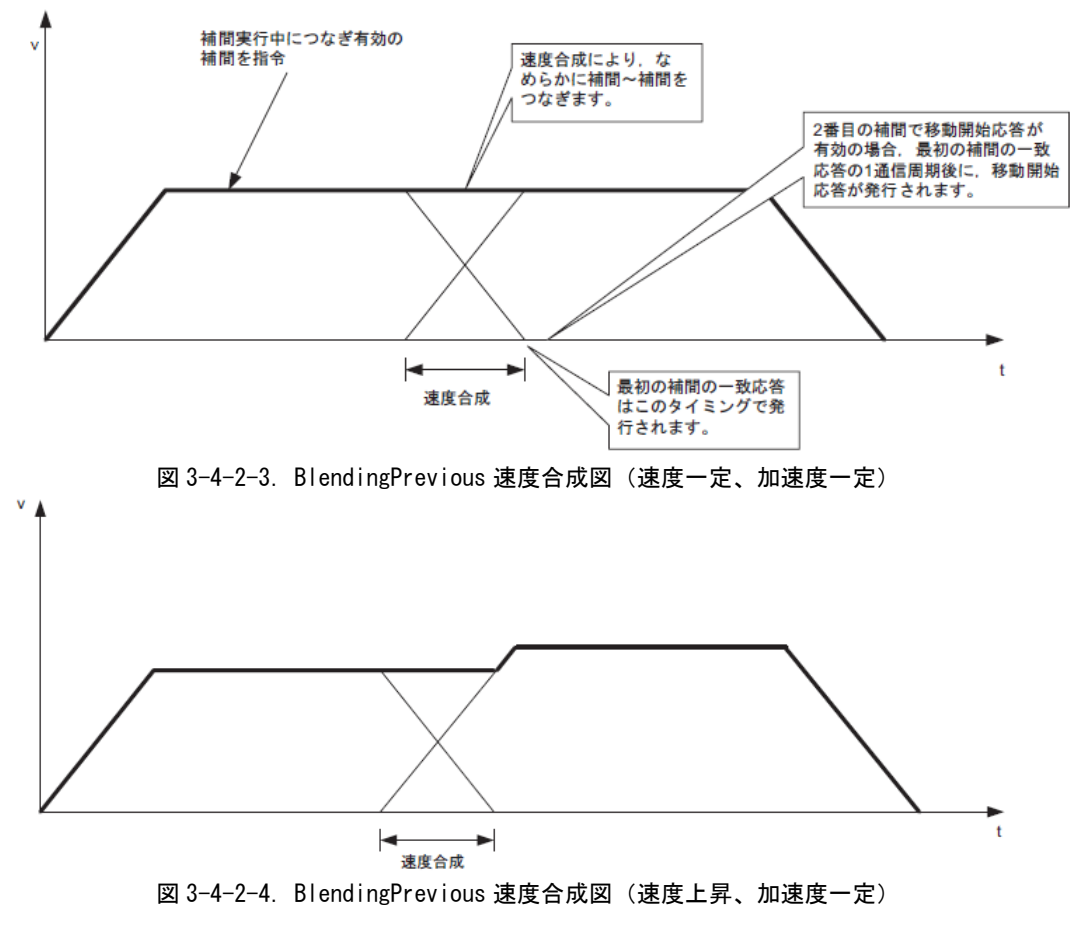

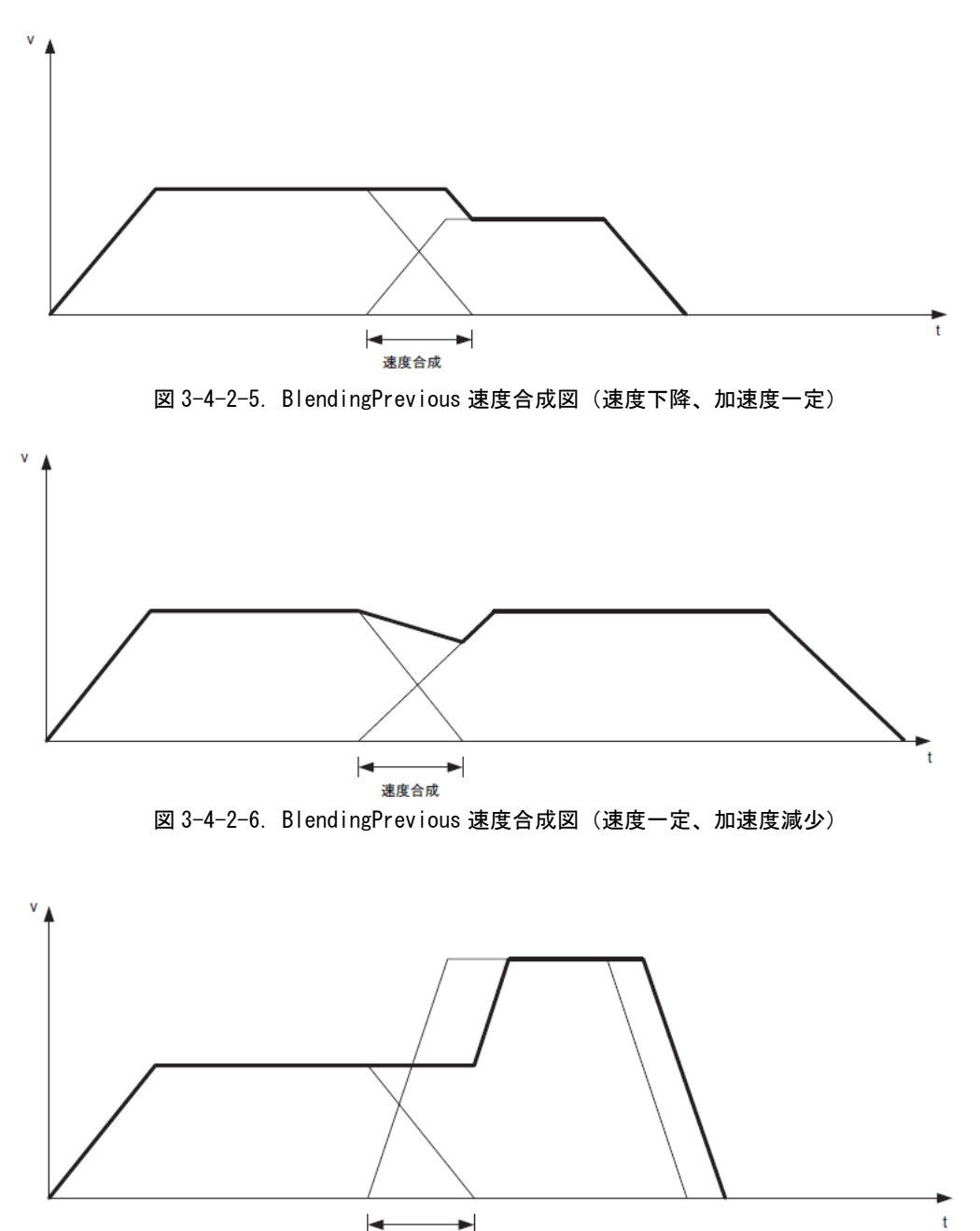

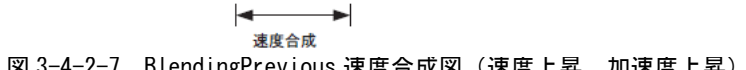

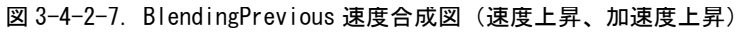

# 第4章 モーション制御パラメータ

本章では、PLCopen 仕様のモーション制御で使用する軸パラメータについて説明します。

# 4-1 概要

モーション制御パラメータとしては、PLCopen プロセス内で使用している PLCopen パラメータとサーボパック パラメータの2種類があります。

サーボパックのパラメータについては、各メーカのサーボパックのマニュアルを参照してください。 PLCopen プロセス内で使用しているパラメータについては、ini ファイルで初期値を設定することができます。 各パラメータをリード・ライトするときは、パラメータ型に合った FB を使用してください。パラメータリード・ ライトで使用する FB の一覧を表 4-1-1 に示します。

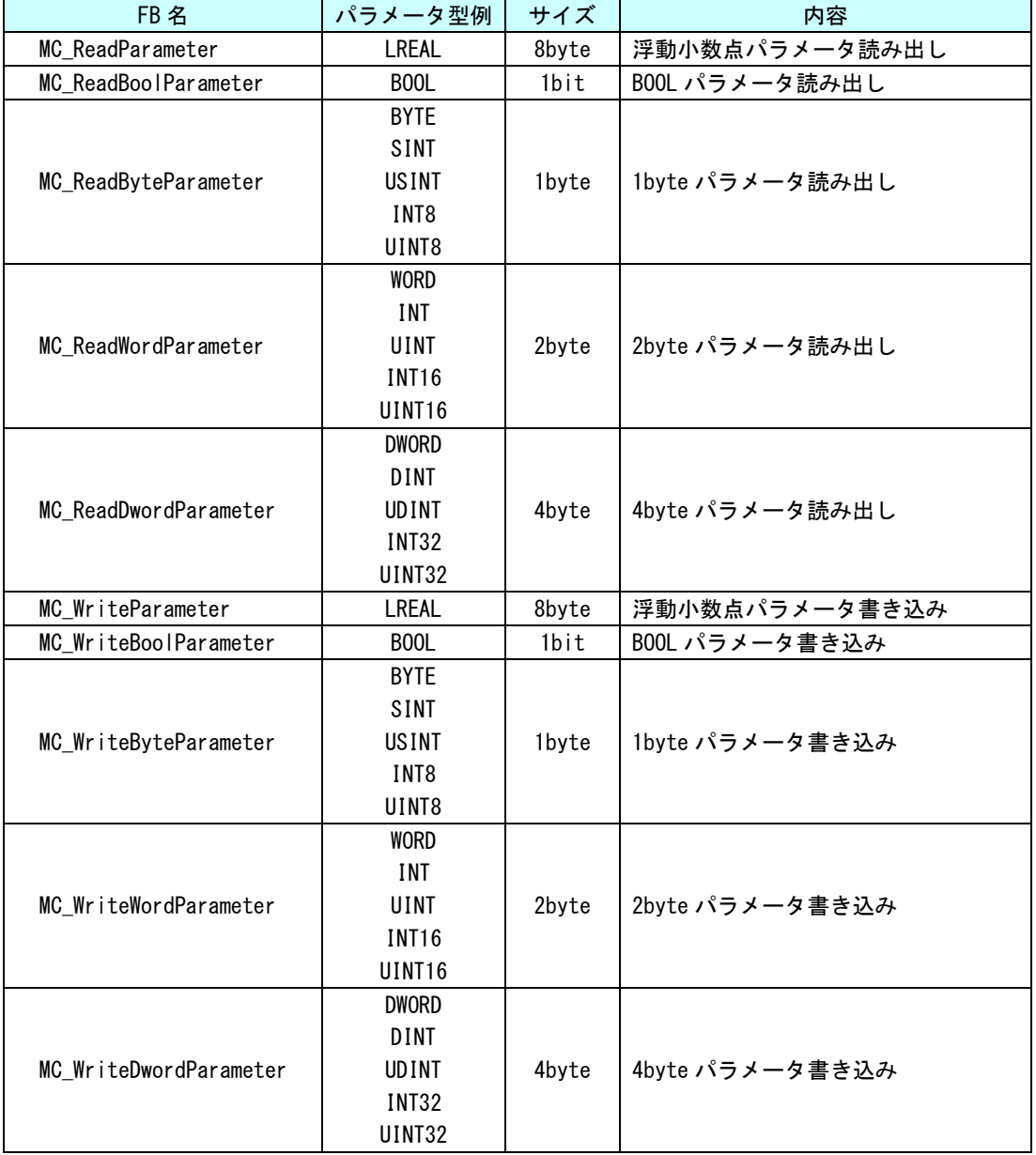

表 4-1-1. パラメータリード・ライトファンクションブロック一覧

※注:パラメータ型と範囲については、『はじめに 2データタイプ』を参照してください。

# 4-2 PLCopen パラメータ一覧

PLCopen プロセスで定義されているパラメータは、共通パラメータと各軸毎のパラメータがあります。

#### 4-2-1 共通パラメータ

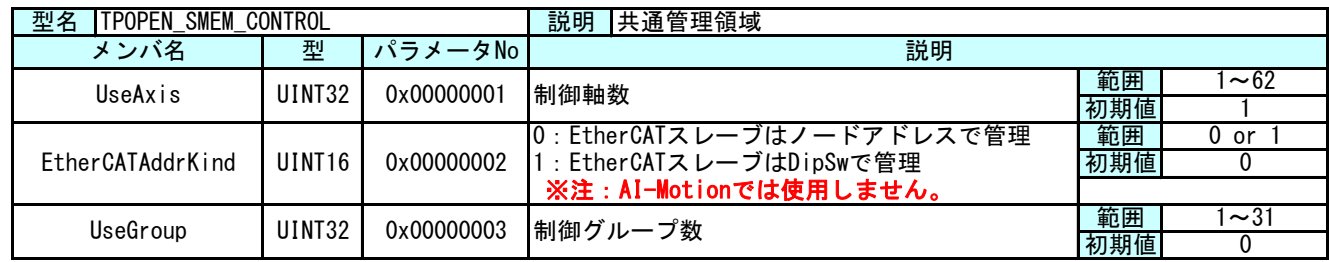

● MECHATROLINK-Ⅲの場合

MECHATROLINK-Ⅲ通信を使った PLCopen 仕様のスレーブ指定方法は下記のようになります。 ・DipSw と TechnoML3Setting.ini 設定ファイルで管理された論理 ID

MECHATROLINK-Ⅲ通信の場合は、上記表中の「EtherCATAddrKind」は設定不要です。

**● EtherCAT の場合** 

EtherCAT 通信を使った PLCopen 仕様のスレーブ指定方法は下記のようになります。 ・DipSw と TechnoECTSetting.ini 設定ファイルで管理された論理 ID

AI-Motion での EtherCAT 通信の場合は、上記表中の「EtherCATAddrKind」は設定不要です。

## 4-2-2 軸毎パラメータ

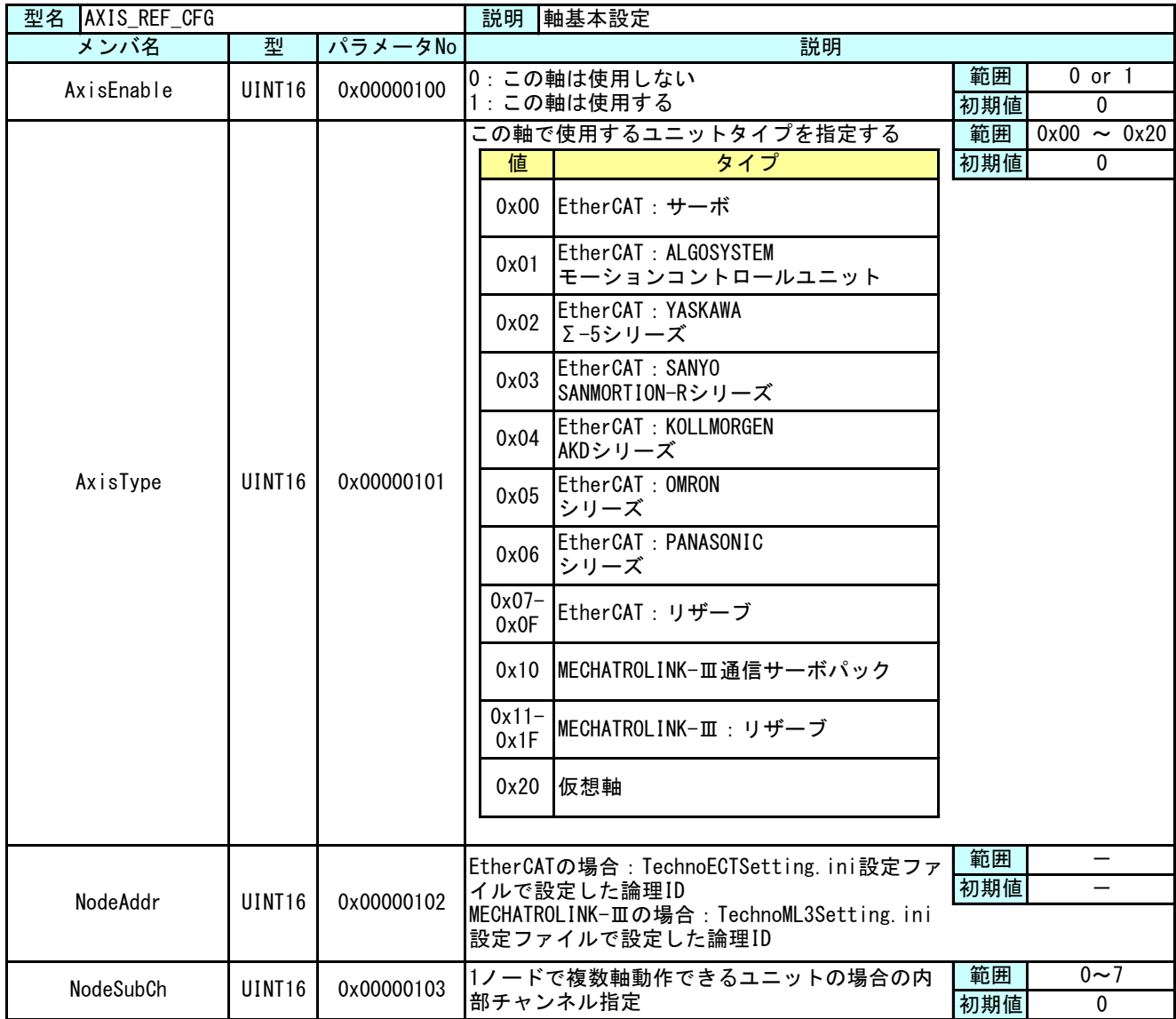

これらの値は、PLCopen プロセスが起動する前に設定されている必要があります。そのため、ini ファイルによ り初期設定値を設定できるようにしてあります。これらの値を変更された後は、INtime のノードを再起動して ください。

ini ファイル設定方法は、『4-3 ini ファイルによるパラメータ初期値設定方法』を参照ください。

ini ファイルでは AxisType に 0x00 (EtherCAT) か、0x10 (MECHATROLINK-Ⅲ) か、0x20 (仮想軸) かを選択し てください。EtherCAT のサーボパックメーカの判別は初期化時に自動で行います。 初期化後、AxisType パラメータを読み出すことで、メーカを判別できます。

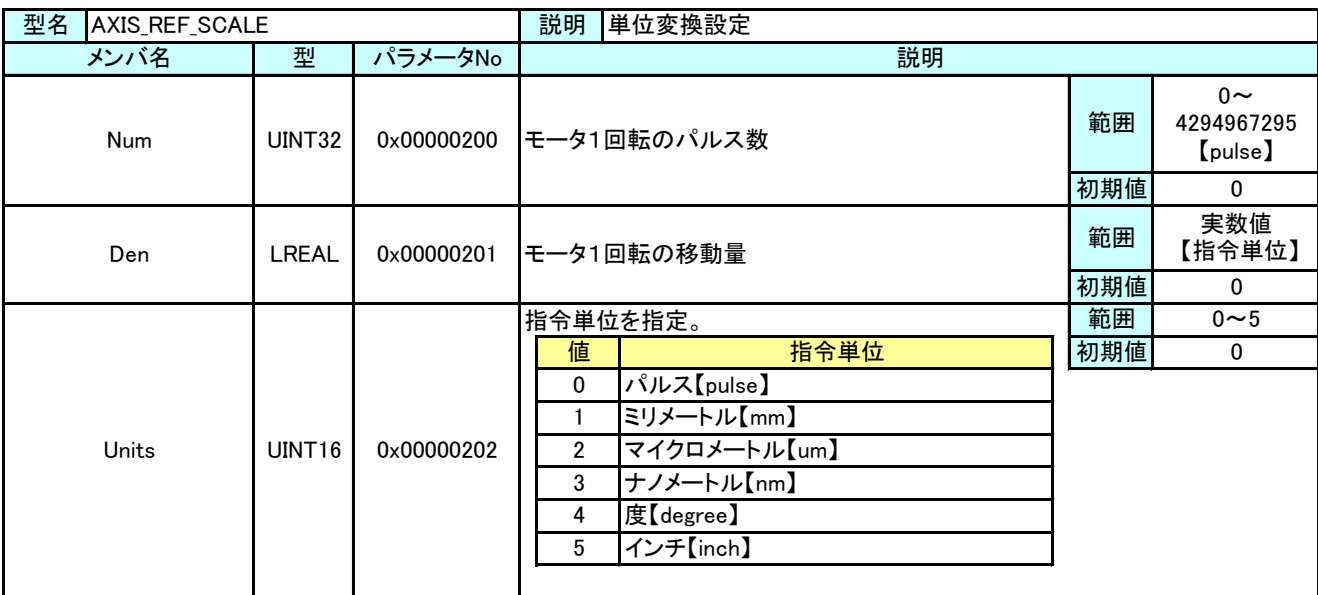

モーション制御で使用する際、指令単位とパルス単位の関係を設定するために電子ギヤを使用します。電子ギヤ比 の計算は下記のようになります。

● 雷子ギヤ比(単位変換の式) 指令位置【pulse】 = 指令位置【指令単位】 × 電子ギヤ比 電子ギヤ比 = モータ1回転のパルス数【pulse】 / モータ1回転の移動量【指令単位】

モーション制御命令では目標位置や速度、加減速度を LREAL 型で指定しますが、電子ギヤ比を使って、パルス単位 系に変換しています。変換した後の値がサーボパックで設定できる範囲を超える場合は、命令で異常が発生します。

### ※注:下記の FB を使用する際は、電子ギヤは 1 対 1 で使用してください。サーボパック側での設定で対応してく ださい。

「MC\_CamTableSelect」、「MC\_CamIn」、「MC\_CamOut」、「MC\_GearIn」、「MC\_GearInPos」、「MC\_GearOut」、 「MC\_Phasing」

【設定例】

モータ 1 回転のパルス数 = 1048576【pulse】 ボールネジピッチ = 6【mm】 減速比 = 1/3(モータ 1 回転でボールネジは 1/3 回転する) モータ 1 回転の移動量 = ボールネジピッチ × 減速比 = 6 × 1/3 = 2【mm】 上記の構成の場合、設定値は下記のようになります。 Num = 1048576 Den = 2 Units = 1 この設定で、モーション制御命令での指令単位は 1【mm】となります。123.4【mm】の位置へ絶対位置移動する ときは、MC\_MoveAbsolute の Position に 123.4 を設定します。

上記の例で減速比が 1/7 の場合、モータ 1 回転の移動量は 6 × 1/7 = 0.857142857・・・・【mm】となります。 この場合、モータ 1 回転の移動量の設定値を四捨五入したりすると誤差が発生し、目的の位置になりません。 モータ 1 回転の移動量が割り切れない場合は、モータ 1 回転のパルス数とモータ 1 回転の移動量に同じ係数を 掛けた値を設定します。

Num =  $1048576 \times 7 = 7340032$  Den =  $6 \times 1/7 \times 7 = 6$  Units = 1

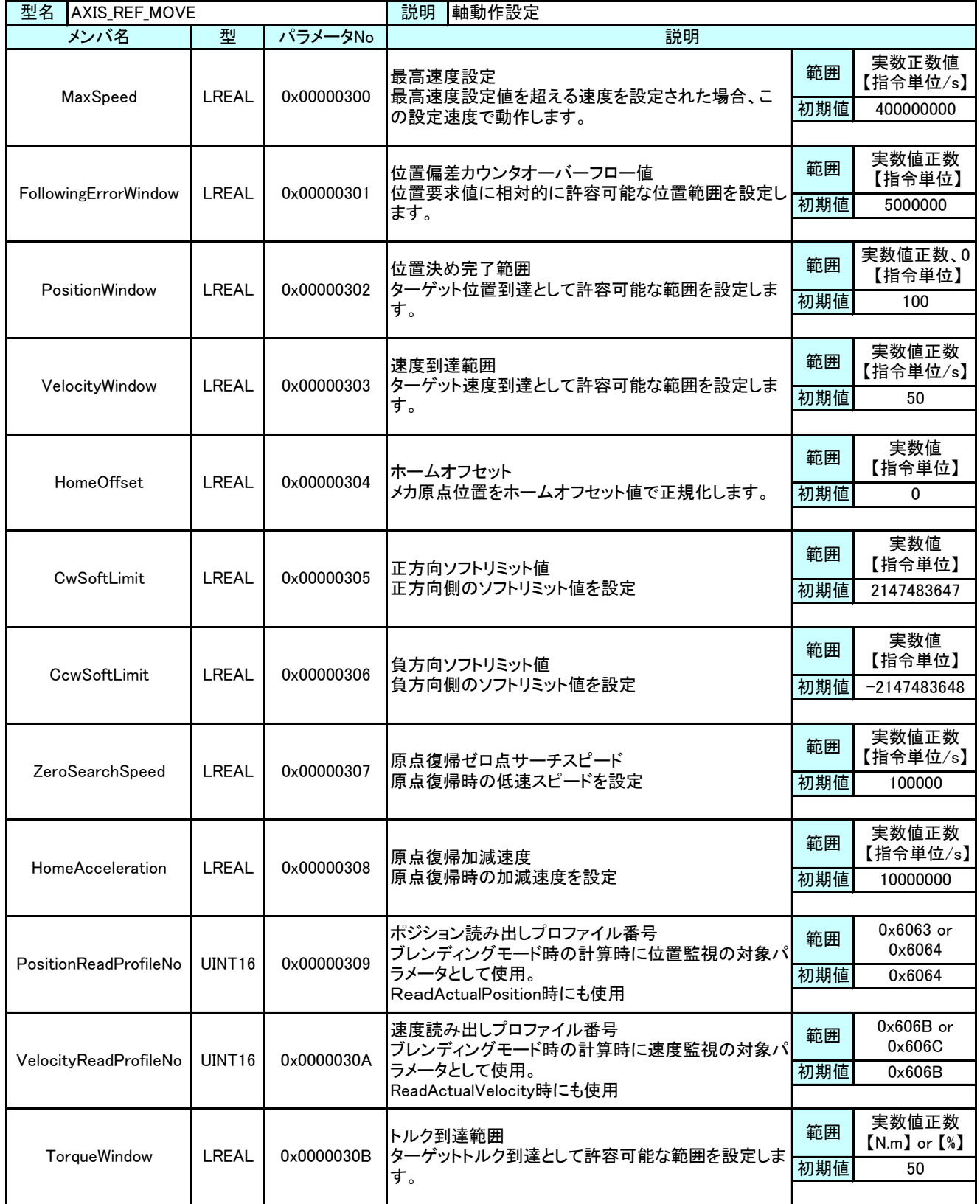

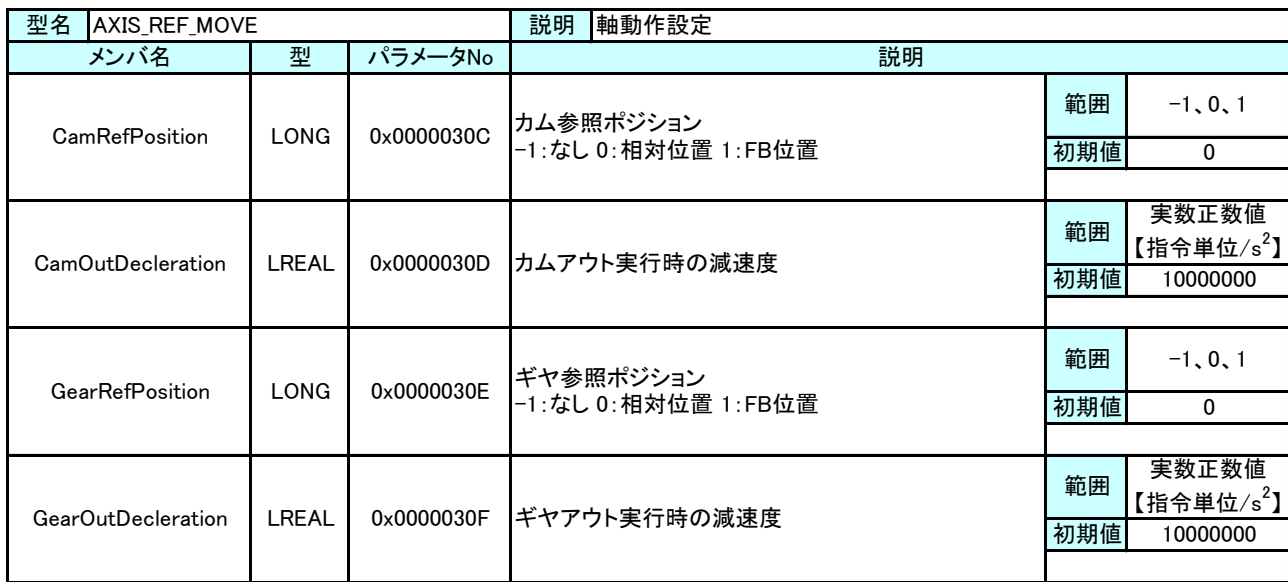

z

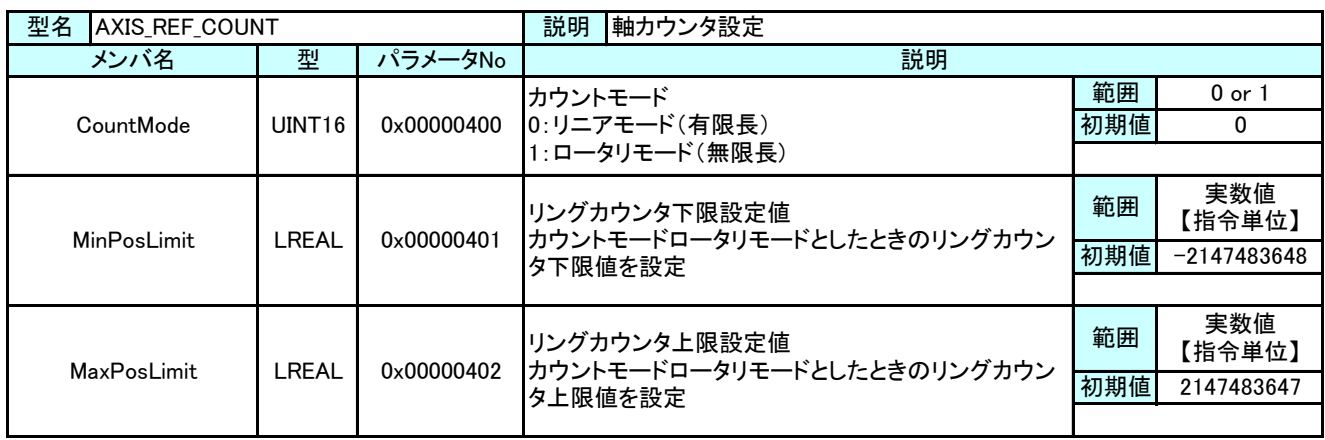

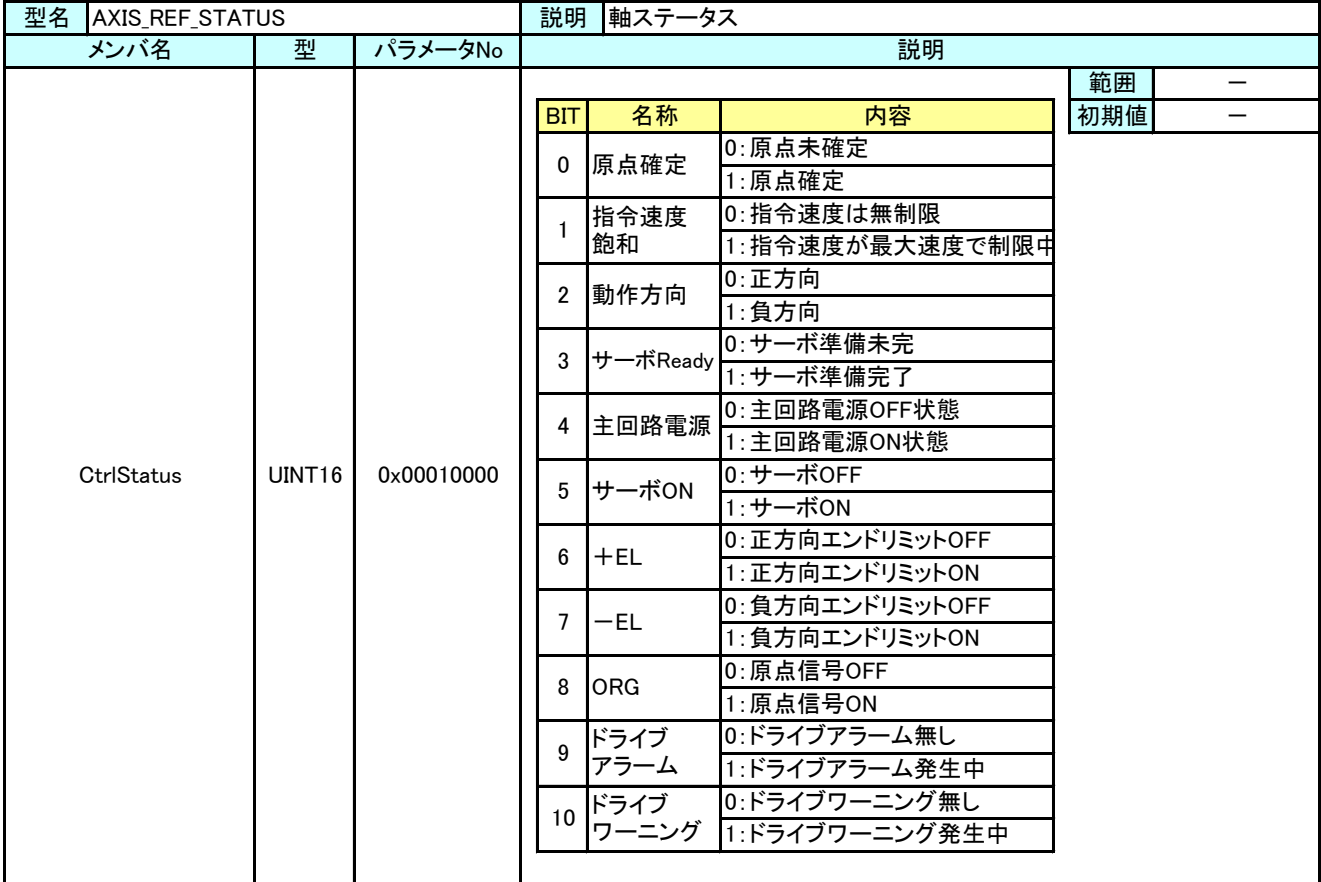

#### 4-2-3 サーボパックパラメータ

本項では、サーボパックで規定されているパラメータをアクセスする方法について説明します。

● MECHATROLINK-Ⅲの場合

MECHATROLINK-Ⅲ通信のサーボパックでは、共通パラメータ/機器パラメータと呼ばれるパラメータが存在し、これ らのパラメータは RAM 領域/不揮発メモリ領域を選択して R/W する事が出来ます。

PLCopen 仕様 MC ファンクションブロックの MC\_ReadParameter や MC\_WriteParameter 等のリード・ライト系の FB で は下記のようなパラメータ番号を入力することで、それぞれのサイズ毎にパラメータの読み書きを行います。

| 0x10 |  | │ パラメータタイプ <mark>│</mark><br>(0x00) | ·ボパラメータ番号  <br>(0x0000) |  |
|------|--|-------------------------------------|-------------------------|--|

図 4-2-3-1. R/W パラメータ番号

パラメータタイプは以下のタイプがあります。

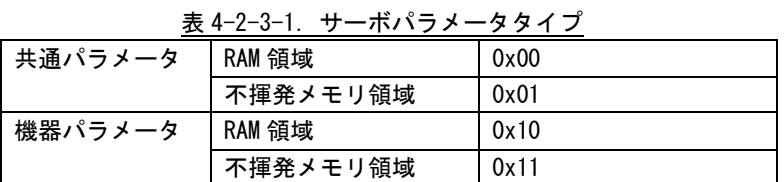

共通パラメータ/機器パラメータの詳細については、各サーボパックのマニュアルを参照してください。

**● EtherCAT の場合** 

EtherCAT 通信のサーボパックでは、CiA402 で規定されているパラメータ (0x6000 番台) の他に、メーカ独自の パラメータ等が規定されています。

EtherCAT の場合は、インデックス番号(16bit)+サブインデックス番号(8bit)でアクセスすることができま す。MC\_ReadParameter や MC\_WriteParameter 等のリード・ライト系の FB では下記のようなパラメータ番号を入力 することで、それぞれのサイズ毎にパラメータの読み書きを行います。

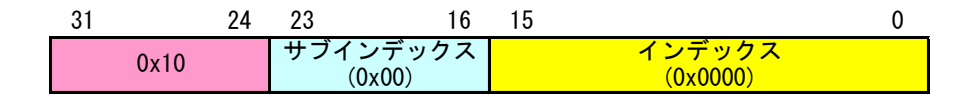

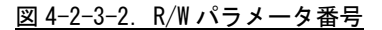

● 設定例

全サーボパラメータを EEPROM へ保存する場合 インデックス番号 = 0x1010 サブインデックス番号 = 0x01

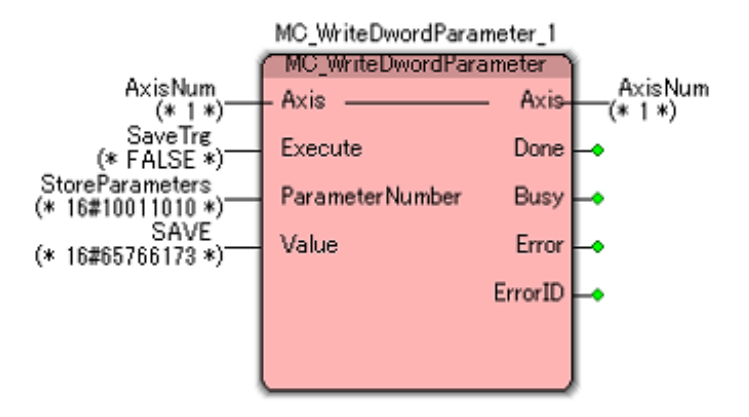

SaveTrg を True にすると、サーボパックに設定されているすべてのパラメータが EEPROM へ保存され ます。インデックス番号(0x1010)の使用方法については、各メーカのサーボパックマニュアルを参照し てください。

# 4-3 ini ファイルによるパラメータ初期値設定方法

POpenSetting.ini ファイルは「INtime 版 PLCopen プロセス PLCOpenProc.RTA」を使用する際に必要な設 定ファイルです。

本設定ファイルにより「INtime 版 PLCopen プロセス PLCOpenProc.RTA」で使用する軸数や、各軸のタイプ 設定を変更することができます。本項では設定ファイル POpenSetting.ini の設定法について解説します。

設定ファイル POpenSetting.ini の構成図は図 4-3-1 のようになります。

TechnoML3Setting.ini ファイルは「MECHATROLINK-Ⅲ用テクノモーションプロセス RtplML3Proc.RTA」を使 用する際に必要な設定ファイルです。本設定ファイルにより、MECHATROLINK-Ⅲの通信構成を構築し、各種 通信設定を変更して動作させることができます

TechnoECTSetting.ini ファイルは「EtherCAT 用テクノモーションプロセス RtplECTProc.RTA」を使用する 際に必要な設定ファイルです。本設定ファイルにより、EtherCAT の通信構成を構築し、各種通信設定を変 更して動作させることができます

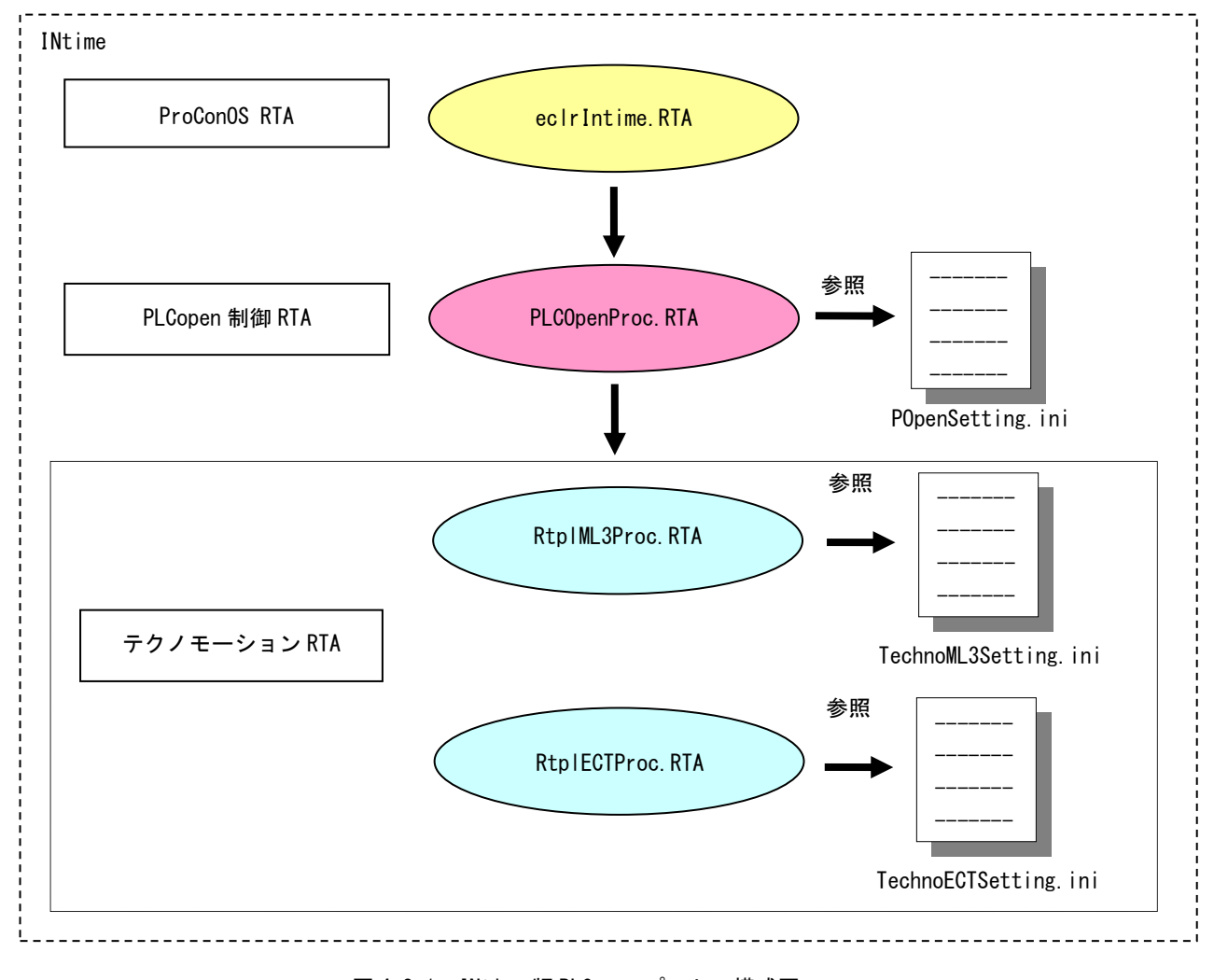

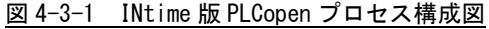

## 4-3-1 POpenSetting.ini ファイル

PLCOpenProc.rta は「POpenSetting.ini」ファイルを設定することによって軸タイプおよび通信設定 を変更して動作させることができます。I/O ユニットの制御は ProConOS にて直接行いますので、あく まで、制御軸数を設定してください。

設定する項目は表 4-3-1-1 のようになります。

| セクション名                         | キー名                           | 備<br>考                                           |  |
|--------------------------------|-------------------------------|--------------------------------------------------|--|
|                                | UseAxis                       | TPOPEN_SMEM_CONTROL パラメータ参照                      |  |
| CONTROL                        | EtherCATAddrKind              |                                                  |  |
|                                | UseGroup                      |                                                  |  |
|                                | AxisMain                      | 表 4-3-1-2 参照<br>2016年12月追加 それ以前は1ms 固定になり<br>ます。 |  |
| <b>CYCLET IME</b>              | GroupMain                     |                                                  |  |
|                                | TechThread                    |                                                  |  |
|                                | MotionThread                  |                                                  |  |
|                                | RefCfg_AxisEnable             |                                                  |  |
|                                | RefCfg_AxisType               | AXIS_REF_CFG パラメータ参照                             |  |
|                                | RefCfg_NodeAddr               |                                                  |  |
|                                | RefCfg_NodeSubCh              |                                                  |  |
|                                | RefScale_Num                  |                                                  |  |
|                                | RefScale_Den                  | AXIS_REF_SCALE パラメータ参照                           |  |
|                                | RefScale_Units                |                                                  |  |
|                                | RefScale_A_Units              |                                                  |  |
|                                | RefMove_MaxSpeed              |                                                  |  |
|                                | RefMove_FollowingErrorWindow  |                                                  |  |
|                                | RefMove_PositionWindow        |                                                  |  |
|                                | RefMove_VelocityWindow        |                                                  |  |
| AXIS_n<br>$n: 1, 2, \cdots 62$ | RefMove_HomeOffset            |                                                  |  |
| (軸番号)                          | RefMove_CwSoftLimit           |                                                  |  |
|                                | RefMove_CcwSoftLimit          | AXIS_REF_MOVE パラメータ参照                            |  |
|                                | RefMove_ZeroSearchSpeed       |                                                  |  |
|                                | RefMove_HomeAcceleration      |                                                  |  |
|                                | RefMove_CamRefPositon         |                                                  |  |
|                                | RefMove CamOutDeceleration    |                                                  |  |
|                                | RefMove_GearRefPositon        |                                                  |  |
|                                | RefMove_GearOutDeceleration   |                                                  |  |
|                                | RefMove_PositionReadProfileNo |                                                  |  |
|                                | RefMove_VelocityReadProfileNo |                                                  |  |
|                                | RefCount_CountMode            | AXIS_REF_COUNT パラメータ参照                           |  |
|                                | RefCount_MinPosLimit          |                                                  |  |
|                                | RefCount_MaxPosLimit          |                                                  |  |

表 4-3-1-1 INI ファイル項目

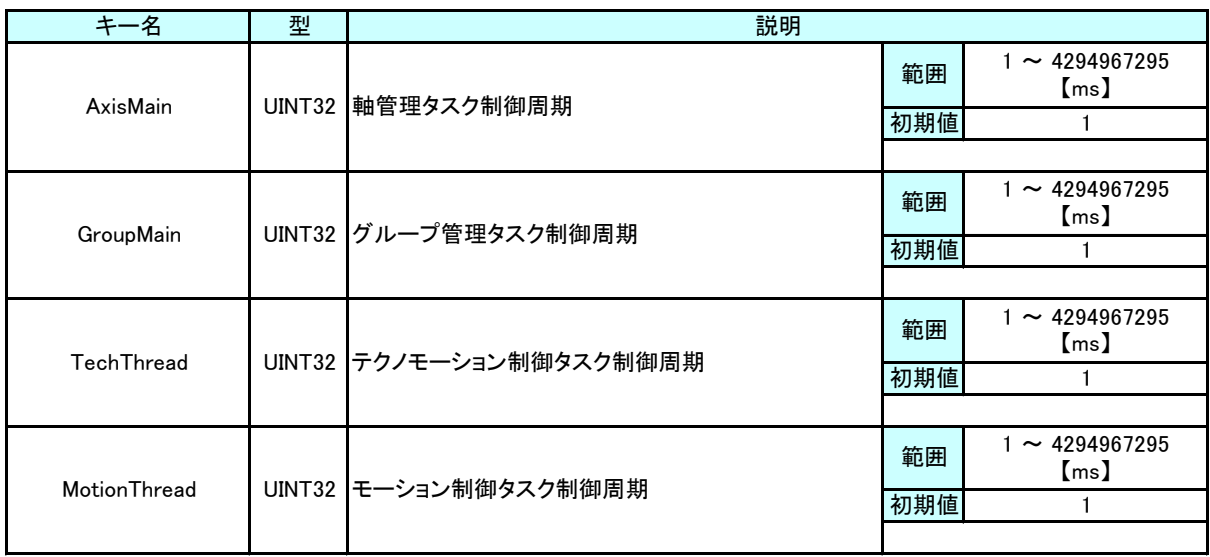

### 表 4-3-1-2 CYCLE TIME 設定詳細

POpenSetting.ini ファイルの例をリスト 4-3-1-1 に示します。

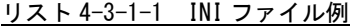

[CONTROL] UseAxis=2 UseGroup=1 EtherCATAddrKind=0 [CYCLETIME] AxisMain=1 GroupMain=1 TechThread=1 MotionThread=1 [AXIS\_1] RefCfg\_AxisEnable=0 RefCfg\_AxisType=0 RefCfg\_NodeAddr=1001 RefCfg\_NodeSubCh=0 RefScale\_Num=1 RefScale\_Den=1 RefScale Units=0 RefScale\_A\_Units=1 RefMove\_MaxSpeed=400000000 RefMove\_FollowingErrorWindow=5000000 RefMove\_PositionWindow=100 RefMove\_VelocityWindow=50 RefMove\_HomeOffset=0 RefMove\_CwSoftLimit=0 RefMove\_CcwSoftLimit=0

RefMove\_ZeroSearchSpeed=100000 RefMove\_HomeAcceleration=10000000 RefMove\_CamRefPositon=0 RefMove\_CamOutDeceleration=10000000 RefMove GearRefPositon=0 RefMove\_GearOutDeceleration=10000000 RefMove\_PositionReadProfileNo=24676 RefMove\_VelocityReadProfileNo=24683 RefCount\_CountMode=0 RefCount\_MinPosLimit=-2147483648 RefCount\_MaxPosLimit=2147483647

[AXIS\_2]

RefCfg\_AxisEnable=0 RefCfg\_AxisType=0 RefCfg\_NodeAddr=1002 RefCfg\_NodeSubCh=0 RefScale\_Num=1 RefScale\_Den=1 RefScale\_Units=0 RefScale\_A\_Units=1 RefMove\_MaxSpeed=400000000 RefMove\_FollowingErrorWindow=5000000 RefMove\_PositionWindow=100 RefMove\_VelocityWindow=50 RefMove\_HomeOffset=0 RefMove CwSoftLimit=0 RefMove\_CcwSoftLimit=0 RefMove\_ZeroSearchSpeed=100000 RefMove\_HomeAcceleration=10000000 RefMove\_CamRefPositon=0 RefMove\_CamOutDeceleration=10000000 RefMove GearRefPositon=0 RefMove\_GearOutDeceleration=10000000 RefMove\_PositionReadProfileNo=24676 RefMove\_VelocityReadProfileNo=24683 RefCount\_CountMode=0 RefCount\_MinPosLimit=-2147483648 RefCount\_MaxPosLimit=2147483647

値はすべて 10 進数で指定してください。16 進数での指定は無効です。

#### 4-3-2 TechnoML3Setting.ini ファイル

RTPLML3PROC.RSL は「TechnoML3Setting.ini」ファイルを設定することによって MECHATROLINK-Ⅲ通信 設定を行い、スレーブのタイプを設定することができます。

サーボパックだけでなく、I/O ユニットを使用する場合もこちらで設定します。PLCOpen MC として制 御するのはサーボパックのみです。I/O ユニットについては、ProConOS により直接制御します。 設定する項目は表 4-3-2-1、表 4-3-2-2 のようになります。

| セクション名        | キー名          | タイプ   | 備<br>考                     |
|---------------|--------------|-------|----------------------------|
| <b>SYSTEM</b> | CommMode     | 16 進数 | これらの設定値の詳細については、下記を参照してくださ |
|               | MaxSlave     | 10 進数 | い。                         |
|               | CycleTime    | 10 進数 |                            |
|               | IntOffset    | 10 進数 |                            |
|               | C2MstDlv     | 10 進数 |                            |
|               | CommProtocol | 10 進数 |                            |
|               | MaxRetry     | 10 進数 |                            |
|               | HostWdt      | 10 進数 |                            |

表 4-3-2-1 INI ファイル項目 (マスタ設定)

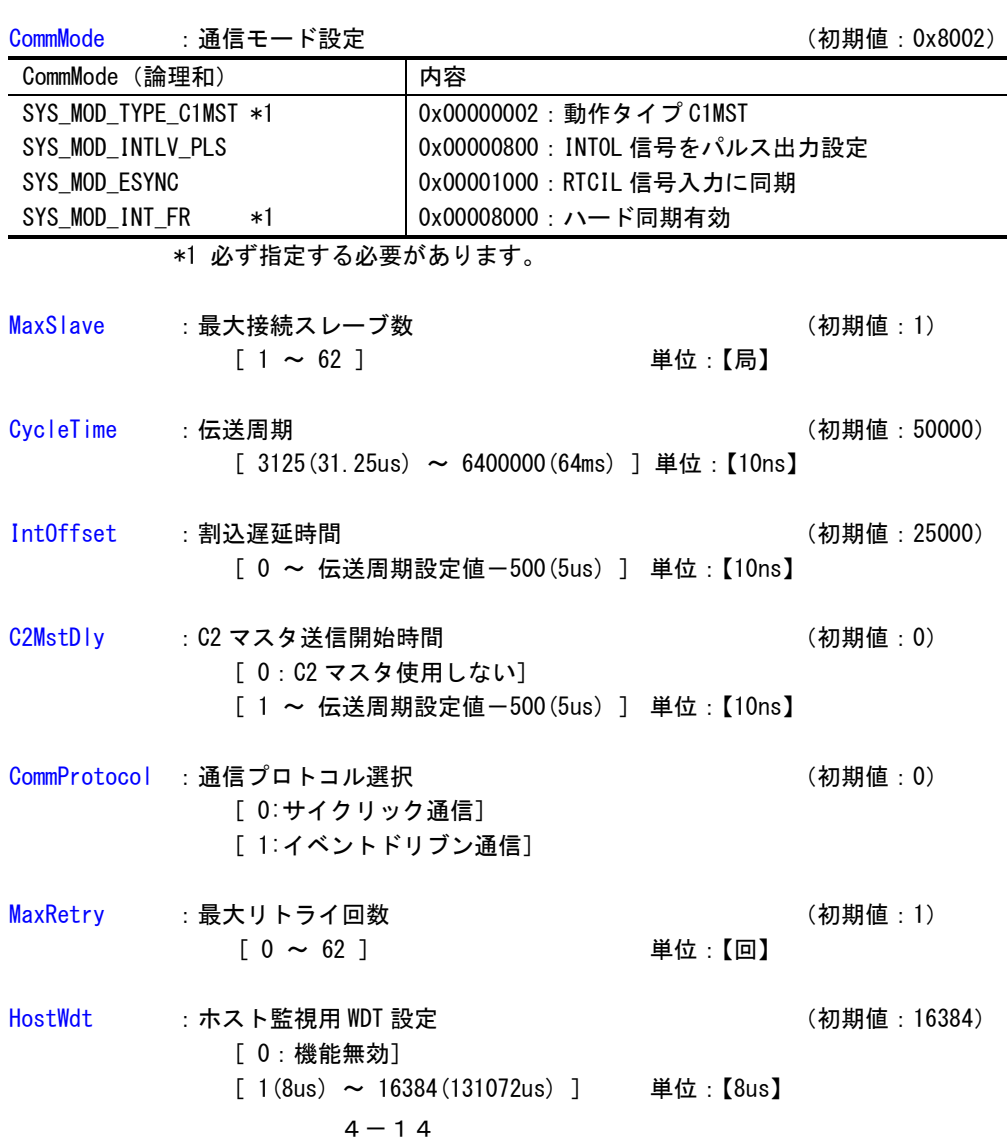
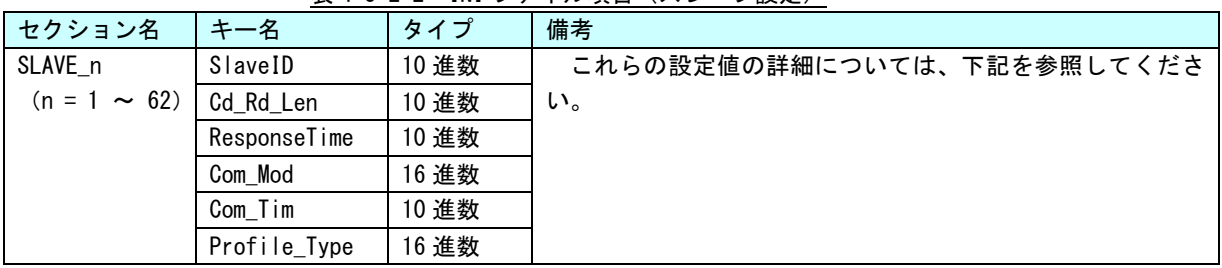

SlaveID : 局アドレス (初期値: 3)

表 4-3-2-2 INI ファイル項目(スレーブ設定)

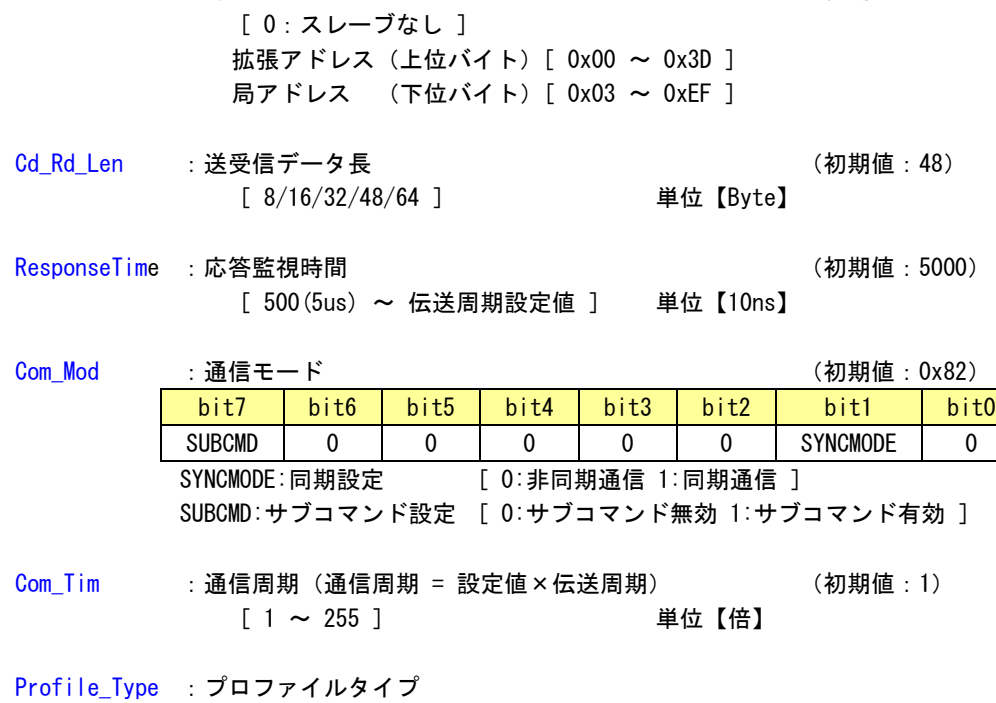

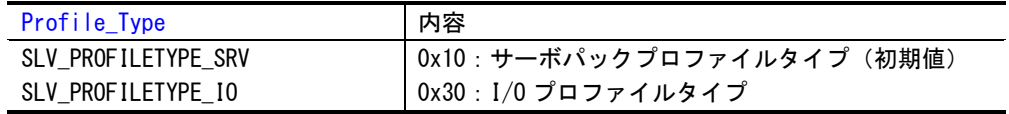

TechnoML3Setting.ini ファイルの例をリスト 4-3-2-1 に示します。

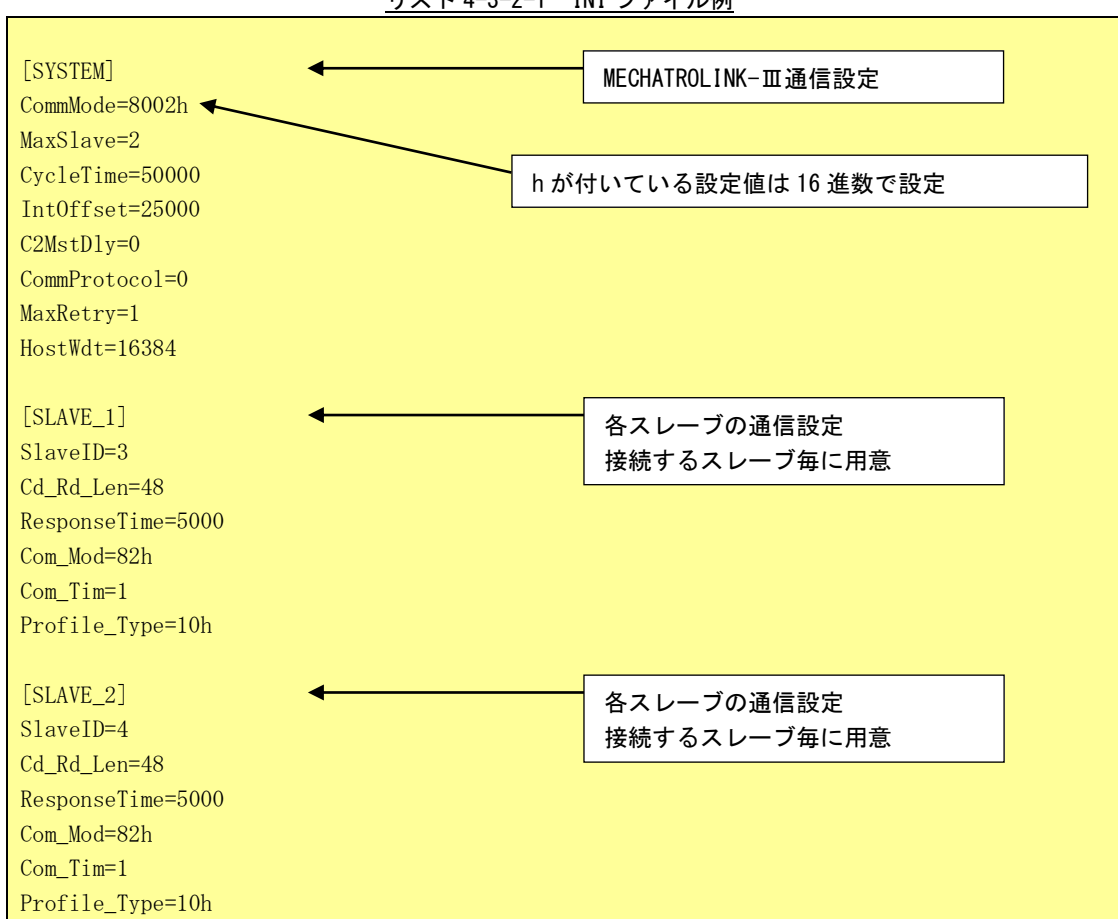

リスト 4-3-2-1 INI ファイル例

#### 4-3-3 TechnoECTSetting.ini ファイル

RTPLECTPROC.RSL は「TechnoECTSetting.ini」ファイルを設定することによって EtherCAT 通信設定を 行い、スレーブのタイプを設定することができます。

サーボパックだけでなく、I/O ユニットを使用する場合もこちらで設定します。PLCOpen MC として制 御するのはサーボパックのみです。I/O ユニットについては、ProConOS により直接制御します。 設定する項目は表 4-3-3-1、表 4-3-3-2 のようになります。

表 4-3-3-1 INI ファイル項目(マスタ設定)

| ノ名<br>ャカ<br>パンコ | н        | b     | 備                | ᆂ<br>᠇ᢖ      |
|-----------------|----------|-------|------------------|--------------|
| <b>SYSTEM</b>   | MaxSlave | 10 進数 | これらの設定値の詳細については、 | 下記を参照してください。 |

MaxSlave :最大接続スレーブ数 (初期値:1)  $[1 \sim 62]$  単位: 【局】

表 4-3-3-2 INI ファイル項目(スレーブ設定)

| セクション名                     | キー名          | $\overline{A}$ | 備考                           |
|----------------------------|--------------|----------------|------------------------------|
| SLAVE n                    | StationAlias | 10 進数          | これらの設定値の詳細については、下記を参照してください。 |
| 62)<br>$(n = 1)$<br>$\sim$ | SlaveType    | 10 進数          |                              |

StationAlias :局アドレス (初期値:1) [ 0:スレーブなし ]  $[0x01 \sim 0xEF]$ 

SlaveType : スレーブタイプ (初期値:0)

[ 0:CiA402 準拠サーボパック] [ 0 以外:その他の EtherCAT スレーブ] TechnoECTSetting.ini ファイルの例をリスト 4-3-3-1 に示します。

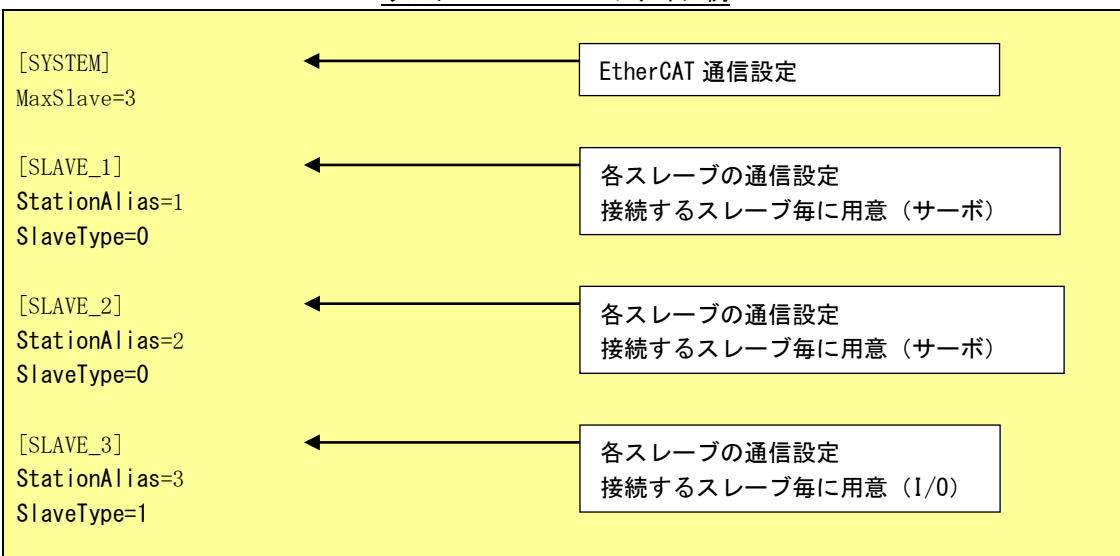

リスト 4-3-3-1 INI ファイル例

PLCopen から制御できるのは、サーボパックだけです。

## 4-4 エラーコード一覧

ファンクションブロック出力の ErrorID 、MC\_ReadAxisError で読み出せるエラー番号の詳細を示します。

#### 4-4-1 通信異常

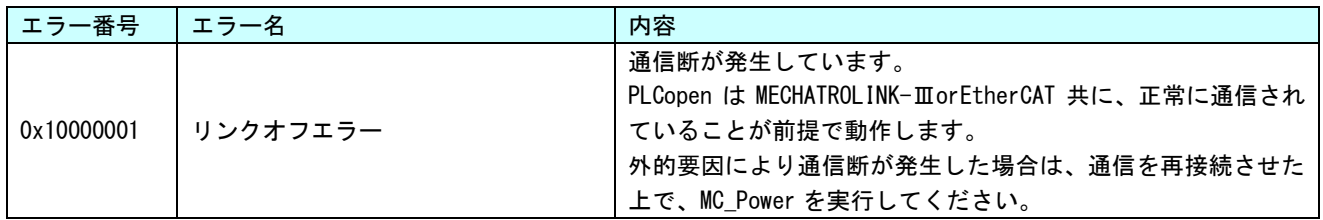

#### 4-4-2 機器異常

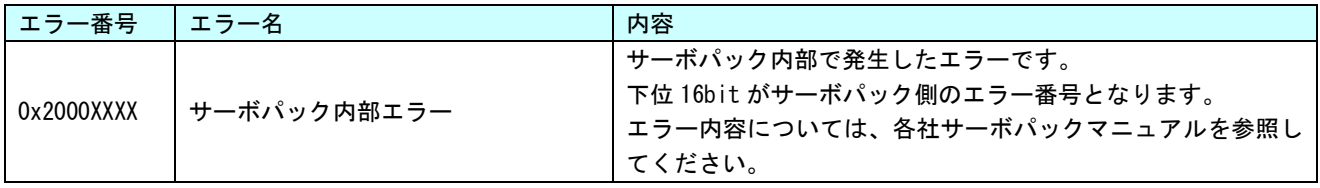

## 4-4-3 コマンド異常

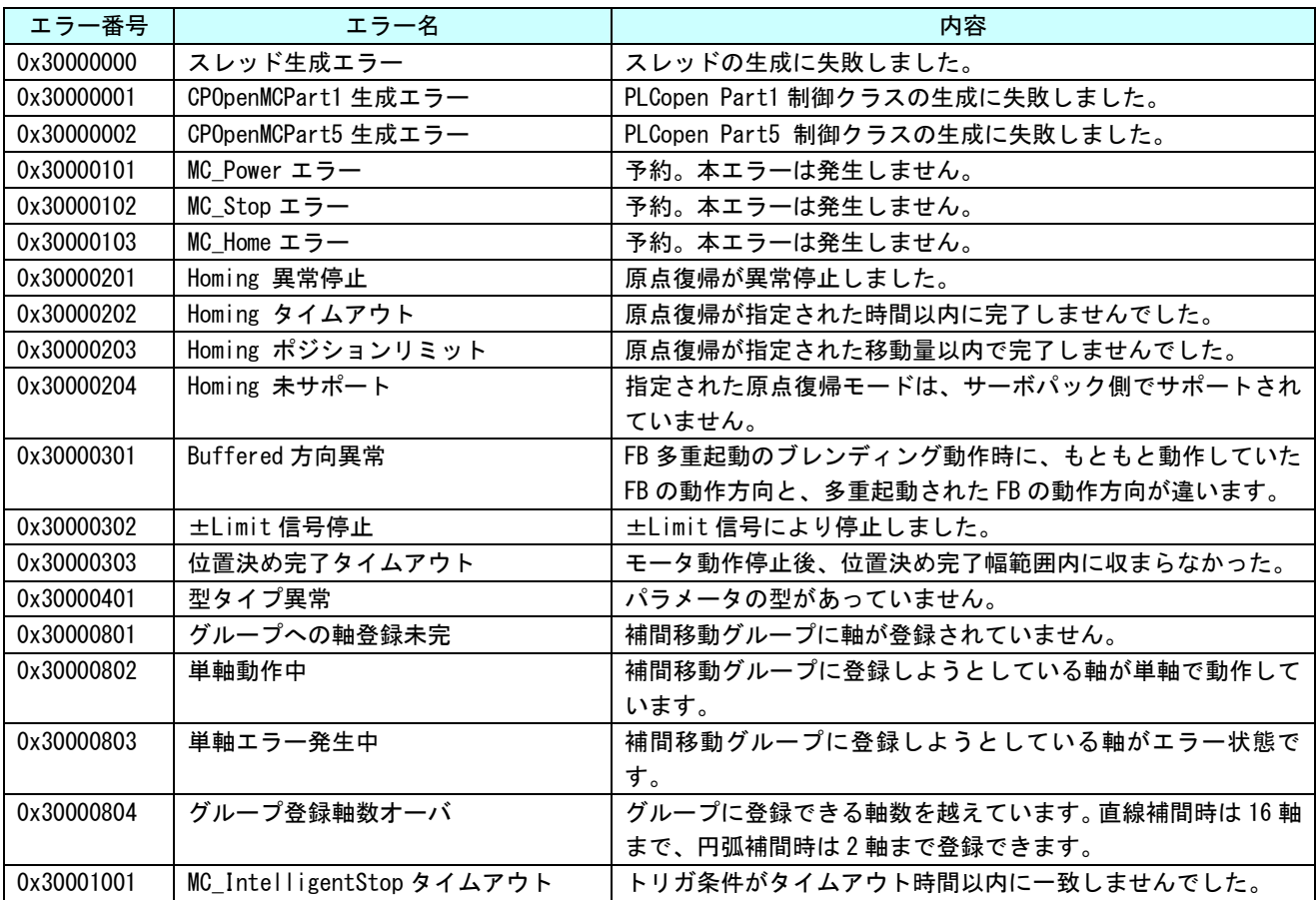

r

## 4-4-4 FB インスタンス異常

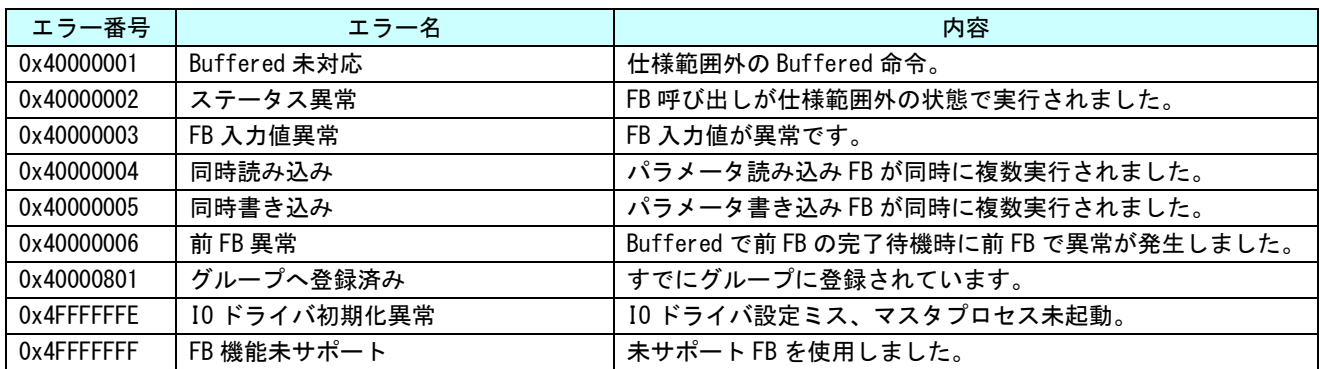

## 4-4-5 通信コマンド異常

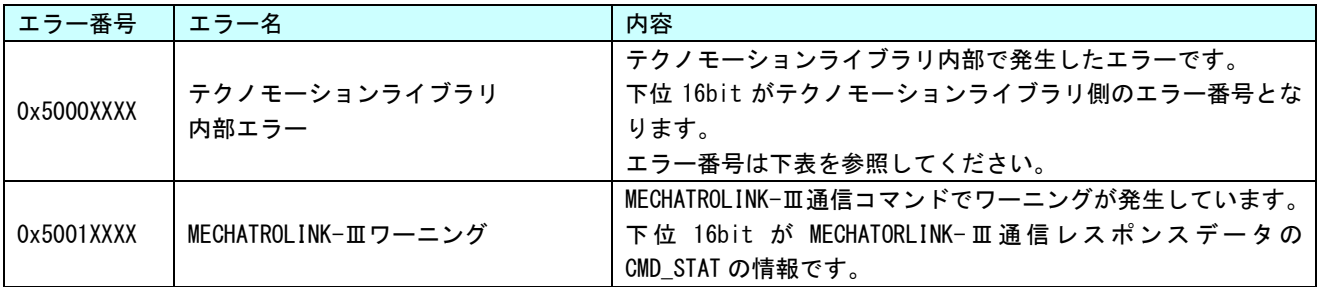

#### ● MECHATROLINK-III

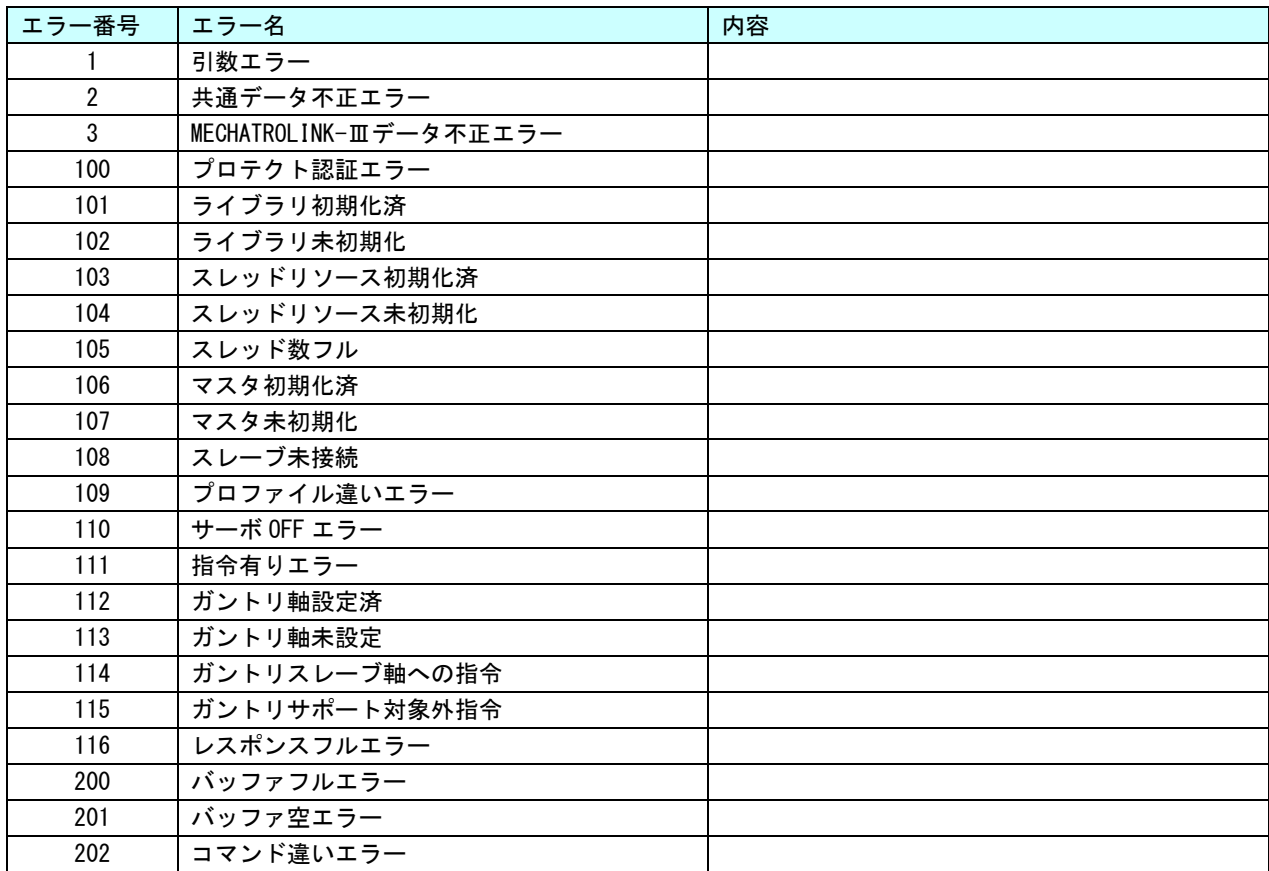

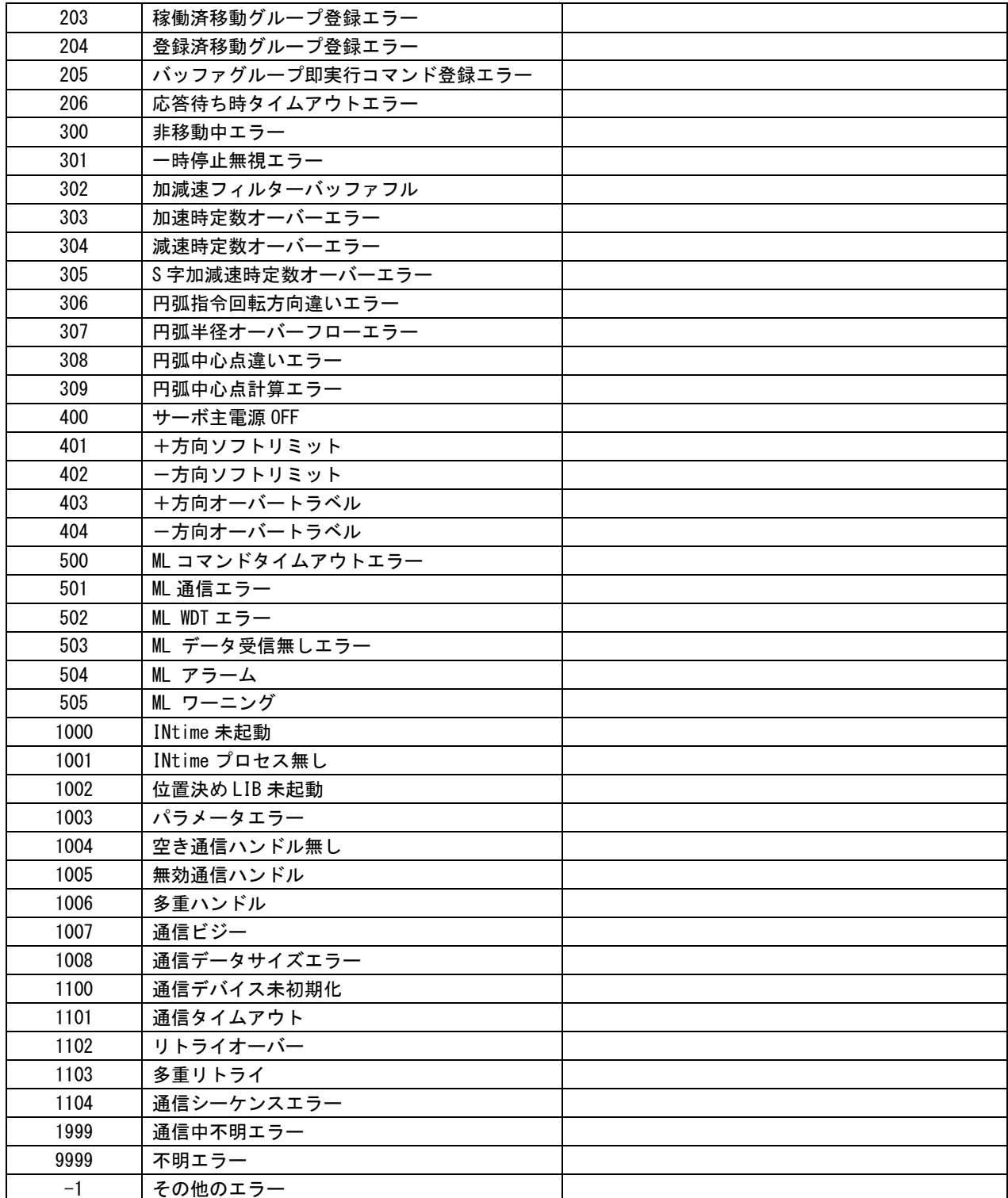

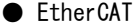

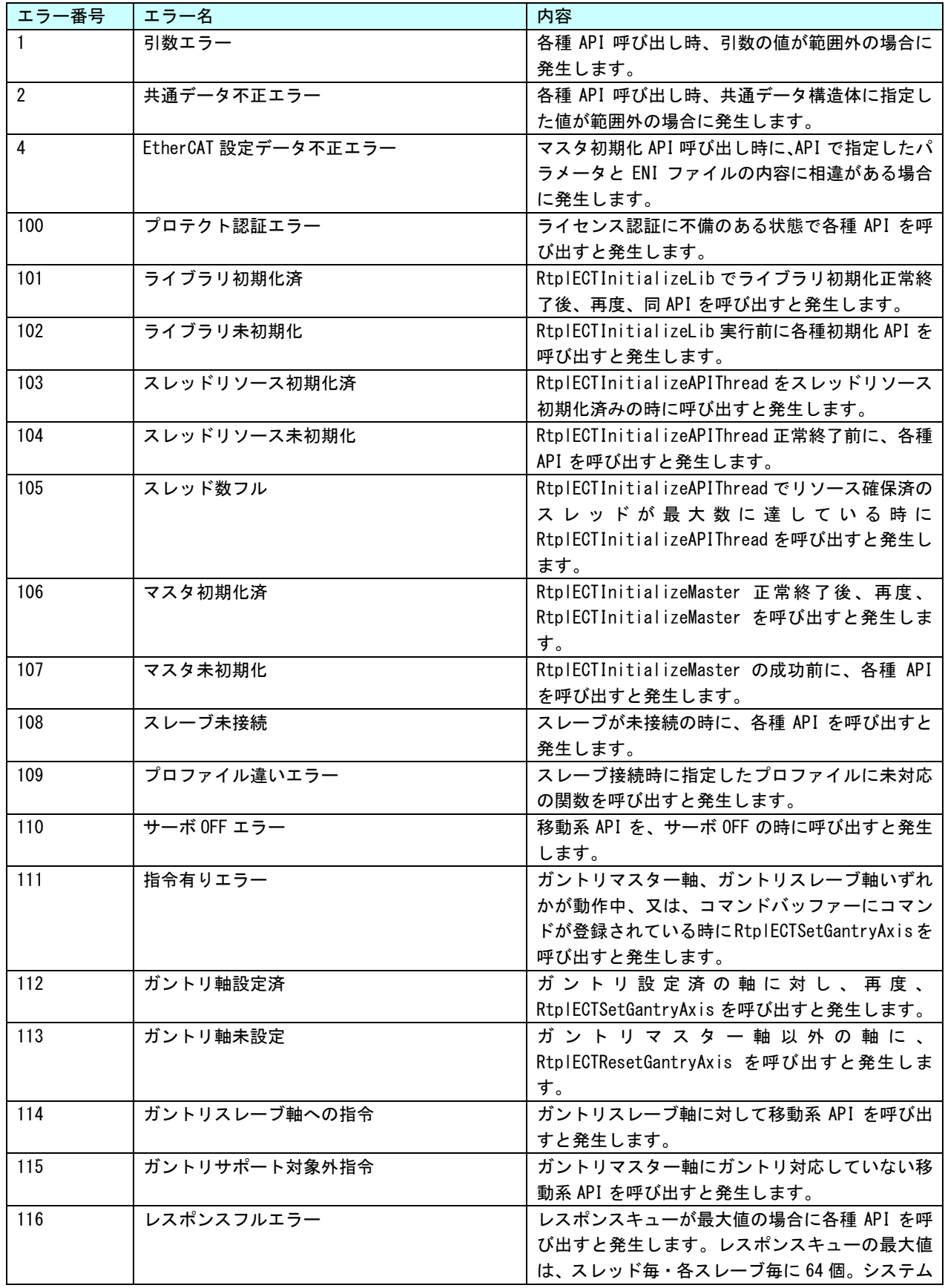

ı

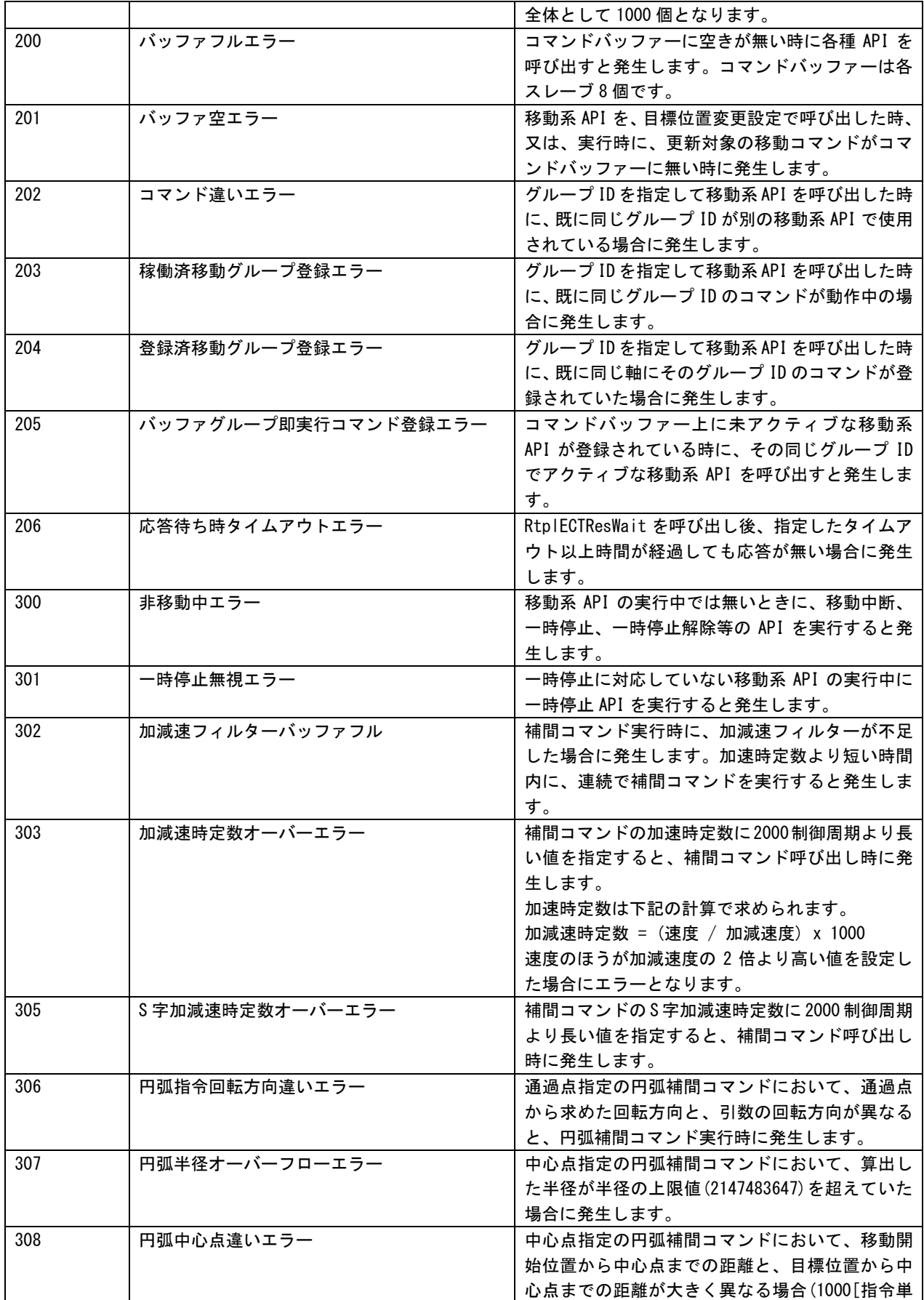

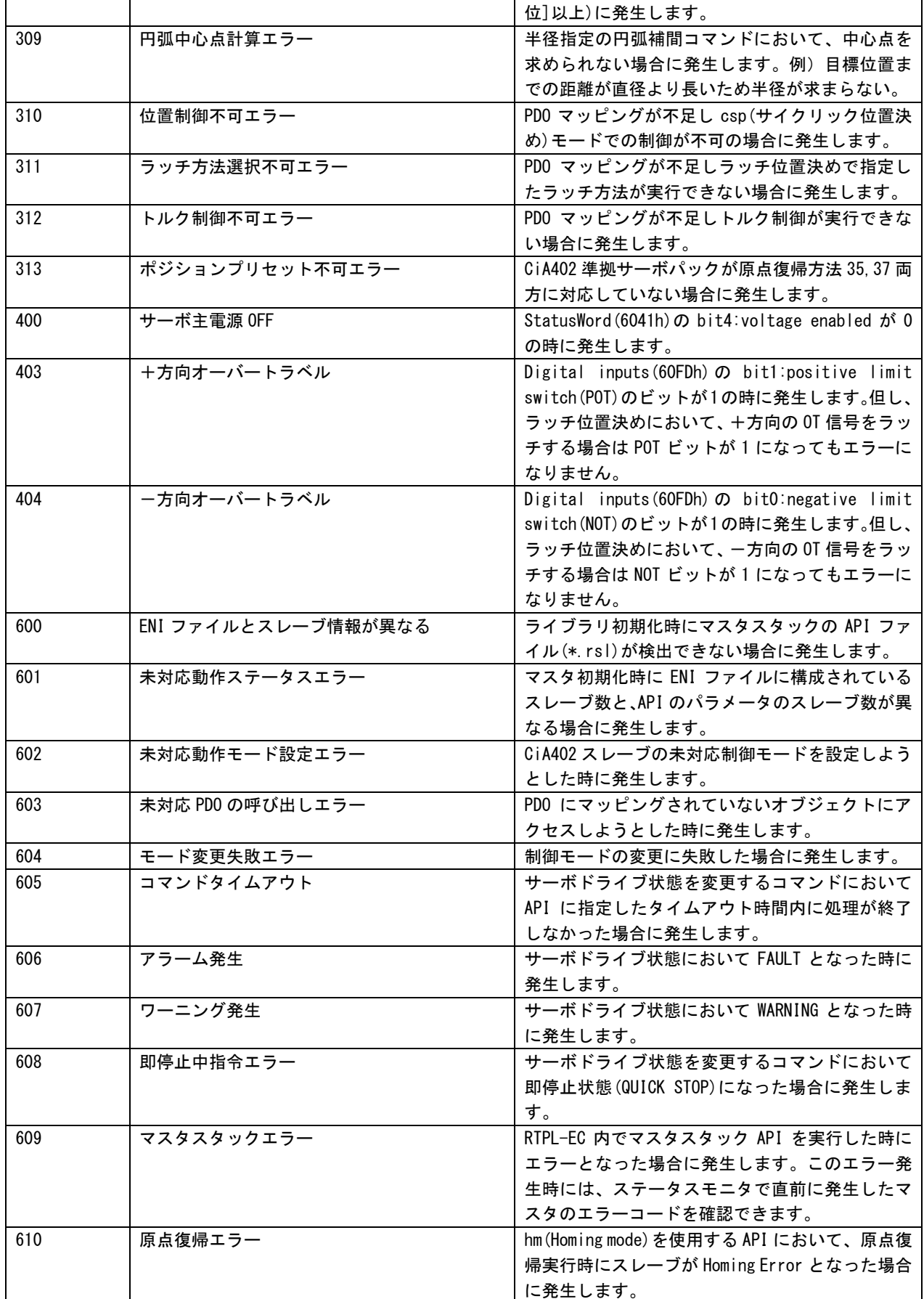

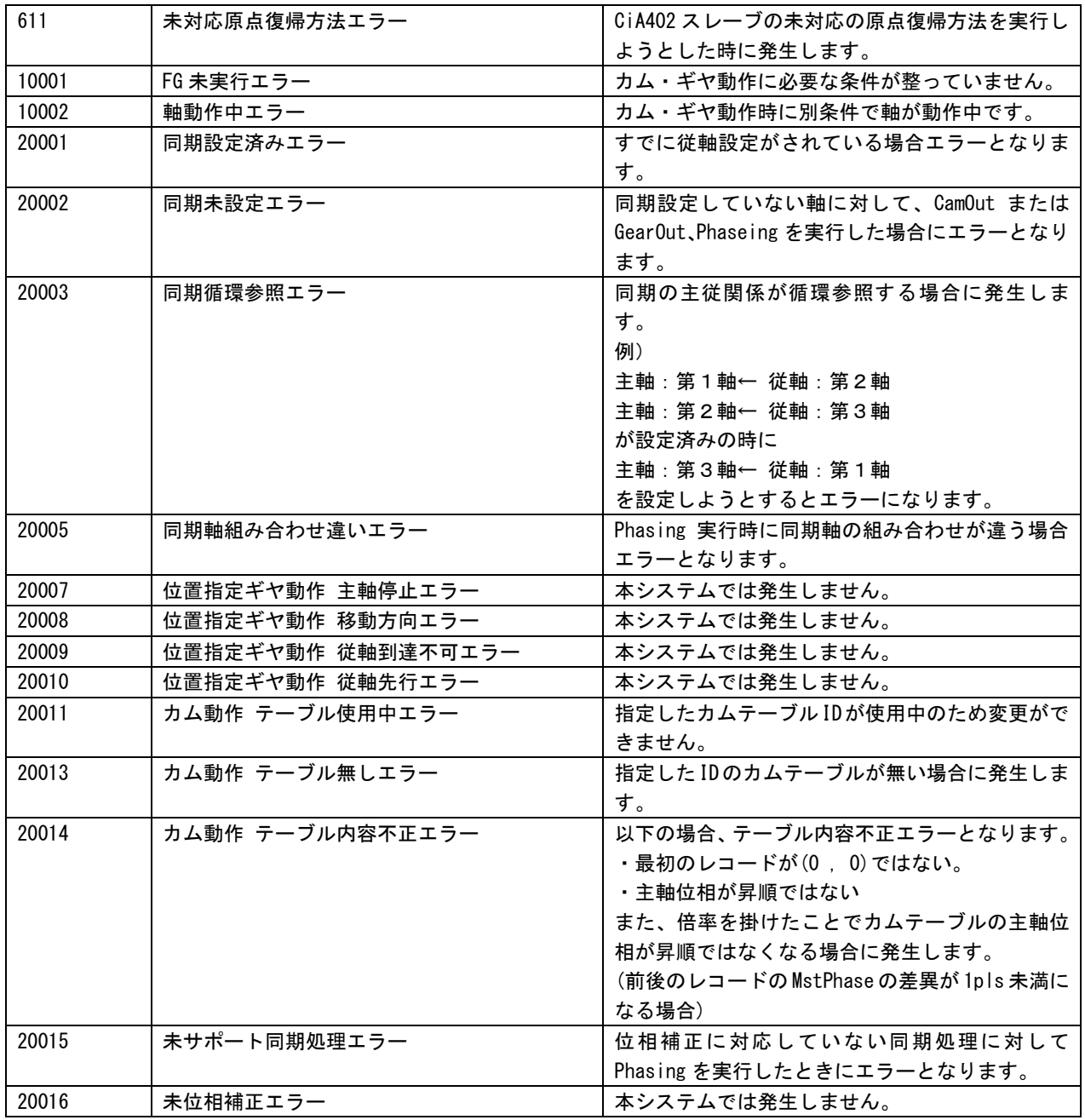

Ï

### 4-4-6 EtherCAT 通信コマンド異常

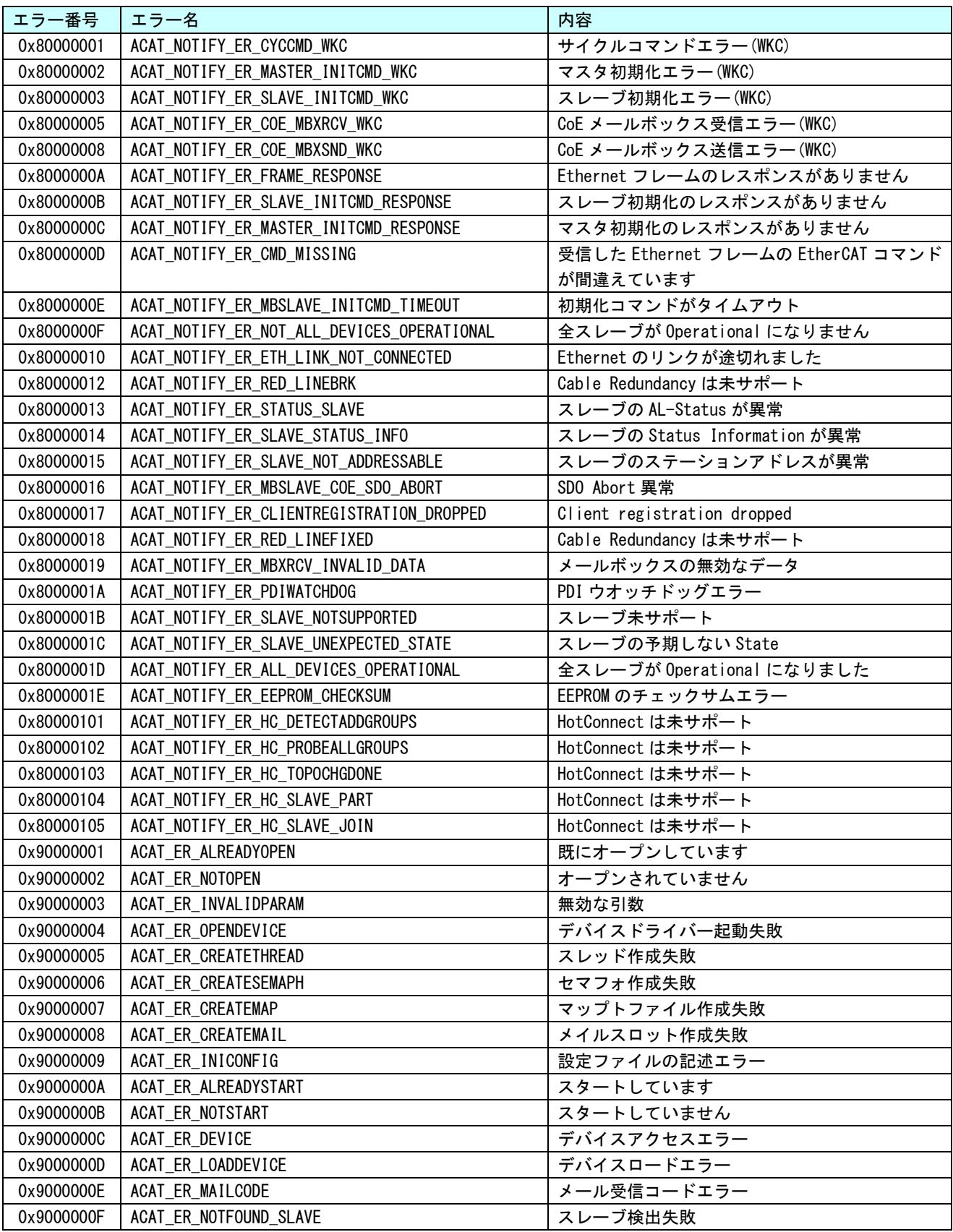

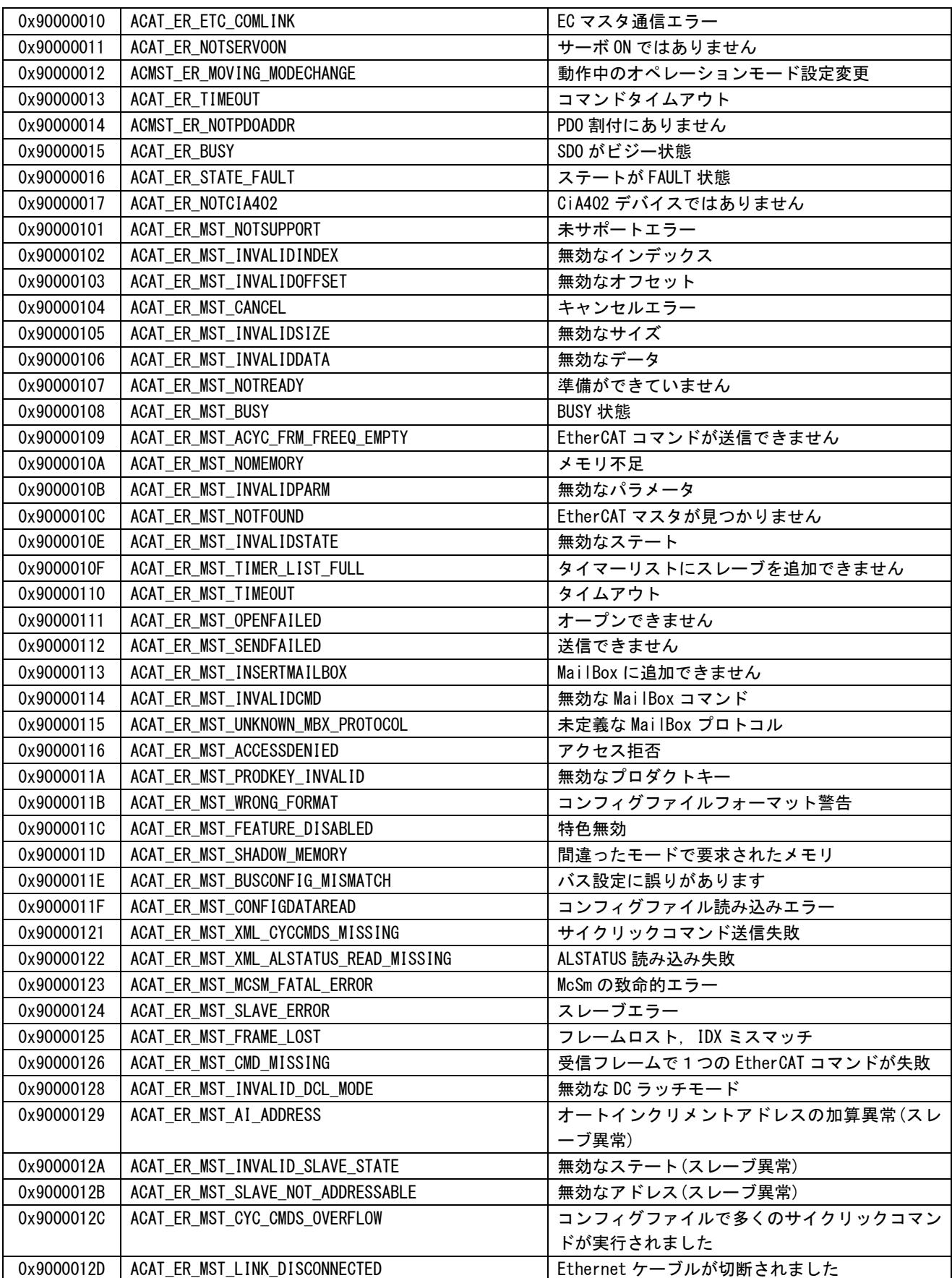

ı

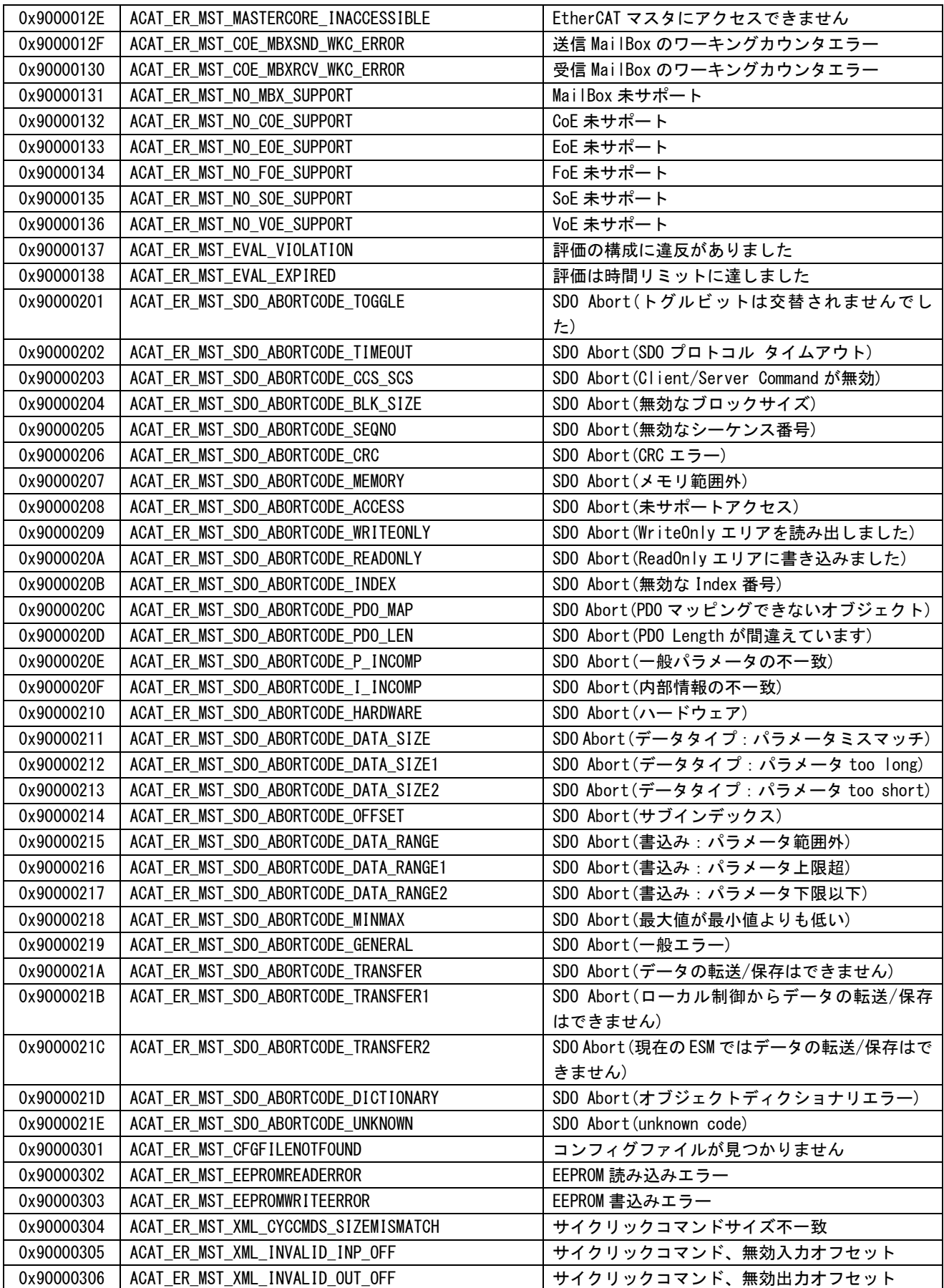

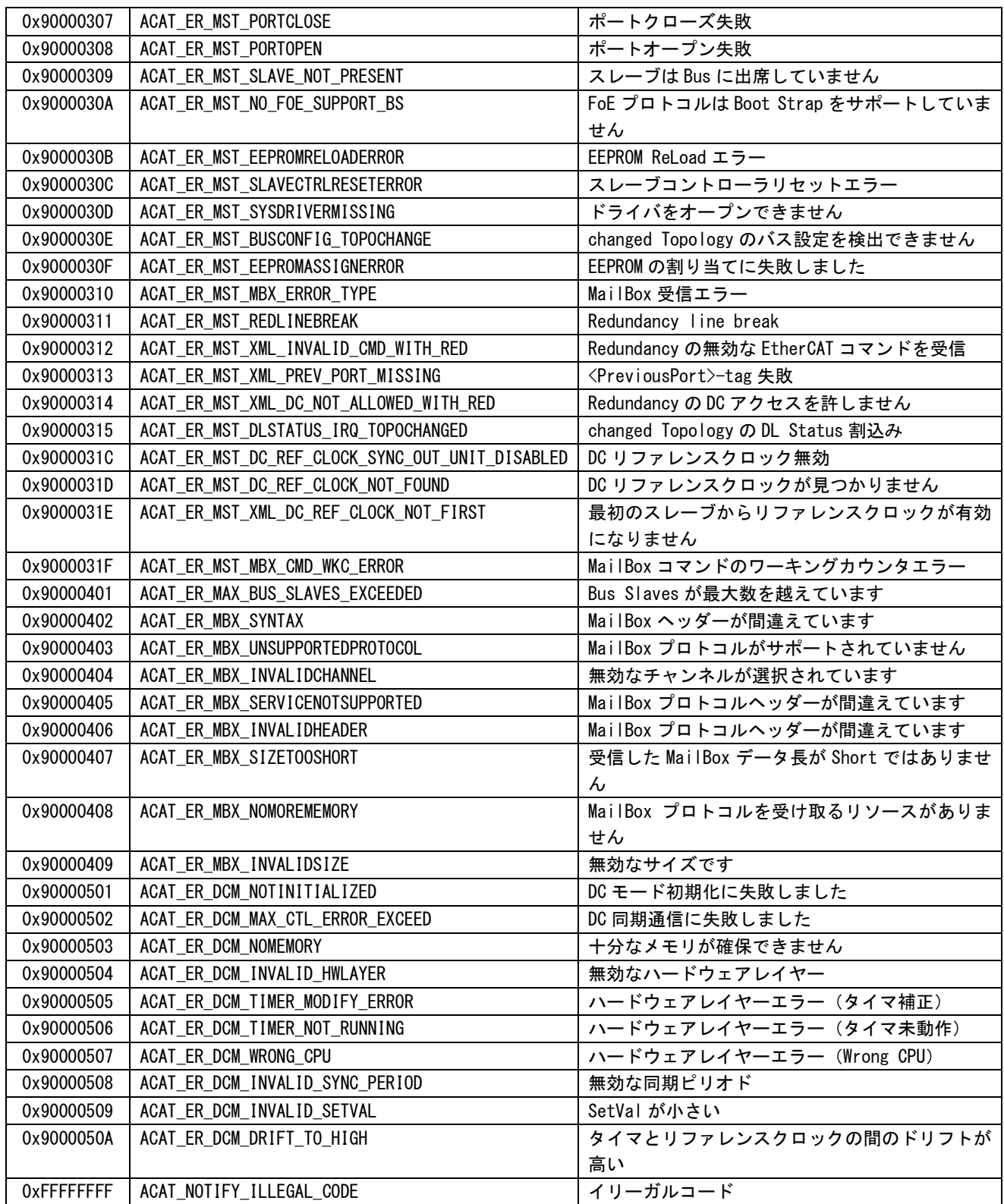

# 第5章 付録

## 5-1 サンプルプロジェクト

#### 5-1-1 MULTIPROG 用 PLCopen サンプルプロジェクト

「AI-Motion-SDK 開発環境 CD-ROM」に MULTIPROG 用 AI-Motion 版 PLCopenFB を使用したサンプルプロジェ クトを用意しています。サンプルコードは MULTIPROG のプロジェクトです。MULTIPROG の開発環境で使用す ることが可能です。DVD に含まれるサンプルプロジェクトの内容を表 5-1-1-1 に示します。

## 表 5-1-1-1. MULTIPROG 用 PLCopen サンプルプロジェクト

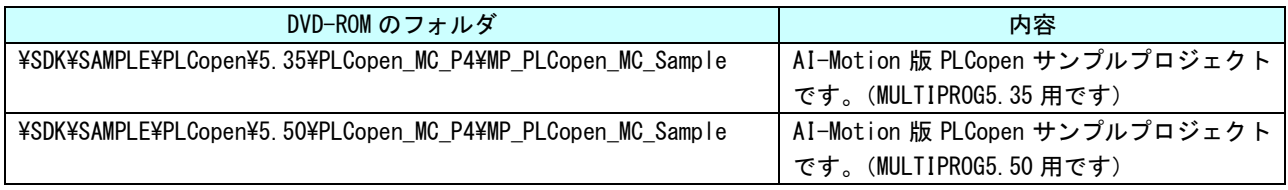

## 5-1-2 サンプルプロジェクト使用方法

①マスタ制御関数のサンプルプロジェクト「mp\_\*\*\*\*\_sample.zwt」をダブルクリックしてください。 下記、ダイアログが表示されますので、フォルダを指定し、「はい」を押下してください。

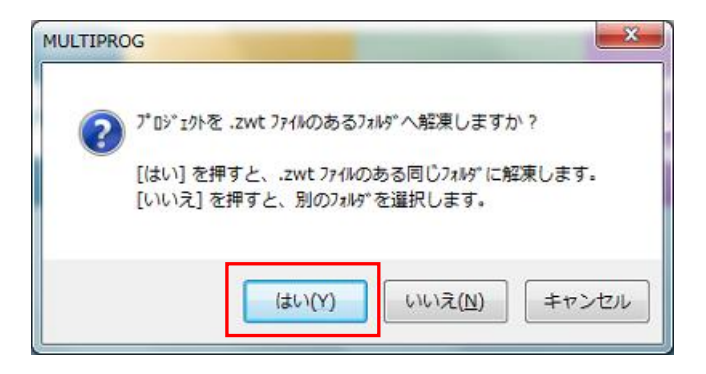

②サンプルプロジェクト解凍後、ファームウェアライブラリのライブラリパスが違うパスを指し示しています。 「3-2 使用方法」を参考に再度、ファームウェアライブラリを登録してください。 (ライブラリパスが違うとファンクションブロックが黄色になります。)

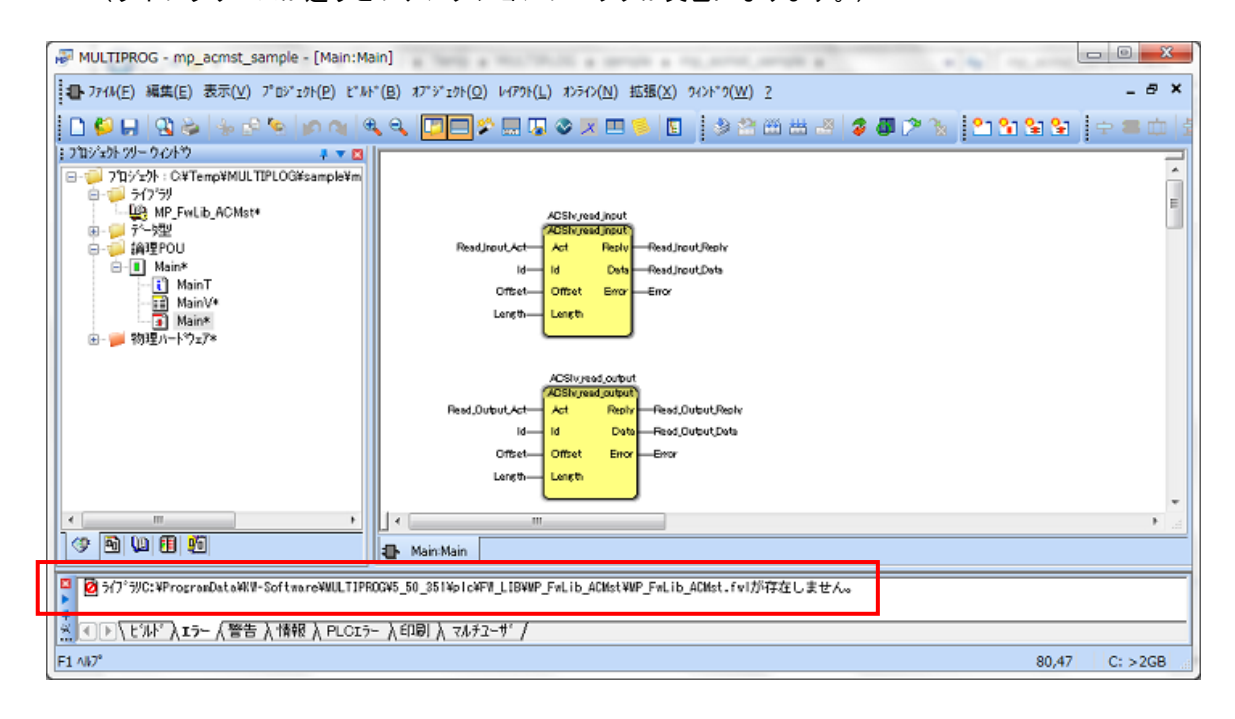

③ライブラリパスを再設定後、MULTIPROG を再起動すると、ファンクションブロックが正常に表示されます。

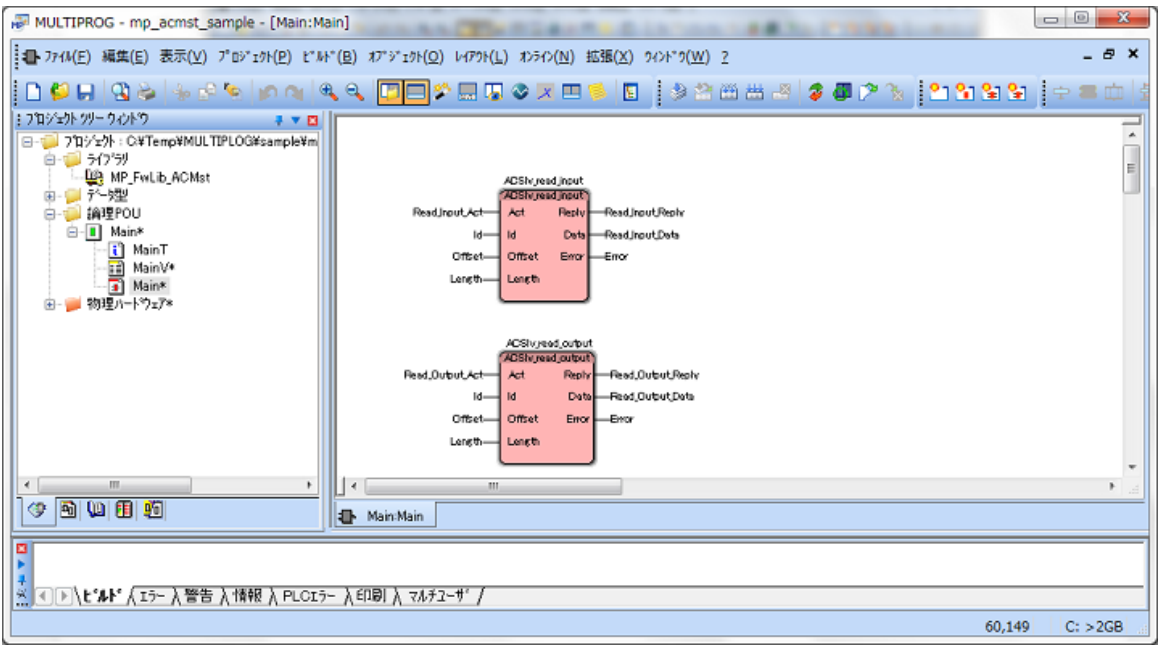

## 5-2 参考文献

●「IEC61131-3 を用いた PLC プログラミング」

著者 K.-H.John / M.Tiegelkamp

- 監訳者 PLCopen Japan
- 発行者 深田 良治
- 発行所 シュプリンガー・フェアラーク東京株式会社
- 発行年 2006 年

## 5-3 参照マニュアル

本 DVD には KW-Software 社提供の MULTIPROG に関するマニュアルも収録しております。 MULTIPROG の使用方法に関する詳細などはそちらを参照してください。 各マニュアルは<DVD>¥doc¥に収録されています。 また、サンプルコードも<DVD>¥sample¥に収録されています。こちらも参考にしてください。

## このユーザーズマニュアルについて

- (1)本書の内容の一部又は全部を当社からの事前の承諾を得ることなく、無断で複写、複製、掲載することは 固くお断りします。
- (2)本書の内容に関しては、製品改良のためお断りなく、仕様などを変更することがありますのでご了承くだ さい。
- (3)本書の内容に関しては万全を期しておりますが、万一ご不審な点や誤りなどお気付きのことがございまし たらお手数ですが巻末記載の弊社までご連絡ください。その際、巻末記載の書籍番号も併せてお知らせ ください。

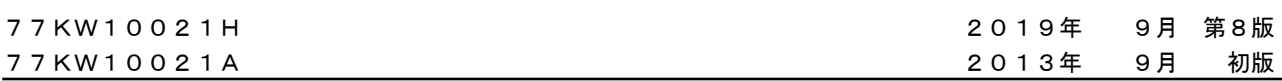

## ノLGO 株式会社アルゴシステム

本社

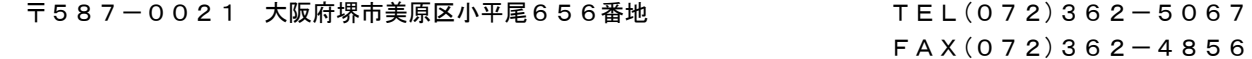

## ホームページ http://www.algosystem.co.jp